# **Manuel d'utilisation (FR)**

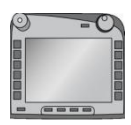

**ISOBUS-Terminal CCI 50** Commande de machines ISOBUS

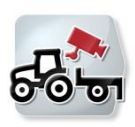

**CCI.Cam** Surveillance visuelle de machines

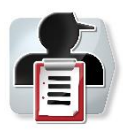

**CCI.Control** Documentation et gestion des commandes

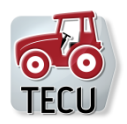

**CCI.Tecu** Données de tracteur

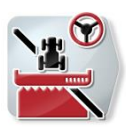

**CCI.Command** Guidage et coupure de sections par GPS

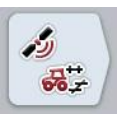

**CCI.GPS** Réglages GPS et géométrie du tracteur

# **CCISOBUS**

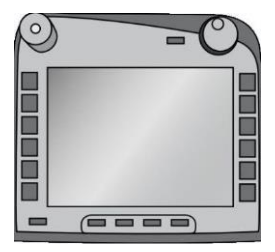

# **CCI 50**

*ISOBUS-Terminal*

# **Manuel d'utilisation**

Achat : Release 5.60

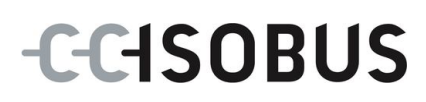

#### **Copyright**

© 2017 Competence Center ISOBUS e.V. Albert-Einstein-Str. 1 D-49076 Osnabrück Numéro de document : 20170428

# **Table des matières**

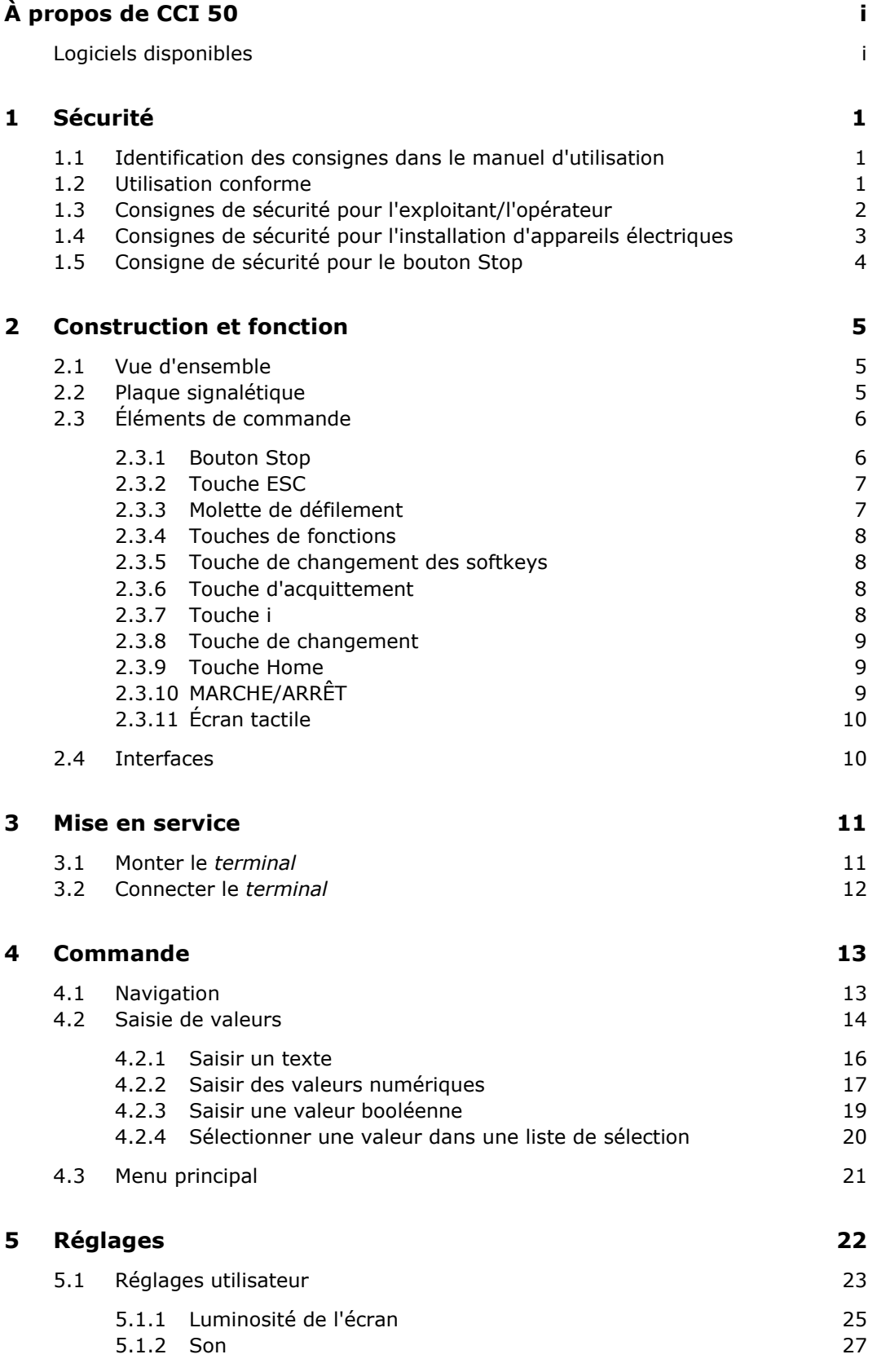

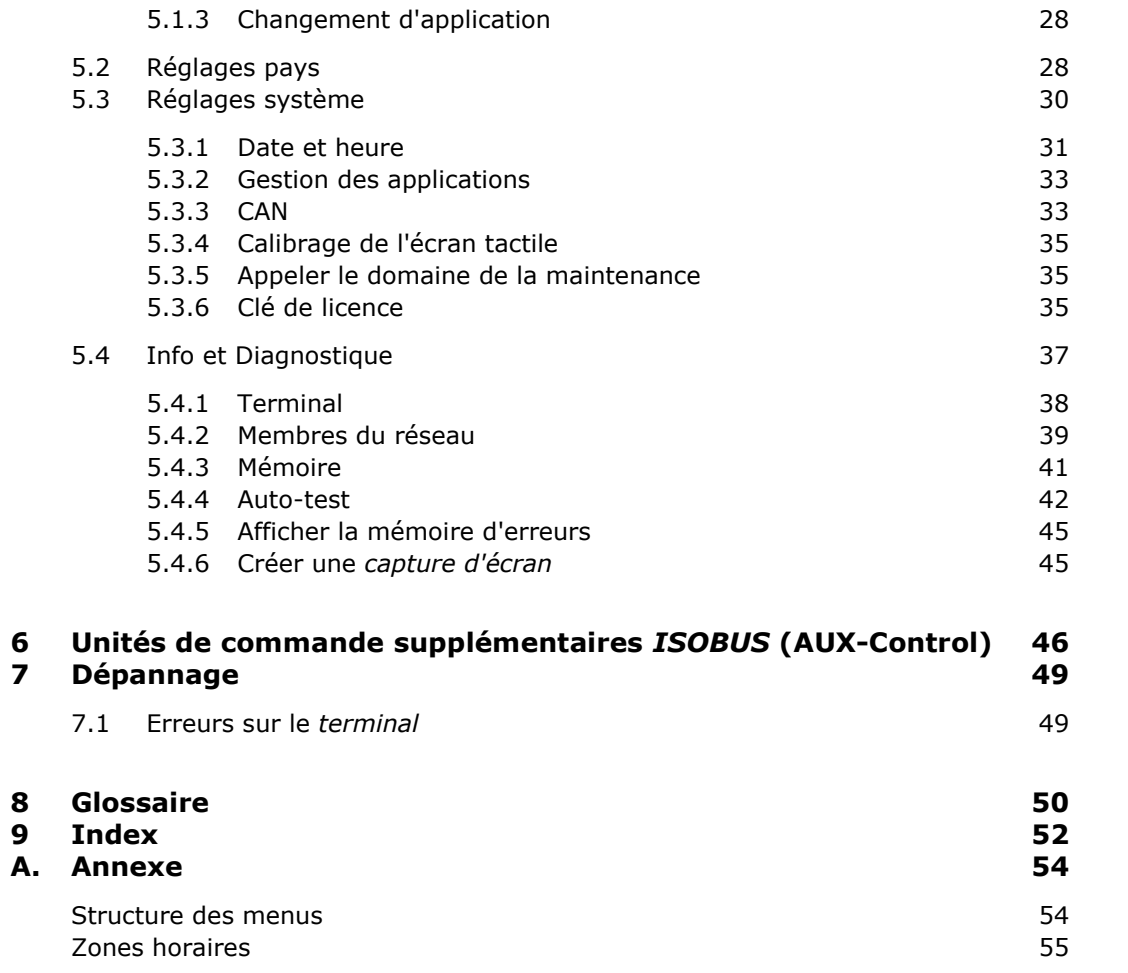

# <span id="page-6-0"></span>**À propos de CCI 50**

Le CCI 50 est un terminal de commande à compatibilité universelle destiné à la commande de machines *ISOBUS*. Les fonctions du terminal sont complétées par les CCI.Apps.

Ce manuel d'utilisation présente la configuration et la commande du terminal. Il est impératif de bien connaître ce manuel d'utilisation afin d'éviter les commandes incorrectes du terminal et de garantir une utilisation sans dysfonctionnements.

Ce manuel doit être lu et compris avant le montage et la mise en service du terminal afin de prévenir des problèmes pendant l'utilisation. Toute responsabilité pour les dommages résultant de la nonobservation du présent manuel d'utilisation est exclue !

# <span id="page-6-1"></span>**Logiciels disponibles**

Les CCI.Apps suivantes sont comprises dans la fourniture du terminal :

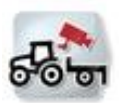

**CCI.CAM** Surveillance visuelle de machines

**CCI.Calc**

Calculatrice

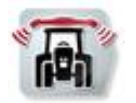

**CCI.Convert** Commande d'appareils avec LH5000, ASD ou TUVR

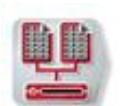

**CCI.File** Serveur de fichiers

**CCI.GPS** Réglages GPS et géométrie du tracteur

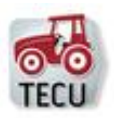

**CCI.TECU**

Données du tracteur

*ISOBUS* **UT**

Commande de machines *ISOBUS*

Les CCI.Apps suivantes fonctionnent une fois avoir été activées par le concessionnaire ou le partenaire de services :

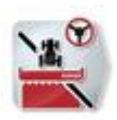

**CCI.Command** Parallel Tracking et Section Control

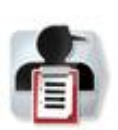

**CCI.Control** Documentation et gestion des tâches

# <span id="page-8-0"></span>**1 Sécurité**

Le présent manuel d'utilisation contient des informations fondamentales à observer pour l'installation, la configuration, le fonctionnement et la maintenance. Pour cette raison, le manuel d'utilisation doit impérativement être lu avant la configuration et le fonctionnement.

Il convient d'observer non seulement les consignes générales de sécurité indiquées au chapitre « Sécurité », mais également les consignes de sécurité spécifiques figurant dans les autres chapitres.

# <span id="page-8-1"></span>**1.1 Identification des consignes dans le manuel d'utilisation**

Les consignes de sécurité contenues dans le présent manuel d'utilisation sont identifiées en particulier :

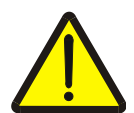

#### **Avertissement - dangers généraux !**

Le symbole de sécurité du travail identifie des consignes générales de sécurité dont la non-observation met en danger la vie et la santé des personnes. Observer soigneusement les consignes relatives à la sécurité du travail et prendre des précautions particulières le cas échéant.

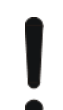

#### **Attention !**

Le symbole Attention identifie toutes les consignes de sécurité indiquant des prescriptions, directives ou opérations de travail qui doivent impérativement être respectées. La non-observation des consignes peut entraîner des dommages ou la destruction du terminal ainsi que des dysfonctionnements.

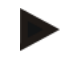

#### **Remarque**

Le symbole Remarque souligne des conseils d'utilisation et d'autres informations particulièrement utiles.

#### <span id="page-8-2"></span>**1.2 Utilisation conforme**

Le terminal est destiné exclusivement à l'utilisation avec des machines ISOBUS et des appareils homologués dans l'agriculture. Toute installation ou toute utilisation autre du terminal n'entre pas dans le domaine de responsabilité du fabricant.

Le fabricant n'est pas responsable de tous les dommages corporels ou matériels en découlant. L'utilisateur est seul responsable de tous les risques dus à une utilisation non conforme.

Par utilisation conforme l'on entend également l'observation des prescriptions de service et d'entretien du fabricant.

Les prescriptions de prévention des accidents applicables ainsi que les règles généralement reconnues relatives à la sécurité, l'industrie, la santé et au code de la route doivent être respectées. Toute modification arbitraire du boîtier électronique exclut toute responsabilité du fabricant.

# <span id="page-9-0"></span>**1.3 Consignes de sécurité pour l'exploitant/l'opérateur**

- Ne pas enlever des dispositifs ou panneaux de sécurité.
- Pour les travaux de maintenance ou lors de l'utilisation d'un chargeur sur la batterie du tracteur, débrancher l'alimentation électrique du terminal.
- Ne jamais effectuer de travaux de maintenance ou de réparation avec l'appareil en fonctionnement.
- Pour des travaux de soudage sur le tracteur ou sur une machine attelée, il convient d'abord de débrancher l'alimentation électrique du terminal.
- Nettoyer le terminal uniquement avec de l'eau claire ou avec un chiffon imprégné légèrement de nettoyant pour vitre.
- Actionner les touches avec l'extrémité des doigts. Éviter l'appui direct avec les ongles.
- Si certaines parties du manuel d'utilisation restent incompréhensibles après la lecture, contacter le concessionnaire pour d'autres explications avant d'utiliser le terminal.
- Lire et observer minutieusement toutes les consignes de sécurité indiquées dans le manuel d'utilisation et sur les étiquettes de sécurité sur le terminal. Les étiquettes de sécurité doivent toujours être parfaitement lisibles. Les étiquettes manquantes ou endommagées doivent être remplacées. Veiller à ce que de nouvelles pièces du terminal portent des étiquettes de sécurité actuelles. Des étiquettes de remplacement sont disponibles chez un concessionnaire habilité.
- Apprendre à utiliser le terminal conformément aux prescriptions.
- Maintenir le terminal et les accessoires livrés en parfait état.

# <span id="page-10-0"></span>**1.4 Consignes de sécurité pour l'installation d'appareils électriques**

Les machines agricoles modernes sont équipées de composants et modules électroniques dont le fonctionnement peut être influencé par les émissions électromagnétiques d'autres appareils. De telles émissions peuvent constituer un danger pour des personnes si les consignes de sécurité suivantes ne sont pas respectées.

Lors de l'installation ultérieure d'appareils électriques et électroniques et/ou de composants dans une machine raccordée au réseau du véhicule, l'opérateur doit contrôler, sous sa propre responsabilité, si l'installation cause des perturbations sur l'électronique du véhicule ou sur d'autres composants. Cela s'applique en particulier pour les commandes électroniques du :

- contrôle du relevage arrière
- contrôle du relevage avant
- contrôle des prises de force
- contrôle moteur et boîte de vitesses

Il convient de veiller en particulier à ce que les composants électriques et électroniques installés ultérieurement soient conformes à la directive CEM 89/336/CEE en vigueur et portent la marque CE.

Pour le montage ultérieur de systèmes mobiles de communication (par ex. radio, téléphone) il convient de satisfaire en plus et en particulier aux prescriptions suivantes :

- Seuls des appareils homologués selon les prescriptions en vigueur du pays (par ex. homologation BZT en Allemagne) doivent être montés.
- L'appareil doit être installé à demeure.
- Le fonctionnement d'appareils portables ou mobiles à l'intérieur du véhicule n'est autorisé qu'avec raccordement à une antenne extérieure fixe.
- La partie émettrice doit être séparée de l'électronique du véhicule.
- L'antenne doit être installée de manière professionnelle avec liaison correcte entre la masse de l'antenne et la masse du véhicule.
- Pour le câblage et l'installation ainsi que pour la puissance absorbée maximale admissible, il convient d'observer aussi les instructions de montage du fabricant de la machine.

# <span id="page-11-0"></span>**1.5 Consigne de sécurité pour le bouton Stop**

Lors de l'action sur le bouton Stop, il est possible de mettre la machine connectée dans un état de sécurité. Pour cela il est impératif que la machine intègre la gestion de la fonction Stop.

#### **Attention !**

En aucun cas, le bouton Stop n'intervient dans le fonctionnement du tracteur. Le bouton Stop ne permet pas de mettre la prise de force ou l'hydraulique dans un état de sécurité.

Pour des plus amples informations, voir le manuel d'utilisation de la machine.

# <span id="page-12-0"></span>**2 Construction et fonction**

# <span id="page-12-1"></span>**2.1 Vue d'ensemble**

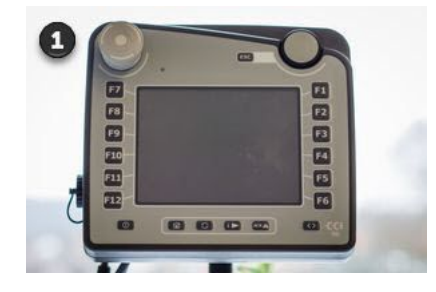

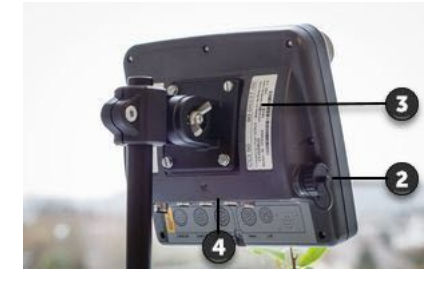

#### **Face avant**

- 1. Éléments de commande et écran tactile
- 2. Prise USB

#### **Face arrière**

- 3. Plaque signalétique
- 4. Interface de connexion

#### <span id="page-12-2"></span>**2.2 Plaque signalétique**

La plaque signalétique fournit toutes les informations importantes pour le terminal.

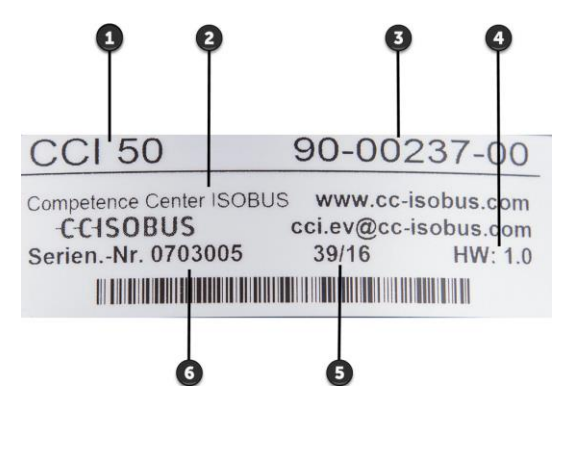

- 1. Type de terminal
- 2. Fabricant
- 3. Numéro d'article ou numéro du matériel du fabricant
- 4. Version du matériel
- 5. Date de production (semaine / année)
- 6. Numéro de série

#### **Remarque**

La disposition et le contenu des plaques signalétique varient en fonction du fabricant. Les informations mentionnées ci-dessus sont toutefois toujours présentes.

# <span id="page-13-0"></span>**2.3 Éléments de commande**

Le terminal est équipé des éléments de commande suivants :

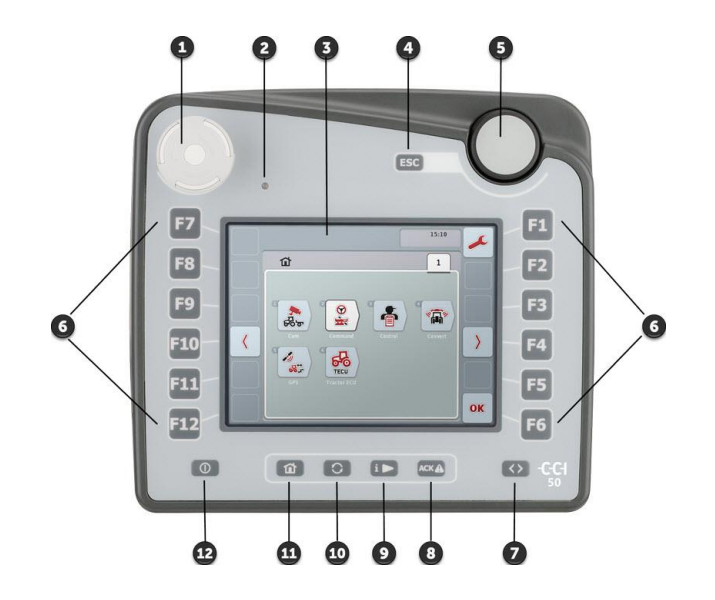

- 1. Bouton Stop
- 2. Capteur de lumière du jour
- 3. Écran tactile avec masque de commande « Menu principal »
- 4. Touche ESC
- 5. Molette de défilement
- 6. Touches de fonctions
- 7. Touche de changement des softkeys
- 8. Touche d'acquittement
- 9. Touche i
- 10. Touche de changement
- 11. Touche Home
- 12. MARCHE/ARRÊT

#### <span id="page-13-1"></span>**2.3.1 Bouton Stop**

Le bouton Stop fait office d'interrupteur d'arrêt coup-de-poing. Appuyer sur le bouton Stop jusqu'à ce qu'il s'enclenche.

Lors de l'actionnement du bouton Stop, une commande d'arrêt (Stop ISO) est envoyée sur l'*ISOBUS*. Cette commande peut être exploitée par une machine *ISOBUS* connectée afin de prendre les mesures automatiques correspondantes à la situation dangereuse.

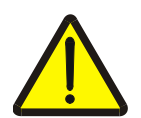

#### **Avertissement – danger de blessures corporelles en raison de la machine en marche !**

La commande d'arrêt n'est pas prise en charge par toutes les machines *ISOBUS*. Il est donc possible qu'une machine continue à fonctionner même après l'actionnement du bouton Stop. Cela peut être la cause de blessures corporelles.

Vérifier dans le manuel d'utilisation de la machine si la commande d'arrêt est prise en charge.

#### <span id="page-14-0"></span>**2.3.2 Touche ESC**

Une pression sur la touche ESC annule les saisies et les fonctions. Les modifications apportées ne sont pas validées et la valeur précédente est conservée.

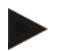

#### **Remarque**

La touche ESC ne peut être utilisée que s'il existe un bouton ESC dans le masque de commande.

La touche et le bouton ont la même fonction.

#### <span id="page-14-1"></span>**2.3.3 Molette de défilement**

La molette de défilement sert à la saisie directe et rapide de valeurs de consigne ainsi qu'à la navigation dans les éléments de liste :

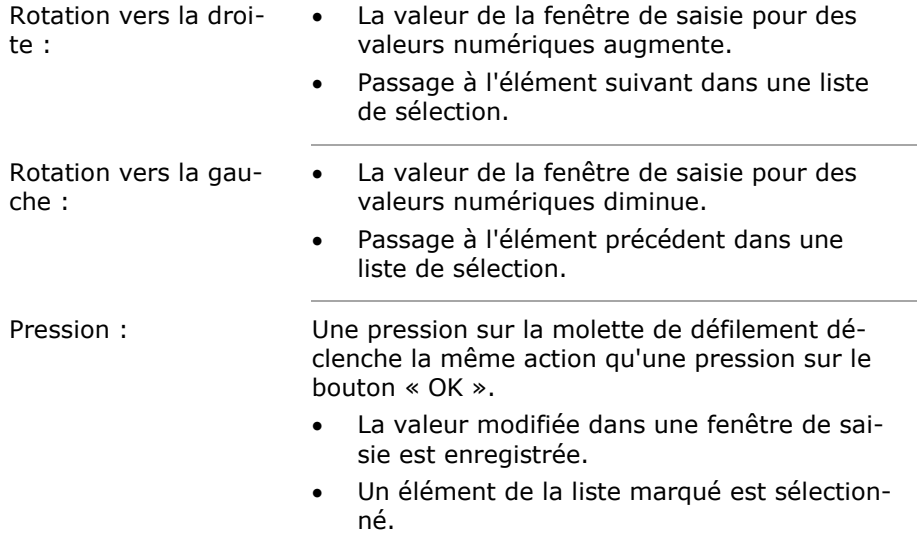

#### <span id="page-15-0"></span>**2.3.4 Touches de fonctions**

A droite et à gauche de l'écran tactile se trouvent respectivement six touches de fonctions (F1-F12). L'actionnement d'une touche de fonction exécute la fonction affichée dans le masque de commande directement à côté de la touche de fonction.

Il est également possible d'appuyer sur le bouton dans le masque de commande.

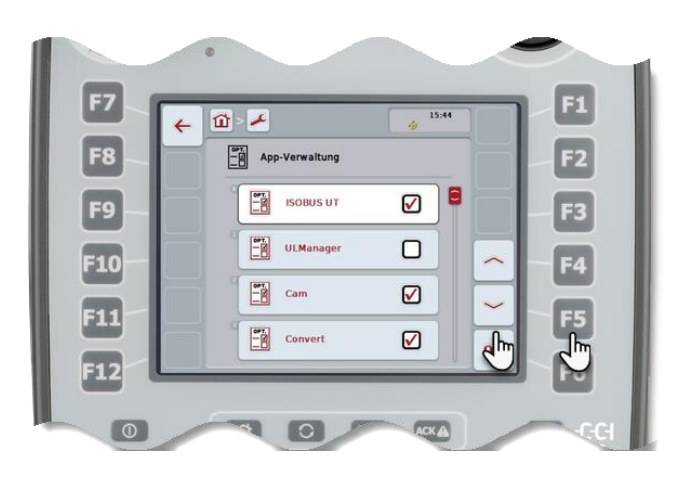

#### <span id="page-15-1"></span>**2.3.5 Touche de changement des softkeys**

Une pression sur cette touche inverse les positions des deux barrettes de boutons sur les bords gauche et droit de l'écran. Cela permet de commander le terminal avec une seule main.

#### **Remarque**

La permutation des positions des barrettes de boutons n'est disponible que dans la zone de commande de la machine.

#### <span id="page-15-2"></span>**2.3.6 Touche d'acquittement**

La touche d'acquittement (ACK) sert à la validation de messages d'erreur par l'utilisateur.

#### <span id="page-15-3"></span>**2.3.7 Touche i**

Une application utilisée fréquemment peut être affectée à la touche i (cf. chapitre [5.1\)](#page-30-0).

#### <span id="page-16-0"></span>**2.3.8 Touche de changement**

Une seule application est toujours visible sur l'écran du CCI 50. Toutes les autres applications sont activées en arrière-plan.

La méthode la plus rapide pour basculer entre les applications dans un ordre défini est d'utiliser la touche de changement.

Il est souvent nécessaire de basculer entre CCI.Command et la machine *ISOBUS*.

- L'ordre est défini par l'utilisateur dans les réglages utilisateur (cf. chapitre [5.1.3\)](#page-35-0).
- Un bref appui répété sur la touche de changement permet de basculer, de manière séquentielle, entre les applications.

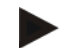

#### **Remarque**

En cas de changement effectué à partir d'une fonction de machine active, les fonctions en cours s'arrêtent automatiquement sur certaines machines.

Pour plus d'informations à ce sujet, voir le manuel d'utilisation de la machine.

#### <span id="page-16-1"></span>**2.3.9 Touche Home**

L'appui sur la touche Home permet de basculer directement dans le menu principal.

Il est également possible d'appuyer sur le bouton « Home » sur le bord supérieur du masque de commande.

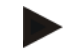

#### **Remarque**

En cas de changement effectué à partir d'une fonction de machine active, les fonctions en cours s'arrêtent automatiquement sur certaines machines.

Pour plus d'informations à ce sujet, voir le manuel d'utilisation de la machine.

#### <span id="page-16-2"></span>**2.3.10 MARCHE/ARRÊT**

Mettre en marche ou arrêter le terminal au moyen de la touche « MARCHE/ARRÊT ».

Maintenir appuyée la touche pendant environ 2 secondes.

# <span id="page-17-0"></span>**2.3.11 Écran tactile**

Le terminal est équipé d'un écran tactile pour la gestion des menus et pour une saisie confortable de valeurs et de textes directement dans le masque de commande.

L'effleurement de l'écran permet d'appeler des fonctions directement et de modifier des valeurs.

# <span id="page-17-1"></span>**2.4 Interfaces**

L'interface de connexion se trouve sur la face arrière du terminal.

La prise USB est placée sur le côté du terminal.

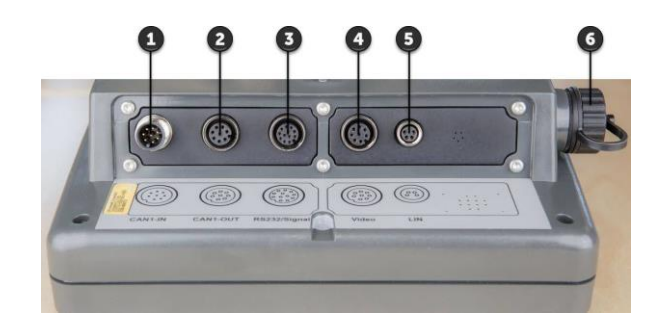

1. CAN1-IN

4. Vidéo

- 2. CAN1-OUT
- 3. 2x RS-232 Signal

5. LIN 6. USB

**10**

# <span id="page-18-0"></span>**3 Mise en service**

# <span id="page-18-1"></span>**3.1 Monter le** *terminal*

Un support d'appareil est compris dans la fourniture. Le terminal est monté avec le support d'appareil dans la cabine du tracteur :

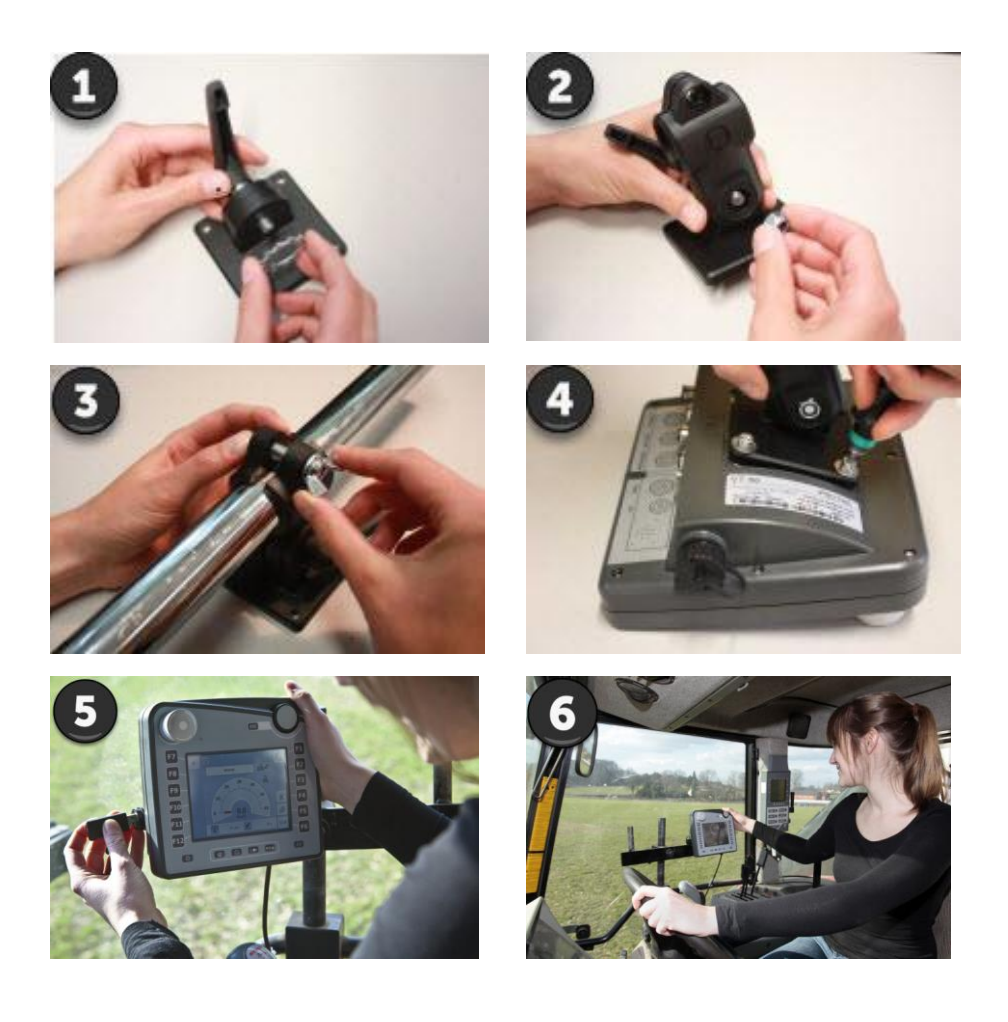

- 1. Assembler les éléments du support d'appareil (illustrations 1 et 2).
- 2. Monter le support d'appareil sur le cadre et sur le terminal (illustrations 3 et 4).
- 3. Fixer le terminal avec le support d'appareil dans la cabine du tracteur dans le champ de vision du conducteur. (Illustrations 5 et 6).

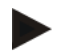

#### **Remarque**

Veiller à ce que les vis soient bien serrées. Monter le terminal de manière à ce qu'il

- soit bien lisible et facile à utiliser,
- sans gêner la vue sur les éléments de commande du tracteur ou vers l'extérieur.

# <span id="page-19-0"></span>**3.2 Connecter le** *terminal*

Pour le raccordement à l'*ISOBUS* et à l'alimentation électrique, un câble de type A est nécessaire :

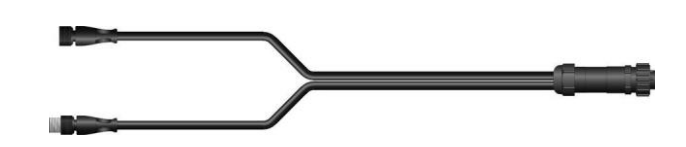

 Raccorder les interfaces « CAN1-IN » et « CAN1-OUT » du terminal à la prise *In-cab* du tracteur par l'intermédiaire du câble de type A.

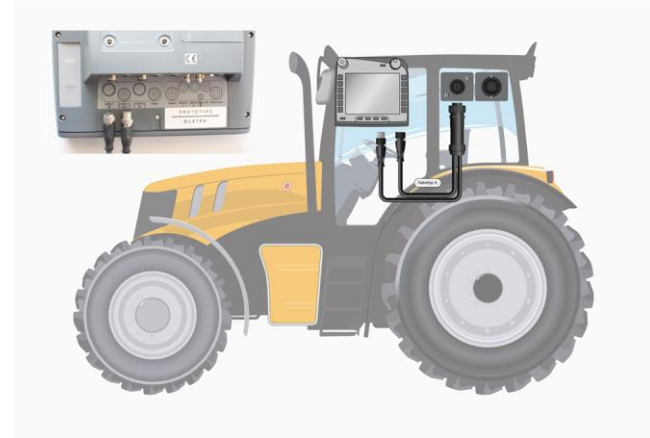

# <span id="page-20-0"></span>**4 Commande**

La commande du terminal est possible au moyen des touches matérielles, de la molette de défilement et de l'écran tactile, ce qui permet de travailler avec une efficacité maximale.

De fortes secousses gênent le travail dans le champ. Le terminal et la machine *ISOBUS* se commandent facilement d'une seule main grâce à la touche de changement des softkeys. Les touches de fonctions et la molette de défilement permettent de procéder à la saisie sans déraper. Grâce à un système de rétroaction mécanique, le conducteur peut fixer du regard le sens de la marche ou la machine.

Procéder aux réglages lorsque le tracteur est à l'arrêt. Le terminal se commande rapidement à l'aide de l'écran tactile.

#### <span id="page-20-1"></span>**4.1 Navigation**

Lors du travail quotidien effectué avec le terminal, il est nécessaire de basculer rapidement entre les différents masques de commande et applications, qu'il s'agisse de l'assistance au guidage, de la machine *ISOBUS*, de la gestion des tâches et des données ou encore du réglage de la connexion internet.

La navigation est rapide grâce au terminal.

#### **Retour au menu principal**

Le bouton Home ou la touche Home permet de basculer directement dans le menu principal :

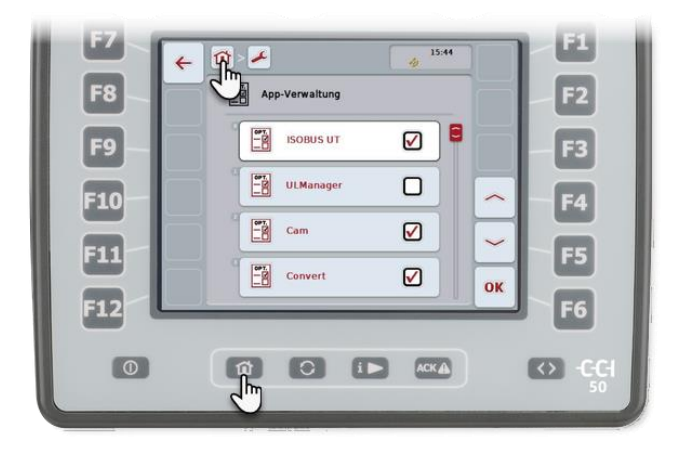

#### **Fils d'Ariane (breadcrumbs)**

Chaque appel d'un sous-menu permet d'accéder à un autre niveau dans l'arborescence du menu. Les fils d'Ariane (breadcrumbs) situés sur le bord supérieur de l'écran facilitent la navigation.

Appuyer sur le fil d'Ariane pour revenir à un niveau supérieur. Les niveaux intermédiaires seront ainsi sautés.

#### **Basculer entre les applications**

Les applications sont appelées dans le même ordre avec la touche de changement. Chaque appui sur la touche permet de basculer vers l'application suivante dans l'ordre défini.

La touche i permet d'appeler toujours la même application.

#### **Affichage des onglets**

Certaines applications sont organisées dans des onglets.

Pour ouvrir un onglet,

- appuyer sur l'onglet ou
- appuyer sur les boutons « Aller vers la gauche » (F8) ou « Aller vers la droite » (F2)

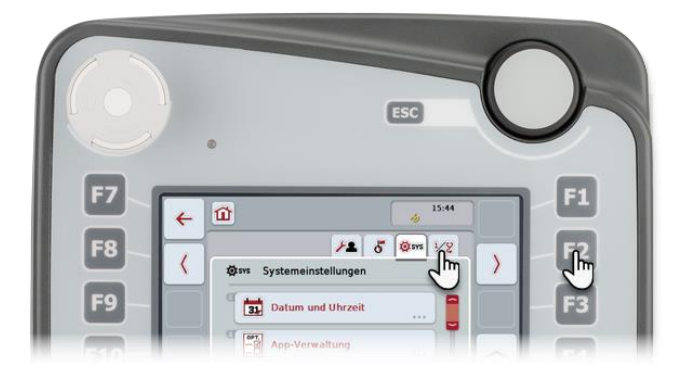

#### <span id="page-21-0"></span>**4.2 Saisie de valeurs**

Lors du travail quotidien, il est nécessaire de prédéfinir des valeurs de consigne, d'adapter des données de la machine ou de modifier les réglages utilisateur du terminal.

Des valeurs peuvent être saisies via un clavier écran, être modifiées à l'aide de la molette de défilement ou être sélectionnées dans une liste de sélection.

#### **Saisir une valeur librement**

Des noms ou des désignations sont saisis via le clavier écran alphanumérique [\(4.2.1\)](#page-23-0).

Les chiffres sont saisis au moyen du bloc numérique ou modifiés à l'aide de la molette de défilement [\(4.2.2\)](#page-24-0).

#### **Procéder à une sélection**

Les valeurs prédéfinies depuis le terminal sont affichées dans une liste de sélection.

On sélectionne un élément dans une liste de sélection à l'aide de la molette de défilement ou des boutons « Vers le bas » (F5) ou « Vers le haut » (F4) [\(4.2.4\)](#page-26-1).

#### **Boutons dans la fenêtre de saisie**

Il est nécessaire de confirmer chaque saisie, modification et sélection.

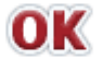

#### **Confirmer avec « OK »**

Confirmer la nouvelle valeur avec « OK ». La valeur précédente est écrasée :

- Appuyer sur le bouton « OK » ou
- appuyer sur la molette de défilement.

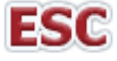

#### **Annuler avec « ESC »**

Annuler la saisie d'une nouvelle valeur avec « ESC ». La valeur précédente est conservée :

- Appuyer sur le bouton « ESC » ou
- appuyer sur la touche « ESC ».

#### **Déroulement**

- 1. Sélectionner la nouvelle valeur à modifier dans le masque de commande.
	- $\rightarrow$  Une fenêtre de saisie ou une liste de sélection apparaît.
	- $\rightarrow$  Le masque de commande est grisé.
- 2. Saisir la nouvelle valeur.
- 3. Confirmer la saisie avec « OK ».
	- $\rightarrow$  La fenêtre de saisie se ferme.
	- $\rightarrow$  Le masque de commande est visible à nouveau.

#### <span id="page-23-0"></span>**4.2.1 Saisir un texte**

Saisir un texte à l'aide du clavier écran alphanumérique.

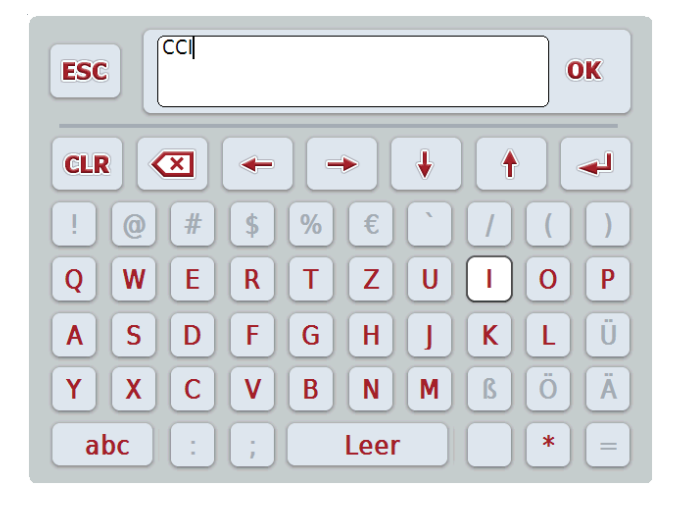

Pour modifier un texte, procéder comme suit :

- 1. Dans le masque de commande, sélectionner la valeur devant être modifiée.
	- $\rightarrow$  Le clavier écran s'ouvre.
- 2. Saisir la nouvelle valeur.
- 3. Confirmer la saisie avec « OK » ou appuyer sur la molette de défilement.

#### <span id="page-24-0"></span>**4.2.2 Saisir des valeurs numériques**

Il existe trois formes de représentation pour la fenêtre de saisie des valeurs numériques :

#### **Bloc numérique**

 Saisir la valeur sur le bloc numérique ou tourner la molette de défilement.

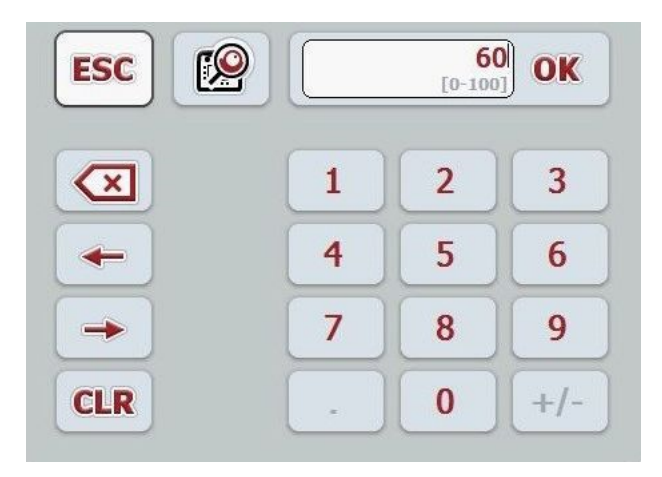

#### **Molette de défilement**

Tourner la molette de défilement.

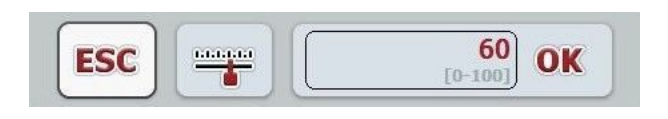

# Commande

#### **Curseur**

 Tirer le curseur ou appuyer sur les boutons  $\leftarrow + \cdot$  et  $\leftarrow - \cdot$  ou tourner la molette de défilement.

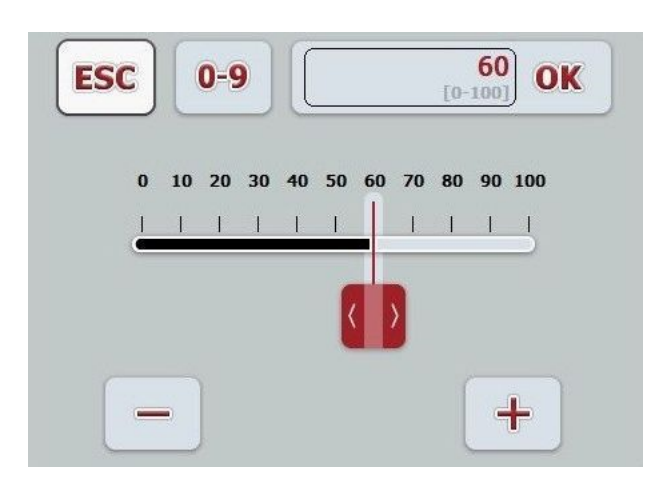

Le bouton permettant de sélectionner la forme de représentation se trouve entre les boutons « OK » et « ESC » :

Pour modifier une valeur numérique, procéder comme suit :

- 1. Dans le masque de commande, sélectionner la valeur devant être modifiée.
	- $\rightarrow$  La fenêtre de saisie s'ouvre.
- 2. Saisir la nouvelle valeur.
- 3. Confirmer la saisie avec « OK » ou appuyer sur la molette de défilement.

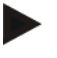

#### **Remarque**

Lors du prochain appel de la fenêtre de saisie pour valeurs numériques, la dernière forme de représentation utilisée est affichée.

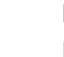

#### **Remarque**

Lors de la saisie d'une valeur n'entrant pas dans la plage des valeurs valables, le champ de saisie est marqué en rouge. Dans ce cas, saisir une valeur différente.

#### <span id="page-26-0"></span>**4.2.3 Saisir une valeur booléenne**

Avec une valeur booléenne, il est possible uniquement de choisir entre vrai et faux, marche et arrêt, oui et non.

Affichage pour faux, arrêt, non :

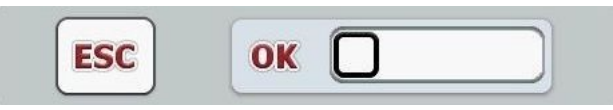

Affichage pour vrai, marche, oui :

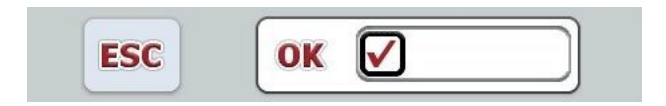

Pour modifier une valeur booléenne, procéder comme suit :

- 1. Dans le masque de commande, sélectionner la valeur devant être modifiée.
	- $\rightarrow$  La fenêtre de saisie s'ouvre.
- 2. Activer la case à cocher dans le champ de saisie.
- <span id="page-26-1"></span>3. Confirmer la saisie avec « OK » ou appuyer sur la molette de défilement.

#### <span id="page-27-0"></span>**4.2.4 Sélectionner une valeur dans une liste de sélection**

Certaines valeurs peuvent être sélectionnées dans une liste de sélection.

#### **Remarque**

Il est possible de faire afficher la liste de sélection sur une seule ligne en appuyant sur le champ de sélection. Le champ de sélection se trouve entre les boutons « OK » et « ESC ».

Pour sélectionner une valeur dans une liste, procéder comme suit :

1. Dans le masque de commande, sélectionner la valeur devant être modifiée.

 $\rightarrow$  La liste de sélection s'ouvre.

2. Sélectionner la nouvelle valeur dans la liste de sélection. Pour cela, appuyer sur le bouton avec la valeur ou tourner la molette de défilement jusqu'à ce que le bouton soit marqué en blanc et appuyer ensuite sur la molette de défilement.

 $\rightarrow$  La nouvelle valeur apparaît dans le champ de sélection.

3. Confirmer la saisie avec « OK » ou appuyer encore une fois sur la molette de défilement.

# <span id="page-28-0"></span>**4.3 Menu principal**

- Appuyer sur la touche « Home ».
	- $\rightarrow$  Le menu principal s'ouvre :

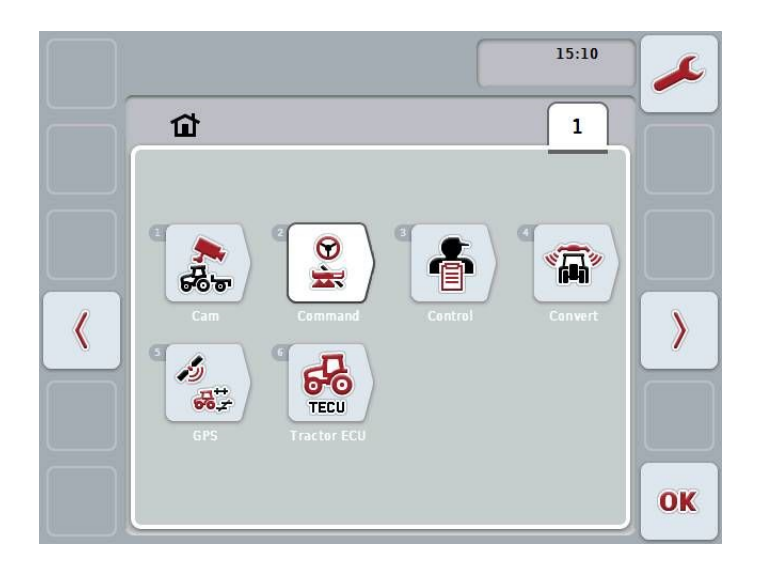

Toutes les applications disponibles et les machines *ISOBUS* connectées sont affichées dans le menu principal.

- Pour ouvrir une application ou une machine *ISOBUS*, appuyer sur le symbole dans le menu principal.
- Pour basculer dans les réglages, appuyer sur le bouton « Réglages » (F1).

# <span id="page-29-0"></span>**5 Réglages**

Les réglages sont divisés en 4 onglets : **Réglages utilisateur**, **Réglages pays**, **Réglages système** et **Info et Diagnostique**.

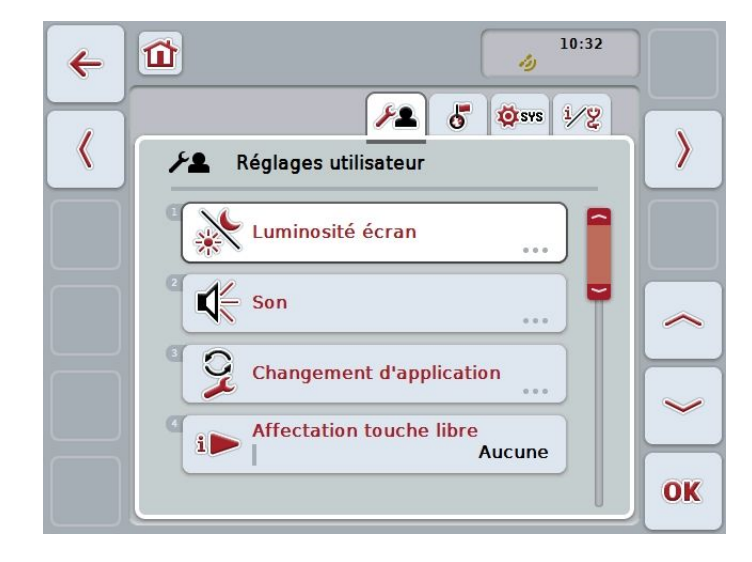

Ils contiennent les informations suivantes :

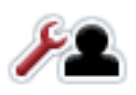

#### **Réglages utilisateur**

 Réglage de la luminosité de l'écran, du son, du changement d'application, de l'affectation de la touche libre et de la sélection bouton à l'aide de la molette de défilement.

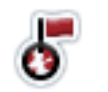

#### **Réglages pays**

 Réglage de la langue, du clavier, des systèmes d'unités et des séparateurs décimaux.

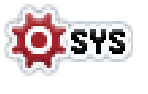

#### **Réglages système**

- Réglage de la date et de l'heure, de la gestion des applications, de CAN, des interfaces, du calibrage de l'écran tactile.
- Accès au menu Service.
- Saisie des données de licence.

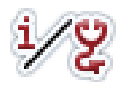

#### **Info et Diagnostique**

- Affichage du logiciel et du matériel du terminal, des *membres du réseau*, de la mémoire interne, de la mémoire vive et de la mémoire d'erreurs.
- Tester le matériel.

# <span id="page-30-0"></span>**5.1 Réglages utilisateur**

Le comportement de commande du terminal est adapté dans l'onglet « Réglages utilisateur ».

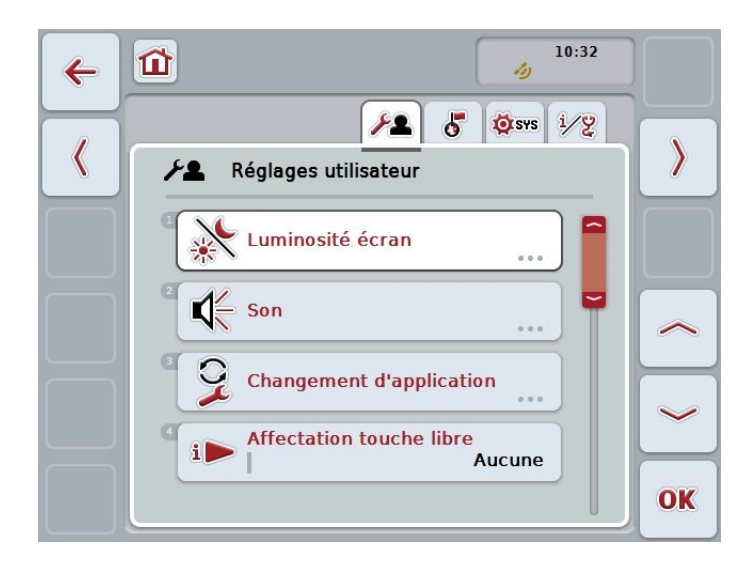

# Réglages

Il est possible de procéder aux réglages suivants :

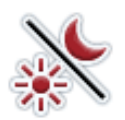

**Luminosité de l'écran** Voir chapitre [5.1.1.](#page-31-0)

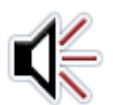

**Son** Voir chapitre [5.1.2.](#page-34-0)

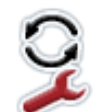

#### **Changement d'application**

Voir chapitre [5.1.3.](#page-35-0)

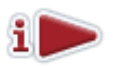

#### **Affectation de la touche i**

La touche i permet d'appeler toujours la même application.

- 1. Appuyer sur le bouton « Affectation touche libre »
- 2. Sélectionner une application dans la liste de sélection.
- 3. Confirmer la saisie avec « OK ».
	- $\rightarrow$  Chaque appui sur la touche i appelle l'application sélectionnée.

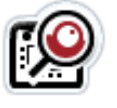

#### **Sélection bouton avec molette de défilement**

- 1. Appuyer sur le bouton « Sélection bouton avec molette de défilement »
- 2. Mettre la valeur booléenne sur « marche ».
- 3. Confirmer la saisie avec « OK ».

<span id="page-31-0"></span>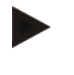

#### **Remarque**

Le réglage **Sélection bouton avec molette de défilement** n'a d'effet que sur la commande de la machine.

# <span id="page-32-0"></span>**5.1.1 Luminosité de l'écran**

- Appuyer sur le bouton « Luminosité écran » dans l'onglet « Réglages utilisateur ».
	- $\rightarrow$  Le masque de commande « Luminosité écran » apparaît :

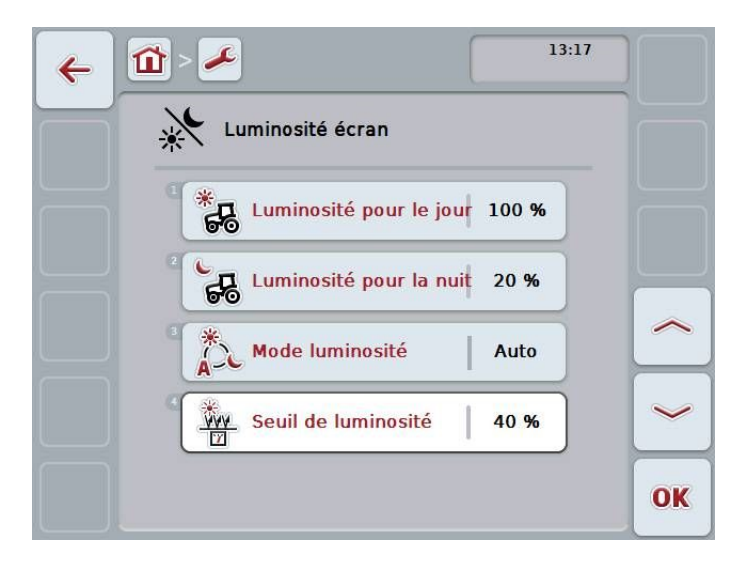

Il est possible de procéder aux réglages suivants :

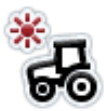

#### **Luminosité pour le jour**

- 1. Appuyer sur le bouton « Luminosité pour le jour ».
- 2. Saisir la luminosité de l'écran en % pour le fonctionnement dans la journée.
- 3. Confirmer la saisie avec « OK ».

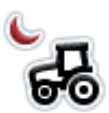

#### **Luminosité pour la nuit**

- 1. Appuyer sur le bouton « Luminosité pour la nuit ».
- 2. Saisir la luminosité de l'écran en % pour le fonctionnement de nuit.
- 3. Confirmer la saisie avec « OK ».

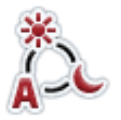

#### **Mode luminosité**

Voir section **Sélectionner un** [mode de luminosité.](#page-33-0)

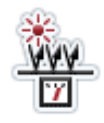

#### **Seuil de luminosité**

Voir section **[Saisir un seuil de luminosité](#page-33-1)**

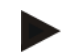

#### **Remarque**

La valeur de la luminosité de l'écran est indiquée en pourcentage et peut être modifiée en incréments de 10 %.

#### <span id="page-33-0"></span>**Sélectionner un mode de luminosité**

La luminosité de l'écran est réglée en fonction du mode de luminosité :

- En mode « Jour », la valeur réglée dans « Luminosité pour le jour » est utilisée.
- En mode « Nuit », la valeur réglée dans « Luminosité pour la nuit » est utilisée.
- En mode « Auto », la luminosité de l'écran passe du fonctionnement pour la journée au fonctionnement de nuit lorsque le seuil de luminosité est atteint.
- 1. Appuyer sur le bouton « Mode luminosité »
- 2. Sélectionner le mode de luminosité dans la liste de sélection.
- 3. Confirmer la saisie avec « OK ».

#### <span id="page-33-1"></span>**Saisir un seuil de luminosité**

Lorsque le mode de luminosité « Auto » est activé, le seuil de luminosité doit être réglé.

Le seuil de luminosité est le point de commutation au niveau duquel la luminosité de l'écran passe automatiquement du fonctionnement pour la journée au fonctionnement de nuit et inversement.

Le point de commutation peut être sélectionné librement. La valeur de référence est la valeur fournie par le capteur de lumière du jour.

- Lorsque la valeur est au-dessus du point de commutation, la luminosité de l'écran pour le jour est activée.
- Lorsque la valeur est au-dessous du point de commutation, la luminosité de l'écran pour la nuit est activée.
- 1. Appuyer sur le bouton « Seuil de luminosité »
- 2. Saisir la valeur pour le point de commutation.
- 3. Confirmer la saisie avec « OK ».
- 4. Activer le mode de luminosité « Auto ».

#### <span id="page-34-0"></span>**5.1.2 Son**

- Appuyer sur le bouton « Son » dans le masque de commande « Réglages utilisateur ».
	- $\rightarrow$  Le masque de commande « Son » apparaît :

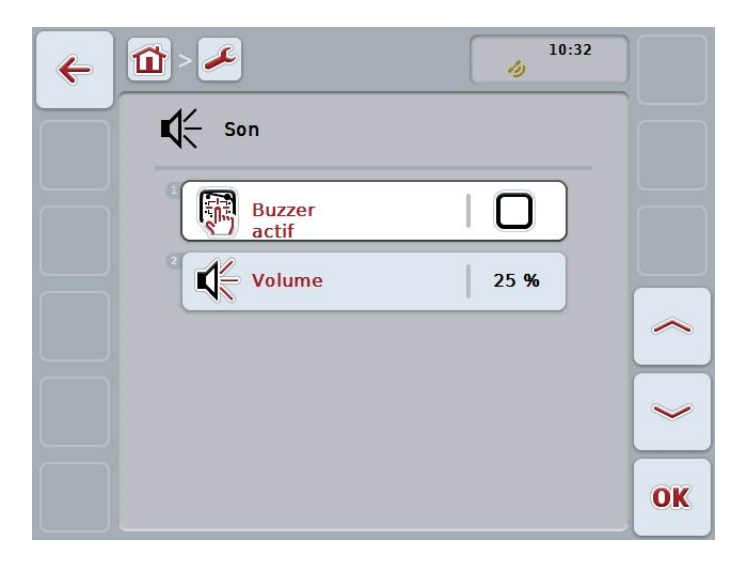

Il est possible de procéder aux réglages suivants :

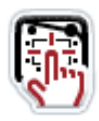

#### **Buzzer actif**

Confirmation acoustique lors de l'appui sur un bouton de l'écran tactile ou sur une touche de fonction.

- 1. Appuyer sur le bouton « Buzzer actif »
- 2. Mettre la valeur booléenne sur « marche ».
- 3. Confirmer la saisie avec « OK ».

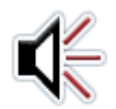

#### **Volume**

- 1. Appuyer sur le bouton « Volume ».
- 2. Saisir le volume en %.
- 3. Confirmer la saisie avec « OK ».

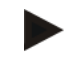

#### **Remarque**

La valeur du volume est indiquée en pourcentage et peut être modifiée en incréments de 5 % dans une plage 25 à 100 %.

### <span id="page-35-0"></span>**5.1.3 Changement d'application**

Les applications sont appelées dans le même ordre avec la touche de changement. Chaque appui sur la touche permet de basculer vers l'application suivante dans l'ordre défini.

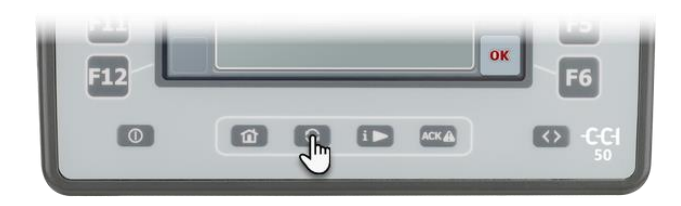

Définir l'ordre :

- 1. Appuyer sur le bouton « Changement d'application ».
- 2. Pour sélectionner une application, mettre la valeur booléenne sur « marche ».
- 3. Pour sélectionner d'autres applications, répéter l'étape 2.
- 4. Confirmer chaque saisie avec « OK ».

# <span id="page-35-1"></span>**5.2 Réglages pays**

Environ 25 langues sont disponibles pour l'interface graphique utilisateur et le clavier ainsi que 3 systèmes d'unités et 3 séparateurs décimaux.

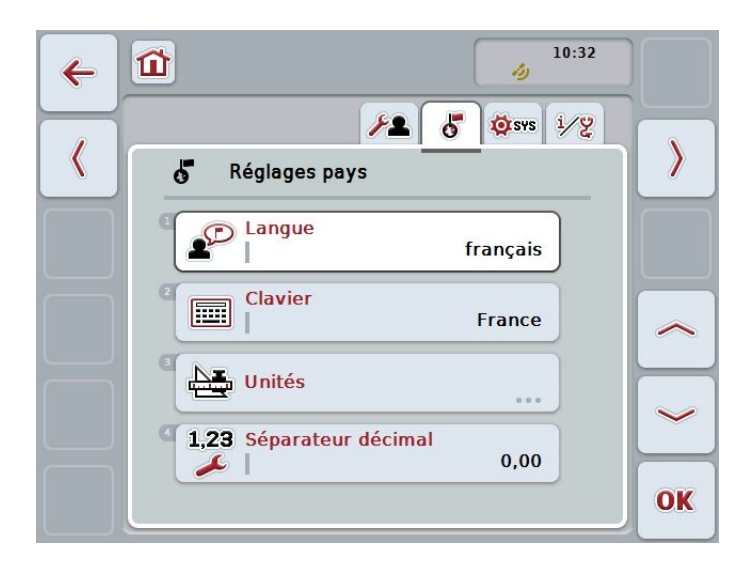
Il est possible de procéder aux réglages suivants :

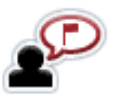

### **Langue**

- 1. Appuyer sur le bouton « Langue ».
- 2. Sélectionner une langue dans la liste de sélection.
- 3. Confirmer la saisie avec « OK ».

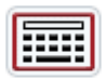

#### **Clavier**

- 1. Appuyer sur le bouton « Clavier ».
- 2. Sélectionner le clavier dans la liste de sélection.
- 3. Confirmer la saisie avec « OK ».

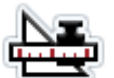

### **Unités**

Changer toutes les unités d'un seul coup :

- 1. Appuyer sur le bouton « Unités ».
- 2. Appuyer sur le bouton « Système d'unités ».
- 3. Sélectionner « Métrique », « Impérial » ou « US ».
- 4. Confirmer la saisie avec « OK ».

Modifier une unité précise.

- 1. Appuyer sur le bouton « Unités ».
- 2. Appuyer sur le bouton « Système d'unités ».
- 3. Sélectionner « Spécifique à l'utilisateur ».
- 4. Confirmer la saisie avec « OK ».
- 5. Appuyer sur l'unité.
- 6. Sélectionner « Métrique », « Impérial » ou « US ».
- 7. Confirmer la saisie avec « OK ».

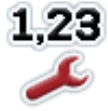

#### **Séparateur décimal**

Modifier la représentation d'un chiffre décimal.

- 1. Appuyer sur le bouton « Séparateur décimal ».
- 2. Sélectionner le séparateur décimal dans la liste de sélection.
- 3. Confirmer la saisie avec « OK ».

# **5.3 Réglages système**

Le matériel et le logiciel du terminal peuvent être configurés dans l'onglet « Réglages système ».

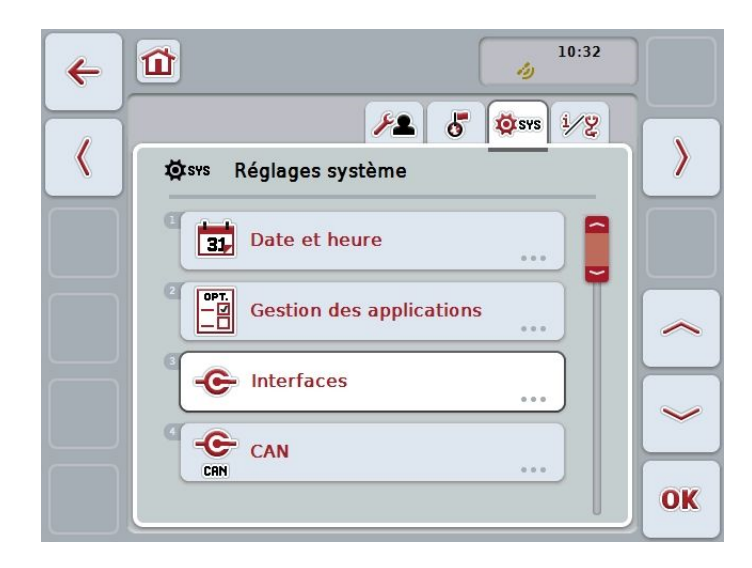

Il est possible de procéder aux réglages suivants :

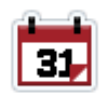

**Date et heure** Voir chapitre [5.3.1.](#page-38-0)

### **Gestion des applications**

Voir chapitre [5.3.2.](#page-40-0)

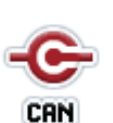

**CAN** Voir chapitre [5.3.3.](#page-40-1)

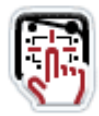

**Calibrage de l'écran tactile** Voir chapitre [5.3.4.](#page-42-0)

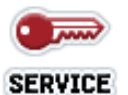

# **Appeler le domaine de la maintenance**

Voir chapitre [5.3.5.](#page-42-1)

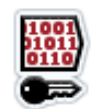

**Clé de licence** Voir chapitre [5.3.6.](#page-42-2)

### <span id="page-38-0"></span>**5.3.1 Date et heure**

- 1. Appuyer sur le bouton « Date et heure ».
	- $\rightarrow$  Le masque de commande « Date et heure » apparaît.

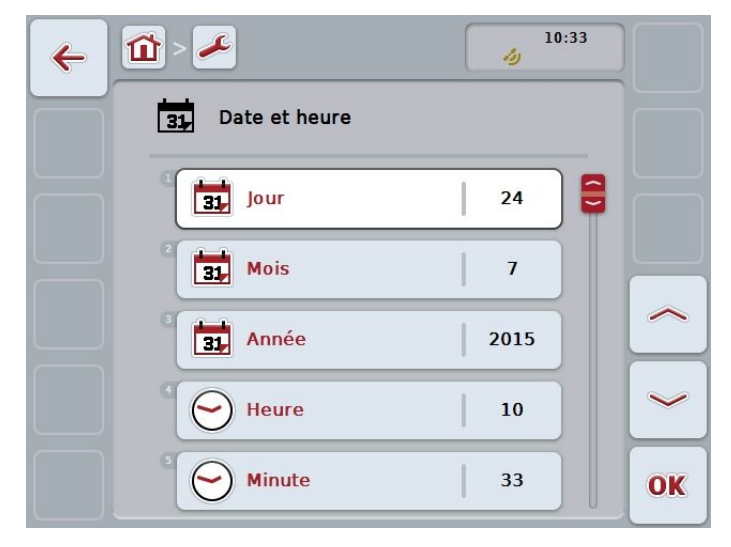

Il est possible de procéder aux réglages suivants :

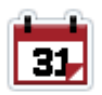

#### **Date**

- 1. Appuyer sur le bouton « Jour ».
- 2. Saisir le jour actuel.
- 3. Confirmer la saisie avec « OK ».
- 4. Répéter les étapes 1 à 3 pour la saisie du mois et de l'année.

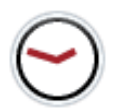

#### **Heure**

- 1. Appuyer sur le bouton « Heure ».
- 2. Saisir l'heure actuelle.
- 3. Confirmer la saisie avec « OK ».
- 4. Répéter les étapes 1 à 3 pour la saisie de la minute.

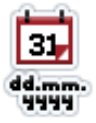

#### **Format de date**

- 1. Appuyer sur le bouton « Format date ».
- 2. Sélectionner le format de date dans la liste de sélection.
- 3. Confirmer la saisie avec « OK ».

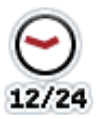

#### **Format d'heure**

- 1. Appuyer sur le bouton « Format heure ».
- 2. Sélectionner le format d'heure dans la liste de sélection.
- 3. Confirmer la saisie avec « OK ».

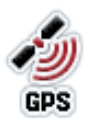

#### **Mise à jour du GPS**

Lorsqu'une connexion GPS est disponible, la date et l'heure sont mises à jour automatiquement sur le terminal. Les réglages effectués manuellement sont écrasés :

- 1. Appuyer sur le bouton « Mise à jour GPS ».
- 2. Mettre la valeur booléenne sur « marche ».
- 3. Confirmer la saisie avec « OK ».

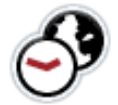

#### **Zone horaire**

Un tableau comportant les valeurs pour le décalage horaire figure en annexe de ce manuel.

- 1. Appuyer sur le bouton « Zone horaire ».
- 2. Saisir le décalage horaire en heures.
- 3. Confirmer la saisie avec « OK ».

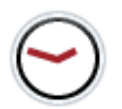

#### **Changement d'heure automatique**

Le passage de l'heure d'été à l'heure d'hiver et inversement se fait automatiquement.

- 1. Appuyer sur le bouton « Heure été/hiver ».
- 2. Mettre la valeur booléenne sur « marche ».
- 3. Confirmer la saisie avec « OK ».

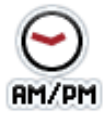

#### **Sélectionner am/pm**

Cette sélection est disponible uniquement si le format d'heure « 12h » a été sélectionné.

- 1. Appuyer sur le bouton « am/pm ».
- 2. Sélectionner « am » ou « pm ».
- 3. Confirmer la saisie avec « OK ».

### <span id="page-40-0"></span>**5.3.2 Gestion des applications**

Les applications non requises peuvent être désactivées de manière permanente. Les autres applications disposent ainsi de plus de ressources du processeur et de plus de mémoire vive.

Pour inactiver une application, procéder comme suit :

- 1. Appuyer sur le bouton « Gestion des applications ».
	- $\rightarrow$  Le masque de commande « Gestion des applications » apparaît :

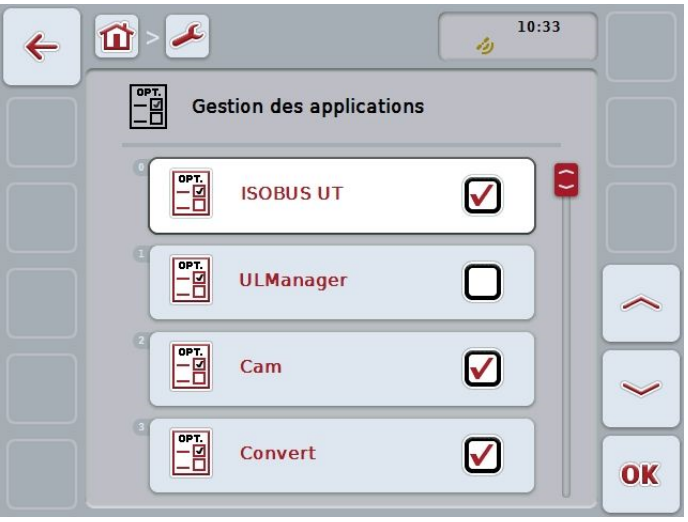

- 2. Appuyer sur le bouton avec le nom de l'application.
- 3. Mettre la valeur booléenne sur « arrêt ».
- 4. Répéter les étapes 2 et 3 pour d'autres applications.
- 5. Redémarrer le terminal.

Pour activer une application, procéder comme décrit ci-dessus. Mettre la valeur booléenne sur « marche ».

### <span id="page-40-1"></span>**5.3.3 CAN**

La priorité du terminal dans le réseau *ISOBUS* doit être réglée si plus d'un terminal *ISOBUS* est connecté à l'*ISOBUS*.

- Le *regroupement d'objets* d'une machine est affiché par défaut sur le terminal primaire.
- Une *unité de commande supplémentaire ISOBUS* (AUX) n'est affichée que sur le terminal primaire.

La position locale du terminal est fournie uniquement à des fins diagnostiques. Le réglage n'a aucun effet sur la machine *ISOBUS*.

• Appuyer sur le bouton  $\ll$  CAN  $\gg$ .

 $\rightarrow$  Le masque de commande « CAN » apparaît :

# Réglages

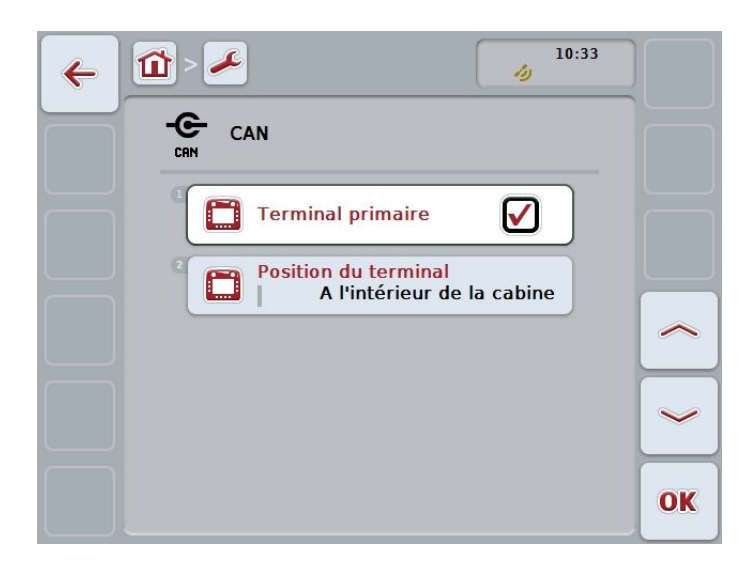

Il est possible de procéder aux réglages suivants :

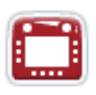

### **Définir le terminal comme terminal primaire**

- 1. Appuyer sur le bouton « Terminal primaire ».
- 2. Mettre la valeur booléenne sur « marche ».
- 3. Confirmer la saisie avec « OK ».

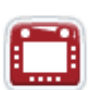

#### **Sélectionner la position locale du terminal**

Les positions possibles sont prédéfinies et ne peuvent pas être saisies librement.

- 1. Appuyer sur le bouton « Position du terminal ».
- 2. Sélectionner la position dans la liste de sélection.
- 3. Confirmer la saisie avec « OK ».

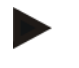

#### **Remarque**

Il ne doit y avoir qu'un terminal primaire sur l'*ISOBUS*. Si un autre terminal primaire est détecté, un message d'erreur apparaît.

### <span id="page-42-0"></span>**5.3.4 Calibrage de l'écran tactile**

L'écran tactile doit être calibré une seule fois lors de la mise en service :

- 1. Appuyer sur le bouton « Calibrage écran tactile ».
	- $\rightarrow$  L'écran pour le calibrage apparaît.
	- $\rightarrow$  Cing croix apparaissent successivement à l'écran.
- 2. Appuyer de façon centrée sur ces croix.
- 3. Pour terminer le calibrage et pour accepter les valeurs définies, effleurer n'importe quel endroit de l'écran.

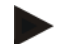

#### **Remarque**

Si l'écran n'est pas touché dans les 30 secondes qui suivent, le calibrage est annulé.

#### <span id="page-42-1"></span>**5.3.5 Appeler le domaine de la maintenance**

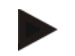

### **Remarque**

Les réglages du domaine de la maintenance sont réservés exclusivement au fabricant ou à ses partenaires de distribution et de service.

L'accès au domaine de la maintenance est donc protégé par un mot de passe. La description du domaine de la maintenance figure dans le manuel de maintenance.

### <span id="page-42-2"></span>**5.3.6 Clé de licence**

Les données de licence du terminal doivent être saisies une nouvelle fois dans les cas suivants :

- Après une mise à jour du firmware.
- Après l'acquisition de la licence pour une application payante.

Appuyer sur le bouton « Clé de licence ».

 $\rightarrow$  Le masque de commande « Clé de licence » apparaît.

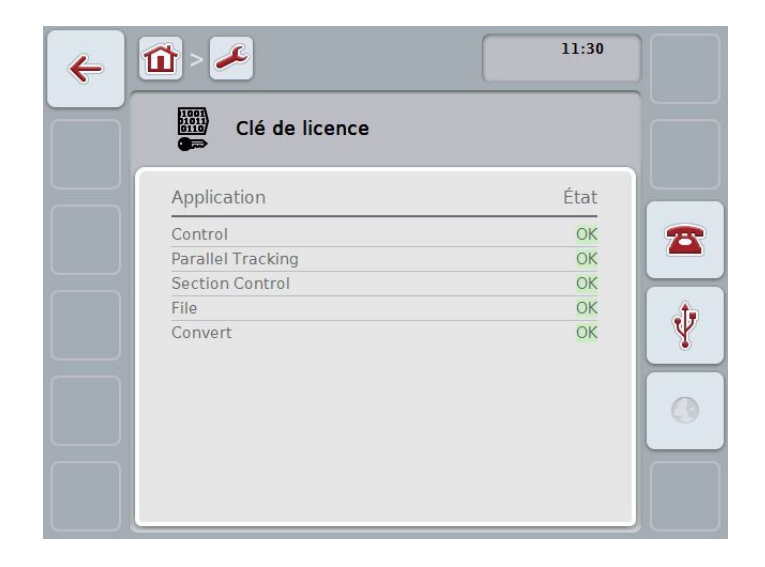

#### **Saisie manuelle**

- 1. Appuyer sur le bouton « Saisie manuelle » (F3).
- 2. Demander la nouvelle clé de licence soit par téléphone soit par le site Web.
- 3. Appuyer sur le bouton « Saisir la clé de licence ».
- 4. Saisir la nouvelle clé de licence.
- 5. Confirmer la saisie avec « OK ».

En cas d'acquisition d'une licence pour CCI.Command, procéder encore aux étapes suivantes :

- 1. Basculer vers l'onglet CCI.Command.
- 2. Appuyer sur le bouton « Parallel Tracking ».
- 3. Saisir la licence pour le module Parallel Tracking.
- 4. Confirmer la saisie avec « OK ».
- 5. Répéter les étapes 2 à 4 pour le module Section Control.

#### **Saisie automatique**

- 1. Connecter une clé USB au terminal.
- 2. Appuyer sur le bouton « USB » (F4).
	- Le fichier <Seriennummer-Terminal>.UT.liz est copié sur la clé USB.
- 3. Connecter la clé USB au PC.
- 4. Sur le PC, ouvrir le site Web « https://sdnord.net/PA » et suivre les instructions.
- 5. Connecter la clé USB avec les nouvelles données de licence au terminal.
- 6. Appuyer sur le bouton « USB » (F4).

# **5.4 Info et Diagnostique**

L'onglet « Info et Diagnostique » permet de vérifier le fonctionnement et l'état du logiciel et du matériel du terminal.

Vous obtenez ici des informations sur la version des applications installées.

Consulter des informations détaillées sur les machines connectées à l'*ISOBUS*.

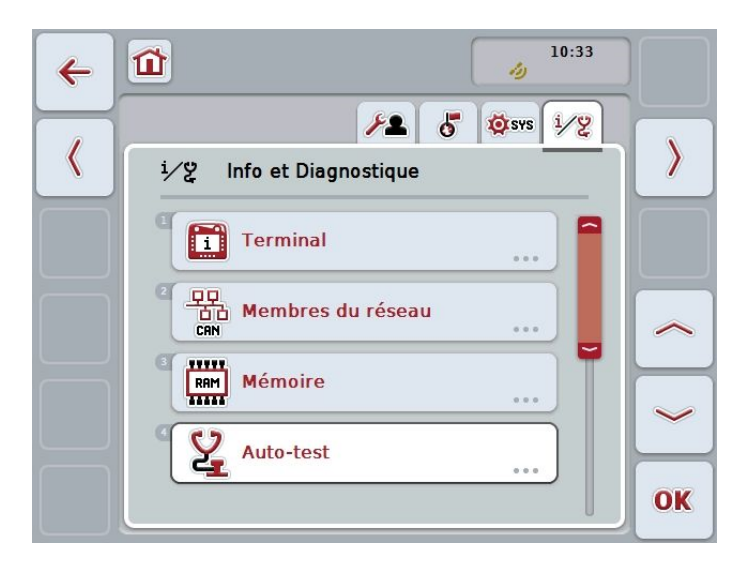

Les informations suivantes sont disponibles :

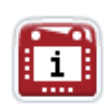

**Terminal** Voir chapitre [5.4.1.](#page-45-0)

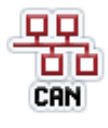

*Membres du réseau* Voir chapitre [5.4.2.](#page-46-0)

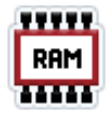

**Mémoire** Voir chapitre [5.4.3.](#page-48-0)

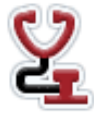

**Auto-test** Voir chapitre [5.4.4.](#page-49-0)

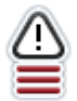

**Mémoire d'erreurs** Voir chapitre [5.4.5.](#page-52-0)

### <span id="page-45-0"></span>**5.4.1 Terminal**

- Appuyer sur le bouton « Terminal ».
	- $\rightarrow$  Le masque de commande suivant s'ouvre :

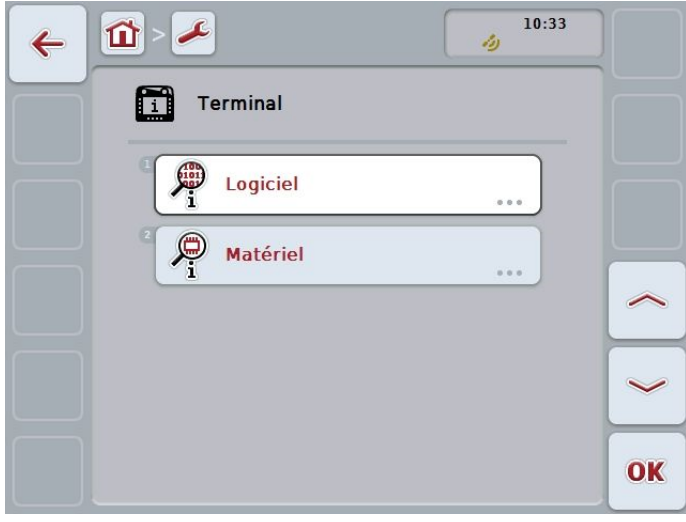

Les informations suivantes peuvent être affichées :

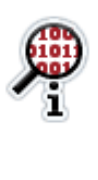

### **Informations sur le logiciel**

- 1. Appuyer sur le bouton « Logiciel ».
	- $\rightarrow$  Les versions des applications installées sont affichées.
- 2. Terminer la consultation des données avec « OK ».

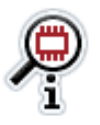

### **Afficher les informations sur le matériel**

1. Appuyer sur le bouton « Matériel ».

- → Le type d'appareil, la version du matériel, le numéro de série, l'ID fabricant et le fabricant sont affichés.
- 2. Terminer la consultation des données avec « OK ».

### <span id="page-46-0"></span>**5.4.2 Membres du réseau**

Chaque *membre du réseau* connecté à l'*ISOBUS* met à disposition des informations fondamentales. Ces dernières peuvent être affichées par exemple à des fins diagnostiques :

- Appuyer sur le bouton « Membres du réseau ».
	- Les *membres du réseau* sont identifiés et affichés :

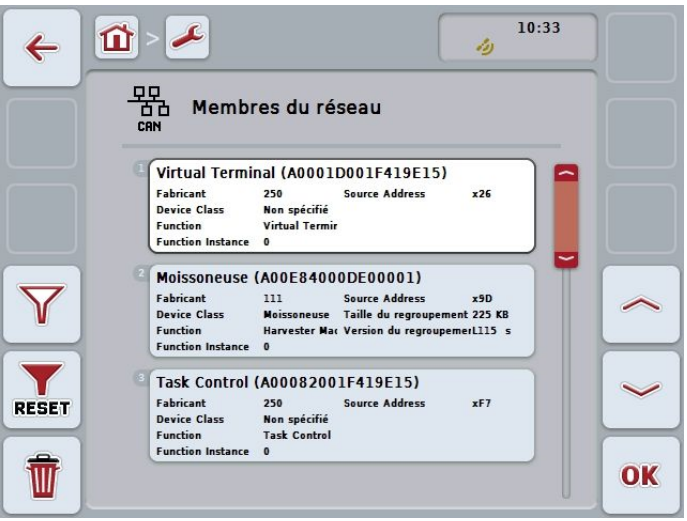

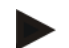

#### **Remarque**

Les *regroupements d'objets* de toutes les machines qui ont été connectées une fois sont affichés. Les machines ISOBUS qui ne sont pas connectées actuellement sont grisées.

Vous disposez des possibilités d'utilisation suivantes :

#### **Afficher les détails**

- 1. Sélectionner un membre du réseau dans la liste de sélection.
	- $\rightarrow$  Fabricant, Device Class, Function, Function Instance et Source Address sont affichés.
- 2. Terminer la consultation des données avec « OK ».

#### **Filtrer la liste**

- Appuyer sur le bouton « Filtrer la liste »  $(F10)$ .
	- → Seuls les *membres du réseau* connectés et actifs sont affichés.

### **Remettre le filtre à zéro**

- Appuyer sur le bouton « Remettre le filtre à zéro » (F11).
	- → Tous les *membres du réseau* sont affichés.

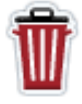

#### **Effacer tous les** *regroupements d'objets*

- 1. Appuyer sur le bouton *« Effacer les regroupements d'objets »* (F12).
- Tous les *regroupements d'objets* enregistrés sont effacés. 2. Redémarrer le terminal.
- 

**Effacer le** *regroupement d'objets* **actuel** Voir section **[Effacer le regroupement d'objets](#page-47-0) actuel**.

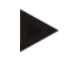

#### **Remarque**

Tous les *regroupements d'objets* sont effacés après un redémarrage. Si une machine est connectée, le nouveau *regroupement d'objets* est chargé automatiquement.

#### <span id="page-47-0"></span>**Effacer le** *regroupement d'objets* **actuel**

Il est possible d'effacer certains *regroupements d'objets* de manière ciblée. En cas de comportement incorrect de la commande de la machine, il peut être utile d'effacer et de charger à nouveau un *regroupement d'objets* :

- 1. Appuyer sur le bouton avec le nom de la machine.
	- $\rightarrow$  Il apparaît un menu contextuel.
- 2. Appuyer sur le bouton « Effacer un *regroupement d'objets* particulier ».
- 3. Redémarrer le terminal.

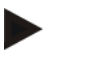

#### **Remarque**

Le *regroupement d'objets* reste dans la liste après l'effacement mais il ne peut plus être commandé.

Après redémarrage du terminal, le *regroupement d'objets* est chargé à nouveau lorsque la machine est connectée.

### <span id="page-48-0"></span>**5.4.3 Mémoire**

Si l'enregistrement de fichiers n'est plus possible sur le terminal ou sur une clé USB connectée, cela signifie probablement qu'il n'y a plus d'espace mémoire disponible.

Si le temps de réaction du terminal est plus long après les saisies de l'utilisateur, cela peut être dû au taux d'occupation élevé de la mémoire vive.

Contrôler, dans un tel cas, l'occupation de la mémoire :

- Appuyer sur le bouton « Mémoire ».
	- $\rightarrow$  Le masque de commande suivant s'ouvre :

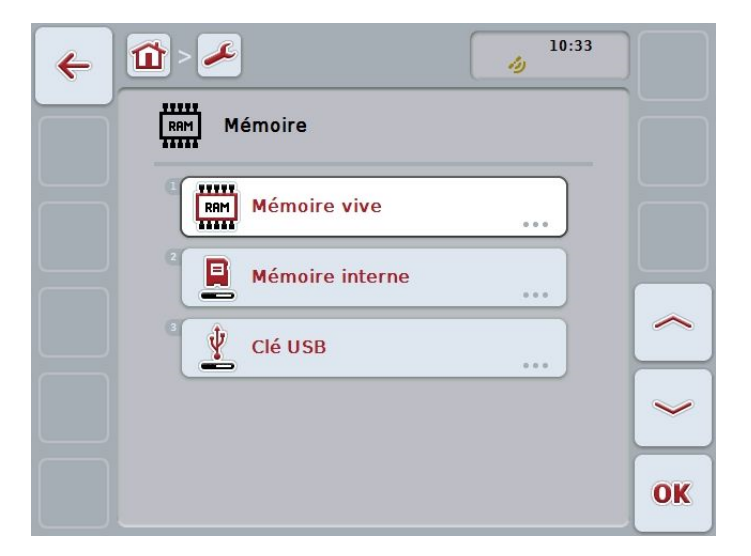

Les informations suivantes peuvent être affichées :

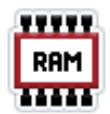

#### **Mémoire vive**

- 1. Appuyer sur le bouton « Mémoire vive ».
	- $\rightarrow$  La capacité et l'occupation de la mémoire vive sont affichées.
- 2. Terminer la consultation des données avec « OK ».

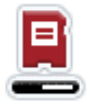

#### **Mémoire interne**

- 1. Appuyer sur le bouton « Mémoire interne ».
	- $\rightarrow$  La capacité et l'occupation de la mémoire interne sont affichées.
- 2. Terminer la consultation des données avec « OK ».

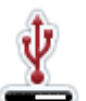

#### **Clé USB**

- 1. Appuyer sur le bouton « Clé USB ».
	- $\rightarrow$  La capacité et l'occupation de la clé USB sont affichées.
- 2. Terminer la consultation des données avec « OK ».

## <span id="page-49-0"></span>**5.4.4 Auto-test**

Pour la recherche d'erreurs, le terminal met à disposition de nombreuses informations concernant son état.

En cas de dysfonctionnement, tester de manière ciblée certains composants matériels sur le terminal :

Appuyer sur le bouton « Auto-test ».

 $\rightarrow$  Le masque de commande suivant s'ouvre :

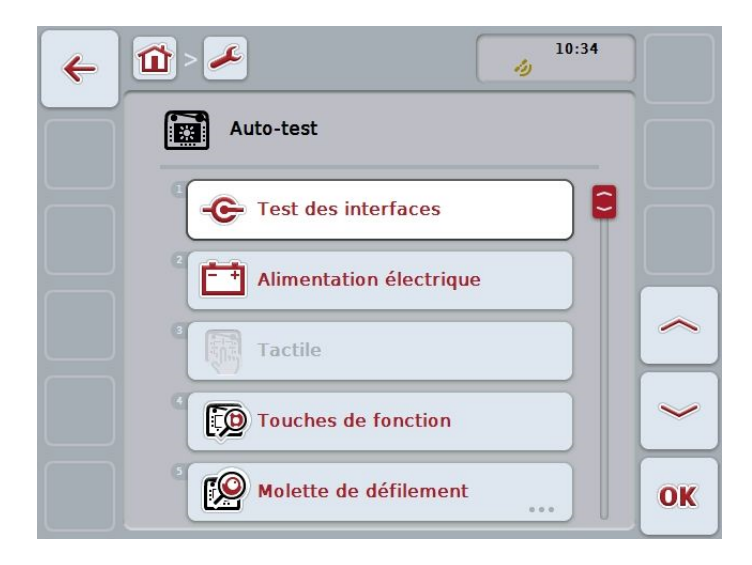

Les composants suivants peuvent être testés :

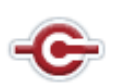

#### **Interfaces**

- 1. Appuyer sur le bouton « Test des interfaces ».
	- $\rightarrow$  Une liste de sélection s'ouvre.
- 2. Sélectionner une interface.
- $\rightarrow$  Des informations sur l'interface sont affichées.
- 3. Terminer la consultation des données avec « OK ».

#### **Alimentation électrique**

- 1. Appuyer sur le bouton « Alimentation électrique ».
	- $\rightarrow$  La valeur de l'alimentation électrique présente est affichée.
- 2. Terminer la consultation des données avec « OK ».

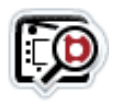

#### **Touches de fonctions**

- 1. Appuyer sur le bouton « Touches de fonction ».
- 2. Appuyer sur la touche de fonction F1.
	- $\rightarrow$  La touche pressée est affichée.
- 3. Répéter l'étape 2 pour les touches de fonctions F2-F12
- 4. Terminer le test avec « OK ».

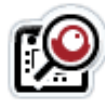

#### **Molette de défilement**

- 1. Appuyer sur le bouton « Molette de défilement ».
	- $\rightarrow$  Un cercle vide est affiché.
- 2. Tourner la molette de défilement dans le sens des aiguilles d'une montre.
	- $\rightarrow$  Les segments du cercle affiché sont marqués.
- 3. Tourner la molette de défilement dans le sens inverse des aiguilles d'une montre.
	- $\rightarrow$  Le marquage des segments du cercle est effacé.
- 4. Terminer le test avec « OK ».

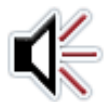

#### **Haut-parleur**

- 1. Appuyer sur le bouton « Haut-parleur ».  $\rightarrow$  Une suite de sons se fait entendre.
- 2. Terminer le test avec « OK ».

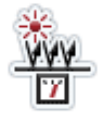

#### **Capteur de lumière du jour**

- 1. Appuyer sur le bouton « Capteur de lumière du jour ».
	- → La valeur mesurée par le capteur de lumière du jour est affichée.
- 2. Couvrir le capteur de lumière du jour.
	- $\rightarrow$  La valeur affichée diminue.
- 3. Éclairer le capteur de lumière du jour avec une source de lumière vive.

 $\rightarrow$  La valeur affichée augmente.

4. Terminer le test avec « OK ».

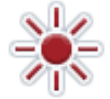

### **Luminosité de l'écran**

**Voir section [Tester la luminosité de l'écran.](#page-50-0)**

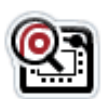

#### **Position du bouton Stop**

- 1. Appuyer sur le « bouton Stop ».  $\rightarrow$  La position du bouton est affichée.
- 2. Terminer le test avec « OK ».

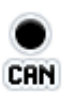

### **Trace CAN**

Voir section **[CAN-Trace](#page-50-1)**.

#### <span id="page-50-0"></span>**Tester la luminosité de l'écran**

- 1. Appuyer sur le bouton « Luminosité écran ».
	- $\rightarrow$  Le masque de commande pour le test de la luminosité de l'écran apparaît.
- <span id="page-50-1"></span>2. Tester l'état de la luminosité (F9), la saisie manuelle de la luminosité (F10 et F11) et effectuer le test de luminosité automatique à l'aide de la touche F12.

# Réglages

#### **Trace CAN**

Le service après-vente du fabricant peut apporter son aide en présence d'un scénario d'erreur compliqué. Un enregistrement du trafic des données sur l'*ISOBUS*, le Trace CAN, est souvent utile. Le Trace CAN comporte des informations importantes sur l'état du système.

Continuer à travailler tout à fait normalement pendant l'enregistrement du Trace CAN. Le terminal reste entièrement opérationnel pendant cette opération.

Le Trace CAN est enregistré sur la mémoire interne du terminal et peut être lu uniquement à l'aide du menu Maintenance.

Appuyer sur le bouton « Trace CAN ».

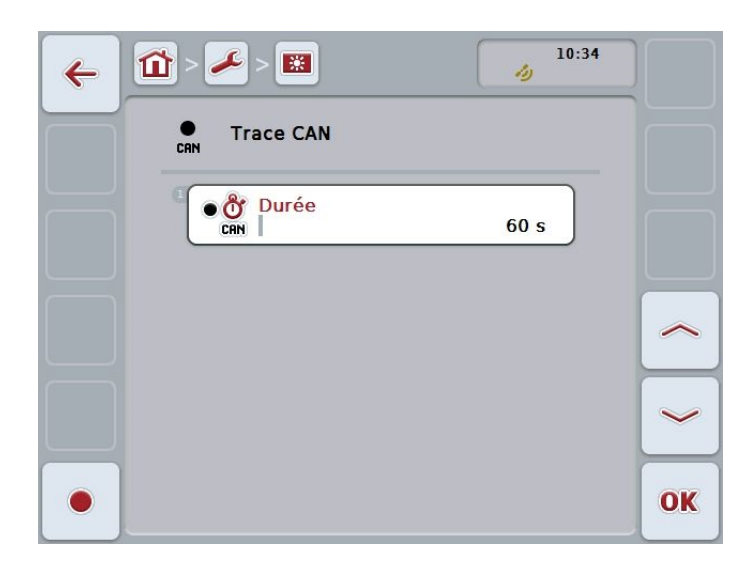

 $\rightarrow$  Le masque de commande suivant s'ouvre :

Vous disposez des possibilités d'utilisation suivantes :

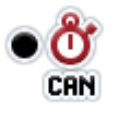

#### **Saisir la durée d'enregistrement de Trace CAN**

- 1. Appuyer sur le bouton « Durée ».
- 2. Saisir la durée de l'enregistrement en secondes.
- 3. Confirmer la saisie avec « OK ».

#### **Démarrer l'enregistrement**

Appuyer sur le bouton « Démarrer l'enregistrement » (F12).

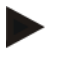

#### **Remarque**

La plage de valeurs admissibles pour la durée de l'enregistrement se situe entre 60 et 6000 secondes.

### <span id="page-52-0"></span>**5.4.5 Afficher la mémoire d'erreurs**

- 1. Appuyer sur le bouton « Mémoire d'erreurs ».
	- $\rightarrow$  Une liste chronologique des messages d'erreur s'ouvre.
- 2. Pour obtenir des informations détaillées sur un message d'erreur dans la liste, appuyer sur le bouton avec le message d'erreur.
	- $\rightarrow$  La date et l'heure, le numéro de série, le numéro de version et le texte du message d'erreur sont affichés.

### **5.4.6 Créer une** *capture d'écran*

Une image vaut mille mots.

En cas de problèmes avec la commande du terminal ou de la machine *ISOBUS*, il est possible d'enregistrer un instantané du contenu de l'écran et de l'envoyer à un interlocuteur :

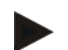

#### **Remarque**

Les *captures d'écran* ne peuvent être créées qu'avec une clé USB connectée.

- 1. Connecter une clé USB au terminal.
- 2. Appuyer sur la touche personnalisable jusqu'à entendre un signal acoustique.
	- La *capture d'écran* est enregistrée dans le répertoire \Screenshot sur la clé USB.

Unités de commande supplémentaires ISOBUS (AUX-Control)

# **6 Unités de commande supplémentaires** *ISOBUS* **(AUX-Control)**

Certaines fonctions d'une machine *ISOBUS* s'utilisent souvent mieux à l'aide d'un joystick, d'une rangée de boutons ou d'une autre *unité de commande supplémentaire* (AUX).

#### **Attribution**

Les fonctions de machine souhaitées sont attribuées une seule fois aux éléments de commande disponibles sur l'unité de commande. Cette attribution est effectuée à l'aide du masque de commande « Affectation AUX » sur le terminal :

1. Ouvrir le menu principal.

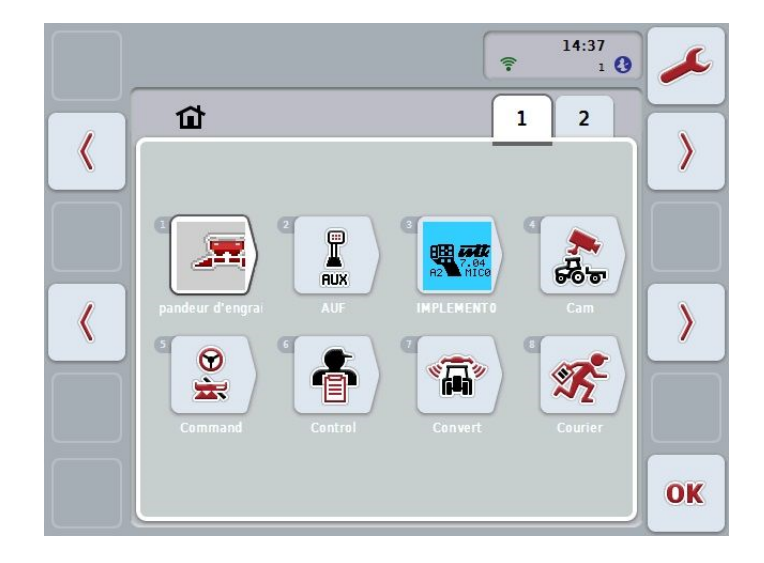

- 2. Appuyer sur le bouton « AUX ».
	- $\rightarrow$  Le masque de commande « Affectation AUX » s'ouvre avec une liste des fonctions de machine disponibles.
- 3. Sélectionner la fonction de machine dans la liste de sélection.
	- $\rightarrow$  Il apparaît la liste de sélection « Entrées AUX disponibles ».
- 4. Sélectionner dans la liste de sélection l'élément de commande souhaité de l'*unité de commande supplémentaire*.
	- $\rightarrow$  La fonction de machine peut désormais être utilisée avec l'élément de commande de l'*unité de commande supplémentaire*.
- 5. Pour attribuer d'autres fonctions de machine, répéter les étapes 3 et 4.

#### **Supprimer une attribution**

- 1. Ouvrir le menu principal.
- 2. Appuyer sur le bouton « AUX ».
	- $\rightarrow$  Le masque de commande « Affectation AUX » s'ouvre avec une liste des fonctions de machine disponibles.
- 3. Sélectionner la fonction de machine dans la liste de sélection.
	- $\rightarrow$  Il apparaît la liste de sélection « Entrées AUX disponibles ».
- 4. Sélectionner le premier élément dans la liste de sélection.
	- → L'attribution d'une fonction de machine à l'élément de commande de l'*unité de commande supplémentaire* est désormais supprimée.

#### **Attribution multiple**

Certaines machines *ISOBUS* prennent en charge une attribution multiple, ce qui signifie que plusieurs fonctions de machine peuvent être attribuées à un élément de commande d'une *unité de commande supplémentaire* :

- 1. Ouvrir le menu principal.
- 2. Appuyer sur le bouton « AUX ».
	- $\rightarrow$  Le masque de commande « Affectation AUX » s'ouvre avec une liste des fonctions de machine disponibles.
- 3. Sélectionner la fonction de machine dans la liste de sélection.
	- $\rightarrow$  Il apparaît la liste de sélection « Entrées AUX disponibles ».
- 4. Sélectionner le premier élément dans la liste de sélection.
- 5. Attribuer toutes les fonctions de machine souhaitées à l'élément de commande de l'*unité de commande supplémentaire*.
	- $\rightarrow$  Les fonctions de machine peuvent être utilisées avec l'élément de commande de l'*unité de commande supplémentaire*.

Unités de commande supplémentaires ISOBUS (AUX-Control)

### **Contrôle**

Une fois l'attribution effectuée, contrôler l'affectation de l'*unité de commande supplémentaire* :

- 1. Ouvrir le menu principal.
- 2. Appuyer sur le bouton « Implement0 ».
	- L'*unité de commande supplémentaire* avec les fonctions de machine attribuées s'ouvre.

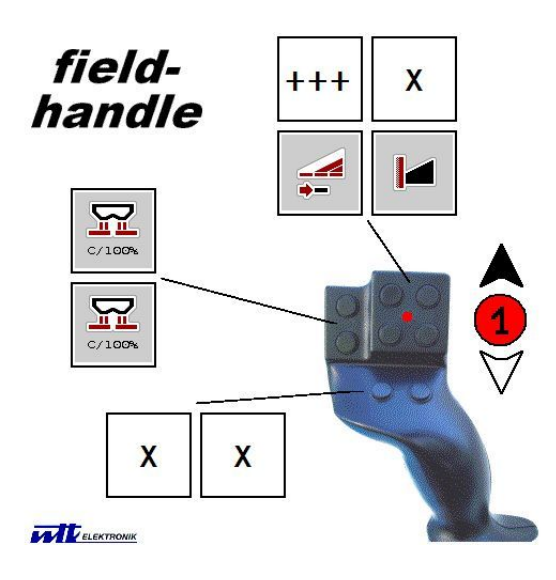

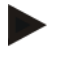

#### **Remarque**

Des modifications de l'attribution ne peuvent pas être effectuées dans ce masque de commande.

Pour procéder à des modifications, basculer dans le masque de commande « Affectation AUX ».

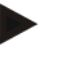

#### **Remarque**

Les éléments de commande présentant une attribution multiple sont indiqués par « +++ ».

Pour contrôler l'attribution multiple, appuyer sur le bouton  $* + + + *$ .

La liste des fonctions de machine qui sont attribuées à l'élément de commande s'ouvre.

# **7 Dépannage**

# **7.1 Erreurs sur le** *terminal*

La vue d'ensemble suivante indique les erreurs possibles sur le *terminal* et le dépannage correspondant :

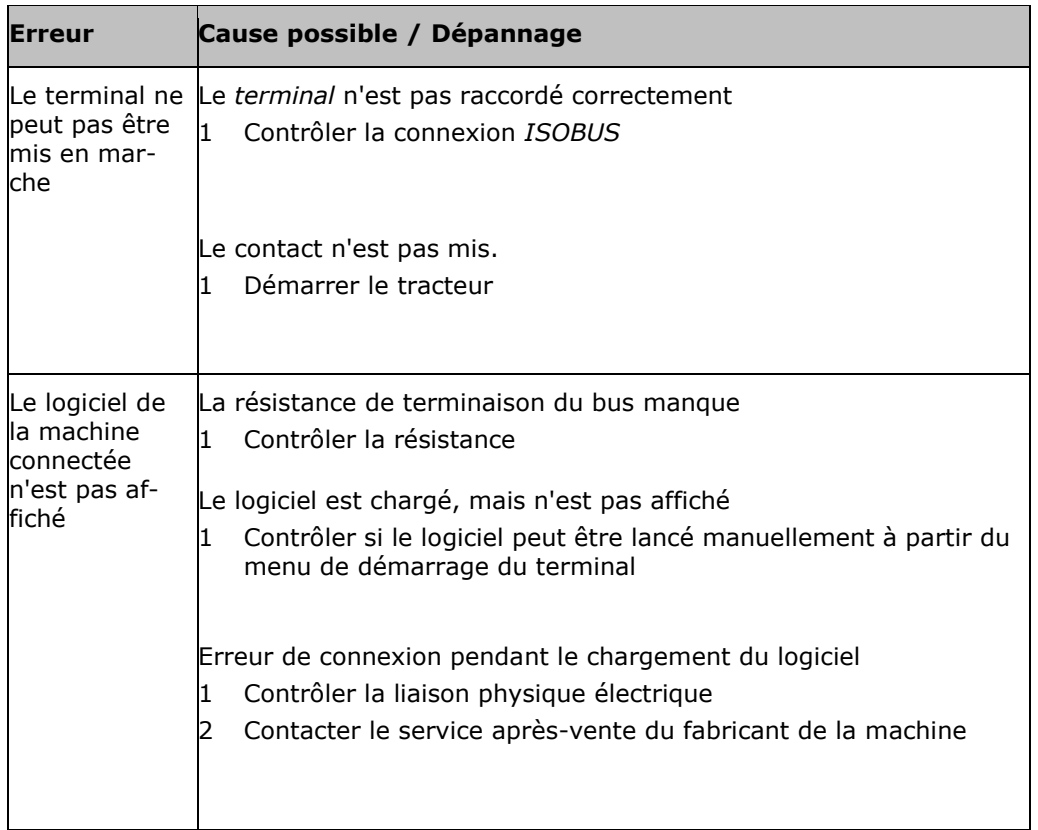

# **8 Glossaire**

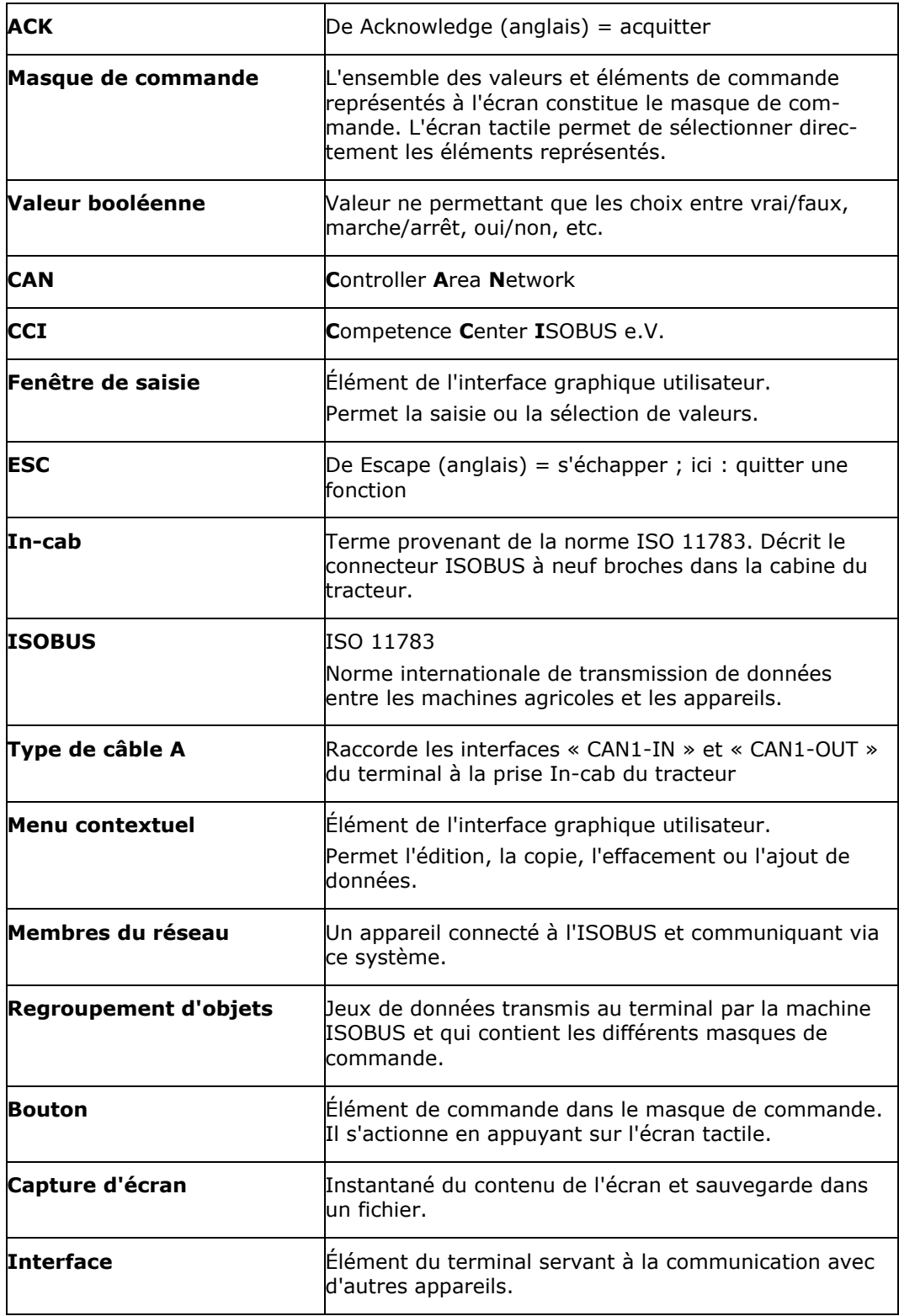

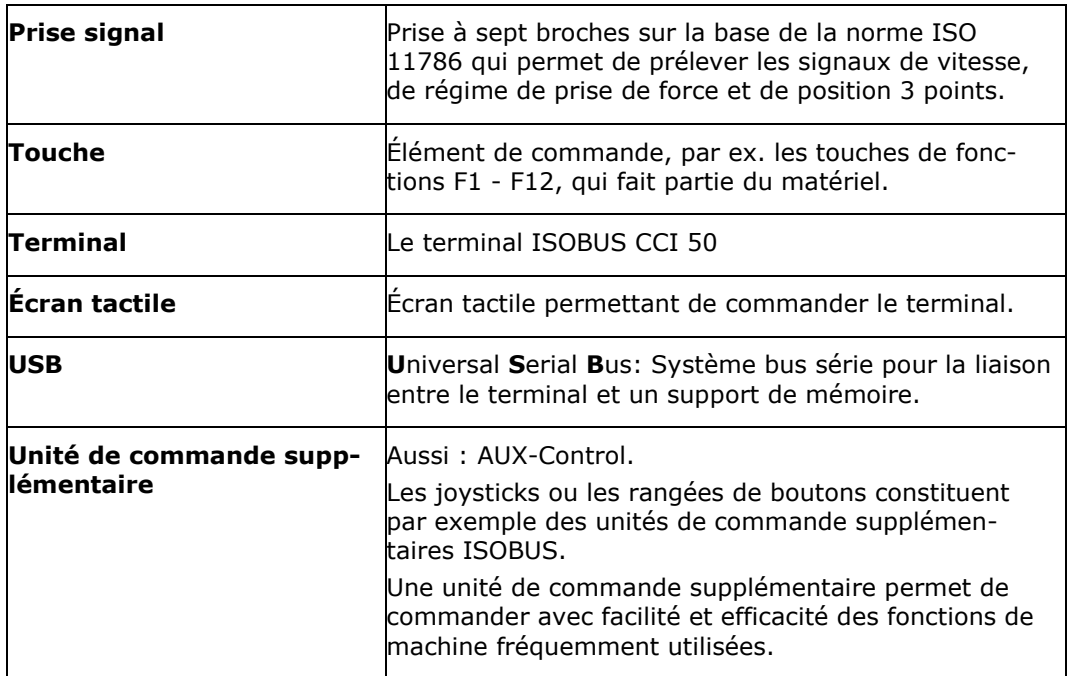

# **9 Index**

# *A*

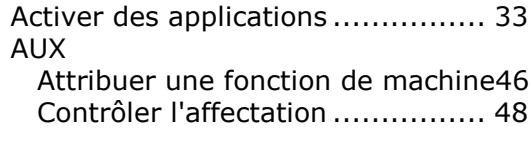

# *B*

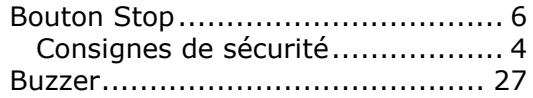

# *C*

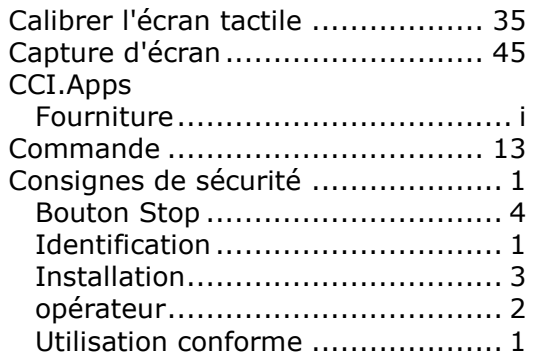

# *D*

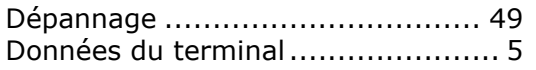

# *E*

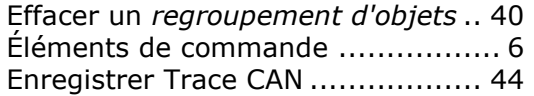

## *F*

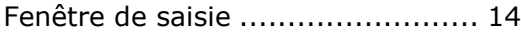

# *G*

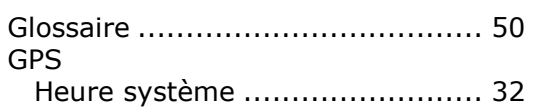

# *H*

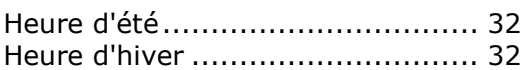

# *I*

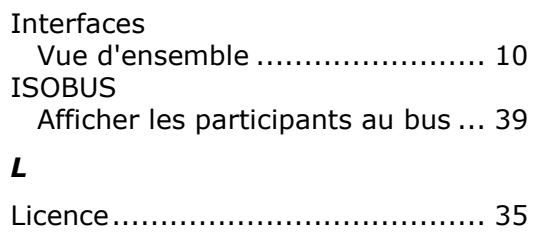

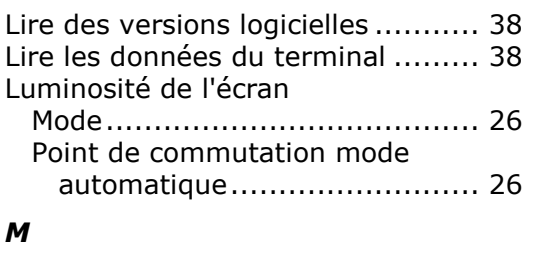

# $A<sup>1</sup>$

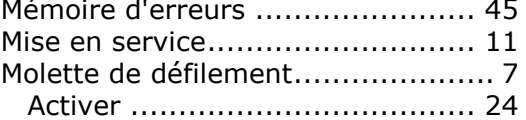

# *N*

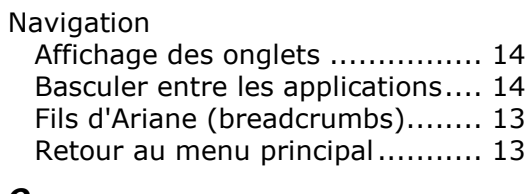

# *O*

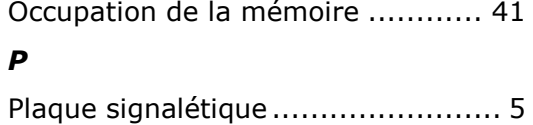

# *R*

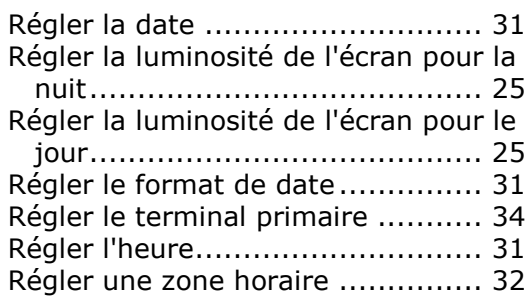

# *S*

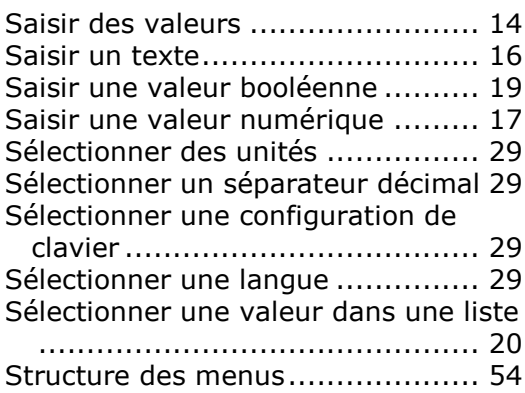

# *T*

Terminal

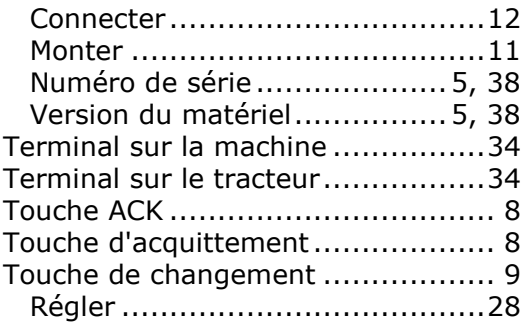

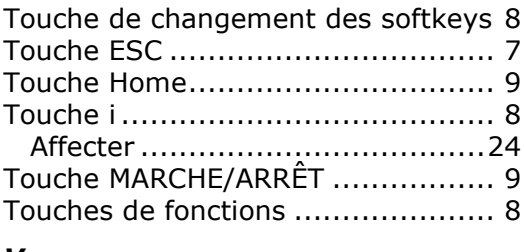

# *V*

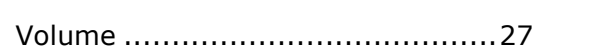

# Index

# **A. Annexe**

# **Structure des menus**

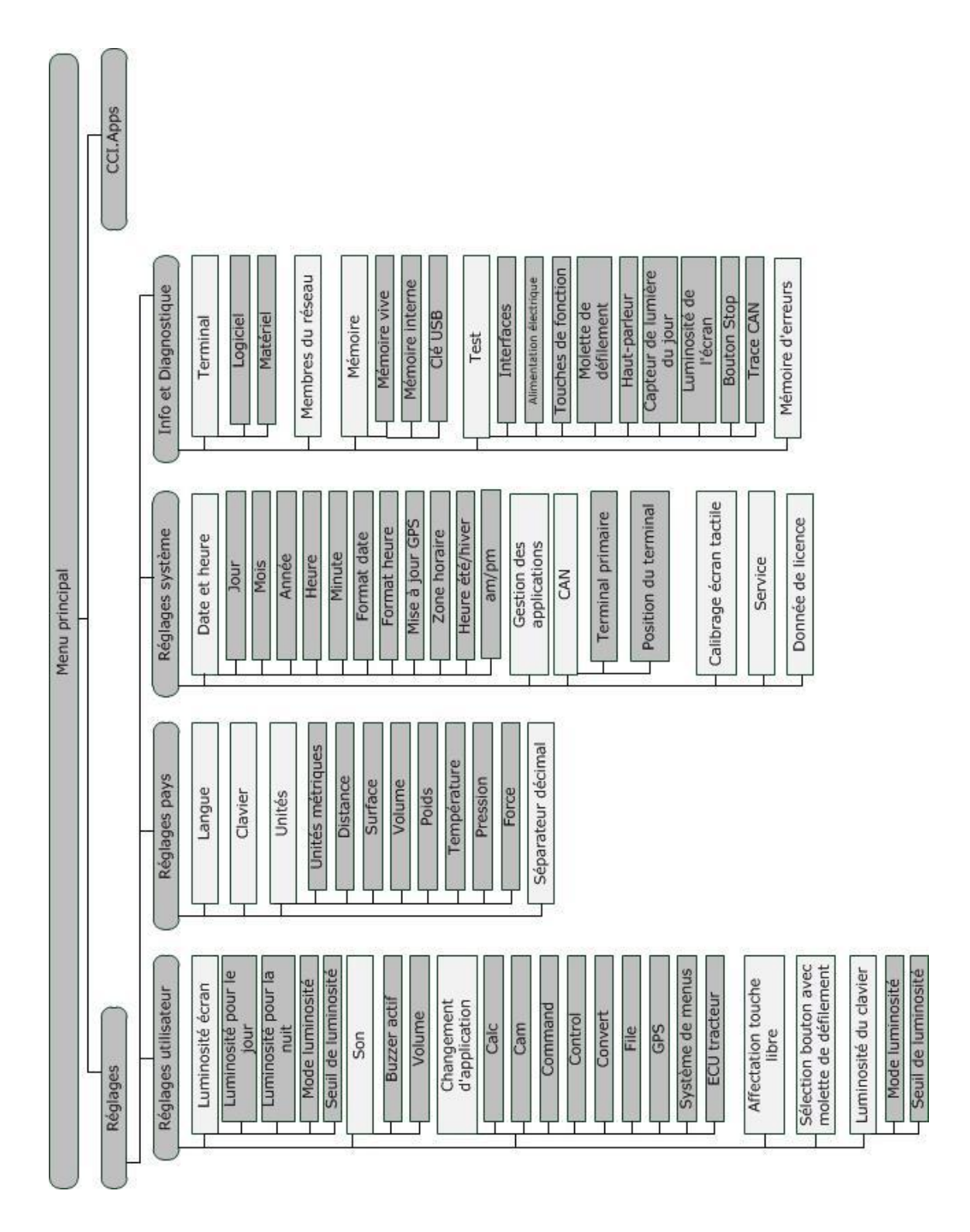

### **Zones horaires**

- (UTC -09:00) Alaska
- (UTC -08:00) Tijuana, Baja California (Mexico)
- (UTC -08:00) Los Angeles, Vancouver
- (UTC -07:00) Chihuahua, Mazatlan
- (UTC -07:00) Denver, Salt Lake City, Calgary
- (UTC -07:00) Dawson Creek, Hermosillo, Phoenix
- (UTC -06:00) Costa Rica, Guatemala, Managua
- (UTC -06:00) Chicago, Winnipeg
- (UTC -06:00) Cancun, Mexico City, Monterrey
- (UTC -05:00) Havana
- (UTC -05:00) Detroit, New York, Toronto
- (UTC -05:00) Bogota, Lima, Panama
- (UTC -04:30) Caracas
- (UTC -04:00) Bermuda, Halifax
- (UTC -04:00) Campo Grande, Cuiaba
- (UTC -04:00) Asuncion
- (UTC -04:00) Santiago
- (UTC -03:00) Montevideo
- (UTC -03:00) Sao Paulo
- (UTC -03:00) Buenos Aires, Cordoba
- (UTC -03:00) Mendoza, Recife, San Luis
- (UTC +00:00) Casablanca, Reykjavik
- (UTC +00:00) Dublin, Lissabon, London
- $\bullet$  (UTC +01:00) Windhoek
- (UTC +01:00) Algier, Porto Novo
- (UTC +01:00) Berlin, Oslo, Paris, Rome, Stockholm
- $\bullet$  (UTC +01:00) Tunis
- (UTC +02:00) Cairo
- (UTC +02:00) Jerusalem, Tel Aviv
- (UTC +02:00) Kaliningrad, Minsk
- (UTC +02:00) Athens, Helsinki, Istanbul, Riga
- (UTC +02:00) Johannesburg, Tripoli
- (UTC +03:00) Moscow, Volgograd
- (UTC +04:00) Yerevan, Samara
- (UTC +05:00) Yekaterinburg
- (UTC +05:30) Calcutta, Colombo
- (UTC +05:45) Katmandu
- (UTC +06:00) Novosibirsk, Omsk
- $\bullet$  (UTC +07:00) Krasnoyarsk
- (UTC +08:00) Hong Kong, Perth, Singapore
- $\bullet$  (UTC +08:00) Irkutsk
- $\bullet$  (UTC +08:45) Eucla
- (UTC +09:00) Seoul, Tokyo
- $\bullet$  (UTC +09:00) Yakutsk
- UTC +09:30) Darwin
- $\bullet$  (UTC +09:30) Adelaide
- (UTC +10:00) Vladivostok
- (UTC +10:00) Canberra, Melbourne, Sydney
- $\bullet$  (UTC +11:00) Magadan
- $\bullet$  (UTC +12:00) Kamchatka
- $\bullet$  (UTC +12:00) Auckland

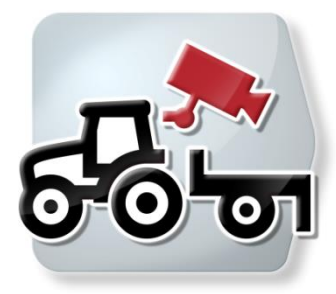

# **CCI.Cam** *Surveillance visuelle de machines*

# **Manuel d'utilisation**

Achat : CCI.Cam v5

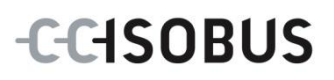

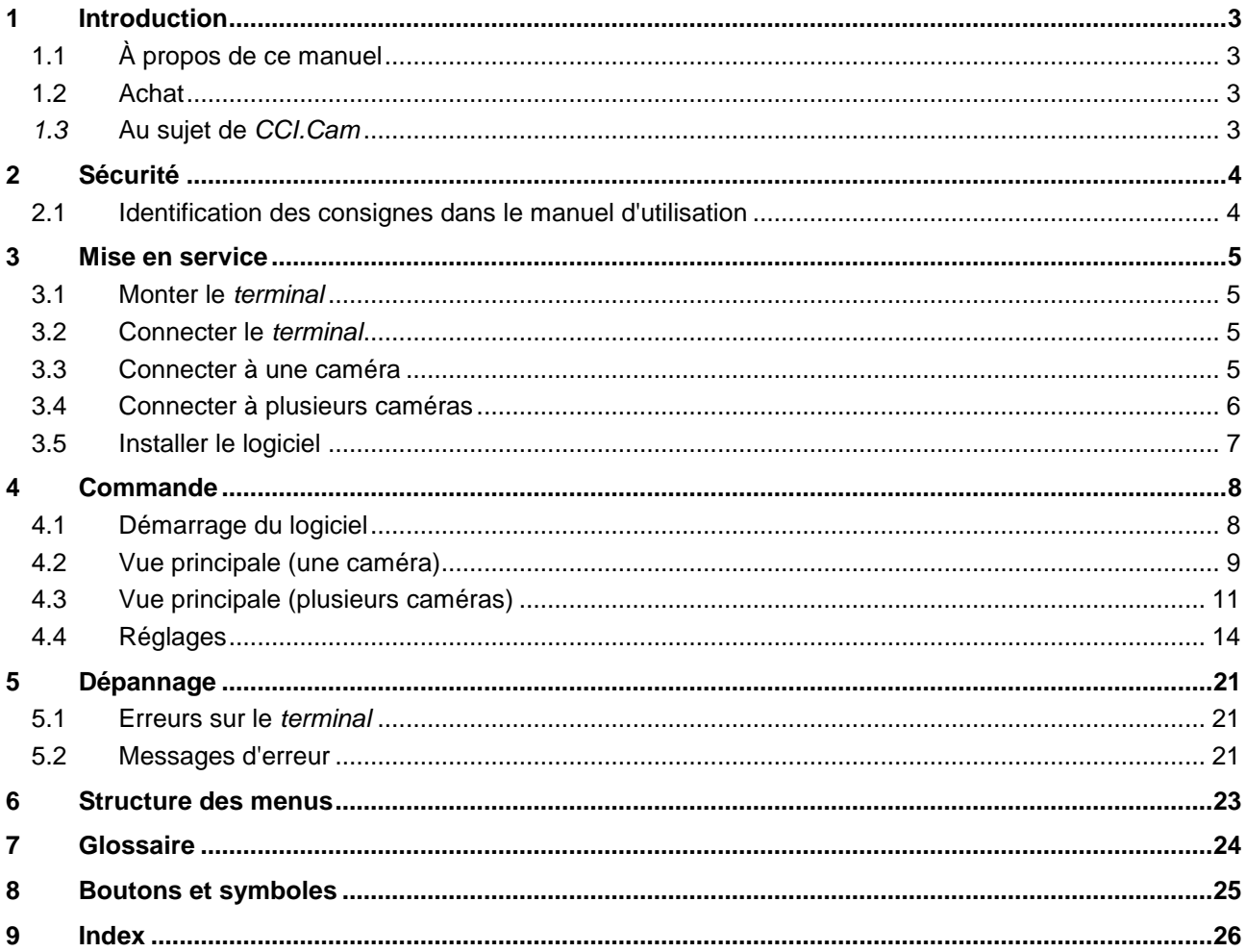

# <span id="page-66-0"></span>**1 Introduction**

### <span id="page-66-1"></span>**1.1 À propos de ce manuel**

Ce manuel d'utilisation présente l'utilisation et la configuration de l'application CCI.Cam. Cette application est préinstallée sur votre terminal ISOBUS CCI 100/200 et n'est exécutable que sur ce terminal. Il est impératif de bien connaître ce manuel d'utilisation afin d'éviter les commandes incorrectes et de garantir une utilisation sans dysfonctionnements.

Ce manuel d'utilisation doit être lu et compris avant la mise en service du logiciel afin de prévenir des problèmes pendant l'utilisation.

### <span id="page-66-2"></span>**1.2 Achat**

Ce manuel décrit *CCI.Cam* dans la version *CCI.Cam* v5. Pour obtenir le numéro de version de *CCI.Cam* installée sur votre *terminal*, procéder comme suit :

- 1. Appuyer sur la touche Home pour accéder au menu principal.
- 2. Dans le menu principal, appuyer sur le bouton « Réglages » (F1).
- 3. Sélectionner l'onglet **Info et Diagnostique**.
- 4. Dans l'onglet Info et Diagnostique, appuyer sur le bouton « Terminal ».
- 5. Appuyer sur le bouton « Logiciel » de *l'écran tactile*.
	- $\rightarrow$  Le champ d'information affiché indique la version des composants logiciels du *terminal*.

### <span id="page-66-3"></span>*1.3* **Au sujet de** *CCI.Cam*

*CCI.Cam* est utilisée pour la surveillance visuelle de machines par caméra vidéo. Avec jusqu'à 8 caméras, l'application permet au conducteur de conserver une vision d'ensemble de tout ce qui se passe sur sa machine ; il l'assiste ainsi dans le cadre de procédures de travail complexes.

Des fonctions plus étendues comme le changement cyclique de caméra et la souplesse de configuration des raccordements de caméra facilitent le travail au quotidien. La fonction « *Instantané* » permet de prendre des clichés et de les mémoriser sur une clé USB.

# <span id="page-67-0"></span>**2 Sécurité**

### <span id="page-67-1"></span>**2.1 Identification des consignes dans le manuel d'utilisation**

Les consignes de sécurité contenues dans le présent manuel d'utilisation sont identifiées en particulier :

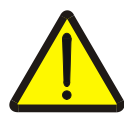

#### **Avertissement - dangers généraux !**

Le symbole de sécurité du travail identifie des consignes générales de sécurité dont la non-observation met en danger la vie et la santé des personnes. Observer soigneusement les consignes relatives à la sécurité du travail et prendre des précautions particulières le cas échéant.

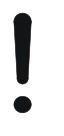

#### **Attention !**

Le symbole Attention identifie toutes les consignes de sécurité indiquant des prescriptions, directives ou opérations de travail qui doivent impérativement être respectées. La non-observation des consignes peut entraîner des dommages ou la destruction du *terminal* ainsi que des dysfonctionnements.

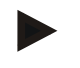

#### **Remarque**

Le symbole Remarque souligne des conseils d'utilisation et d'autres informations particulièrement utiles.

# <span id="page-68-0"></span>**3 Mise en service**

### <span id="page-68-1"></span>**3.1 Monter le** *terminal*

Veuillez consulter les informations concernant le montage du *terminal* dans le chapitre **5.1 Monter le terminal** du manuel d'utilisation **Terminal ISOBUS CCI 100/200**.

### <span id="page-68-2"></span>**3.2 Connecter le** *terminal*

#### **3.2.1 Raccorder à ISOBUS/à l'alimentation électrique**

Veuillez consulter les informations correspondantes au chapitre **5.2.1 Raccorder à ISOBUS/à l'alimentation électrique** du manuel d'utilisation du **Terminal ISOBUS CCI 100/200**.

### <span id="page-68-3"></span>**3.3 Connecter à une caméra**

Une caméra peut être connectée directement au *terminal* par l'intermédiaire de *l'interface* « Vidéo ».

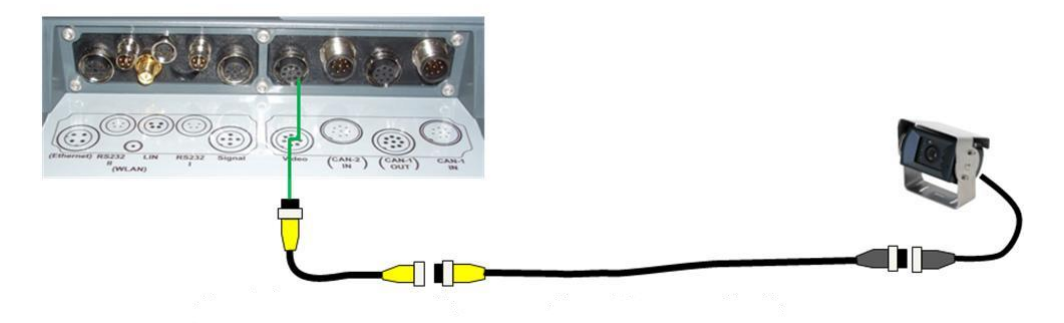

#### **Connexion caméra**

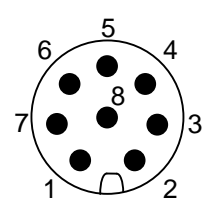

La connexion de la caméra au *terminal* est effectuée par l'intermédiaire de *l'interface* « Vidéo ».

La liste ci-dessous présente l'attribution des broches :

- 1. Signal vidéo
- 2. RS485B
- 3. RS485A
- 4. +12 V / +24 V
- 5. Mini Out
- 6. +12 V / +24 V
- 7. GND
- 8. Shield

#### <span id="page-69-0"></span>**3.4 Connecter à plusieurs caméras**

Il est possible de connecter plusieurs caméras via un *multiplexeur* (jusqu'à huit caméras) ou un *miniplexeur* (jusqu'à deux caméras).

#### **3.4.1 Avec un** *multiplexeur*

Il est possible de connecter jusqu'à huit caméra au *terminal* via un *multiplexeur*. Si plus de 3 caméras doivent être connectées au *terminal* via le *multiplexeur*, celui-ci doit alors bénéficier d'une alimentation électrique externe.

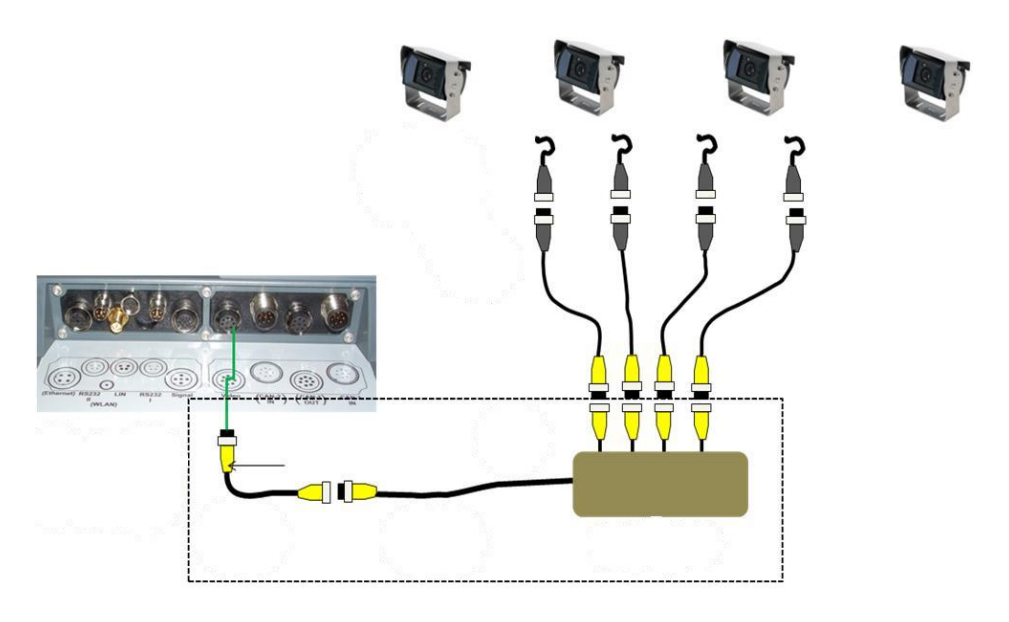

#### **Connexion du multiplexeur**

La connexion du *multiplexeur* au *terminal* est réalisée comme celle d'une caméra par l'intermédiaire de *l'interface* « Vidéo » (cf. chapitre [3.3\)](#page-68-3).

#### **3.4.2 Avec un** *miniplexeur*

Il est possible de connecter deux caméras au *terminal* via un *miniplexeur*.

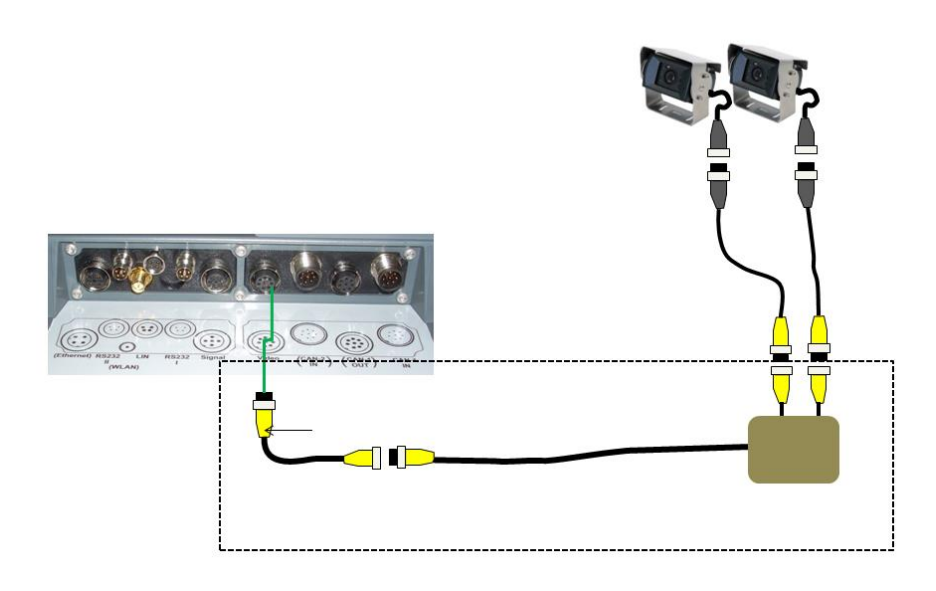

#### **Connexion du miniplexeur**

La connexion du *miniplexeur* au *terminal* est réalisée comme celle d'une caméra par l'intermédiaire de *l'interface* « Vidéo » (cf. chapitre [3.3\)](#page-68-3).

## <span id="page-70-0"></span>**3.5 Installer le logiciel**

*CCI.Cam* est comprise dans la fourniture du *terminal* ISOBUS CCI, l'installation n'est ni possible, ni nécessaire.

# <span id="page-71-0"></span>**4 Commande**

### <span id="page-71-1"></span>**4.1 Démarrage du logiciel**

*CCI.Cam* s'active automatiquement à la mise en service du *terminal*. Pour passer à la vue principale de *CCI.Cam*, procéder comme suit :

- 1. Dans le menu principal du *terminal*, appuyer sur le bouton « Cam » de *l'écran tactile* ou tourner la molette de défilement jusqu'à ce que le bouton soit marqué en blanc et appuyer ensuite sur la molette de défilement.
	- $\rightarrow$  La vue principale suivante s'ouvre :

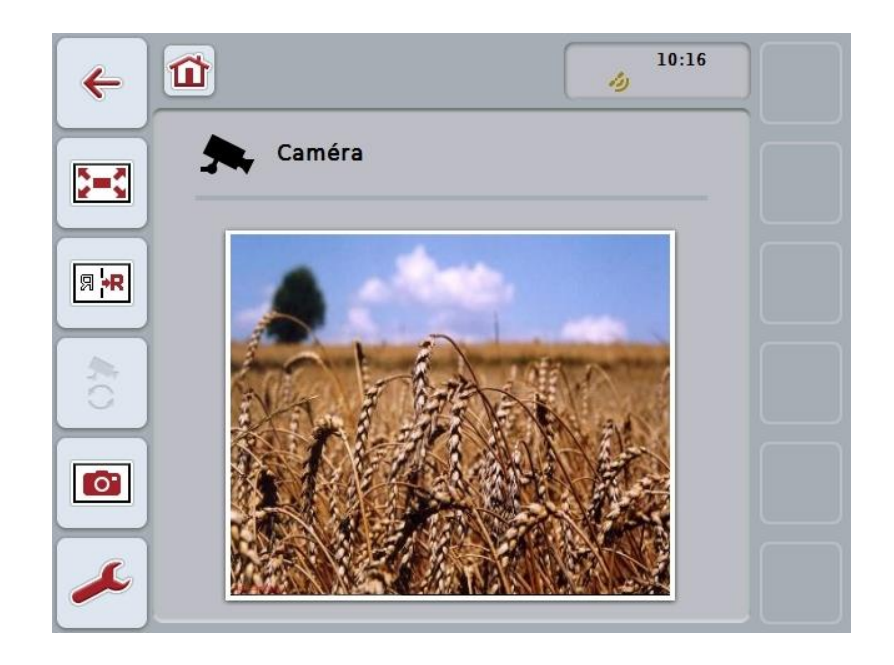

*CCI.Cam* est divisée en 3 zones :

#### **4.1.1 Vue principale (une caméra)**

Affiche l'image de la seule caméra connectée.

#### **4.1.2 Vue principale (plusieurs caméras)**

Affiche l'image de l'une des caméras connectées. Permet de naviguer entre les images des différentes caméras.

#### **4.1.3 Réglages**

Permet d'attribuer une image de la caméra aux touches de fonctions, d'activer les images de caméra pour le mode automatique et de régler l'intervalle de temps.
# **4.2 Vue principale (une caméra)**

C'est la vue principale pour le cas où une seule caméra est connectée au *terminal*. L'image fournie par cette caméra est affichée dans la vue principale.

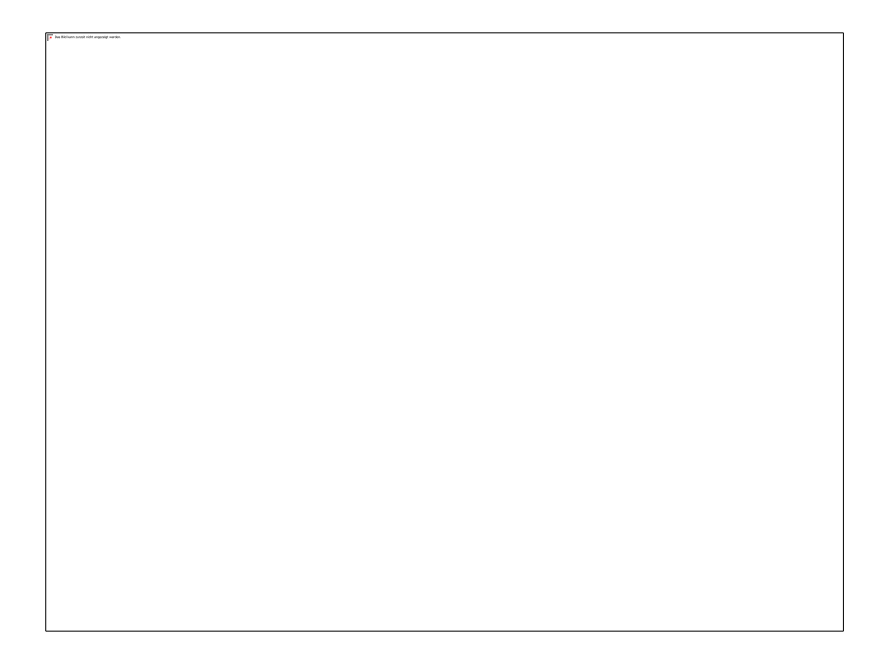

Vous disposez des possibilités d'utilisation suivantes :

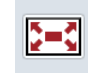

**Sélectionner le mode Plein écran**

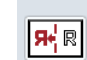

**Miroitage d'image**

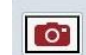

**Créer un instantané**

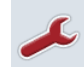

**Passer aux réglages**

#### <span id="page-73-0"></span>**4.2.1 Sélectionner le** *mode Plein écran*

Pour sélectionner le *mode Plein écran*, procéder comme suit :

- 1. Appuyer sur le bouton « *Plein écran* » (F8) de *l'écran tactile*, directement sur l'affichage de l'image de la caméra ou sur la molette de défilement.
	- → L'affichage passe immédiatement en *mode Plein écran*, l'image de la caméra occupe toute la surface de l'écran.

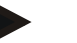

#### **Remarque**

En *mode Plein écran*, les fonctions « Miroitage d'image » (F9) et « Instantané » (F11) sont accessibles uniquement par l'intermédiaire des touches de fonctions correspondantes.

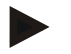

#### **Remarque**

Pour quitter le *mode Plein écran*, vous pouvez appuyer sur un endroit quelconque de *l'écran tactile*, actionner la touche de fonction F8 ou bien appuyer sur la molette de défilement.

#### <span id="page-73-1"></span>**4.2.2 Miroitage d'image**

Pour miroiter l'image le long de l'axe vertical, procéder comme suit :

- 1. Appuyer sur le bouton « Miroitage d'image » (F9) de *l'écran tactile*.
	- $\rightarrow$  L'image s'affiche de manière inversée.

#### <span id="page-73-2"></span>**4.2.3 Créer un** *instantané*

Pour créer un *instantané*, procéder comme suit :

- 1. Connecter une clé USB au *terminal*.
- 2. Appuyer sur le bouton « Créer un instantané » (F11) de *l'écran tactile*.
	- → L'*instantané* sera automatiquement sauvegardé sur la clé USB dans le dossier « CAMCAP ». Les noms de fichier suivent la convention <img>\_<AAAA\_MM\_JJ>\_<n° d'ordre>JPEG.

# **4.3 Vue principale (plusieurs caméras)**

C'est la vue principale pour le cas où plusieurs caméras sont connectées au *terminal*. La vue principale affiche alors les images de la caméra sélectionnée.

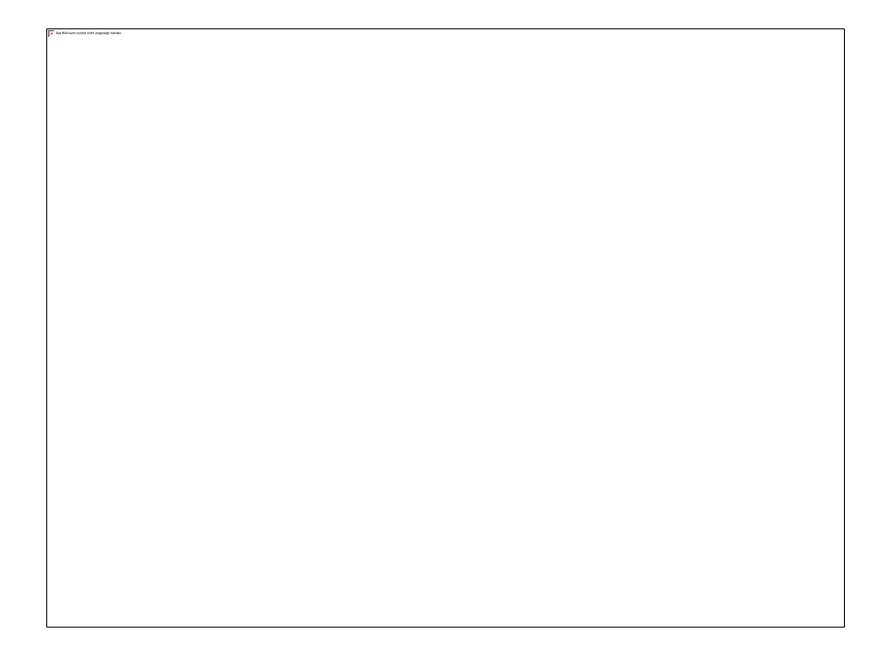

Vous disposez des possibilités d'utilisation suivantes :

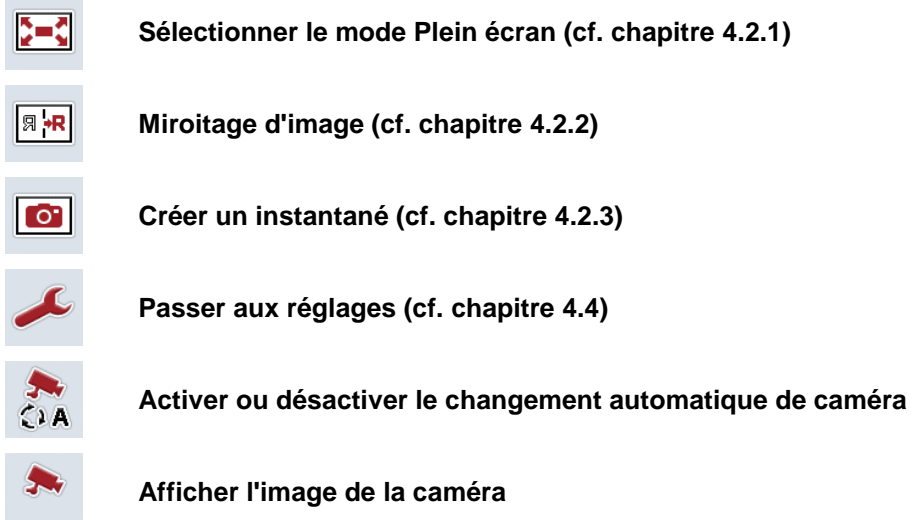

**Afficher d'autres caméras**

#### **4.3.1 Activer/désactiver le mode automatique**

Si vous ne souhaitez pas procéder au changement manuel de l'affichage des images de caméra, vous pouvez activer le mode automatique. L'affichage passe alors automatiquement et à intervalles réguliers d'une caméra à l'autre pour en afficher les images.

Pour activer ou désactiver le changement automatique de caméra, procéder comme suit :

1. Appuyer sur le bouton « Activer le changement automatique de caméra » (F10) de *l'écran tactile* ou bien, si cette fonction est activée, sur le bouton « Désactiver le changement automatique de caméra » (F10).

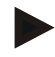

#### **Remarque**

Si vous utilisez un *multiplexeur*, le changement automatique de caméra ne peut être activé que si plusieurs images de caméra ont été activées pour le mode automatique (cf. chapitre [4.4.2.1\)](#page-81-0).

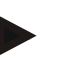

#### **Remarque**

Vous avez la possibilité de sélectionner les images de caméra entre lesquelles le changement est effectué automatiquement (cf. chapitre [4.4.2.1\)](#page-81-0) et de régler l'intervalle de temps pour le changement des images de caméra (cf. chapitre [4.4.1\)](#page-78-0).

#### **4.3.2 Afficher l'image de la caméra**

Pour afficher l'image d'une caméra définie, procéder comme suit :

- 1. Sur *l'écran tactile*, appuyer sur le bouton ou la touche de fonction, auquel/à laquelle l'image de la caméra souhaitée est attribuée (cf. chapitre [4.4.1.1\)](#page-79-0).
	- $\rightarrow$  L'affichage présente alors l'image de la caméra.

<span id="page-75-0"></span>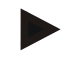

#### **Remarque**

Vous pouvez aussi procéder au changement manuel de l'image de la caméra si vous utilisez le mode automatique. Après l'intervalle de temps défini, l'affichage passe à l'image de la caméra suivante.

#### **4.3.3 Afficher d'autres caméras**

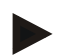

#### **Remarque**

Deux caméras peuvent être affectées respectivement aux touches de fonctions 3, 4 et 5 (F3, F4, F5) dans *CCI.Cam*. Pour l'affectation des caméras aux touches de fonctions, les touches de fonctions 3 (2), 4 (2) et 5 (2) sont donc disponibles en plus des touches de fonctions 1, 2, 3, 4 et 5 (cf. chapitre [4.4.1\)](#page-78-0).

Le bouton « Afficher d'autres caméras » apparaît uniquement si au moins une caméra a été affectée à l'une des touches de fonctions 3 (2), 4 (2) ou 5 (2).

Pour afficher d'autres caméras, procéder comme suit :

- 1. Appuyer sur le bouton « Afficher d'autres caméras » (F6) de *l'écran tactile*.
	- $\rightarrow$  Les autres caméras seront affichées en appuyant sur les boutons (F3 F5).

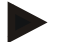

#### **Remarque**

Les boutons pour les caméras qui sont affectées aux touches de fonctions 1 et 2 sont toujours affichés. Ces boutons sont les touches de fonctions permettant d'obtenir les images des deux caméras les plus importantes.

## <span id="page-77-0"></span>**4.4 Réglages**

Pour parvenir au sous-menu **Réglages**, appuyer sur le bouton « Réglages » (F12) dans la vue principale.

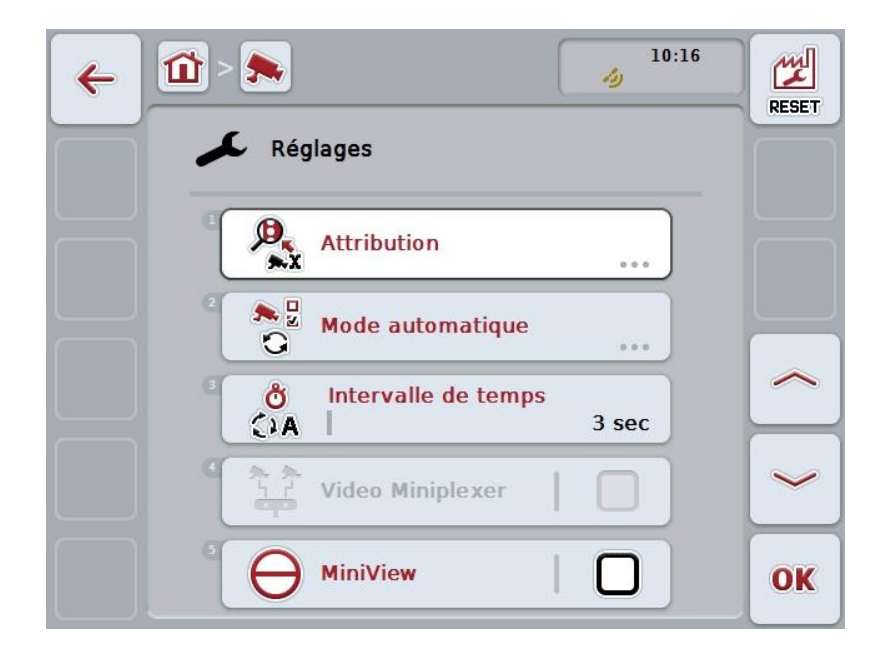

Vous disposez des possibilités d'utilisation suivantes :

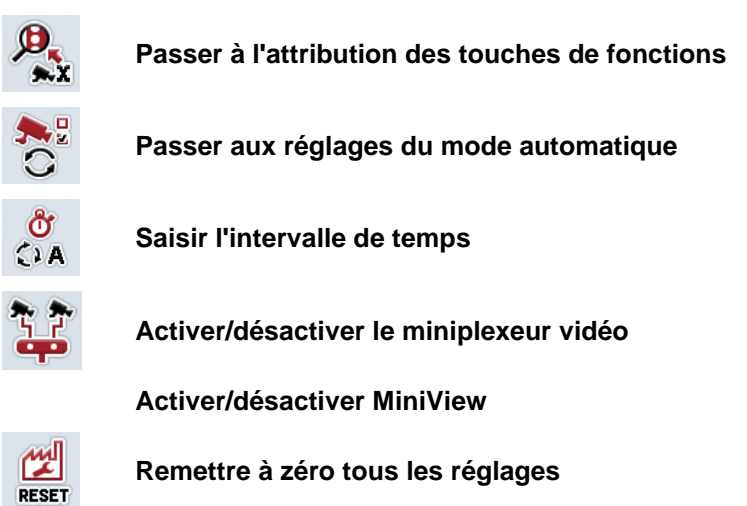

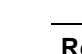

#### **Remarque**

Si vous avez activé le *miniplexeur*, les boutons « Attribution » et « Mode automatique » sont grisés, car ces possibilités de réglage ne sont alors pas nécessaires.

#### <span id="page-78-0"></span>**4.4.1 Attribution**

Ce sous-menu permet l'affectation souple de caméras à des touches de fonctions, indépendamment de l'attribution des connexions sur le *multiplexeur*. Il est ainsi possible d'affecter les deux caméras les plus importantes aux touches de fonctions « Touche de fonction 1 » et « Touche de fonction 2 », qui sont toujours affichées, sans devoir modifier les connexions sur le *multiplexeur*.

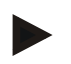

#### **Remarque**

Si vous utilisez un *multiplexeur*, une affectation de caméras à des touches de fonctions est impérativement nécessaire pour pouvoir activer les images de caméra pour le changement automatique de caméra (cf. chapitre [4.4.2.1\)](#page-81-0).

Pour passer à l'attribution des touches de fonctions, procéder comme suit :

1. Appuyer sur le bouton « Attribution » de *l'écran tactile* ou tourner la molette de défilement jusqu'à ce que le bouton soit marqué en blanc et appuyer ensuite sur la molette de défilement.

Lorsque le bouton est marqué, vous pouvez également appuyer sur le bouton « OK » (F6).

 $\rightarrow$  Le masque suivant s'ouvre :

Vous disposez des possibilités d'utilisation suivantes :

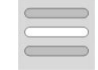

**Attribuer des touches de fonctions**

#### <span id="page-79-0"></span>**4.4.1.1 Attribuer des touches de fonctions**

Pour affecter une caméra à une touche de fonction, procéder comme suit :

- 1. Appuyer sur l'un des boutons « Caméra 1 8 » de *l'écran tactile* ou tourner la molette de défilement jusqu'à ce que le bouton correspondant soit marqué en blanc et appuyer ensuite sur la molette de défilement. Lorsque le bouton est marqué, vous pouvez également appuyer sur le bouton « OK » (F6).
	- $\rightarrow$  Une liste composée des touches de fonctions disponibles s'affiche.
- 2. Sélectionner une touche de fonction dans la liste. Pour cela, appuyer sur *l'écran tactile* sur le bouton avec la touche de fonction souhaitée.
- 3. Confirmer votre sélection avec « OK » ou appuyer encore une fois sur le bouton portant le numéro de la touche de fonction.

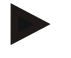

#### **Remarque**

Il est recommandé d'affecter les deux caméras les plus importantes aux touches de fonctions 1 et 2. Dans la vue principale, vous accédez toujours directement aux images de ces deux caméras.

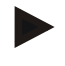

#### **Remarque**

Deux caméras peuvent être affectées respectivement aux touches de fonctions 3, 4 et 5 (F3, F4, F5) dans *CCI.Cam*. Pour l'affectation des caméras aux touches de fonctions, les touches de fonctions 3 (2), 4 (2) et 5 (2) sont donc disponibles en plus des touches de fonctions 1, 2, 3, 4 et 5. Dans la vue principale, pour accéder à ces autres caméras à l'aide des touches de fonctions, appuyer sur le bouton « Afficher d'autres caméras » (F6) (cf. chapitre [0\)](#page-75-0).

#### **4.4.2 Mode automatique**

Dans la vue principale, il est possible de naviguer automatiquement entre les images de plusieurs caméras lorsque le mode automatique est activé.

Pour passer aux réglages du mode automatique, procéder comme suit :

1. Appuyer sur le bouton « Mode automatique » de *l'écran tactile* ou tourner la molette de défilement jusqu'à ce que le bouton soit marqué en blanc et appuyer ensuite sur la molette de défilement.

Lorsque le bouton est marqué, vous pouvez également appuyer sur le bouton « OK » (F6).

 $\rightarrow$  Le masque suivant s'ouvre :

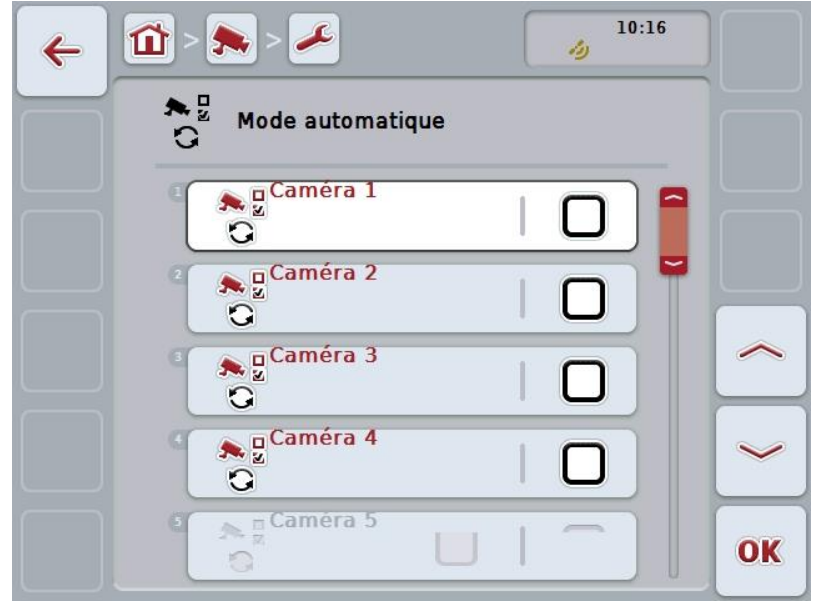

Vous disposez des possibilités d'utilisation suivantes :

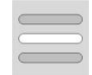

**Activer/désactiver les images de caméra pour le mode automatique**

#### <span id="page-81-0"></span>**4.4.2.1 Activer/désactiver les images de caméra pour le mode automatique**

Pour activer/désactiver les différentes images de caméra pour le mode automatique, procéder comme suit :

- 1. Appuyer sur le bouton « Caméra 1 8 » de l'écran tactile ou tourner la molette de défilement jusqu'à ce que le bouton correspondant soit marqué en blanc et appuyer ensuite sur la molette de défilement. Lorsque le bouton est marqué, vous pouvez également appuyer sur le bouton « OK » (F6).
- 2. Saisir la valeur booléenne.
- 3. Confirmer la saisie avec « OK ».

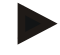

#### **Remarque**

En mode automatique, le passage entre les images de caméra activées se fait automatiquement.

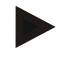

#### **Remarque**

Afin de pouvoir activer les images de caméra pour le changement automatique de caméra, une affectation des caméras aux touches de fonctions est nécessaire (cf. chapitre [4.4.1\)](#page-78-0). Les caméras connectées auxquelles aucune touche de fonction n'est affectée ne sont pas disponibles pour le changement automatique de caméra.

#### **4.4.3 Saisir l'intervalle de temps**

Pour saisir l'intervalle de temps du changement automatique de caméra, procéder comme suit :

- 1. Appuyer sur le bouton « Intervalle de temps » de *l'écran tactile* ou tourner la molette de défilement jusqu'à ce que le bouton soit marqué en blanc et appuyer ensuite sur la molette de défilement. Lorsque le bouton est marqué, vous pouvez également appuyer sur le bouton « OK » (F6).
- 2. Saisir la nouvelle valeur d'intervalle de temps à l'aide du pavé numérique ou via le curseur de *l'écran tactile*.
- 3. Confirmer la saisie avec « OK ».

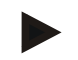

#### **Remarque**

La plage de valeurs admissibles pour l'intervalle de temps s'étend de 1 à 10 s.

#### **4.4.4 Activer/désactiver le** *miniplexeur*

Si vous avez connecté un *miniplexeur* pour utiliser deux caméras, celui-ci doit être activé.

Pour activer/désactiver le *miniplexeur*, procéder comme suit :

- 1. Appuyer sur le bouton « *Miniplexeur* vidéo » de *l'écran tactile* ou tourner la molette de défilement jusqu'à ce que le bouton soit marqué en blanc et appuyer ensuite sur la molette de défilement. Lorsque le bouton est marqué, vous pouvez également appuyer sur le bouton « OK » (F6).
- 2. Saisir la *valeur booléenne*.
- 3. Confirmer la saisie avec « OK ».

#### **4.4.5 Activer/désactiver** *MiniView*

Grâce à la fonction *MiniView,* l'image de la caméra affichée dans *CCI.Cam* peut l'être également dans d'autres interfaces utilisateur du *terminal*, par ex. dans la commande de la machine.

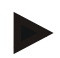

#### **Remarque**

*MiniView* est disponible uniquement pour les générations de matériel 2 et 3.

Pour activer/désactiver *MiniView*, procéder comme suit :

1. Appuyer sur le bouton « MiniView » de *l'écran tactile* ou tourner la molette de défilement jusqu'à ce que le bouton soit marqué en blanc et appuyer ensuite sur la molette de défilement.

Lorsque le bouton est marqué, vous pouvez également appuyer sur le bouton « OK » (F6).

- 2. Saisir la *valeur booléenne*.
- 3. Confirmer la saisie avec « OK ».

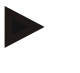

#### **Remarque**

Dans *MiniView*, l'image de la caméra ayant été affichée en dernier dans *CCI.Cam* apparaît. Le changement automatique de caméra n'est pas disponible dans *MiniView*.

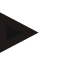

#### **Remarque**

Le réglage *MiniView* vous permet de définir uniquement si *CCI.Cam* doit mettre à disposition les images de caméra pour d'autres applications. Il est nécessaire de procéder à tous les autres réglages dans les applications respectives.

#### **4.4.6 Remettre à zéro tous les réglages**

Pour remettre à zéro tous les réglages, procéder comme suit :

- 1. Appuyer sur le bouton « Reset » (F1) de *l'écran tactile*.
	- $\rightarrow$  Tous les réglages sont immédiatement réinitialisés aux valeurs d'usine, aucun avertissement de sécurité ne sera émis.

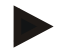

#### **Remarque**

Les réglages d'usine pour l'intervalle de temps sont de 2 s.

# **5 Dépannage**

# **5.1 Erreurs sur le** *terminal*

La vue d'ensemble suivante indique les erreurs possibles sur le *terminal* et le dépannage correspondant :

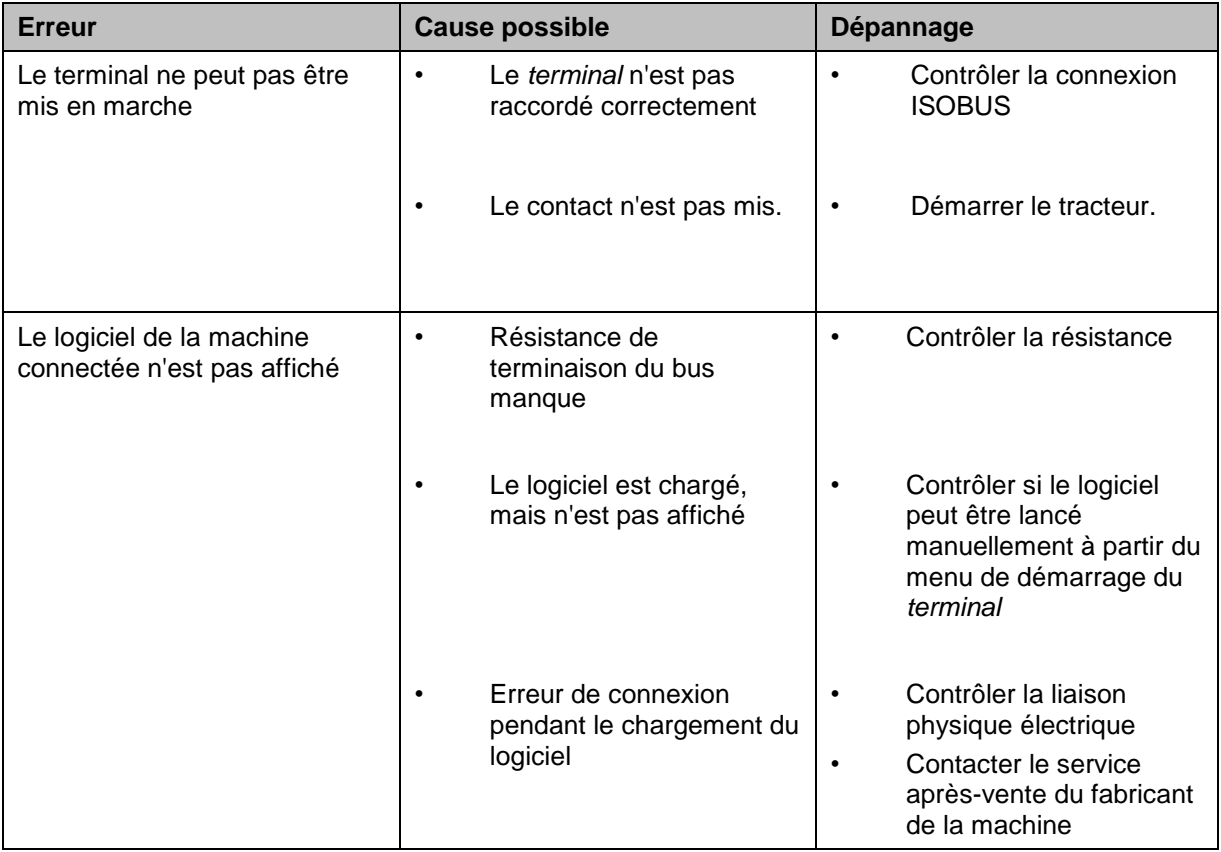

# **5.2 Messages d'erreur**

La vue d'ensemble suivante indique les messages d'erreur apparaissant dans *CCI.Cam*, leur cause possible et le dépannage correspondant :

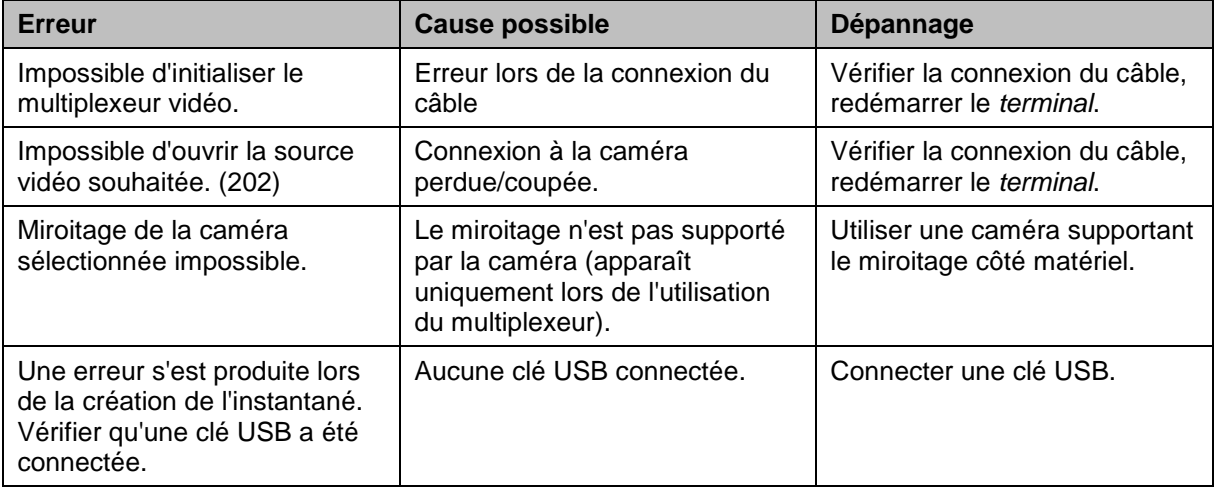

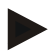

## **Remarque**

D'autres messages d'erreur dépendant de la machine peuvent apparaître sur le *terminal*.

Une description détaillée de ces messages d'erreur potentiels et du dépannage se trouvent dans le manuel d'utilisation de la machine.

#### **Remarque**

Si la machine ne répond pas aux commandes, vérifier si le « bouton Stop » est enfoncé. La machine ne peut être commandée qu'après le relâchement du bouton.

# **6 Structure des menus**

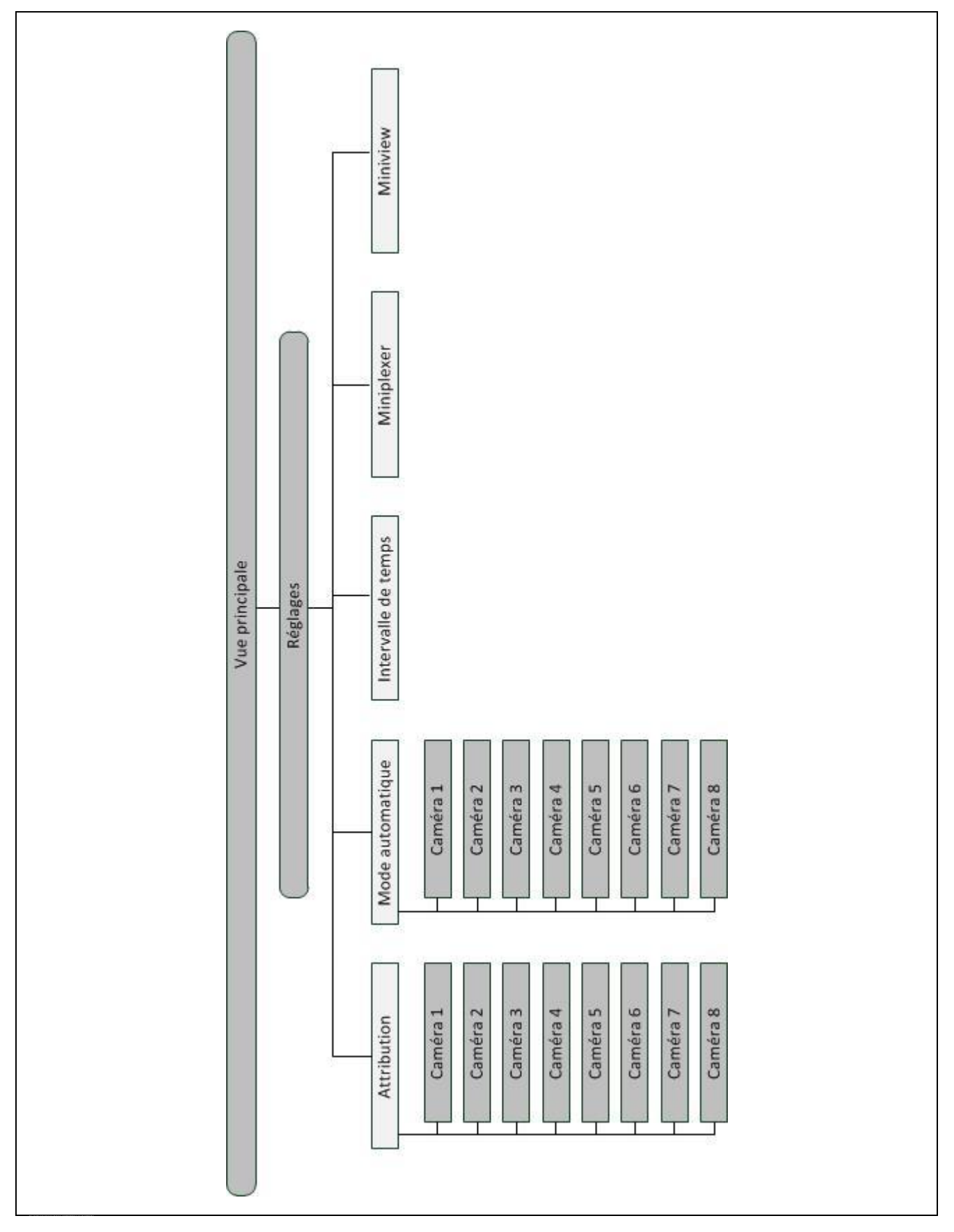

# **7 Glossaire**

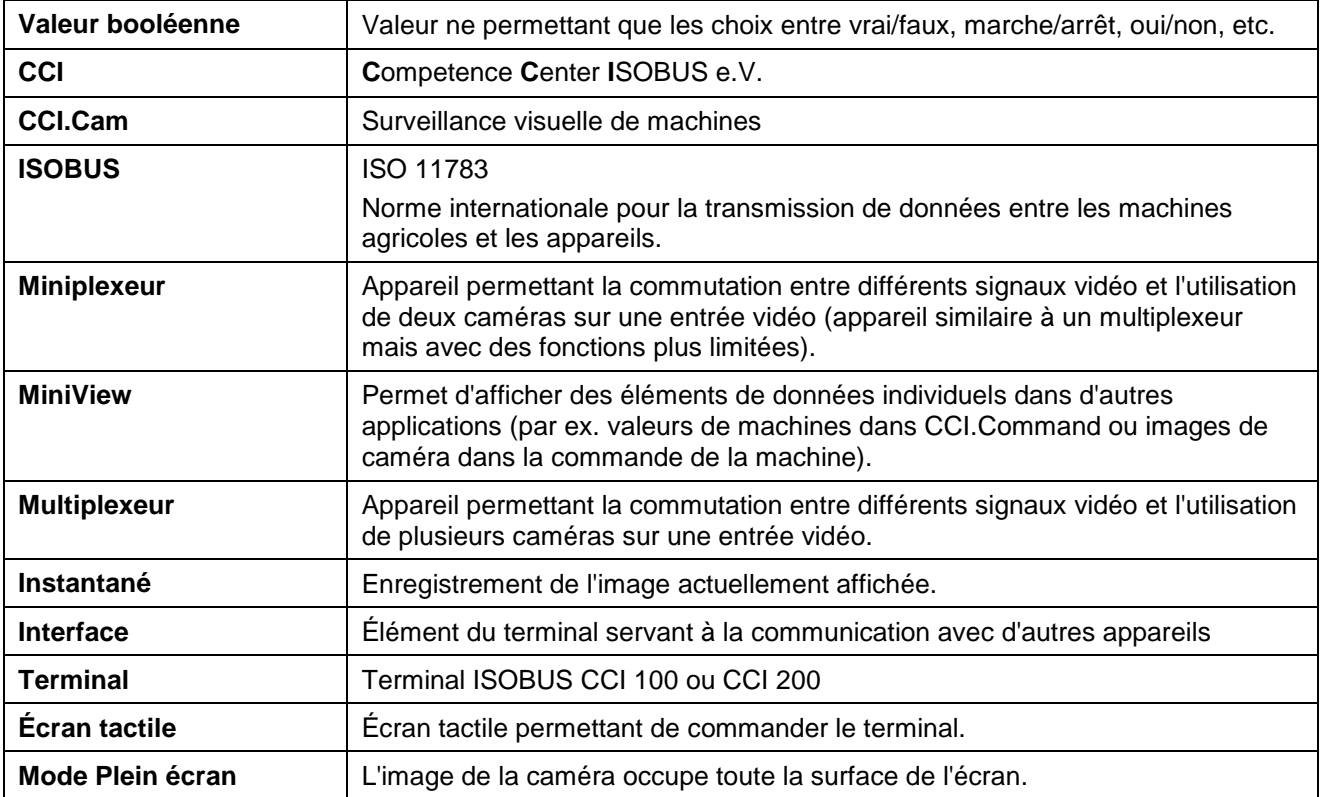

# **8 Boutons et symboles**

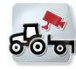

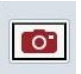

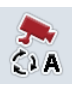

**Activer/désactiver le mode automatique Réglages**

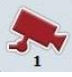

**Afficher l'image de la caméra Afficher d'autres caméras**

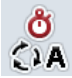

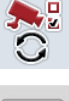

Réglages du mode automatique<br>Remise à zéro

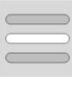

**Sélectionner depuis une liste Miniplexeur vidéo** 

**MiniView**

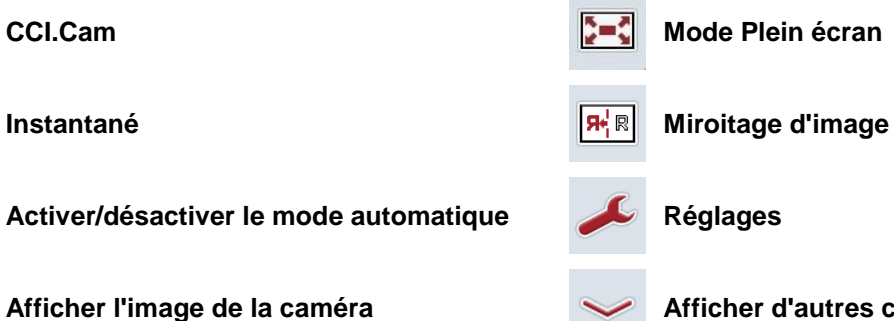

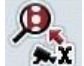

**Intervalle** de temps **Attribution des touches de fonctions** 

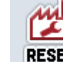

# **9 Index**

# **A**

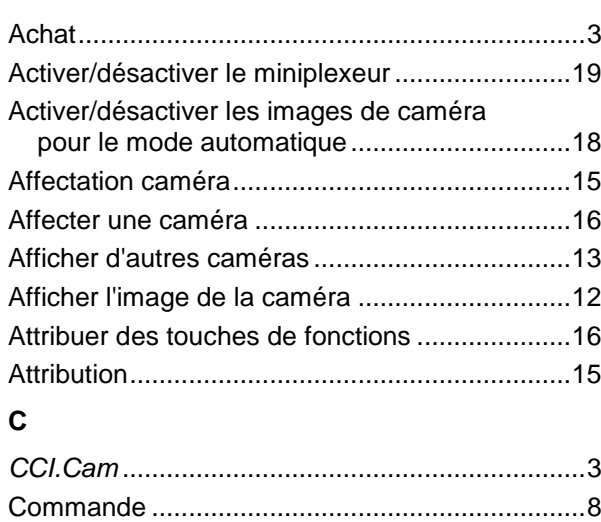

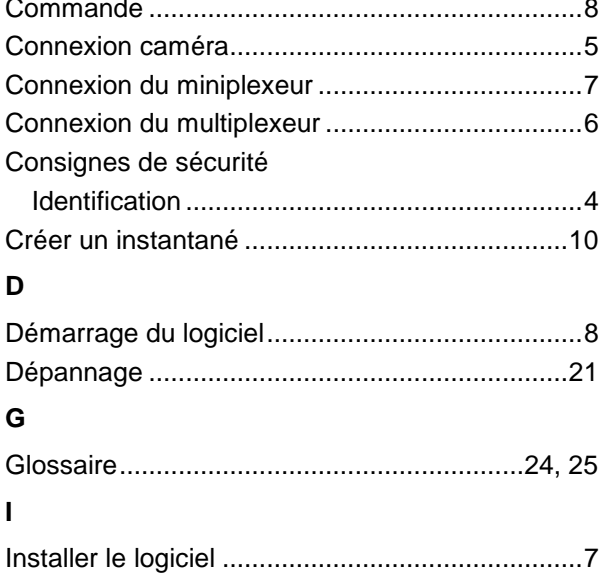

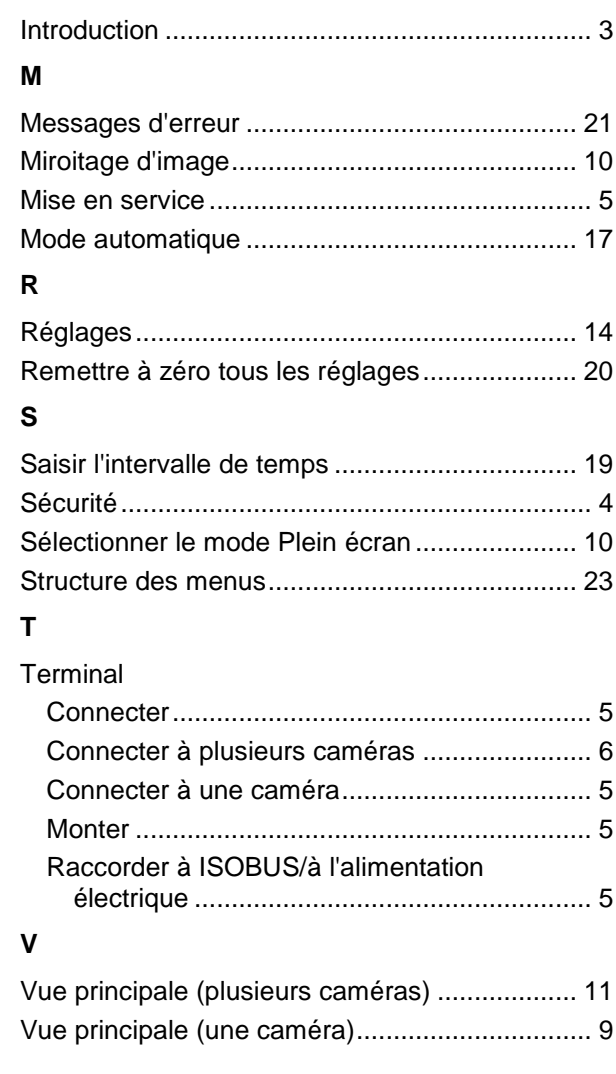

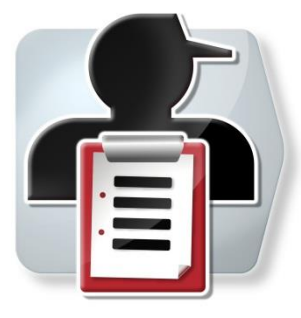

# **CCI.Control**

*Documentation et gestion des tâches*

# **Manuel d'utilisation**

Achat : CCI.Control v4

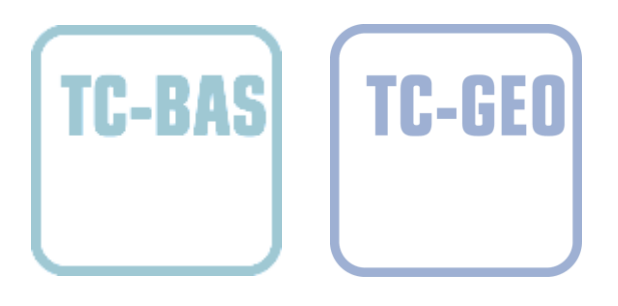

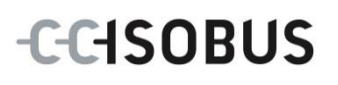

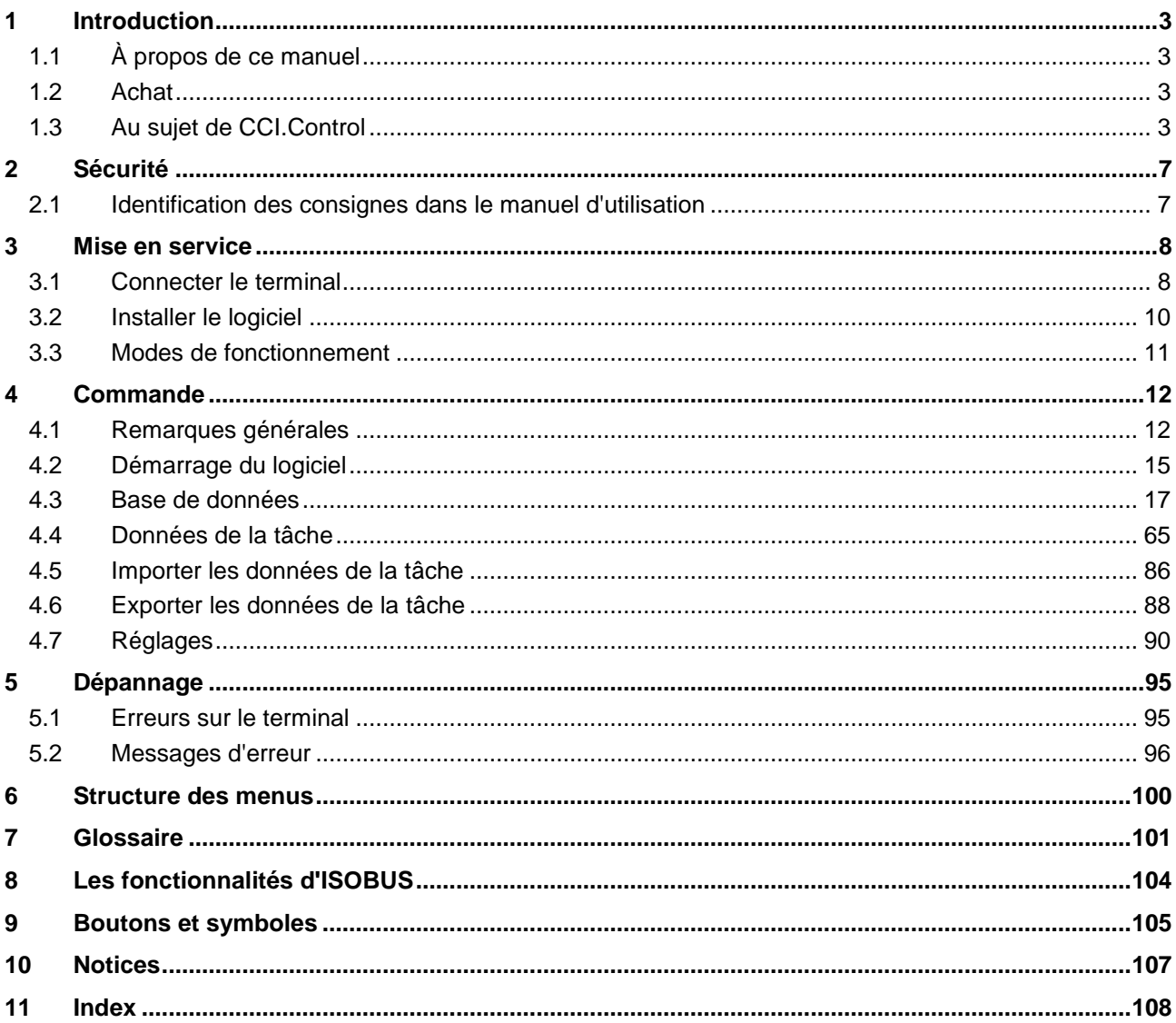

# <span id="page-92-0"></span>**1 Introduction**

## <span id="page-92-1"></span>**1.1 À propos de ce manuel**

Ce manuel d'utilisation présente l'utilisation et la configuration de l'application CCI.Control. Cette application est préinstallée sur votre terminal ISOBUS CCI 100/200 et n'est exécutable que sur ce terminal. Il est impératif de bien connaître ce manuel d'utilisation afin d'éviter les commandes incorrectes et de garantir une utilisation sans dysfonctionnements.

Afin d'éviter des problèmes, ce manuel d'utilisation doit être lu et compris avant la mise en service du logiciel et en particulier avant le traitement de tâches avec le logiciel.

# <span id="page-92-2"></span>**1.2 Achat**

Ce manuel décrit CCI.Control dans la version CCI.Control v4.

Pour obtenir le numéro de version de CCI.Control installée sur votre terminal ISOBUS CCI, procéder comme suit :

- 1. Appuyer sur la touche Home pour accéder au menu principal.
- 2. Dans le menu principal, appuyer sur le bouton « Réglages » (F1).
- 3. Sélectionner l'onglet **Info et Diagnostique**.
- 4. Dans l'onglet **Info et Diagnostique**, appuyer sur le bouton « Terminal ».
- 5. Appuyer sur le bouton « Logiciel » de l'écran tactile.
	- $\rightarrow$  Le champ d'information affiché indique la version des composants logiciels du terminal.

# <span id="page-92-3"></span>**1.3 Au sujet de CCI.Control**

CCI.Control est un logiciel Task Controller (contrôleur de tâche) conforme à la norme ISOBUS qui répond entre autres aux exigences des fonctionnalités TC-BAS et TC-GEO définies par l'AEF (cf. chapitre [8\)](#page-193-0).

#### **1.3.1 Composants**

CCI.Control est utilisée pour la documentation et la gestion des tâches :

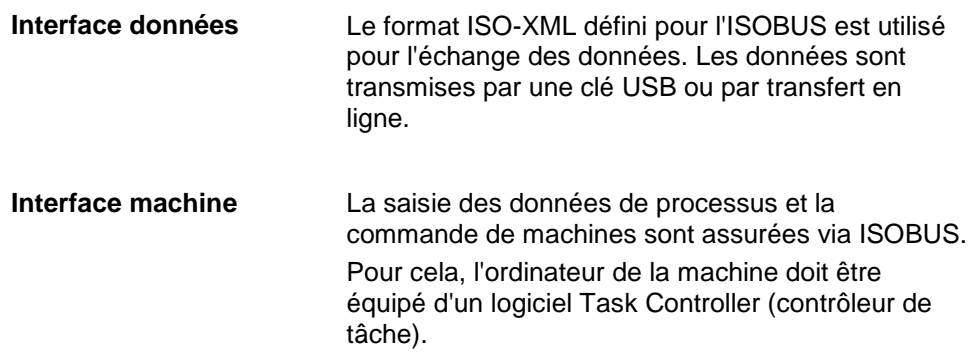

#### **1.3.2 Traitement spécifique de parcelles**

Quand un récepteur GPS est raccordé, le traitement spécifique de parcelles peut être effectué automatiquement. Les tâches planifiées sur le PC avec des cartes d'application peuvent ainsi être traitées et documentées avec des informations de position.

#### **1.3.3 Fonctionnement autonome**

Dans le cas le plus simple, il est possible d'utiliser CCI.Control sans fichier de tâche et sans machine ISOBUS.

Vous créez des données de base (conducteur, exploitation, produit, etc.) et la tâche directement sur le terminal et utilisez CCI.Control pour une simple saisie des données de la tâche. La saisie comprend la date et la durée de l'opération, les données de base affectées à la tâche et, en cas de récepteur GPS, la voie.

#### **1.3.4 Fonctionnement avec une machine**

#### **1.3.4.1 Compatible ISOBUS**

La plupart des machines modernes ISOBUS sont en mesure de fournir une série de données de processus à CCI-Control.

On entend par données de processus :

- les informations spécifiques à la machine
- les informations spécifiques aux tâches (données d'application + données de rendement)

Le type de données de processus mis à disposition par les compteurs dépend de la machine et sera déterminé par le fabricant de la machine.

Une fois une tâche démarrée, ces données de processus sont enregistrées par CCI.Control. Des données de base (champ, client, conducteur, produit, etc.) sont enregistrées avec les données de processus (temps de travail, quantité d'épandage de l'engrais, temps en position de travail, etc.) via l'importation d'une commande du fichier de parcelles ou via la création manuelle effectuée par le conducteur.

#### **1.3.4.2 Non compatible ISOBUS**

En cas de fonctionnement avec une machine non compatible ISOBUS, CCI.Control ne peut pas enregistrer les données de la machine. Le temps de travail et le trajet parcouru (en cas d'utilisation d'un récepteur GPS) sont toutefois disponibles.

#### **1.3.5 Fonctionnement avec un fichier de parcelles**

C'est le mode de fonctionnement recommandé.

CCI.Control assure l'échange des données de la tâche et du processus entre le PC de la ferme, le terminal et la machine. Le format ISO-XML défini pour l'ISOBUS est utilisé pour l'échange des données. Il peut être mis à disposition ou traité par le fichier de parcelles de fabricants de logiciels applicables.

Vous créez un fichier de tâche au format ISO-XML sur le PC contenant aussi bien des données de base que des données de la tâche. Les données sont lues par l'intermédiaire de la fonction d'importation de CCI.Control.

Les données de la tâche regroupent toutes les informations spécifiques à la tâche :

- $\bullet$  Qui?
- $\bullet$  Où?
- Quoi ?
- Quand ?
- Comment?

Lors de la planification d'une tâche sur le PC il est possible de déterminer quelles données de processus de la machine doivent être enregistrées. Mais il est possible également de traiter un enregistrement standard de données de processus défini par le fabricant. En règle générale il est possible d'appeler toutes les valeurs disponibles sur la machine et de leur affecter des informations relatives au temps et à la position.

De plus, les machines ISOBUS peuvent réagir aux instructions émises par CCI.Control. La machine ISOBUS émet une description de l'appareil (DDD) à CCI.Control. Grâce à cette information, CCI.Control reconnaît la fonctionnalité de la machine ISOBUS. Sur la base des cartes d'application créées sur le PC, CCI.Control peut commander la machine ISOBUS en fonction de la position.

CCI.Control permet l'entrée de nouvelles tâches ou de nouveaux clients pendant le travail sur site. Les nouvelles données de base sont importées et complétées automatiquement dans le fichier de parcelles.

À la fin d'une tâche, celle-ci peut être exportée sur une clé USB et transférée au PC ou bien transmise par transfert en ligne. Les données de la tâche comprennent les états de compteurs des machines correspondantes, ainsi que les données de processus requises pour la planification de la tâche. Les données obtenues permettent la planification plus précise des tâches ultérieures. Par ailleurs, les données facilitent la documentation des travaux effectués ainsi que l'établissement de la facture.

#### **1.3.6 Exemples**

#### Exemple 1 :

Une cartographie de rendement a été établie lors de la récolte. Elle sert à élaborer un plan de fumure sur le PC. Le fichier de parcelles établit une tâche à partir des recommandations de fumure et des données de position compte tenu des fonctions de la machine. Cette commande est enregistrée sur une clé USB et remise au conducteur qui importe ensuite les données dans CCI.Control. Pendant que le conducteur parcourt le champ, CCI.Control commande l'épandeur d'engrais via l'ISOBUS à partir de la tâche et des informations actuelles relatives à la position. Les quantités d'engrais spécifiques aux parcelles sont réglées automatiquement au moyen de la carte d'application créée sur le PC.

#### Exemple 2 :

Cas plus simple : CCI.Control documente, par ex., le nombre de ballots d'une presse. Cette information ainsi que les informations relatives à la position également documentées peuvent être intégrées à la facture destinée au client.

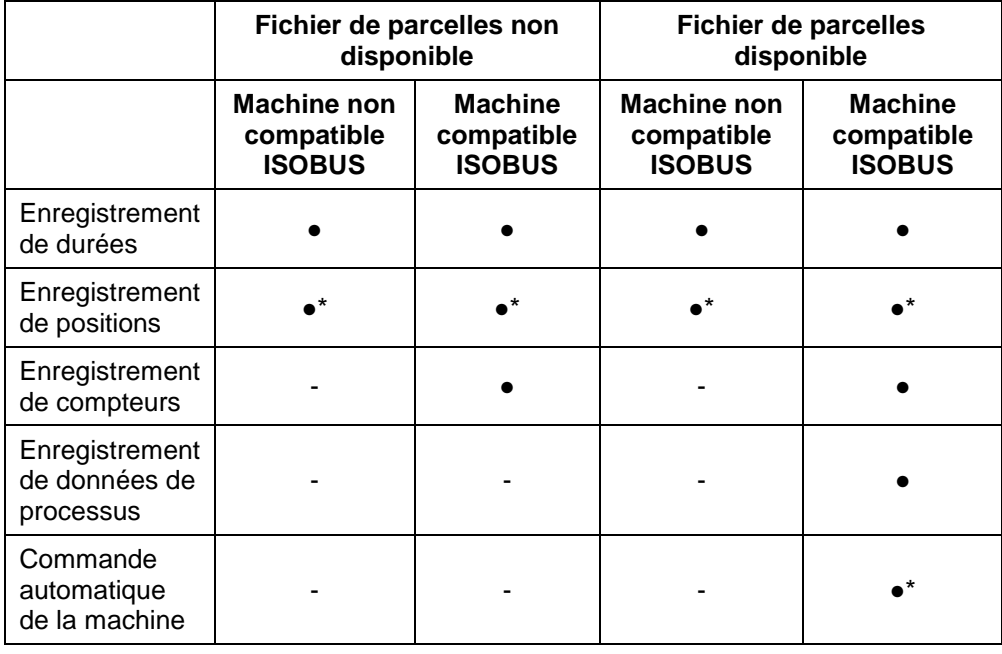

\* avec récepteur GPS connecté • Fonction disponible - Fonction non disponible

# <span id="page-96-0"></span>**2 Sécurité**

# <span id="page-96-1"></span>**2.1 Identification des consignes dans le manuel d'utilisation**

Les consignes de sécurité contenues dans le présent manuel d'utilisation sont identifiées en particulier :

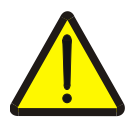

#### **Avertissement - dangers généraux !**

Le symbole de sécurité du travail identifie des consignes générales de sécurité dont la non-observation met en danger la vie et la santé des personnes. Observer soigneusement les consignes relatives à la sécurité du travail et prendre des précautions particulières le cas échéant.

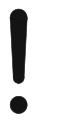

#### **Attention !**

Le symbole Attention identifie toutes les consignes de sécurité indiquant des prescriptions, directives ou opérations de travail qui doivent impérativement être respectées. La non-observation des consignes peut entraîner des dommages ou la destruction du terminal ainsi que des dysfonctionnements.

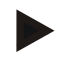

#### **Remarque**

Le symbole Remarque souligne des conseils d'utilisation et d'autres informations particulièrement utiles.

# <span id="page-97-0"></span>**3 Mise en service**

## <span id="page-97-1"></span>**3.1 Connecter le terminal**

#### **3.1.1 Connecter à un récepteur GPS**

L'utilisation d'un récepteur GPS est nécessaire pour le traitement des tâches en fonction des partielles.

Veuillez consulter les informations correspondantes au chapitre **Connecter à un récepteur GPS** du manuel d'utilisation **CCI.GPS**.

#### **3.1.1.1 Exigences concernant les données GPS**

Les paquets de messages NMEA suivants permettent d'utiliser CCI.Control sans problèmes :

- GGA, VTG, ZDA, GSA
- GGA, RMC, ZDA, GSA
- GGA, VTG, RMC, GSA
- GGA, RMC, GSA
- RMC, GSA

#### **3.1.2 Connecter à un modem GSM**

Alternativement à l'importation et à l'exportation des données de la tâche par clé USB, CCI.Control offre la possibilité d'utiliser une interface de téléphonie mobile pour le transfert de données en ligne.

#### **Remarque**

L'application CCI.Courier ou CCI.farmpilot doit être activée pour la transmission des données par transfert de données en ligne.

Pour cela il faut un modem GSM.

Pour connecter le modem GSM au terminal, procéder comme suit :

1. Raccorder le modem GSM à l'interface sérielle 2 (RS232-2) du terminal.

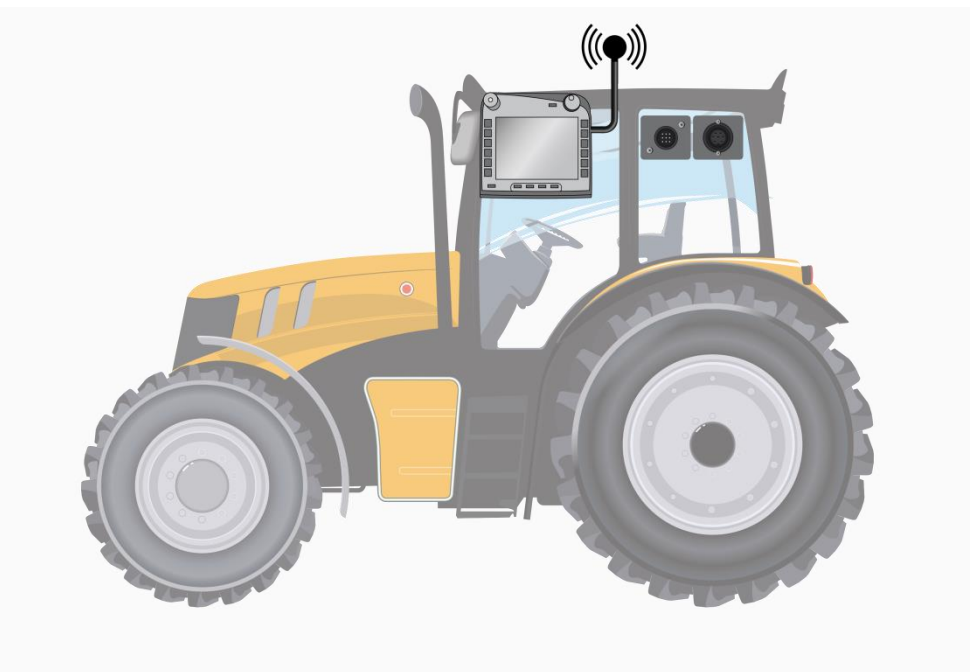

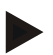

#### **Remarque**

Le réglage de l'interface sérielle 2 (RS232-2) du terminal, réalisé en usine, est le suivant : 115200 bauds, 8N1. Cette configuration ne nécessite aucune modification.

# <span id="page-99-0"></span>**3.2 Installer le logiciel**

CCI.Control est comprise dans la fourniture du terminal ISOBUS CCI, l'installation n'est ni possible, ni nécessaire.

Pour l'utilisation du logiciel installé en usine, il convient d'acquérir une licence :

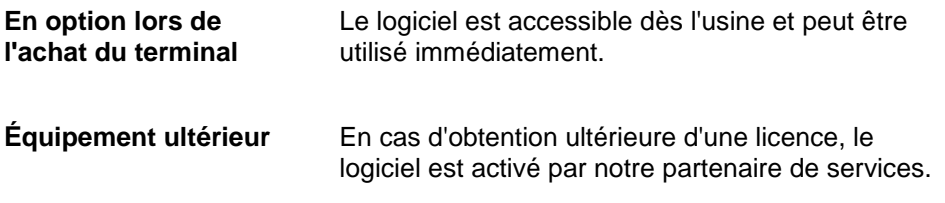

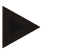

#### **Remarque**

Si vous disposez d'une version de CCI.Control avec licence, le bouton « Control » est visible dans le menu principal de votre terminal.

# <span id="page-100-0"></span>**3.3 Modes de fonctionnement**

#### **3.3.1 Fonctionnement autonome :**

Pour la mise en service de CCI.Control, procéder comme suit :

- 1. Allumer le terminal.
- 2. Démarrer CCI.Control.
- 3. Créer une nouvelle tâche (cf. chapitre [4.4.2.2\)](#page-157-0).
- 4. Démarrer la tâche (cf. chapitre [4.4.3.1\)](#page-166-0).
- 5. Terminer la tâche (cf. chapitre [4.4.3.1\)](#page-166-0).
- 6. Le cas échéant, imprimer le rapport de tâche.

#### **3.3.2 Mode de fonctionnement recommandé avec récepteur GPS, machine ISOBUS et fichier de parcelles**

Pour la mise en service de CCI.Control, procéder comme suit :

- 1. Planifier vos tâches avec un fichier de parcelles.
- 2. Exporter les données de la tâche au format ISO-XML sur une clé USB ou par transfert en ligne.
- 3. Raccorder une machine ISOBUS au tracteur.
- 4. Raccorder le récepteur GPS au tracteur.
- 5. Allumer le terminal.
- 6. Le cas échéant, connecter la clé USB au terminal.
- 7. Démarrer CCI.Control (cf. chapitre [4.2\)](#page-104-0).
- 8. Importer les données de la tâche (cf. chapitre [4.5\)](#page-175-0).
- 9. Sélectionner la tâche souhaitée (cf. chapitre [4.4.2.3\)](#page-158-0).
- 10. Démarrer la tâche (cf. chapitre [4.4.3.1\)](#page-166-0).
- 11. Terminer la tâche (cf. chapitre [4.4.3.1\)](#page-166-0).
- 12. Le cas échéant, imprimer le rapport de tâche.
- 13. Exporter les données de la tâche sur la clé USB ou par transfert en ligne (cf. chapitre [4.6\)](#page-177-0).
- 14. Importer les données collectées dans le fichier de parcelles et les exploiter.

# <span id="page-101-0"></span>**4 Commande**

#### <span id="page-101-1"></span>**4.1 Remarques générales**

#### **4.1.1 Champs de saisie**

La longueur des champs de saisie pour le texte est limitée à 32 caractères. Seule l'adresse e-mail peut compter 64 caractères.

Les champs de saisie numériques sont limités à 10 (par ex. le code postal) ou 20 chiffres (par ex. numéro de téléphone).

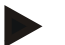

#### **Remarque**

Quand la saisie dépasse la longueur autorisée, le dialogue de saisie modifie la couleur et d'autres actionnements de touche sont ignorés. Effacer les caractères de trop et répéter la saisie.

#### **4.1.2 Filtrer**

Pour filtrer une liste d'entrées mémorisées, procéder comme suit :

- 1. Appuyer sur le bouton « Filtrer » (F2) de l'écran tactile.
	- $\rightarrow$  Le masque de commande suivant s'ouvre :

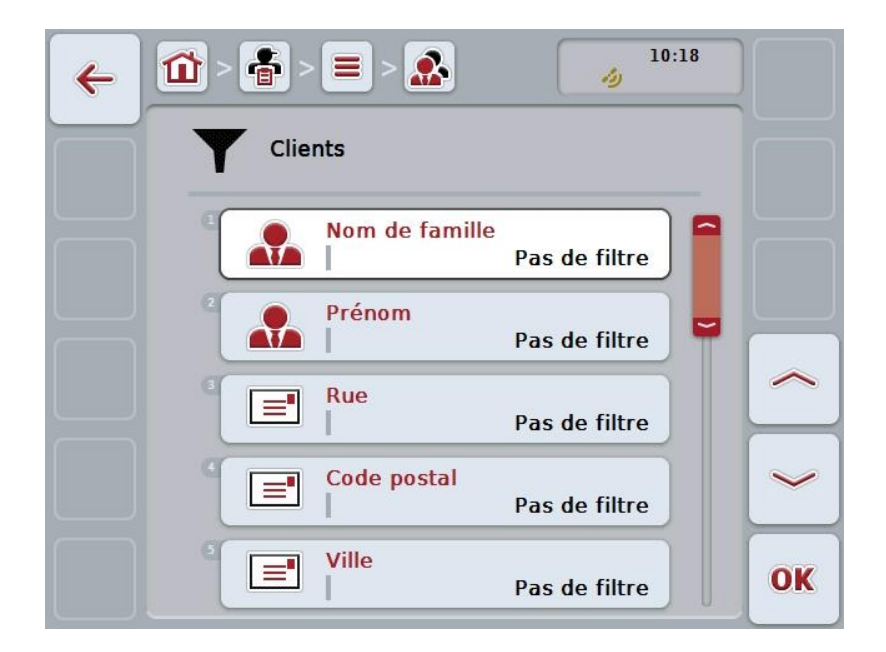

- 2. Sélectionner le critère selon lequel vous voulez filtrer la liste. Pour cela, appuyer sur l'écran tactile sur le bouton portant l'indication ou tourner la molette de défilement jusqu'à ce que le bouton soit marqué en blanc et appuyer ensuite sur la molette de défilement ou sur le bouton « OK » (F6).
	- $\rightarrow$  La liste de sélection suivante s'ouvre :

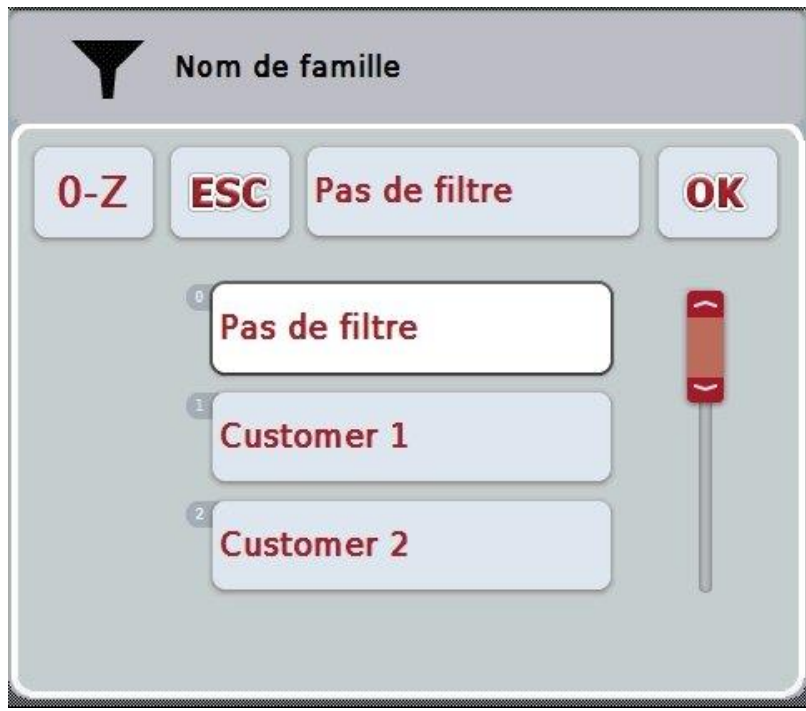

- 3. sélectionner le critère désiré dans la liste. Pour cela, appuyer sur l'écran tactile sur le bouton portant cette indication ou tourner la molette de défilement jusqu'à ce que le bouton soit marqué en blanc.
	- $\rightarrow$  La sélection apparaît dans la fenêtre de sélection.
- 4. Confirmer la sélection avec « OK » ou appuyer sur la molette de défilement ou de nouveau sur le bouton présentant l'indication souhaitée.
	- $\rightarrow$  Vous revenez au masque de commande. Pour filtrer une liste avec des critères supplémentaires, renouveler la procédure décrite ci-dessus.
- 5. Appuyer sur le bouton « Retour » (F7) de l'écran tactile.
	- → Vous revenez à la liste comportant les entrées enregistrées sur lesquelles le filtre sélectionné a été appliqué.

## **4.1.3 Remettre le filtre à zéro**

Pour remettre le réglage du filtre à zéro, procéder comme suit :

1. Appuyer sur le bouton « Reset Filtre » (F3) de l'écran tactile.

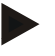

# **Remarque**

Le filtre sera remis à zéro, sans autre demande du système.

#### **4.1.4 Trier**

Pour trier une liste d'entrées mémorisées de A-Z ou de Z-A, procéder comme suit :

1. Sur l'écran tactile, appuyer sur le bouton « A-Z » ou « Z-A » (F1).

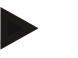

## **Remarque**

Le bouton affiche le type de tri qui sera réalisé par l'actionnement du bouton.

## <span id="page-104-0"></span>**4.2 Démarrage du logiciel**

CCI.Control s'active automatiquement à la mise en service du terminal. L'écran de démarrage donne l'accès direct à toutes les fonctions.

Pour passer à l'écran de démarrage de CCI.Control, procéder comme suit :

- 1. Dans le menu principal du terminal, appuyer sur le bouton « Control » de l'écran tactile ou tourner la molette de défilement jusqu'à ce que le bouton soit marqué en blanc et appuyer ensuite sur la molette de défilement.
	- → L'écran de démarrage suivant s'ouvre :

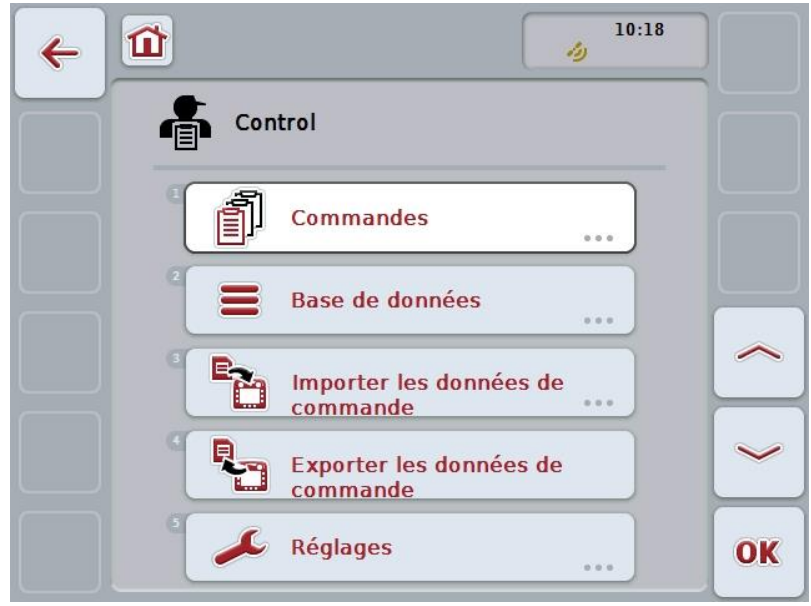

CCI.Control est divisée en 5 zones :

#### **4.2.1 Tâches**

Exécution des tâches (chapitre [4.4l\)](#page-154-0).

#### **4.2.2 Base de données**

Saisie ou modification des données de base. Quand vos tâches sont planifiées et traitées à l'aide d'un fichier de parcelles, les données de base sont importées simultanément avec les données de la tâche. En général, il n'est donc pas nécessaire de saisir manuellement les données de base qui peuvent être transférées dans le fichier de parcelles lors de l'exportation des données de la tâche.

#### **4.2.3 Importer les données de la tâche**

Passer au masque de commande pour l'importation de données. Les données importées contiennent en général les données de base et les données de la tâche. L'importation a lieu soit à l'aide de la clé USB soit par transfert en ligne.

#### **Attention !**

Lors de l'importation, toutes les données de la tâche et données de base enregistrées actuellement sur le terminal sont écrasées !

#### **4.2.4 Exporter les données de la tâche**

∽

L'exportation des données de la tâche peut avoir lieu à l'aide d'une clé USB connectée ou par transfert en ligne. Les données de base et les données de la tâche sont exportées ainsi que les données de processus et de la machine.

#### **4.2.5 Réglages**

Activer/désactiver Auto-logging et les notifications et procéder à des réglages avancés.

# <span id="page-106-0"></span>**4.3 Base de données**

Les données de base sont appelées par l'option de menu **Base de données**. La base de données regroupe toutes les données et informations relatives aux tâches :

- Clients
- Exploitations
- Champs
- Conducteur
- Machines
- Produits
- Opérations
- Techniques
- Type de culture
- Variété de semence

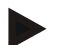

#### **Remarque**

Un traitement de ces données de base tel qu'il est décrit dans les chapitres suivants est impossible lorsque les données proviennent d'un fichier de tâche créé sur le PC.

#### **4.3.1 Clients**

Une liste des clients enregistrés se trouve sous l'option de menu **Clients**.

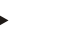

#### **Remarque**

En règle générale, un client est le propriétaire ou le fermier de l'exploitation sur le terrain de laquelle une tâche sera exécutée.

Un client peut être adressé à partir d'une tâche, d'une exploitation ou d'un champ.

Les indications relatives à un client comprennent

- **Nom de famille**,
- Prénom.
- Rue,
- Code postal,
- Ville
- Numéro de téléphone,
- Numéro de téléphone mobile.

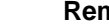

#### **Remarque**

Les indications imprimées en gras sont des **champs obligatoires**, les autres indications sont optionnelles.

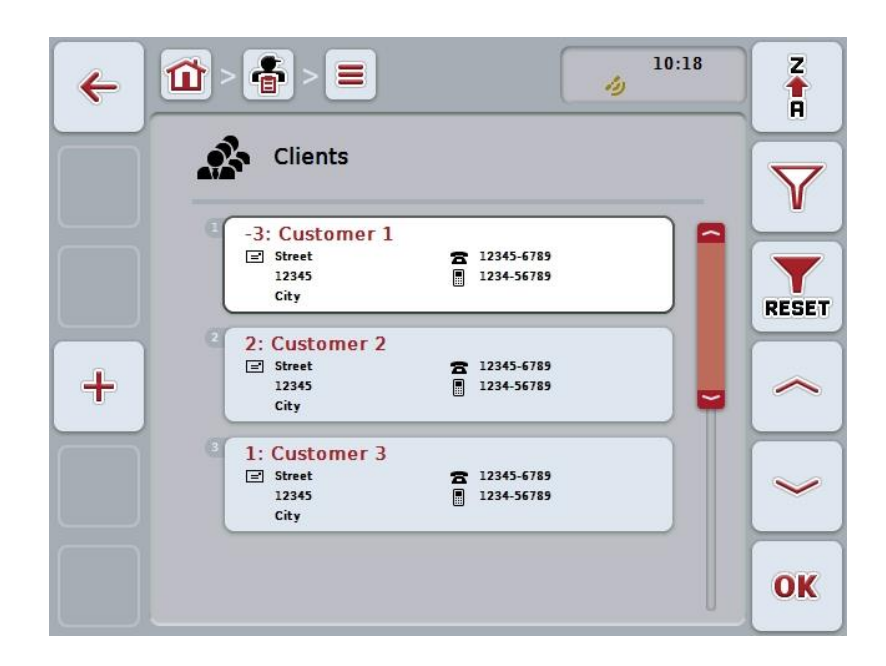
Vous disposez des possibilités d'utilisation suivantes :

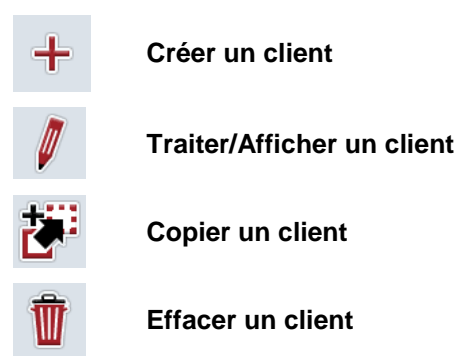

# **4.3.1.1 Créer un nouveau client**

Pour créer un nouveau client, procéder comme suit :

1. Sur l'écran tactile, appuyer sur le bouton « Créer nouveau » (F10).  $\rightarrow$  Le masque de commande suivant s'ouvre :

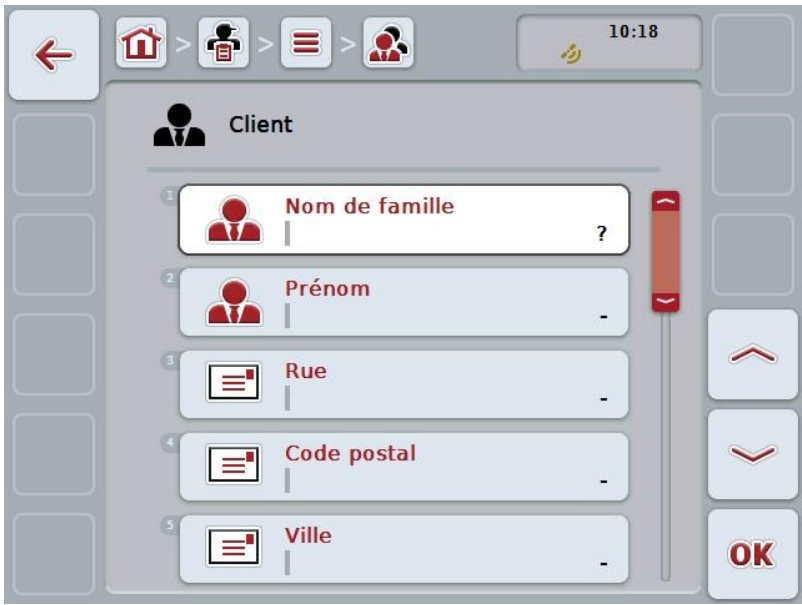

- 2. Sélectionner tous les paramètres les uns après les autres dans le masque de commande. Pour cela, appuyer sur le paramètre de l'écran tactile ou tourner la molette de défilement jusqu'à ce que le bouton soit marqué en blanc et appuyer ensuite sur la molette de défilement. Lorsque le bouton est marqué, vous pouvez également appuyer sur le bouton « OK » (F6).
- 3. Saisir la nouvelle valeur depuis le clavier de l'écran tactile.
- 4. Confirmer la saisie avec « OK ».

# **4.3.1.2 Traiter/Afficher un client**

Pour traiter/afficher un client enregistré, procéder comme suit :

- 1. Dans la liste des clients, sélectionner le client dont les informations doivent être modifiées/affichées. Pour cela, appuyer sur l'écran tactile sur le bouton avec le nom du client ou tourner la molette de défilement jusqu'à ce que le bouton soit marqué en blanc et appuyer ensuite sur la molette de défilement. Lorsque le bouton est marqué, vous pouvez également appuyer sur le bouton « OK » (F6).
	- $\rightarrow$  Le menu contextuel s'ouvre.
- 2. Sur l'écran tactile, appuyer sur le bouton « Éditer/Afficher » ou tourner la molette de défilement jusqu'à ce que le bouton soit marqué en blanc et appuyer ensuite sur la molette de défilement.
	- $\rightarrow$  Le masque de commande suivant s'ouvre :

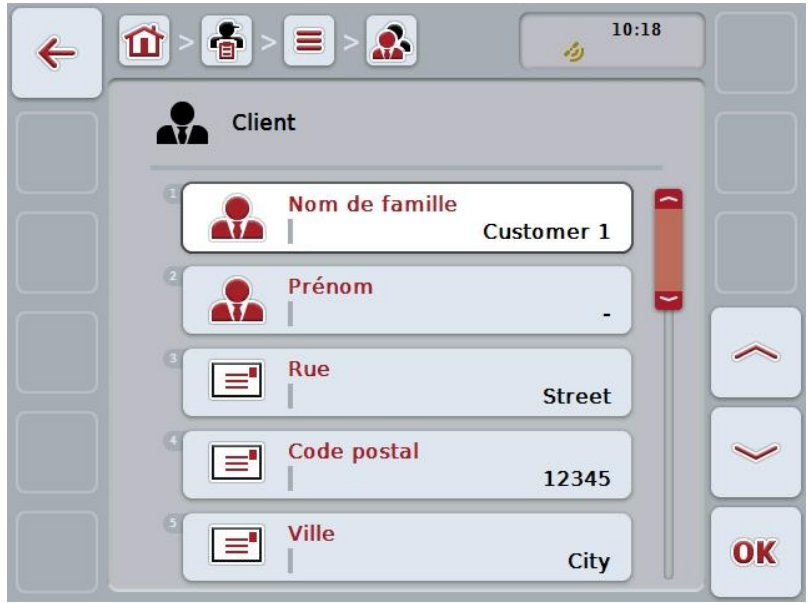

- 3. Dans le masque de commande, sélectionner le paramètre dont la valeur doit être modifiée. Pour cela, appuyer sur le paramètre de l'écran tactile ou tourner la molette de défilement jusqu'à ce que le bouton soit marqué en blanc et appuyer ensuite sur la molette de défilement. Lorsque le bouton est marqué, vous pouvez également appuyer sur le bouton « OK » (F6).
- 4. Saisir la nouvelle valeur depuis le clavier de l'écran tactile.
- 5. Confirmer la saisie avec « OK ».

## **4.3.1.3 Copier un client**

Pour copier un client, procéder comme suit :

1. Dans la liste des clients sélectionner le client à copier. Pour cela, appuyer sur l'écran tactile sur le bouton avec le nom du client ou tourner la molette de défilement jusqu'à ce que le bouton soit marqué en blanc et appuyer ensuite sur la molette de défilement.

Lorsque le bouton est marqué, vous pouvez également appuyer sur le bouton  $\kappa$  OK  $\ast$  (F6).

- $\rightarrow$  Le menu contextuel s'ouvre.
- 2. Appuyer sur le bouton « Copier » de l'écran tactile ou tourner la molette de défilement jusqu'à ce que le bouton soit marqué en blanc et appuyer ensuite sur la molette de défilement.
	- $\rightarrow$  Le masque de commande suivant s'ouvre :

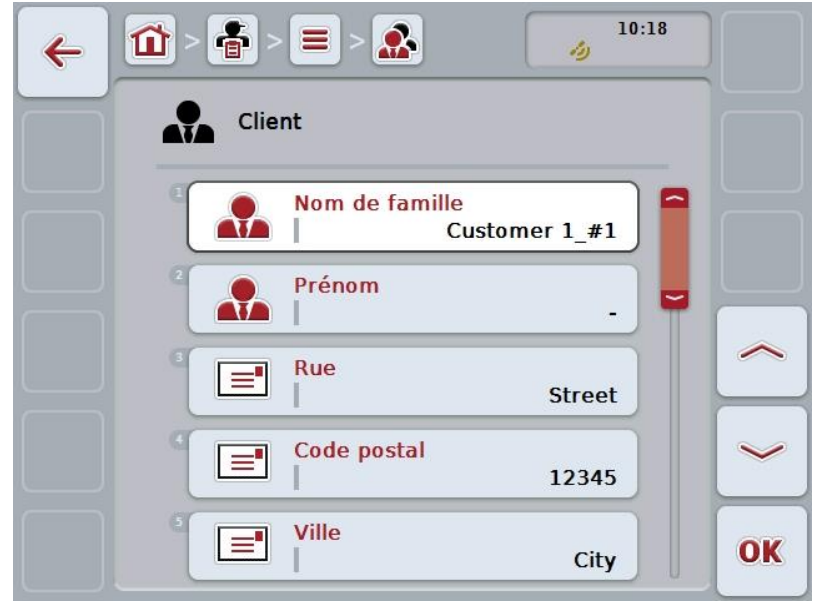

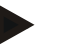

### **Remarque**

La copie est marquée par la mention « #1 » (numérotation continue) après le nom du client.

# **4.3.1.4 Effacer un client**

Pour effacer un client, procéder comme suit :

1. Sélectionner le client à effacer dans la liste des clients. Pour cela, appuyer sur l'écran tactile sur le bouton avec le nom du client ou tourner la molette de défilement jusqu'à ce que le bouton soit marqué en blanc et appuyer ensuite sur la molette de défilement.

Lorsque le bouton est marqué, vous pouvez également appuyer sur le bouton  $\overline{\phantom{a}}$  OK  $\overline{\phantom{a}}$  (F6).

- $\rightarrow$  Le menu contextuel s'ouvre.
- 2. Pour cela, appuyer sur le bouton « Effacer » de l'écran tactile ou tourner la molette de défilement jusqu'à ce que le bouton se marque en blanc et appuyer ensuite sur la molette de défilement.

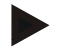

### **Remarque**

Un client ne peut être effacé que s'il n'est pas utilisé dans une tâche, une exploitation ou un champ et s'il n'a pas été importé du fichier de parcelles.

## **4.3.2 Exploitations**

Dans l'option de menu **Exploitations** se trouve une liste des exploitations enregistrées.

### **Remarque**

L'exploitation est la ferme d'un client. L'exploitation comprend tous les champs en possession du client. Un client peut posséder plusieurs exploitations. Une exploitation peut être adressée à partir d'une tâche ou d'un champ.

Les indications pour une exploitation comprennent

- **Nom de l'exploitation**,
- Rue,
- Code postal,
- Ville.
- Client.

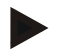

### **Remarque**

Les indications imprimées en gras sont des **champs obligatoires**, les autres indications sont optionnelles.

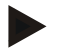

### **Remarque**

Le champ client permet une affectation entre l'exploitation et un client. Dans la plupart des cas, le client est également le propriétaire de l'exploitation.

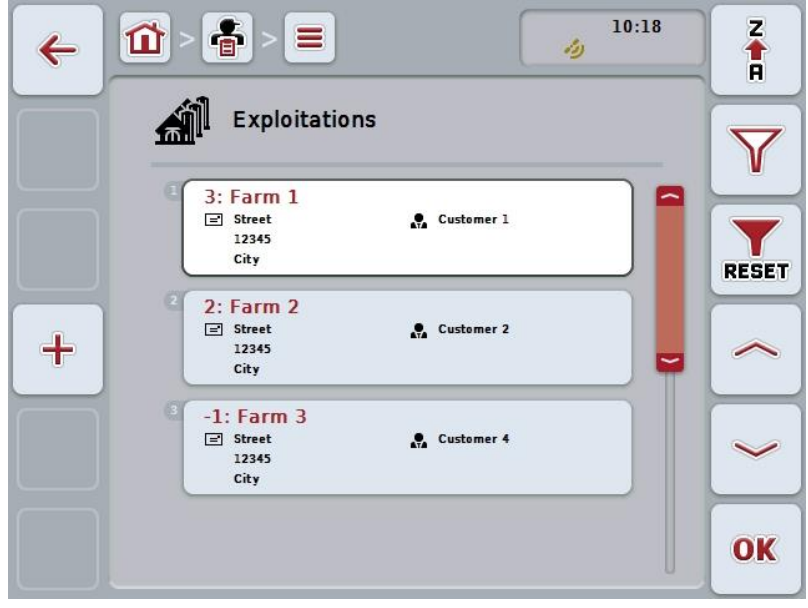

Vous disposez des possibilités d'utilisation suivantes :

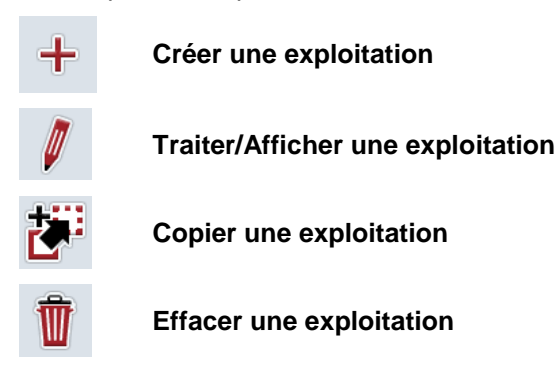

# **4.3.2.1 Créer une nouvelle exploitation**

Pour créer une nouvelle exploitation, procéder comme suit :

- 1. Sur l'écran tactile, appuyer sur le bouton « Créer nouveau » (F10).
	- $\rightarrow$  Le masque de commande suivant s'ouvre :

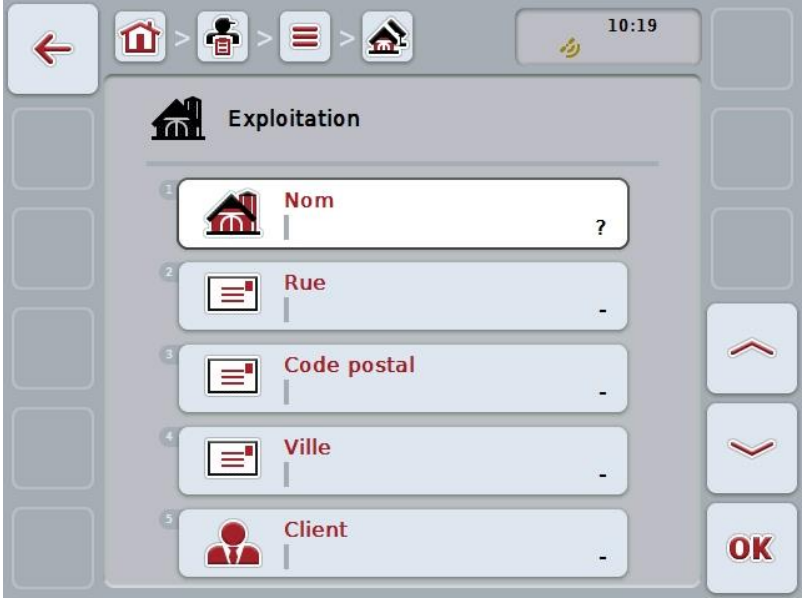

- 2. Sélectionner tous les paramètres les uns après les autres dans le masque de commande. Pour cela, appuyer sur le paramètre de l'écran tactile ou tourner la molette de défilement jusqu'à ce que le bouton soit marqué en blanc et appuyer ensuite sur la molette de défilement. Lorsque le bouton est marqué, vous pouvez également appuyer sur le bouton « OK » (F6).
- 3. Saisir la nouvelle valeur depuis le clavier de l'écran tactile.
- 4. Confirmer la saisie avec « OK ».

## **4.3.2.2 Traiter/Afficher une exploitation**

Pour traiter/afficher une exploitation enregistrée, procéder comme suit :

1. Sélectionner l'exploitation dont les informations doivent être modifiées/affichées dans la liste des exploitations. Pour cela, appuyer sur l'écran tactile sur le bouton portant le nom de l'exploitation ou tourner la molette de défilement jusqu'à ce que le bouton soit marqué en blanc et appuyer ensuite sur la molette de défilement.

Lorsque le bouton est marqué, vous pouvez également appuyer sur le bouton « OK » (F6).

- $\rightarrow$  Le menu contextuel s'ouvre.
- 2. Sur l'écran tactile, appuyer sur le bouton « Éditer/Afficher » ou tourner la molette de défilement jusqu'à ce que le bouton soit marqué en blanc et appuyer ensuite sur la molette de défilement.
	- $\rightarrow$  Le masque de commande suivant s'ouvre :

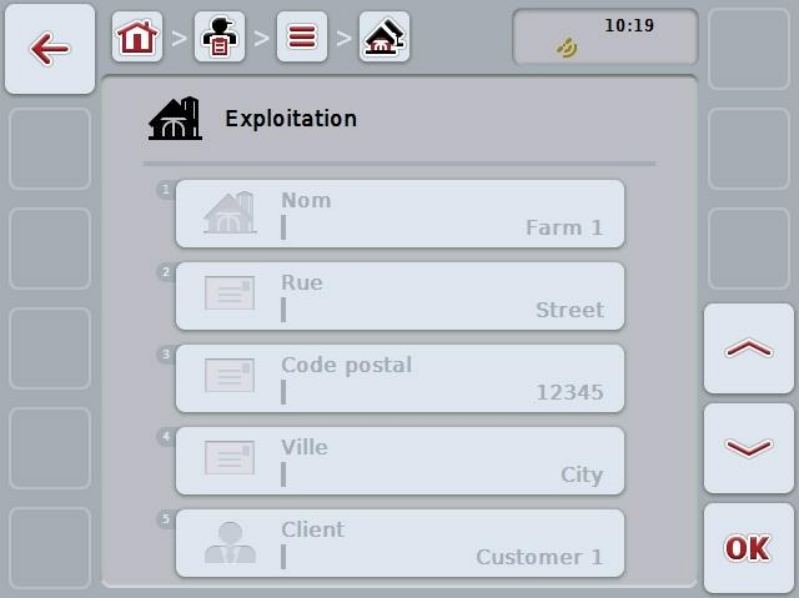

- 3. Dans le masque de commande, sélectionner le paramètre dont la valeur doit être modifiée. Pour cela, appuyer sur le paramètre de l'écran tactile ou tourner la molette de défilement jusqu'à ce que le bouton soit marqué en blanc et appuyer ensuite sur la molette de défilement. Lorsque le bouton est marqué, vous pouvez également appuyer sur le bouton « OK » (F6).
- 4. Saisir la nouvelle valeur depuis le clavier de l'écran tactile.
- 5. Confirmer la saisie avec « OK ».

# **4.3.2.3 Copier une exploitation**

Pour copier une exploitation, procéder comme suit :

- 1. Sélectionner l'exploitation à copier dans la liste des exploitations. Pour cela, appuyer sur l'écran tactile sur le bouton portant le nom de l'exploitation ou tourner la molette de défilement jusqu'à ce que le bouton soit marqué en blanc et appuyer ensuite sur la molette de défilement. Lorsque le bouton est marqué, vous pouvez également appuyer sur le bouton  $\kappa$  OK  $\ast$  (F6).
	- $\rightarrow$  Le menu contextuel s'ouvre.
- 2. Appuyer sur le bouton « Copier » de l'écran tactile ou tourner la molette de défilement jusqu'à ce que le bouton soit marqué en blanc et appuyer ensuite sur la molette de défilement.
	- $\rightarrow$  Le masque de commande suivant s'ouvre :

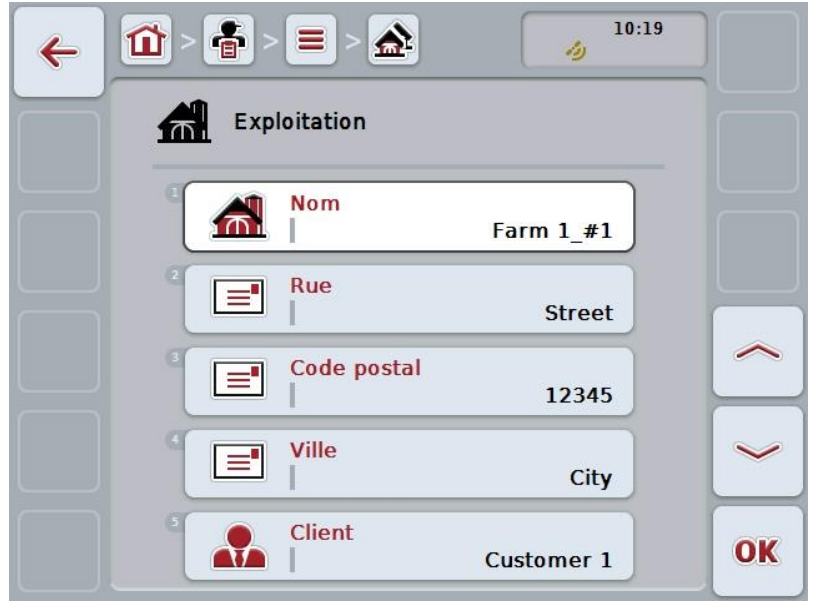

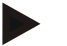

### **Remarque**

La copie est marquée par la mention « #1 » (numérotation continue) après le nom de l'exploitation.

## **4.3.2.4 Effacer une exploitation**

Pour effacer une exploitation, procéder comme suit :

- 1. Sélectionner l'exploitation à effacer dans la liste des exploitations. Pour cela, appuyer sur l'écran tactile sur le bouton portant le nom de l'exploitation ou tourner la molette de défilement jusqu'à ce que le bouton soit marqué en blanc et appuyer ensuite sur la molette de défilement. Lorsque le bouton est marqué, vous pouvez également appuyer sur le bouton  $\kappa$  OK  $\ast$  (F6).
	- $\rightarrow$  Le menu contextuel s'ouvre.
- 2. Pour cela, appuyer sur le bouton « Effacer » de l'écran tactile ou tourner la molette de défilement jusqu'à ce que le bouton se marque en blanc et appuyer ensuite sur la molette de défilement.

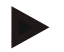

# **Remarque**

Une exploitation ne peut être effacée que si elle n'est pas utilisée dans une tâche ou un champ et si elle n'a pas été importée du fichier de parcelles.

# **4.3.3 Champs**

Dans l'option de menu **Champs** se trouve une liste des champs enregistrés.

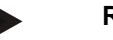

# **Remarque**

Un champ est la surface à laquelle une tâche peut être affectée.

Les indications pour un champ comprennent

- **Désignation du champ**,
- **Surface**,
- Client.
- Exploitation,
- Espèce de plante,
- Genre de plante.

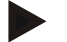

### **Remarque**

Les indications imprimées en gras sont des **champs obligatoires**, les autres indications sont optionnelles.

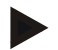

### **Remarque**

Par l'intermédiaire du client il est possible d'affecter l'activité à effectuer entre le champ et le client. Dans la plupart des cas, le client est également le propriétaire du champ.

L'exploitation permet en plus l'affectation d'une surface à une ferme. En plus de cela, il est possible d'affecter une espèce de plante et un genre de plante à ce champ.

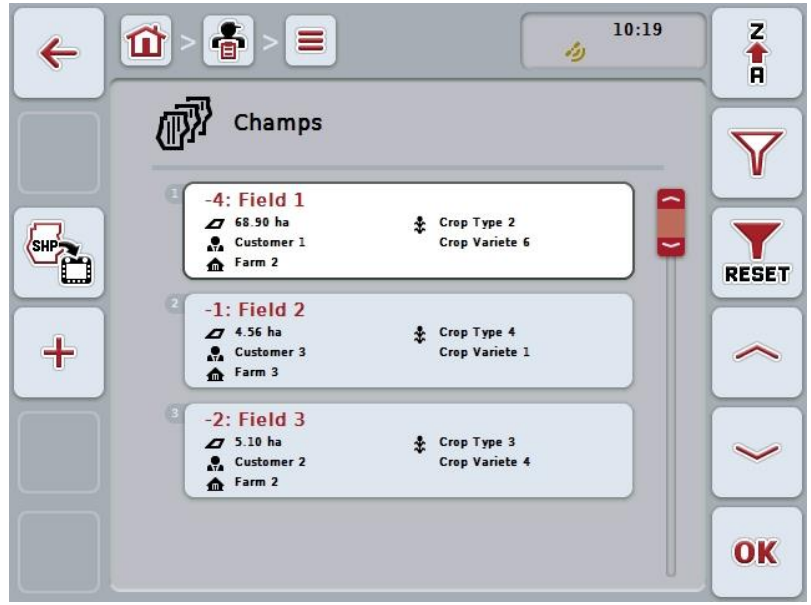

Vous disposez des possibilités d'utilisation suivantes :

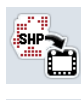

**Importer une bordure de champ au format Shape**

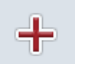

**Créer un champ**

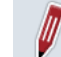

**Traiter/Afficher un champ**

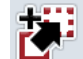

**Copier un champ**

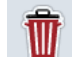

**Effacer un champ**

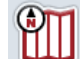

**Appeler l'aperçu de carte**

# **4.3.3.1 Importer une bordure de champ au format Shape**

Vous avez la possibilité d'importer une bordure de champ au format Shape à l'aide d'une clé USB ou d'une connexion en ligne.

Lors de l'importation en ligne, CCI.Courier reçoit les données au format Shape et les met automatiquement à disposition de CCI.Control via la boîte de réception du terminal. Lors de l'importation à l'aide d'une clé USB, CCI.Control lit les données au format Shape directement depuis le support de données connecté.

# **4.3.3.1.1 Importer à l'aide d'une clé USB**

Pour importer une bordure de champ à l'aide d'une clé USB, procéder comme suit :

- 1. Enregistrer les données au format Shape sur une clé USB.
- 2. Connecter la clé USB au terminal.
- 3. Sur l'écran tactile, appuyer sur le bouton « Importer une bordure de champ au format Shape » (F9).
- 4. Appuyer sur le bouton « Clé USB ».
- 5. Sélectionner la bordure de champ qui doit être importée. Pour cela, appuyer sur l'écran tactile sur le bouton avec la bordure de champ ou tourner la molette de défilement jusqu'à ce que le bouton soit marqué en blanc et appuyer ensuite sur la molette de défilement ou sur le bouton « OK » (F6).
	- $\rightarrow$  La bordure de champ est désormais importée.
- 6. Procéder maintenant éventuellement à l'étape 2 et aux étapes suivantes du chapitre [4.3.3.2.](#page-120-0)

### **4.3.3.1.2 Importer en ligne**

Pour importer en ligne une bordure de champ, procéder comme suit :

- 1. Enregistrer les données au format Shape sur le serveur FTP ou envoyer-les sous la forme d'une pièce jointe à un e-mail à CCI.Courier.
- 2. Sur l'écran tactile, appuyer sur le bouton « Importer une bordure de champ au format Shape » (F9).
- 3. Appuyer sur le bouton « Transfert en ligne ».
- 4. Sélectionner la bordure de champ qui doit être importée. Pour cela, appuyer sur l'écran tactile sur le bouton avec la bordure de champ ou tourner la molette de défilement jusqu'à ce que le bouton soit marqué en blanc et appuyer ensuite sur la molette de défilement ou sur le bouton « OK » (F6).
	- La bordure de champ est désormais importée.
- 5. Procéder maintenant éventuellement à l'étape 2 et aux étapes suivantes du chapitre [4.3.3.2.](#page-120-0)

# <span id="page-120-0"></span>**4.3.3.2 Créer un nouveau champ**

Pour créer un nouveau champ, procéder comme suit :

- 1. Sur l'écran tactile, appuyer sur le bouton « Créer nouveau » (F10).
	- $\rightarrow$  Le masque de commande suivant s'ouvre :

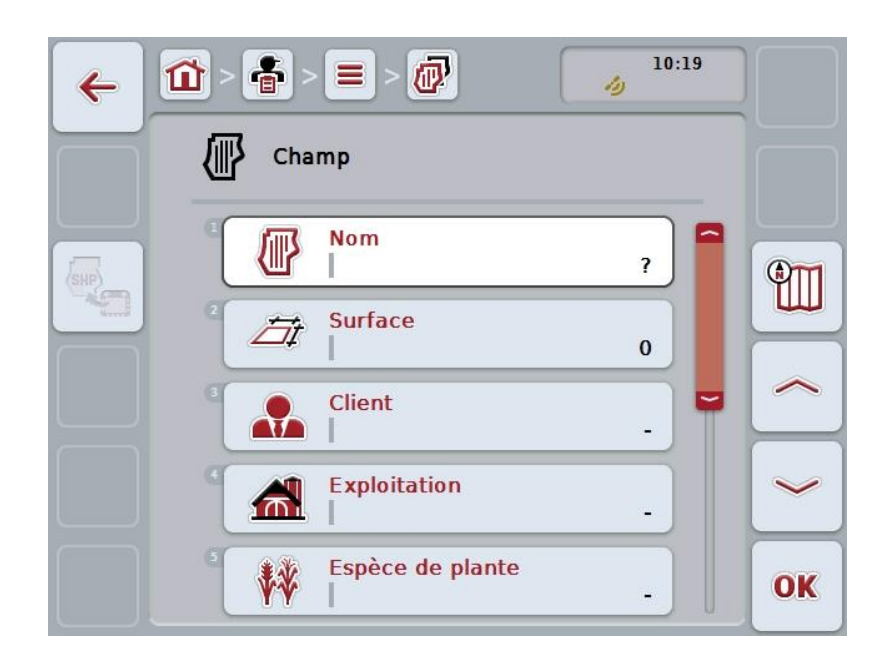

- 2. Sélectionner tous les paramètres les uns après les autres dans le masque de commande. Pour cela, appuyer sur le paramètre de l'écran tactile ou tourner la molette de défilement jusqu'à ce que le bouton soit marqué en blanc et appuyer ensuite sur la molette de défilement. Lorsque le bouton est marqué, vous pouvez également appuyer sur le bouton « OK » (F6).
- 3. Saisir la nouvelle valeur depuis le clavier de l'écran tactile.
- <span id="page-120-1"></span>4. Confirmer la saisie avec « OK ».

# **4.3.3.3 Traiter/Afficher un champ**

Pour traiter/afficher un champ enregistré, procéder comme suit :

- 1. Sélectionner le champ dont les informations doivent être modifiées/affichées dans la liste des champs. Pour cela, appuyer sur l'écran tactile sur le bouton portant le nom du champ ou tourner la molette de défilement jusqu'à ce que le bouton soit marqué en blanc et appuyer ensuite sur la molette de défilement. Lorsque le bouton est marqué, vous pouvez également appuyer sur le bouton « OK » (F6).
	- $\rightarrow$  Le menu contextuel s'ouvre.
- 2. Sur l'écran tactile, appuyer sur le bouton « Éditer/Afficher » ou tourner la molette de défilement jusqu'à ce que le bouton soit marqué en blanc et appuyer ensuite sur la molette de défilement.
	- $\rightarrow$  Le masque de commande suivant s'ouvre :

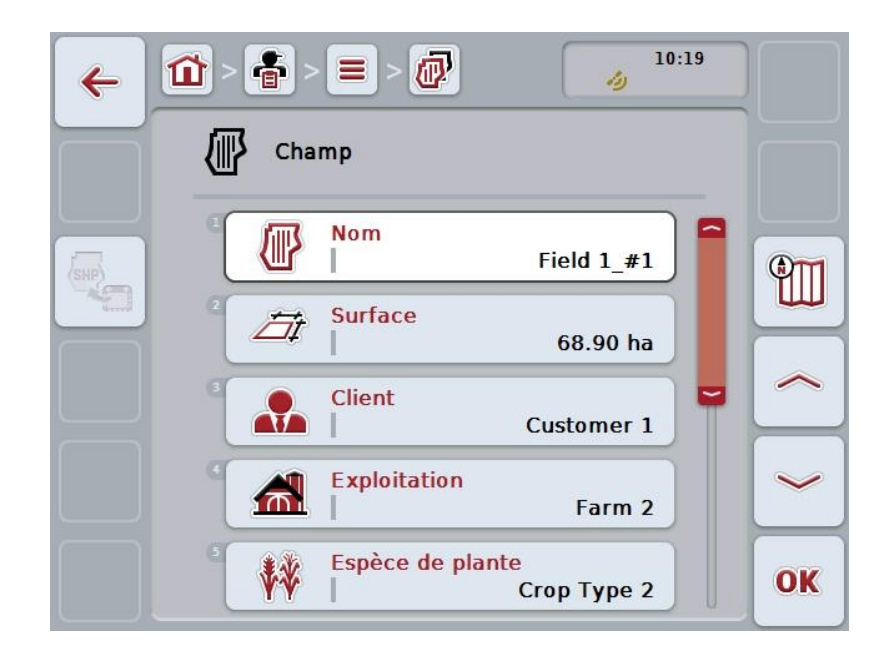

- 3. Dans le masque de commande, sélectionner le paramètre dont la valeur doit être modifiée. Pour cela, appuyer sur le paramètre de l'écran tactile ou tourner la molette de défilement jusqu'à ce que le bouton soit marqué en blanc et appuyer ensuite sur la molette de défilement. Lorsque le bouton est marqué, vous pouvez également appuyer sur le bouton « OK » (F6).
- 4. Saisir la nouvelle valeur depuis le clavier de l'écran tactile.
- 5. Confirmer la saisie avec « OK ».

# **4.3.3.4 Copier un champ**

Pour copier un champ, procéder comme suit :

1. Sélectionner le champ à copier dans la liste des champs. Pour cela, appuyer sur l'écran tactile sur le bouton portant le nom du champ ou tourner la molette de défilement jusqu'à ce que le bouton soit marqué en blanc et appuyer ensuite sur la molette de défilement.

Lorsque le bouton est marqué, vous pouvez également appuyer sur le bouton  $\kappa$  OK  $\ast$  (F6).

- $\rightarrow$  Le menu contextuel s'ouvre.
- 2. Appuyer sur le bouton « Copier » de l'écran tactile ou tourner la molette de défilement jusqu'à ce que le bouton soit marqué en blanc et appuyer ensuite sur la molette de défilement.
	- $\rightarrow$  Le masque de commande suivant s'ouvre :

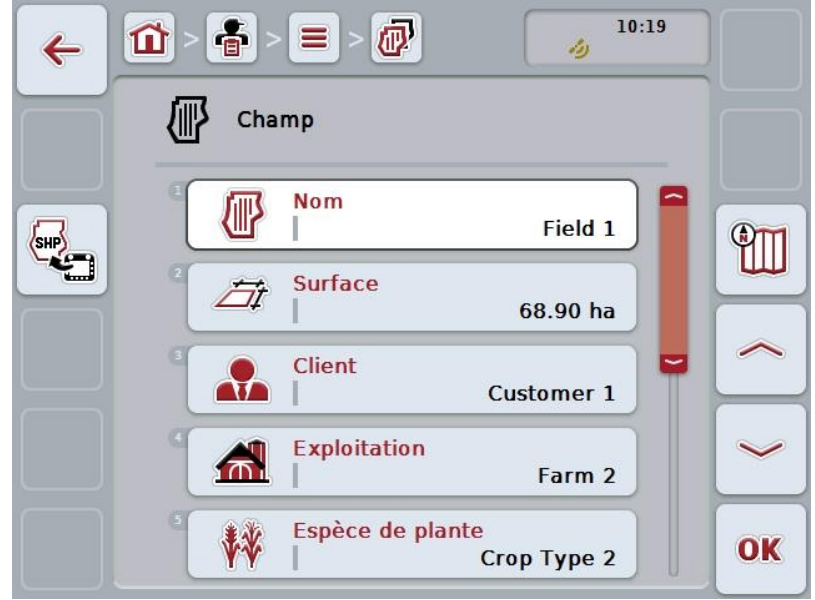

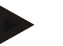

### **Remarque**

La copie est marquée par la mention « #1 » (numérotation continue) après le nom du champ.

# **4.3.3.5 Effacer un champ**

Pour effacer un champ, procéder comme suit :

1. Sélectionner le champ à effacer dans la liste des champs. Pour cela, appuyer sur l'écran tactile sur le bouton portant le nom du champ ou tourner la molette de défilement jusqu'à ce que le bouton soit marqué en blanc et appuyer ensuite sur la molette de défilement.

Lorsque le bouton est marqué, vous pouvez également appuyer sur le bouton  $\kappa$  OK  $\ast$  (F6).

- $\rightarrow$  Le menu contextuel s'ouvre.
- 2. Pour cela, appuyer sur le bouton « Effacer » de l'écran tactile ou tourner la molette de défilement jusqu'à ce que le bouton se marque en blanc et appuyer ensuite sur la molette de défilement.

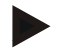

# **Remarque**

Un champ ne peut être effacé que s'il n'est pas utilisé dans une tâche et s'il n'a pas été importé du fichier de parcelles.

## **4.3.3.6 Appeler l'aperçu de carte**

Pour appeler l'aperçu de carte, procéder comme suit :

- 1. Passer au masque de commande du champ (cf. [4.3.3.3\)](#page-120-1).
- 2. Appuyer sur le bouton « Aperçu de carte » (F3).de l'écran tactile.
	- → L'aperçu de carte s'ouvre :

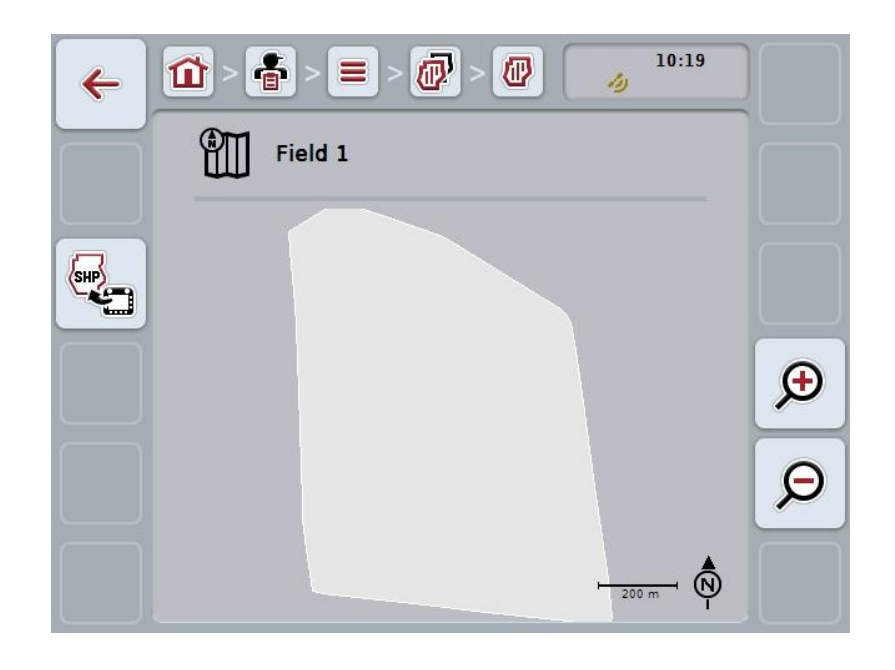

Vous disposez des possibilités d'utilisation suivantes :

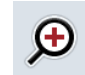

### **Agrandir l'aperçu de carte**

Appuyer sur le bouton « Zoom avant » (F4) de l'écran tactile.

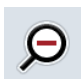

#### **Réduire l'aperçu de carte**

Appuyer sur le bouton « Zoom arrière » (F5) de l'écran tactile.

### **4.3.3.7 Exporter une bordure de champ au format Shape**

Pour exporter une bordure de champ, procéder comme suit :

- 1. Passer au masque de commande du champ (cf. [4.3.3.3\)](#page-120-1).
- 2. Sur l'écran tactile, appuyer sur le bouton « Exporter une bordure de champ au format Shape » (F9).

# **4.3.4 Conducteurs**

Une liste des conducteurs enregistrés se trouve sous l'option de menu **Conducteurs**.

# **Remarque**

Un conducteur exécute la tâche planifiée et conduit la machine.

Les indications d'un conducteur comprennent

- **Nom**,
- Prénom,
- Rue,
- Code postal,
- Ville,
- Numéro de téléphone,
- Numéro de téléphone mobile.

# **Remarque**

Les indications imprimées en gras sont des **champs obligatoires**, les autres indications sont optionnelles.

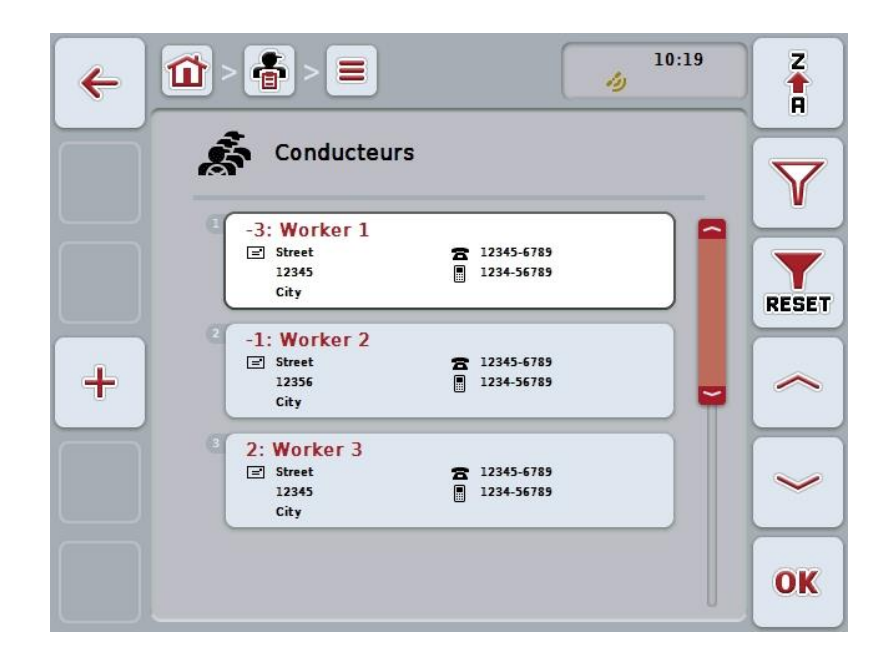

Vous disposez des possibilités d'utilisation suivantes :

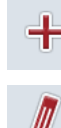

**Créer un conducteur**

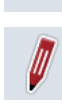

**Traiter/Afficher un conducteur**

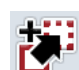

**Copier un conducteur**

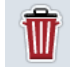

**Effacer un conducteur**

# **4.3.4.1 Créer un nouveau conducteur**

Pour créer un nouveau conducteur, procéder comme suit :

- 1. Sur l'écran tactile, appuyer sur le bouton « Créer nouveau » (F10).
	- $\rightarrow$  Le masque de commande suivant s'ouvre :

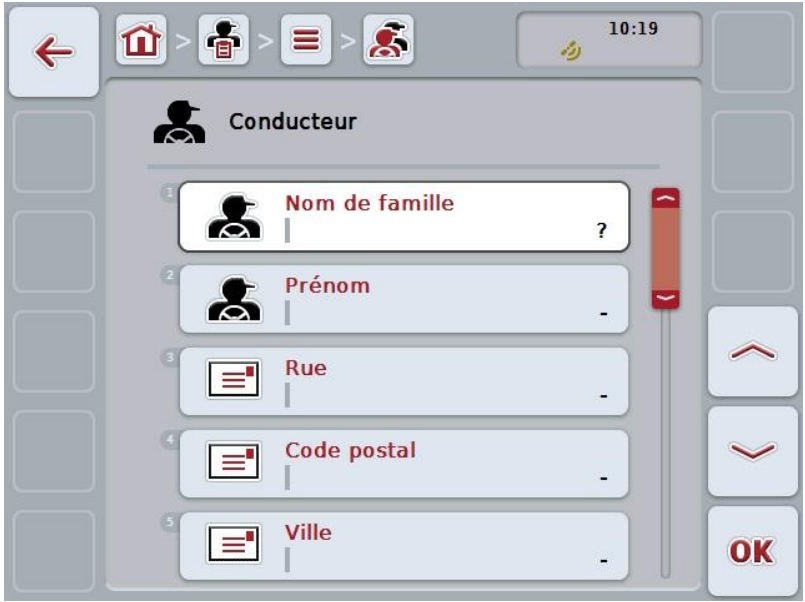

- 2. Sélectionner tous les paramètres les uns après les autres dans le masque de commande. Pour cela, appuyer sur le paramètre de l'écran tactile ou tourner la molette de défilement jusqu'à ce que le bouton soit marqué en blanc et appuyer ensuite sur la molette de défilement. Lorsque le bouton est marqué, vous pouvez également appuyer sur le bouton « OK » (F6).
- 3. Saisir la nouvelle valeur depuis le clavier de l'écran tactile.
- 4. Confirmer la saisie avec « OK ».

## **4.3.4.2 Traiter/Afficher un conducteur**

Pour traiter/afficher un conducteur enregistré, procéder comme suit :

1. Dans la liste des conducteurs, sélectionner le conducteur dont les informations doivent être modifiées/affichées. Pour cela, appuyer sur l'écran tactile sur le bouton portant le nom du conducteur ou tourner la molette de défilement jusqu'à ce que le bouton soit marqué en blanc et appuyer ensuite sur la molette de défilement.

Lorsque le bouton est marqué, vous pouvez également appuyer sur le bouton « OK » (F6).

- $\rightarrow$  Le menu contextuel s'ouvre.
- 2. Sur l'écran tactile, appuyer sur le bouton « Éditer/Afficher » ou tourner la molette de défilement jusqu'à ce que le bouton soit marqué en blanc et appuyer ensuite sur la molette de défilement.
	- $\rightarrow$  Le masque de commande suivant s'ouvre :

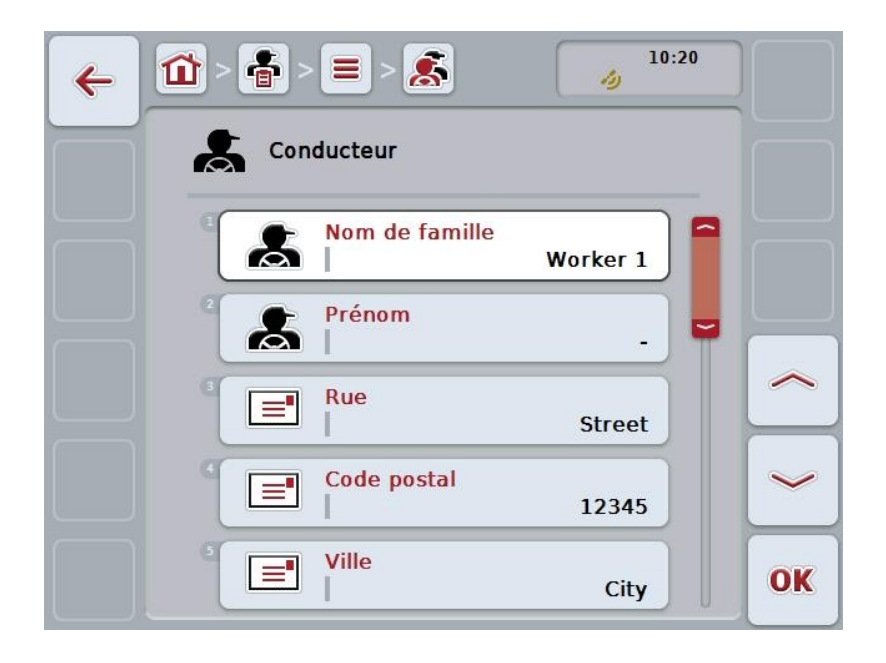

- 3. Dans le masque de commande, sélectionner le paramètre dont la valeur doit être modifiée. Pour cela, appuyer sur le paramètre de l'écran tactile ou tourner la molette de défilement jusqu'à ce que le bouton soit marqué en blanc et appuyer ensuite sur la molette de défilement. Lorsque le bouton est marqué, vous pouvez également appuyer sur le bouton « OK » (F6).
- 4. Saisir la nouvelle valeur depuis le clavier de l'écran tactile.
- 5. Confirmer la saisie avec « OK ».

### **4.3.4.3 Copier un conducteur**

Pour copier un conducteur, procéder comme suit :

1. Sélectionner le conducteur à copier dans la liste des conducteurs. Pour cela, appuyer sur l'écran tactile sur le bouton avec le nom du conducteur ou tourner la molette de défilement jusqu'à ce que le bouton soit marqué et appuyer ensuite sur la molette de défilement.

Lorsque le bouton est marqué, vous pouvez également appuyer sur le bouton  $\kappa$  OK  $\ast$  (F6).

- $\rightarrow$  Le menu contextuel s'ouvre.
- 2. Appuyer sur le bouton « Copier » de l'écran tactile ou tourner la molette de défilement jusqu'à ce que le bouton soit marqué en blanc et appuyer ensuite sur la molette de défilement.
	- $\rightarrow$  Le masque de commande suivant s'ouvre :

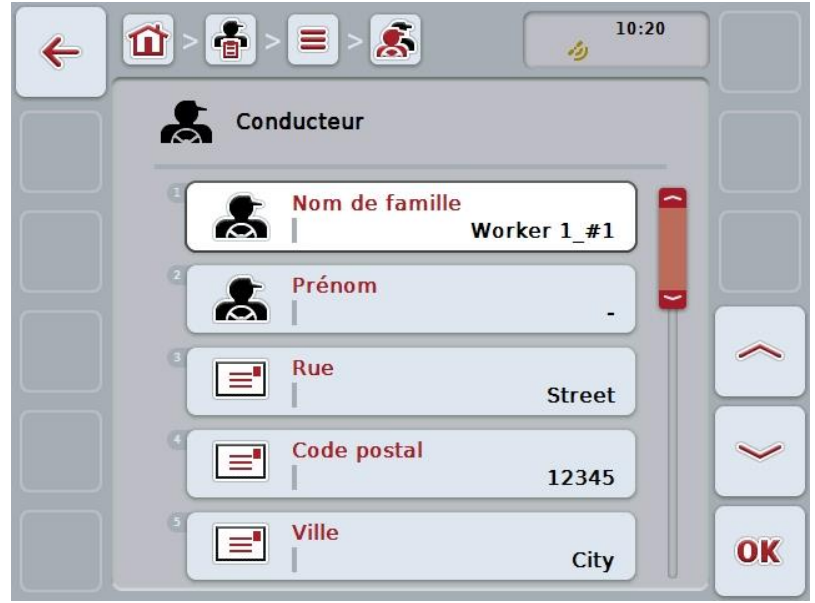

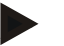

### **Remarque**

La copie est marquée par la mention « #1 » (numérotation continue) après le nom du conducteur.

# **4.3.4.4 Effacer un conducteur**

Pour effacer un conducteur, procéder comme suit :

- 1. Sélectionner le conducteur à effacer dans la liste des conducteurs. Pour cela, appuyer sur l'écran tactile sur le bouton portant le nom du conducteur ou tourner la molette de défilement jusqu'à ce que le bouton soit marqué en blanc et appuyer ensuite sur la molette de défilement. Lorsque le bouton est marqué, vous pouvez également appuyer sur le bouton  $\kappa$  OK  $\ast$  (F6).
	- $\rightarrow$  Le menu contextuel s'ouvre.
- 2. Pour cela, appuyer sur le bouton « Effacer » de l'écran tactile ou tourner la molette de défilement jusqu'à ce que le bouton se marque en blanc et appuyer ensuite sur la molette de défilement.

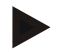

# **Remarque**

Un conducteur ne peut être effacé que s'il n'est pas utilisé dans une tâche et s'il n'a pas été importé du fichier de parcelles.

### **4.3.5 Machine**

Une liste des machines enregistrées se trouve sous l'option de menu **Machines**. La liste contient les machines transmises du fichier de partielles au fichier de transfert ainsi que les machines compatibles ISOBUS qui ont été raccordées au terminal depuis la dernière importation.

Une tâche peut être exécutée avec une machine. Lors de la planification d'une tâche avec un fichier de parcelles, une machine peut être affectée à la tâche. Si aucune machine n'a été affectée à une tâche, une affectation sera effectuée sur la base de la description de la tâche et des caractéristiques de la machine.

Les indications d'une machine comprennent

- Nom de la machine,
- Nom de l'ISOBUS.

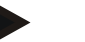

#### **Remarque**

Seul le nom de la machine peut être traité. Les autres indications sont fournies à titre d'information et sont lues automatiquement dans la machine si celle-ci les met à disposition.

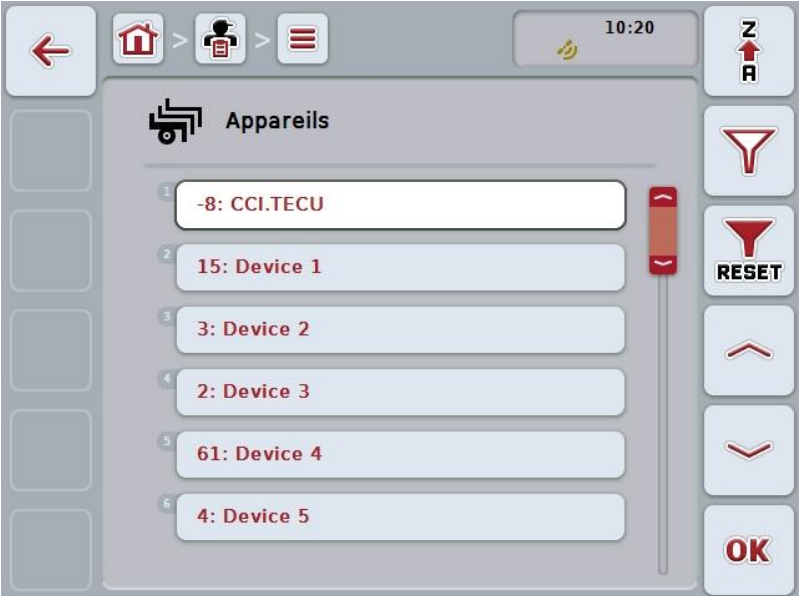

Vous disposez des possibilités d'utilisation suivantes :

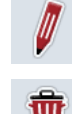

**Traiter/Afficher une machine**

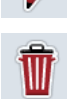

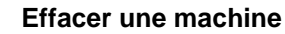

#### **Remarque**

Une machine ne peut être traitée ou effacée que si les données n'ont pas été importées du fichier de parcelles.

## **4.3.5.1 Traiter/Afficher une machine**

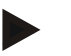

#### **Remarque**

Une machine ne peut être traitée que si les données n'ont pas été importées du fichier de parcelles.

Pour traiter une machine enregistrée, procéder comme suit :

1. Dans les liste des machines, sélectionner la machine dont les informations doivent être modifiées/affichées. Pour cela, appuyer sur l'écran tactile sur le bouton portant le nom de la machine ou tourner la molette de défilement jusqu'à ce que le bouton soit marqué en blanc et appuyer ensuite sur la molette de défilement.

Lorsque le bouton est marqué, vous pouvez également appuyer sur le bouton « OK » (F6).

- $\rightarrow$  Le menu contextuel s'ouvre.
- 2. Sur l'écran tactile, appuyer sur le bouton « Éditer/Afficher » ou tourner la molette de défilement jusqu'à ce que le bouton soit marqué en blanc et appuyer ensuite sur la molette de défilement.
	- $\rightarrow$  Le masque de commande suivant s'ouvre :

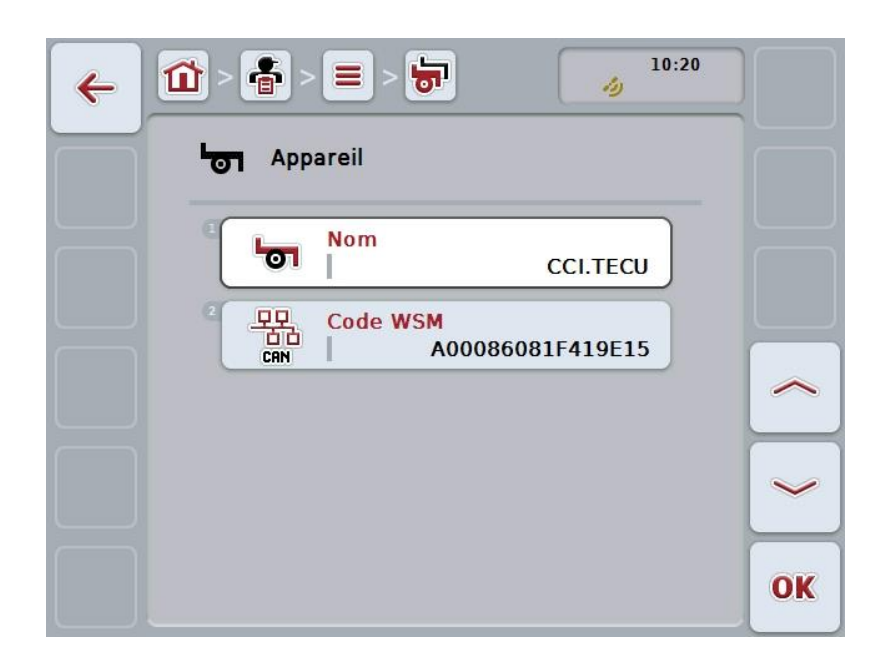

- 3. Dans le masque de commande, sélectionner le paramètre dont la valeur doit être modifiée. Pour cela, appuyer sur le paramètre de l'écran tactile ou tourner la molette de défilement jusqu'à ce que le bouton soit marqué en blanc et appuyer ensuite sur la molette de défilement. Lorsque le bouton est marqué, vous pouvez également appuyer sur le bouton « OK » (F6).
- 4. Saisir la nouvelle valeur depuis le clavier de l'écran tactile.
- 5. Confirmer la saisie avec « OK ».

# **4.3.5.2 Effacer une machine**

Pour effacer une machine, procéder comme suit :

- 1. Sélectionner la machine à effacer dans la liste des machines. Pour cela, appuyer sur l'écran tactile sur le bouton portant le nom de la machine ou tourner la molette de défilement jusqu'à ce que le bouton soit marqué en blanc et appuyer ensuite sur la molette de défilement. Lorsque le bouton est marqué, vous pouvez également appuyer sur le bouton  $\kappa$  OK  $\ast$  (F6).
	- $\rightarrow$  Le menu contextuel s'ouvre.
- 2. Pour cela, appuyer sur le bouton « Effacer » de l'écran tactile ou tourner la molette de défilement jusqu'à ce que le bouton se marque en blanc et appuyer ensuite sur la molette de défilement.

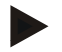

## **Remarque**

Une machine ne peut être effacée que si elle n'est pas utilisée dans une tâche et si elle n'a pas été importée du fichier de parcelles.

# **4.3.6 Produits**

Une liste des produits enregistrés se trouve sous l'option de menu **Produits**.

### **Remarque**

Un produit est épandu ou récolté dans le cadre d'une opération réalisée sur le champ comme par ex. l'épandage d'engrais, l'application de produits phytosanitaires ou la récolte.

L'unique indication d'un produit est le

**Nom du produit**.

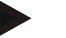

## **Remarque**

Les indications imprimées en gras sont des **champs obligatoires**, les autres indications sont optionnelles.

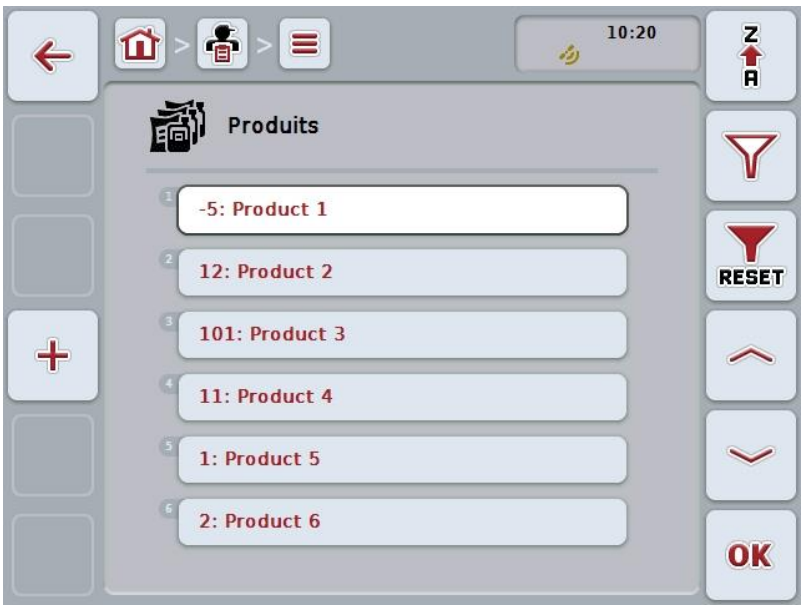

Vous disposez des possibilités d'utilisation suivantes :

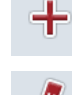

**Créer un produit**

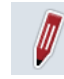

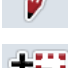

**Traiter/Afficher un produit**

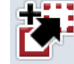

**Copier un produit**

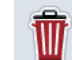

**Effacer un produit**

### **4.3.6.1 Créer un nouveau produit**

Pour créer un nouveau produit, procéder comme suit :

- 1. Sur l'écran tactile, appuyer sur le bouton « Créer nouveau » (F10).
	- $\rightarrow$  Le masque de commande suivant s'ouvre :

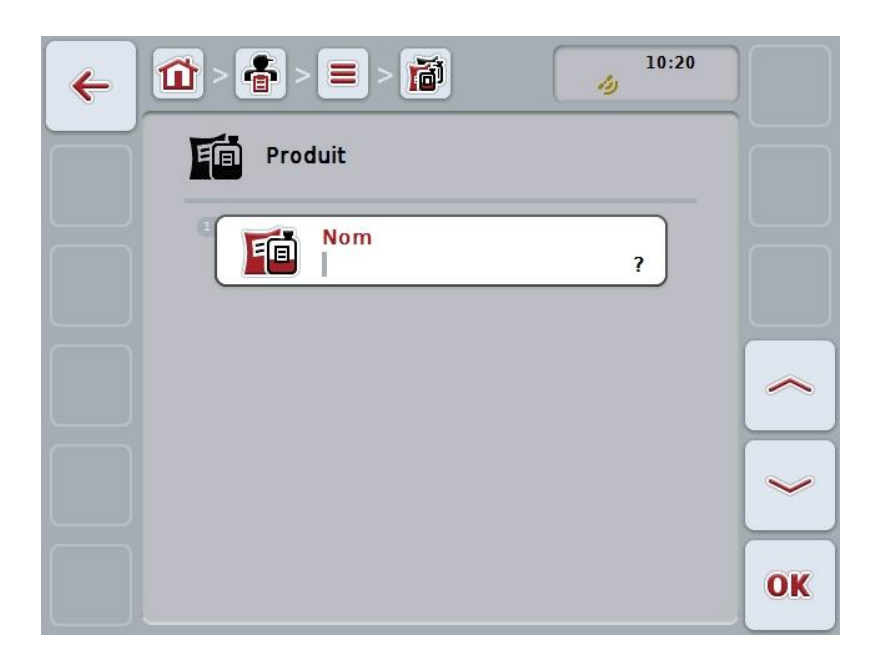

- 2. Sélectionner tous les paramètres les uns après les autres dans le masque de commande. Pour cela, appuyer sur le paramètre de l'écran tactile ou tourner la molette de défilement jusqu'à ce que le bouton soit marqué en blanc et appuyer ensuite sur la molette de défilement. Lorsque le bouton est marqué, vous pouvez également appuyer sur le bouton « OK » (F6).
- 3. Saisir la nouvelle valeur depuis le clavier de l'écran tactile.
- 4. Confirmer la saisie avec « OK ».

# **4.3.6.2 Traiter/Afficher un produit**

Pour traiter/afficher un produit enregistré, procéder comme suit :

- 1. Dans la liste des produits, sélectionner le produit dont les informations doivent être modifiées/affichées. Pour cela, appuyer sur l'écran tactile sur le bouton portant le nom du produit ou tourner la molette de défilement jusqu'à ce que le bouton soit marqué en blanc et appuyer ensuite sur la molette de défilement. Lorsque le bouton est marqué, vous pouvez également appuyer sur le bouton « OK » (F6).
	- $\rightarrow$  Le menu contextuel s'ouvre.
- 2. Sur l'écran tactile, appuyer sur le bouton « Éditer/Afficher » ou tourner la molette de défilement jusqu'à ce que le bouton soit marqué en blanc et appuyer ensuite sur la molette de défilement.
	- $\rightarrow$  Le masque de commande suivant s'ouvre :

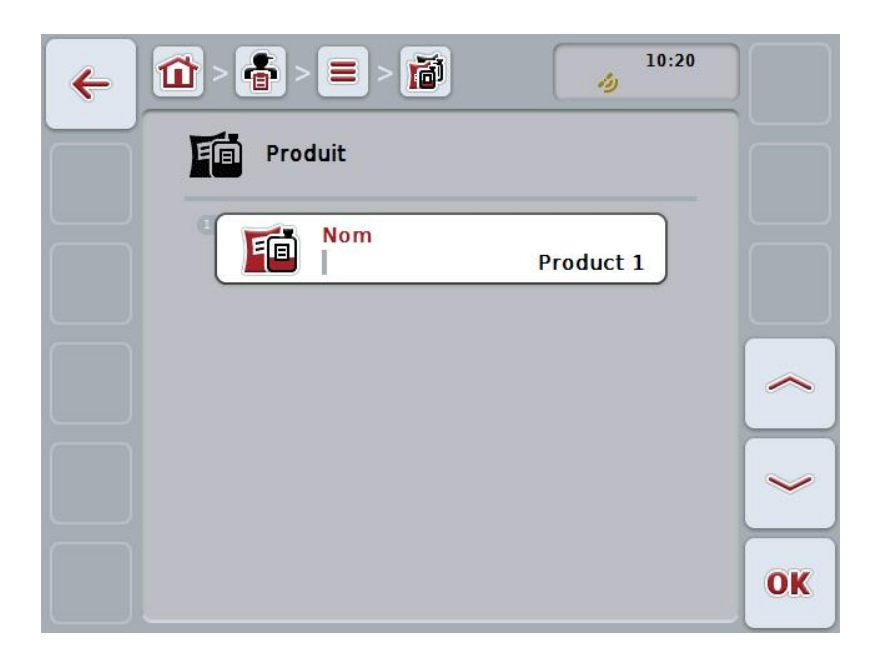

- 3. Dans le masque de commande, sélectionner le paramètre dont la valeur doit être modifiée. Pour cela, appuyer sur le paramètre de l'écran tactile ou tourner la molette de défilement jusqu'à ce que le bouton soit marqué en blanc et appuyer ensuite sur la molette de défilement. Lorsque le bouton est marqué, vous pouvez également appuyer sur le bouton « OK » (F6).
- 4. Saisir la nouvelle valeur depuis le clavier de l'écran tactile.
- 5. Confirmer la saisie avec « OK ».

## **4.3.6.3 Copier un produit**

Pour copier un produit, procéder comme suit :

1. Dans la liste des produits, sélectionner le produit à copier. Pour cela, appuyer sur l'écran tactile sur le bouton portant le nom du produit ou tourner la molette de défilement jusqu'à ce que le bouton soit marqué en blanc et appuyer ensuite sur la molette de défilement.

Lorsque le bouton est marqué, vous pouvez également appuyer sur le bouton  $\kappa$  OK  $\ast$  (F6).

- $\rightarrow$  Le menu contextuel s'ouvre.
- 2. Appuyer sur le bouton « Copier » de l'écran tactile ou tourner la molette de défilement jusqu'à ce que le bouton soit marqué en blanc et appuyer ensuite sur la molette de défilement.
	- $\rightarrow$  Le masque de commande suivant s'ouvre :

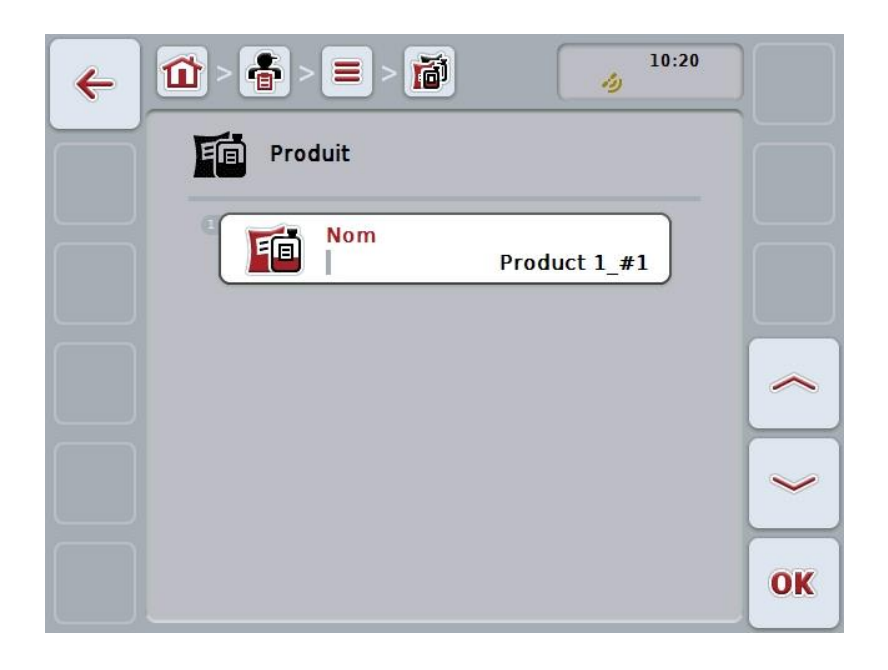

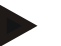

### **Remarque**

La copie est marquée par la mention « #1 » (numérotation continue) après le nom du produit.

# **4.3.6.4 Effacer un produit**

Pour effacer un produit, procéder comme suit :

1. Dans la liste des produits, sélectionner le produit à effacer. Pour cela, appuyer sur l'écran tactile sur le bouton portant le nom du produit ou tourner la molette de défilement jusqu'à ce que le bouton soit marqué en blanc et appuyer ensuite sur la molette de défilement.

Lorsque le bouton est marqué, vous pouvez également appuyer sur le bouton  $\kappa$  OK  $\ast$  (F6).

- $\rightarrow$  Le menu contextuel s'ouvre.
- 2. Pour cela, appuyer sur le bouton « Effacer » de l'écran tactile ou tourner la molette de défilement jusqu'à ce que le bouton se marque en blanc et appuyer ensuite sur la molette de défilement.

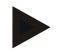

# **Remarque**

Un produit ne peut être effacé que s'il n'est pas utilisé dans une tâche et s'il n'a pas été importé du fichier de parcelles.

# **4.3.7 Opérations**

Une liste des opérations enregistrées se trouve sous l'option de menu **Opérations**. Lors de la planification d'une tâche avec un fichier de parcelles, il est possible d'affecter une opération à une tâche. Une technique telle que le travail du sol : charrue / cultivateur, etc. peut faire aussi partie d'une opération.

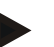

### **Remarque**

Par opération, on entend les activités exécutées sur le champ, comme par ex. fertiliser ou semer.

L'unique indication pour une opération est le

**Nom**,

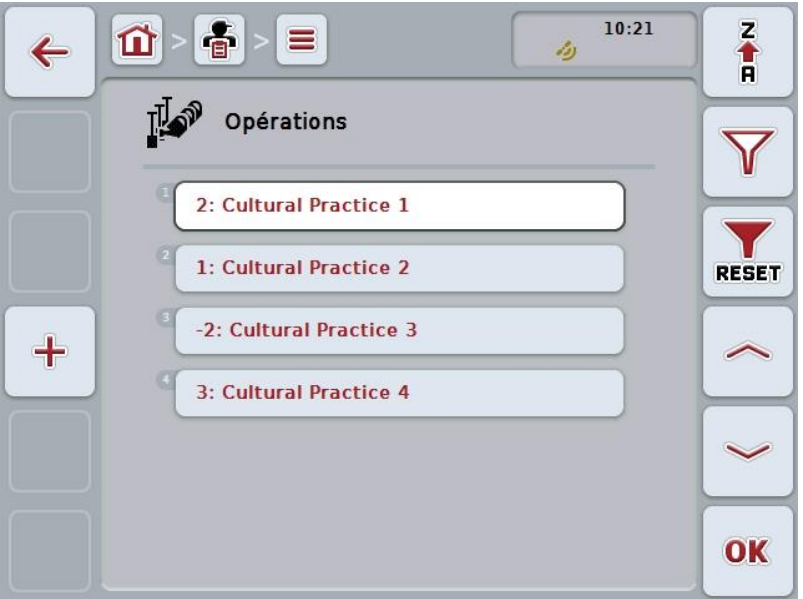

Vous disposez des possibilités d'utilisation suivantes :

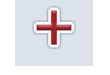

**Créer une opération**

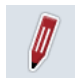

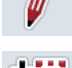

**Traiter/Afficher une opération**

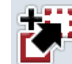

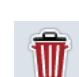

**Effacer une opération**

**Copier une opération**

# **4.3.7.1 Créer une nouvelle opération**

Pour créer une nouvelle opération, procéder comme suit :

- 1. Sur l'écran tactile, appuyer sur le bouton « Créer nouveau » (F10).
	- $\rightarrow$  Le masque de commande suivant s'ouvre :

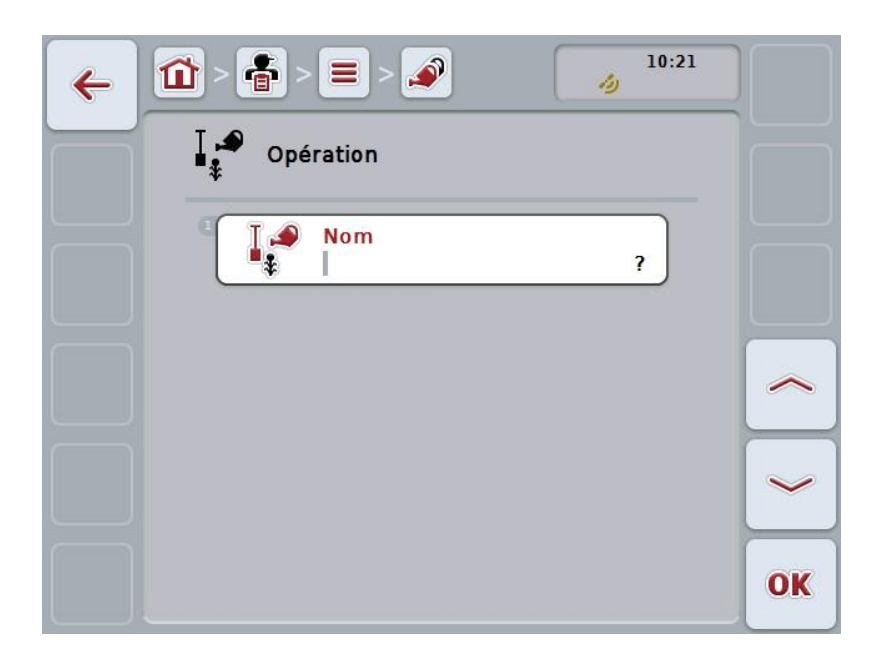

- 2. Sélectionner tous les paramètres les uns après les autres dans le masque de commande. Pour cela, appuyer sur le paramètre de l'écran tactile ou tourner la molette de défilement jusqu'à ce que le bouton soit marqué en blanc et appuyer ensuite sur la molette de défilement. Lorsque le bouton est marqué, vous pouvez également appuyer sur le bouton « OK » (F6).
- 3. Saisir la nouvelle valeur depuis le clavier de l'écran tactile.
- 4. Confirmer la saisie avec « OK ».

### **4.3.7.2 Traiter/Afficher une opération**

Pour traiter/afficher une opération enregistrée, procéder comme suit :

1. Sélectionner dans la liste des opérations celle dont les informations doivent être modifiées/affichées. Pour cela, appuyer sur l'écran tactile sur le bouton portant le nom de l'opération ou tourner la molette de défilement jusqu'à ce que le bouton soit marqué en blanc et appuyer ensuite sur la molette de défilement.

Lorsque le bouton est marqué, vous pouvez également appuyer sur le bouton « OK » (F6).

- $\rightarrow$  Le menu contextuel s'ouvre.
- 2. Sur l'écran tactile, appuyer sur le bouton « Éditer/Afficher » ou tourner la molette de défilement jusqu'à ce que le bouton soit marqué en blanc et appuyer ensuite sur la molette de défilement.
	- $\rightarrow$  Le masque de commande suivant s'ouvre :

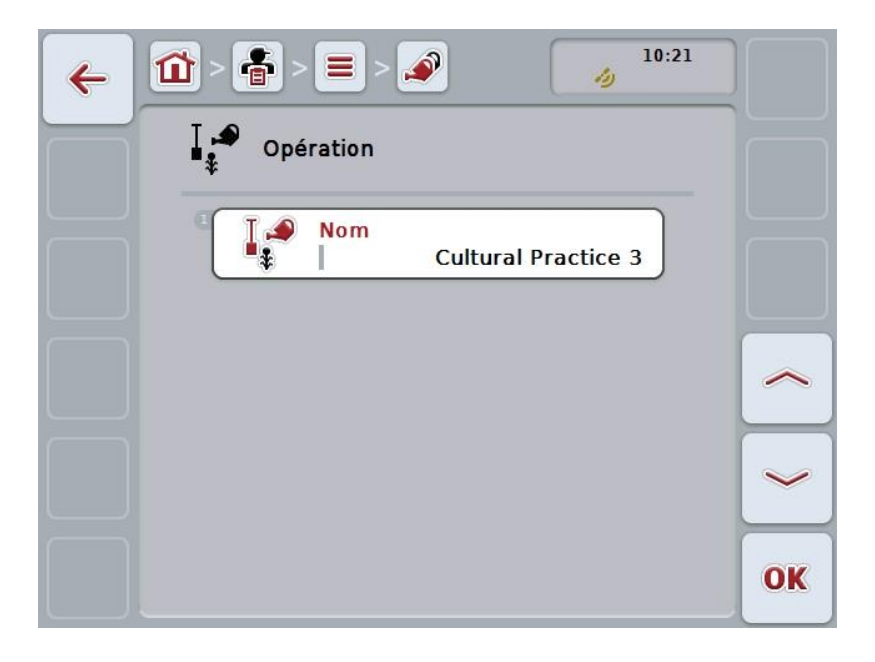

- 3. Dans le masque de commande, sélectionner le paramètre dont la valeur doit être modifiée. Pour cela, appuyer sur le paramètre de l'écran tactile ou tourner la molette de défilement jusqu'à ce que le bouton soit marqué en blanc et appuyer ensuite sur la molette de défilement. Lorsque le bouton est marqué, vous pouvez également appuyer sur le bouton « OK » (F6).
- 4. Saisir la nouvelle valeur depuis le clavier de l'écran tactile.
- 5. Confirmer la saisie avec « OK ».

# **4.3.7.3 Copier une opération**

Pour copier une opération, procéder comme suit :

- 1. Sélectionner l'opération à copier dans la liste des opérations. Pour cela, appuyer sur l'écran tactile sur le bouton portant le nom de l'opération ou tourner la molette de défilement jusqu'à ce que le bouton soit marqué en blanc et appuyer ensuite sur la molette de défilement. Lorsque le bouton est marqué, vous pouvez également appuyer sur le bouton « OK » (F6).
	- $\rightarrow$  Le menu contextuel s'ouvre.
- 2. Appuyer sur le bouton « Copier » de l'écran tactile ou tourner la molette de défilement jusqu'à ce que le bouton soit marqué en blanc et appuyer ensuite sur la molette de défilement.
	- $\rightarrow$  Le masque de commande suivant s'ouvre :

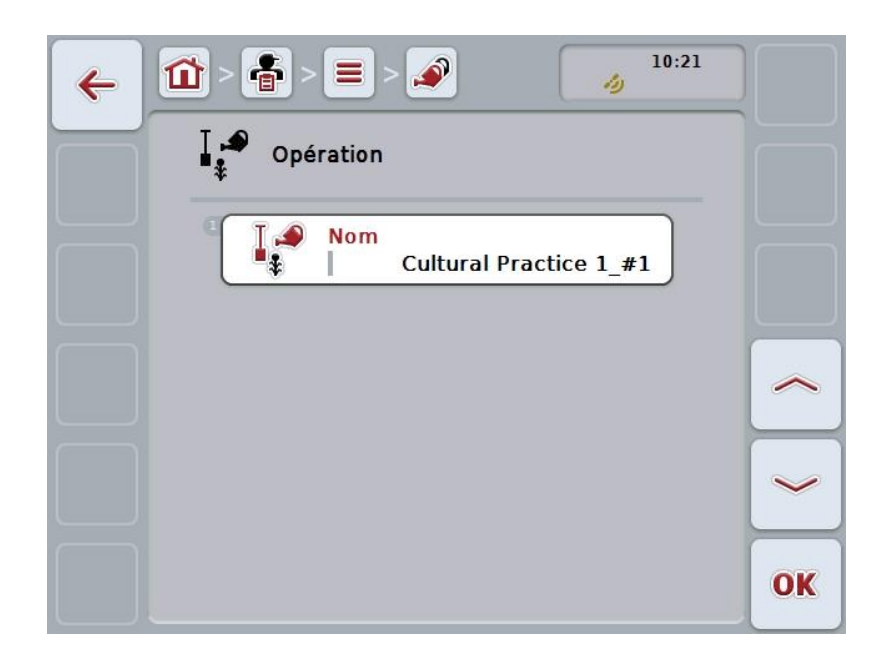

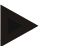

### **Remarque**

La copie est marquée par la mention « #1 » (numérotation continue) après le nom de l'opération.

## **4.3.7.4 Effacer une opération**

Pour effacer une opération, procéder comme suit :

- 1. Sélectionner l'opération à effacer dans la liste des opérations. Pour cela, appuyer sur l'écran tactile sur le bouton portant le nom de l'opération ou tourner la molette de défilement jusqu'à ce que le bouton soit marqué en blanc et appuyer ensuite sur la molette de défilement. Lorsque le bouton est marqué, vous pouvez également appuyer sur le bouton  $\kappa$  OK  $\ast$  (F6).
	- $\rightarrow$  Le menu contextuel s'ouvre.
- 2. Pour cela, appuyer sur le bouton « Effacer » de l'écran tactile ou tourner la molette de défilement jusqu'à ce que le bouton se marque en blanc et appuyer ensuite sur la molette de défilement.

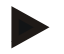

# **Remarque**

Une opération ne peut être effacée que si elle n'est pas utilisée dans une tâche et si elle n'a pas été importée du fichier de parcelles.

# **4.3.8 Techniques**

Une liste des produits enregistrés se trouve sous l'option de menu **Techniques**. La technique fait partie de l'opération pouvant être affectée à une tâche lors de la planification d'une tâche avec un fichier de parcelles. La technique « Charrue » ou « Cultivateur » fait notamment partie de l'opération « Travail du sol ».

L'unique information relative à une technique d'application est le

**Nom**,

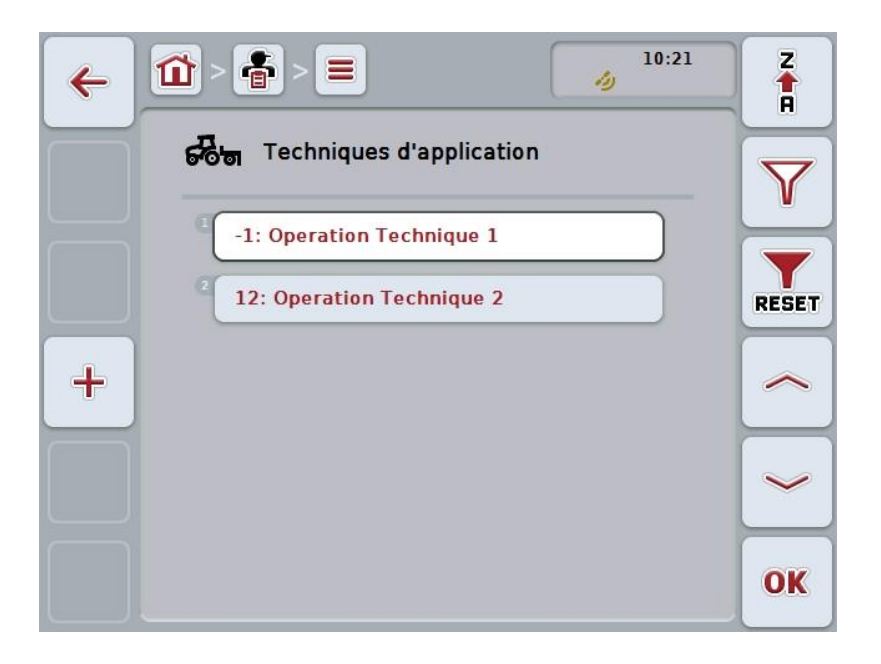

Vous disposez des possibilités d'utilisation suivantes :

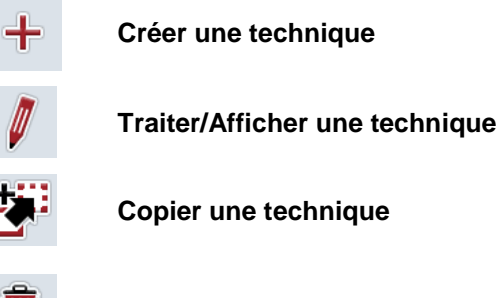

**Effacer une technique**
## **4.3.8.1 Créer une nouvelle technique**

Pour créer une nouvelle technique, procéder comme suit :

- 1. Sur l'écran tactile, appuyer sur le bouton « Créer nouveau » (F10).
	- $\rightarrow$  Le masque de commande suivant s'ouvre :

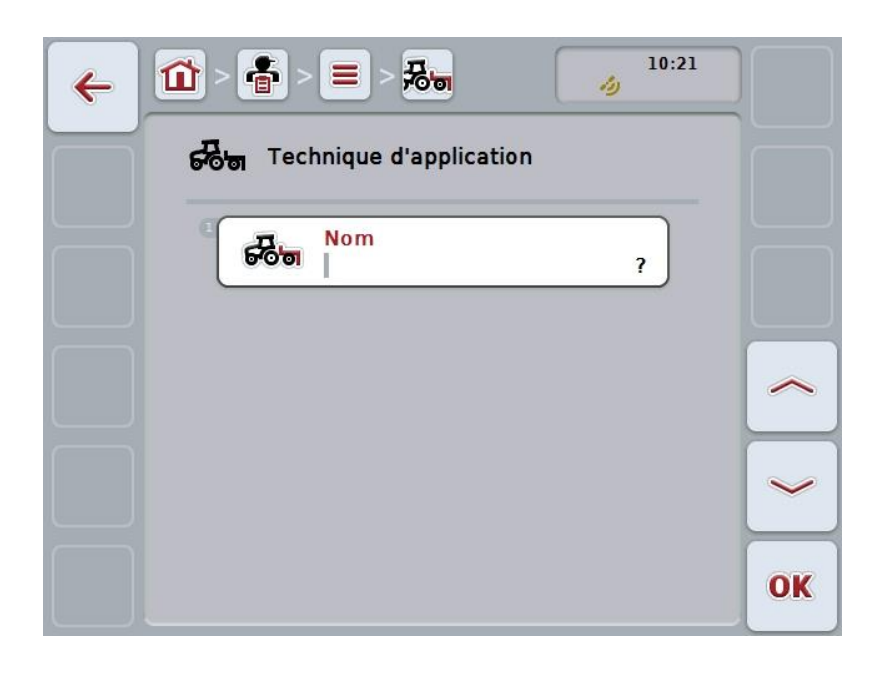

- 2. Sélectionner tous les paramètres les uns après les autres dans le masque de commande. Pour cela, appuyer sur le paramètre de l'écran tactile ou tourner la molette de défilement jusqu'à ce que le bouton soit marqué en blanc et appuyer ensuite sur la molette de défilement. Lorsque le paramètre est sélectionné, il est également possible d'appuyer sur le bouton « OK » (F6).
- 3. Saisir la nouvelle valeur depuis le clavier de l'écran tactile.
- 4. Confirmer la saisie avec « OK ».

# **4.3.8.2 Traiter/Afficher une technique**

Pour traiter/afficher une technique enregistrée, procéder comme suit :

1. Dans la liste des techniques, sélectionner la technique dont les informations doivent être modifiées/affichées. Pour cela, appuyer sur l'écran tactile sur le bouton portant le nom de la technique ou tourner la molette de défilement jusqu'à ce que le bouton soit marqué en blanc et appuyer ensuite sur la molette de défilement.

Lorsque le bouton est marqué, vous pouvez également appuyer sur le bouton « OK » (F6).

- $\rightarrow$  Le menu contextuel s'ouvre.
- 2. Sur l'écran tactile, appuyer sur le bouton « Éditer/Afficher » ou tourner la molette de défilement jusqu'à ce que le bouton soit marqué en blanc et appuyer ensuite sur la molette de défilement.
	- $\rightarrow$  Le masque de commande suivant s'ouvre :

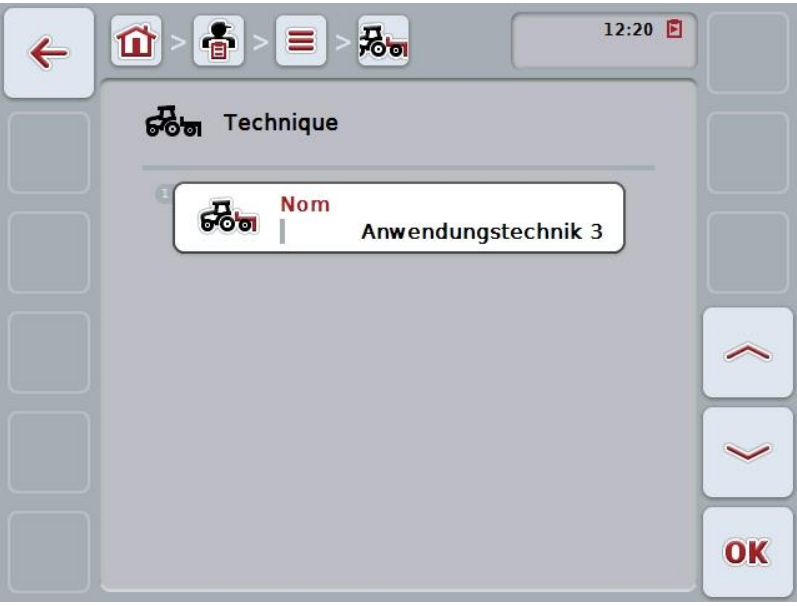

- 3. Dans le masque de commande, sélectionner le paramètre dont la valeur doit être modifiée. Pour cela, appuyer sur le paramètre de l'écran tactile ou tourner la molette de défilement jusqu'à ce que le bouton soit marqué en blanc et appuyer ensuite sur la molette de défilement. Lorsque le bouton est marqué, vous pouvez également appuyer sur le bouton « OK » (F6).
- 4. Saisir la nouvelle valeur depuis le clavier de l'écran tactile.
- 5. Confirmer la saisie avec « OK ».

## **4.3.8.3 Copier une technique**

Pour copier une technique, procéder comme suit :

- 1. Dans la liste des techniques, sélectionner la technique à copier. Pour cela, appuyer sur l'écran tactile sur le bouton portant le nom de la technique ou tourner la molette de défilement jusqu'à ce que le bouton soit marqué en blanc et appuyer ensuite sur la molette de défilement. Lorsque le bouton est marqué, vous pouvez également appuyer sur le bouton  $\kappa$  OK  $\ast$  (F6).
	- $\rightarrow$  Le menu contextuel s'ouvre.
- 2. Appuyer sur le bouton « Copier » de l'écran tactile ou tourner la molette de défilement jusqu'à ce que le bouton soit marqué en blanc et appuyer ensuite sur la molette de défilement.
	- $\rightarrow$  Le masque de commande suivant s'ouvre :

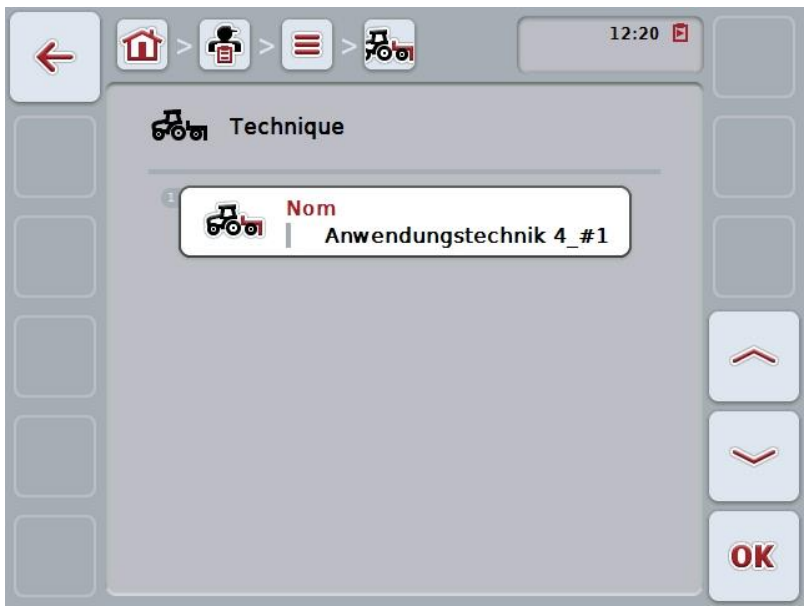

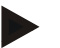

## **Remarque**

La copie est marquée par la mention « #1 » (numérotation continue) après le nom de la technique.

# **4.3.8.4 Effacer une technique**

Pour effacer une technique, procéder comme suit :

- 1. Dans la liste des techniques, sélectionner la technique à effacer. Pour cela, appuyer sur l'écran tactile sur le bouton portant le nom de la technique ou tourner la molette de défilement jusqu'à ce que le bouton soit marqué en blanc et appuyer ensuite sur la molette de défilement. Lorsque le bouton est marqué, vous pouvez également appuyer sur le bouton  $\kappa$  OK  $\ast$  (F6).
	- $\rightarrow$  Le menu contextuel s'ouvre.
- 2. Pour cela, appuyer sur le bouton « Effacer » de l'écran tactile ou tourner la molette de défilement jusqu'à ce que le bouton se marque en blanc et appuyer ensuite sur la molette de défilement.

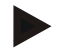

# **Remarque**

Une technique ne peut être effacée que si elle n'est pas utilisée dans une tâche et si elle n'a pas été importée du fichier de parcelles.

# **4.3.9 Type de culture**

Sous l'option de menu **Type de culture** se trouve une liste des types de culture enregistrés.

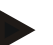

# **Remarque**

Par type de culture, on entend le type ou l'espèce d'une plante, comme par ex. maïs ou orge.

L'unique information relative à une espèce de plante est le

**Nom**,

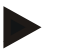

# **Remarque**

Les indications imprimées en gras sont des **champs obligatoires**, les autres indications sont optionnelles.

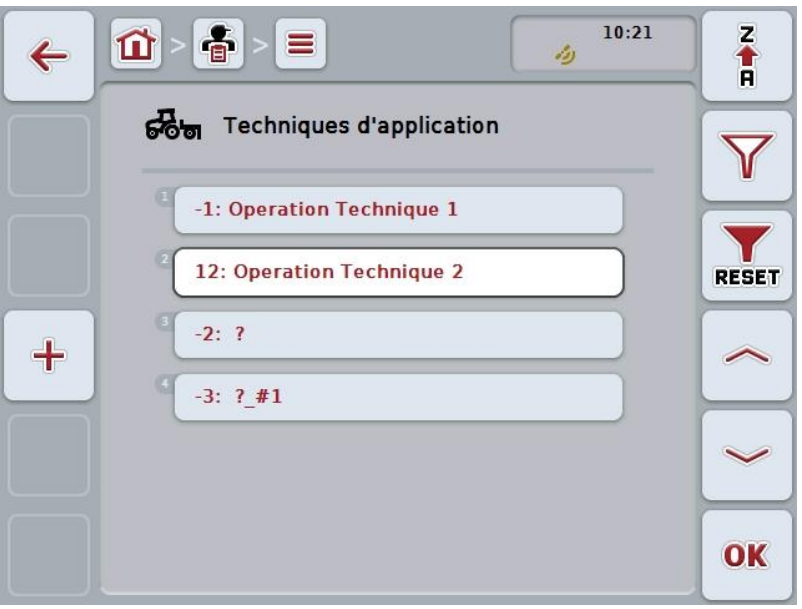

Vous disposez des possibilités d'utilisation suivantes :

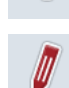

╇

**Créer une espèce de plante**

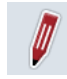

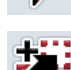

**Traiter/Afficher une espèce de plante**

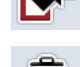

**Effacer une espèce de plante**

**Copier une espèce de plante**

# **4.3.9.1 Créer une nouvelle espèce de plante**

Pour créer une nouvelle espèce de plante, procéder comme suit :

- 1. Sur l'écran tactile, appuyer sur le bouton « Créer nouveau » (F10).
	- $\rightarrow$  Le masque de commande suivant s'ouvre :

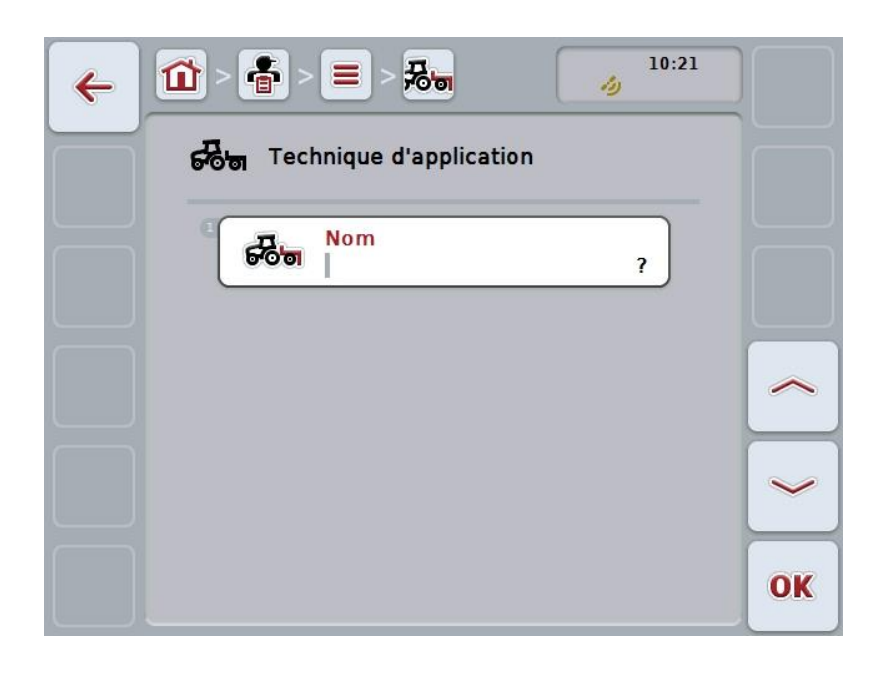

- 2. Sélectionner tous les paramètres les uns après les autres dans le masque de commande. Pour cela, appuyer sur le paramètre de l'écran tactile ou tourner la molette de défilement jusqu'à ce que le bouton soit marqué en blanc et appuyer ensuite sur la molette de défilement. Lorsque le bouton est marqué, vous pouvez également appuyer sur le bouton « OK » (F6).
- 3. Saisir la nouvelle valeur depuis le clavier de l'écran tactile.
- 4. Confirmer la saisie avec « OK ».

## **4.3.9.2 Traiter/Afficher une espèce de plante**

Pour traiter/afficher une espèce de plante enregistrée, procéder comme suit :

1. Dans la liste des types de culture, sélectionner l'espèce de plantes dont les informations doivent être modifiées/affichées. Pour cela, appuyer sur l'écran tactile sur le bouton portant le nom de l'espèce de plante ou tourner la molette de défilement jusqu'à ce que le bouton soit marqué en blanc et appuyer ensuite sur la molette de défilement.

Lorsque le bouton est marqué, vous pouvez également appuyer sur le bouton « OK » (F6).

- $\rightarrow$  Le menu contextuel s'ouvre.
- 2. Sur l'écran tactile, appuyer sur le bouton « Éditer/Afficher » ou tourner la molette de défilement jusqu'à ce que le bouton soit marqué en blanc et appuyer ensuite sur la molette de défilement.
	- $\rightarrow$  Le masque de commande suivant s'ouvre :

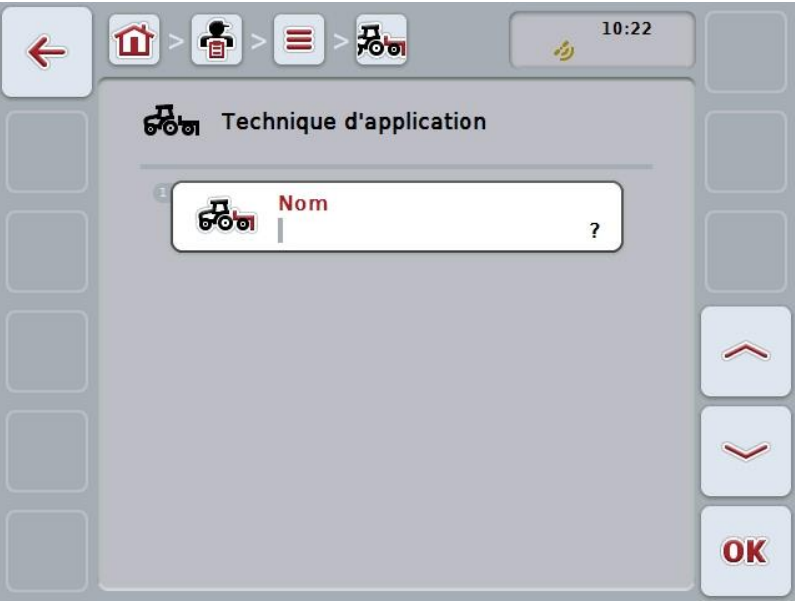

- 3. Dans le masque de commande, sélectionner le paramètre dont la valeur doit être modifiée. Pour cela, appuyer sur le paramètre de l'écran tactile ou tourner la molette de défilement jusqu'à ce que le bouton soit marqué en blanc et appuyer ensuite sur la molette de défilement. Lorsque le bouton est marqué, vous pouvez également appuyer sur le bouton « OK » (F6).
- 4. Saisir la nouvelle valeur depuis le clavier de l'écran tactile.
- 5. Confirmer la saisie avec « OK ».

# **4.3.9.3 Copier une espèce de plante**

Pour copier une espèce de plante, procéder comme suit :

- 1. Dans la liste des types de culture, sélectionner l'espèce de plante à copier. Pour cela, appuyer sur l'écran tactile sur le bouton portant le nom de l'espèce de plante ou tourner la molette de défilement jusqu'à ce que le bouton soit marqué en blanc et appuyer ensuite sur la molette de défilement. Lorsque le bouton est marqué, vous pouvez également appuyer sur le bouton « OK » (F6).
	- $\rightarrow$  Le menu contextuel s'ouvre.
- 2. Appuyer sur le bouton « Copier » de l'écran tactile ou tourner la molette de défilement jusqu'à ce que le bouton soit marqué en blanc et appuyer ensuite sur la molette de défilement.
	- $\rightarrow$  Le masque de commande suivant s'ouvre :

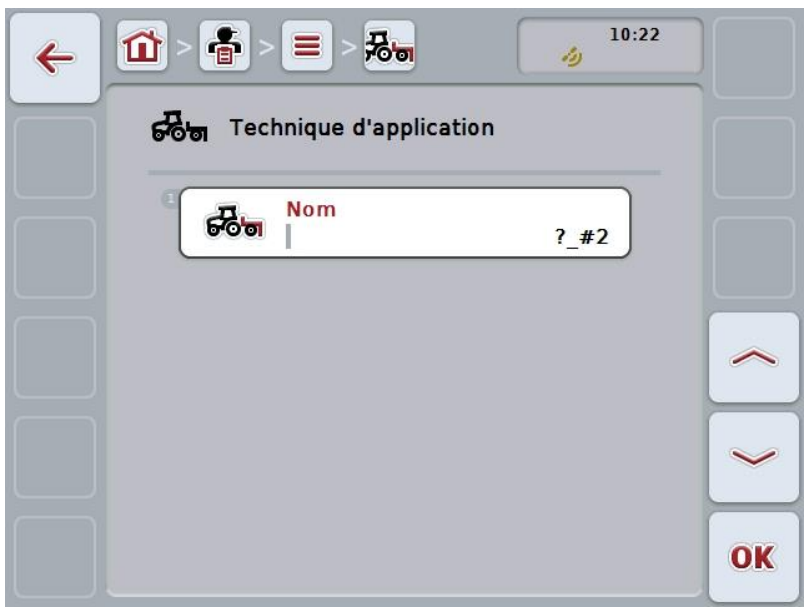

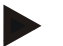

# **Remarque**

La copie est marquée par la mention « #1 » (numérotation continue) après le nom de l'espèce de plante.

## **4.3.9.4 Effacer une espèce de plante**

Pour effacer une espèce de plante, procéder comme suit :

- 1. Dans la liste des types de culture, sélectionner l'espèce de plante à effacer. Pour cela, appuyer sur l'écran tactile sur le bouton portant le nom de l'espèce de plante ou tourner la molette de défilement jusqu'à ce que le bouton soit marqué en blanc et appuyer ensuite sur la molette de défilement. Lorsque le bouton est marqué, vous pouvez également appuyer sur le bouton  $\kappa$  OK  $\ast$  (F6).
	- $\rightarrow$  Le menu contextuel s'ouvre.
- 2. Pour cela, appuyer sur le bouton « Effacer » de l'écran tactile ou tourner la molette de défilement jusqu'à ce que le bouton se marque en blanc et appuyer ensuite sur la molette de défilement.

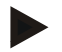

# **Remarque**

Une espèce de plante ne peut être effacée que si elle n'est pas utilisée dans une tâche et si elle n'a pas été importée du fichier de parcelles.

# **4.3.9.5 Variété de semence**

Une liste des variétés de semence enregistrées se trouve dans l'option de menu **Variété de semence**.

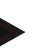

I

**Remarque**

On entend par genre de plante une sorte spéciale ou la sélection génétique d'une espèce de plante.

L'unique information relative au genre de plante est le

**Nom**,

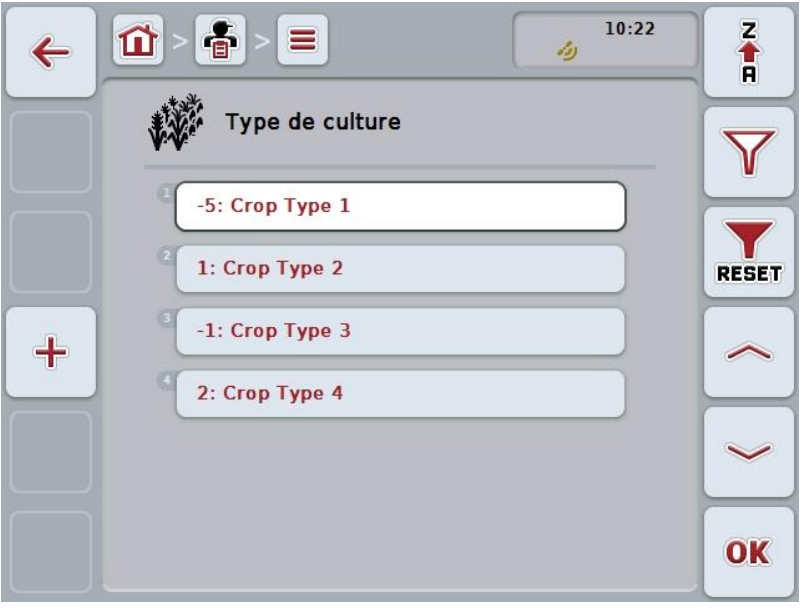

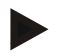

#### **Remarque**

Cette option de menu ne permet aucun réglage. Les informations relatives à la variété de semence peuvent être importées uniquement.

# **4.4 Données de la tâche**

Les données de la tâche contiennent toutes les données et informations relatives aux tâches :

- Désignation de la tâche,
- Client.
- Ville,
- Exploitation,
- Champ,
- Espèce de plante,
- Genre de plante,
- Conducteur,
- Opération,
- Technique,
- Produit et
- État de la tâche.

# **4.4.1 État de la tâche**

Une tâche passe par différents états de traitement :

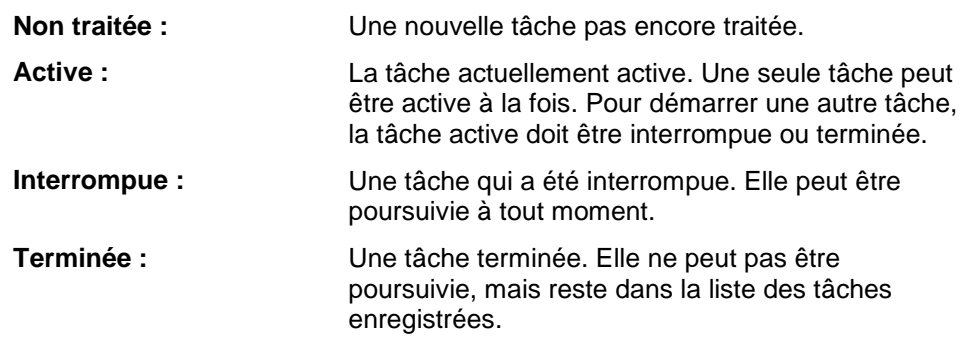

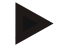

# **Remarque**

Un nombre de tâches quelconque peut se trouver à l'état *interrompu*.

# **4.4.2 Tâches**

La liste des tâches est appelée par le biais de l'option de menu **Tâches**.

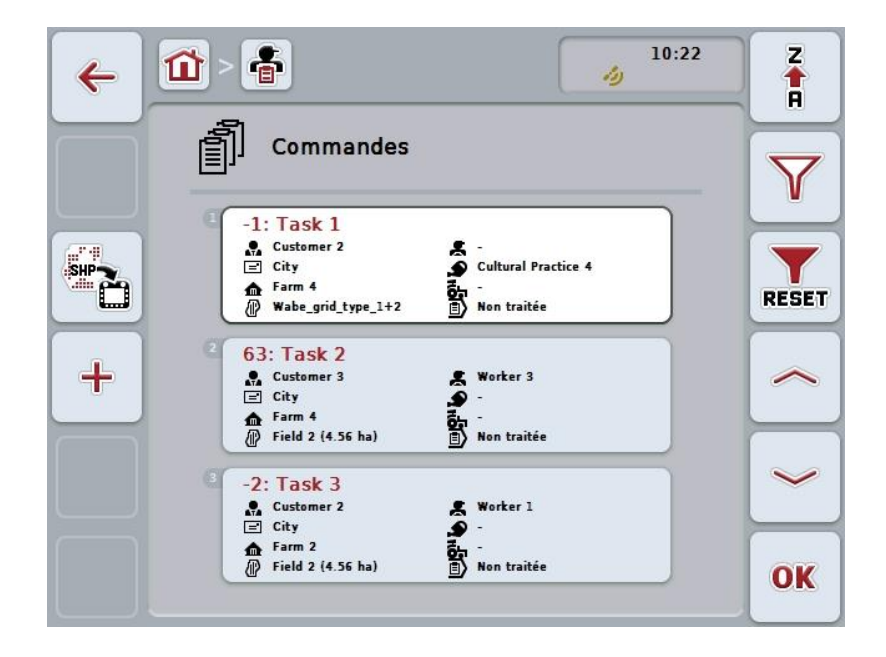

Vous disposez des possibilités d'utilisation suivantes :

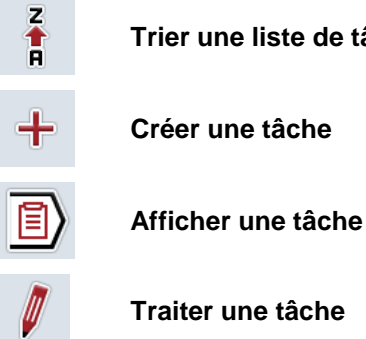

**Trier une liste de tâches**

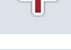

**Créer une tâche**

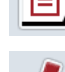

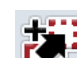

**Copier une tâche**

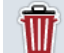

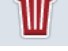

**Effacer une tâche**

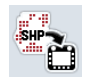

**Importer une carte d'application au format Shape**

# **4.4.2.1 Trier une liste de tâches**

La liste de tâches peut être triée non seulement de A à Z ou de Z à A (cf. chapitre [4.1.4\)](#page-103-0) mais aussi en fonction de la distance du champ affecté à la tâche.

Pour trier la liste de tâches mémorisées, procéder comme suit :

1. Appuyer sur le bouton « Z-A » (F1) de l'écran tactile.

- $\rightarrow$  Le symbole figurant sur le bouton se transforme automatiquement en symbole utilisé pour le tri selon la distance.
- 2. Sur l'écran tactile, appuyer sur le bouton «Trier selon la distance » (F1).
	- → La liste des tâches enregistrées est triée selon la distance du champ affecté à la tâche par rapport à la position actuelle. Le champ le plus proche apparaît en premier.

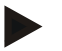

## **Remarque**

Le bouton affiche le type de tri qui sera réalisé par l'actionnement du bouton.

# **4.4.2.2 Créer une nouvelle tâche**

Pour créer une nouvelle tâche, procéder comme suit :

- 1. Sur l'écran tactile, appuyer sur le bouton « Créer nouveau » (F10).
	- $\rightarrow$  Le masque de commande suivant s'ouvre :

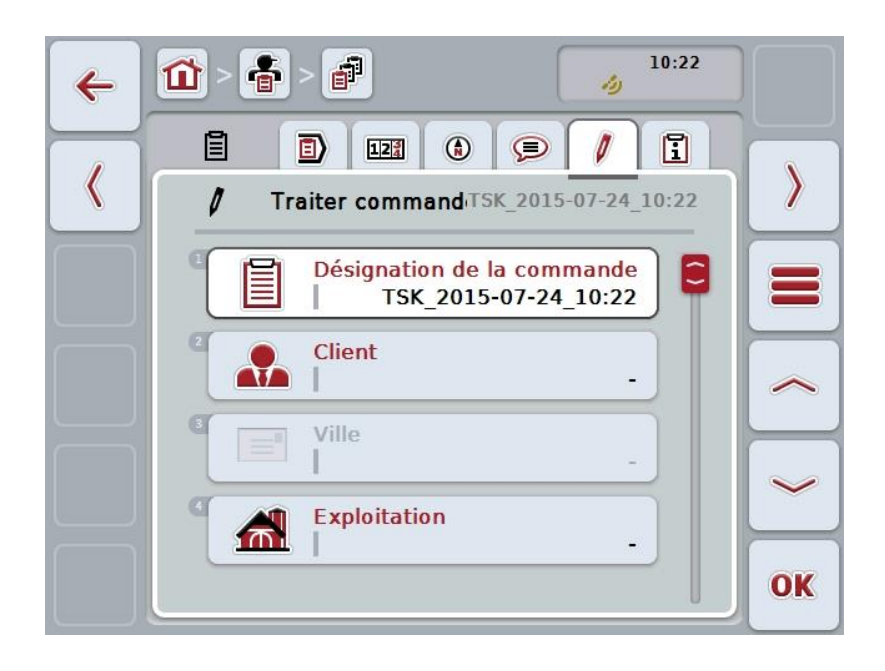

- 2. Sélectionner tous les paramètres les uns après les autres dans le masque de commande.
- 3. Pour cela, appuyer sur le paramètre respectif sur l'écran tactile ou tourner la molette de défilement jusqu'à ce que le bouton soit marqué en blanc et appuyer ensuite sur la molette de défilement. Lorsque le bouton est marqué, vous pouvez également appuyer sur le bouton « OK » (F6).
- 4. Saisir le nom de la tâche depuis le clavier de l'écran tactile et sélectionner les autres informations dans les listes respectives.
- 5. Confirmer la saisie avec « OK ».

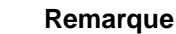

La ville est affectée par le biais du client et il est impossible de la sélectionner.

#### **Remarque**

L'espèce de plante et la variété de semence sont affectées par le biais du champ et il est impossible de les sélectionner.

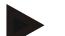

#### **Remarque**

L'état de la tâche apparaît automatiquement.

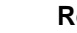

# **Remarque**

La technique dépend de l'opération et ne peut être sélectionnée que si une opération a déjà été sélectionnée.

## **4.4.2.3 Afficher une tâche**

Pour sélectionner une tâche, procéder comme suit :

1. Pour cela, appuyer sur l'écran tactile sur le bouton avec la tâche ou tourner la molette de défilement jusqu'à ce que le bouton soit marqué en blanc et appuyer ensuite sur la molette de défilement.

Lorsque le bouton est marqué, vous pouvez également appuyer sur le bouton « OK » (F6).

- $\rightarrow$  Le menu contextuel s'ouvre.
- 2. Sur l'écran tactile, appuyer sur le bouton « Afficher » ou tourner la molette de défilement jusqu'à ce que le bouton soit marqué en blanc et appuyer ensuite sur la molette de défilement.
	- $\rightarrow$  La vue de détail de la tâche s'affiche (cf. chapitre [4.4.3\)](#page-165-0).

## <span id="page-158-0"></span>**4.4.2.4 Traiter une tâche**

Pour traiter une tâche, procéder comme suit :

- 1. Pour cela, appuyer sur l'écran tactile sur le bouton avec la tâche ou tourner la molette de défilement jusqu'à ce que le bouton soit marqué en blanc et appuyer ensuite sur la molette de défilement. Lorsque le bouton est marqué, vous pouvez également appuyer sur le bouton « OK » (F6).
	- $\rightarrow$  Le menu contextuel s'ouvre.
- 2. Sur l'écran tactile, appuyer sur le bouton « Éditer » ou tourner la molette de défilement jusqu'à ce que le bouton soit marqué en blanc et appuyer ensuite sur la molette de défilement.
	- → L'onglet **Traiter tâche** s'affiche.
- 3. Dans le masque de commande, sélectionner le paramètre dont la valeur doit être modifiée. Pour cela, appuyer sur le paramètre de l'écran tactile ou tourner la molette de défilement jusqu'à ce que le bouton soit marqué en blanc et appuyer ensuite sur la molette de défilement.

Lorsque le bouton est marqué, vous pouvez également appuyer sur le bouton « OK » (F6).

- 4. Saisir la nouvelle valeur depuis le clavier de l'écran tactile.
- 5. Confirmer la saisie avec « OK ».

# **4.4.2.5 Copier une tâche**

Pour copier une tâche enregistrée, procéder comme suit :

1. Dans la liste des tâches, sélectionner la tâche à copier. Pour cela, appuyer sur l'écran tactile sur le bouton avec la tâche ou tourner la molette de défilement jusqu'à ce que le bouton soit marqué en blanc et appuyer ensuite sur la molette de défilement.

Lorsque le bouton est marqué, vous pouvez également appuyer sur le bouton « OK » (F6).

- $\rightarrow$  Le menu contextuel s'ouvre.
- 2. Appuyer sur le bouton « Copier » de l'écran tactile ou tourner la molette de défilement jusqu'à ce que le bouton soit marqué en blanc et appuyer ensuite sur la molette de défilement.

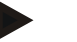

## **Remarque**

Accès direct à la vue de détail de la copie.

 $\rightarrow$  Le masque de commande suivant s'ouvre :

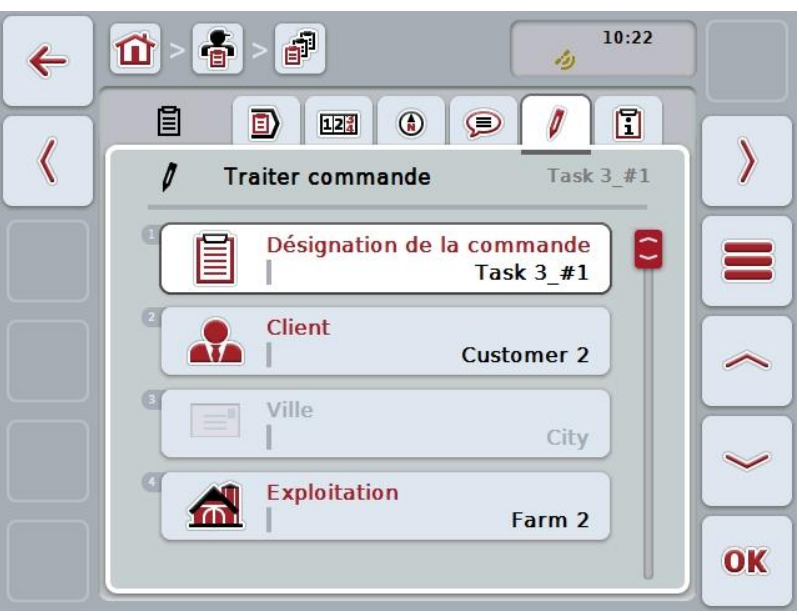

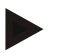

#### **Remarque**

La copie est marquée par la mention « #1 » (numérotation continue) après le nom de la tâche.

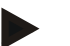

## **Remarque**

Toutes les données statistiques des tâches ainsi que les cartes d'application faisant partie de la tâche sont copiées sauf les données de processus générées pendant le traitement (compteur, durée, etc.). Les tâches peuvent être copiées indépendamment de leur état. La copie de tâche présente dans tous les cas l'état *non traité*.

# **4.4.2.6 Effacer une tâche**

Pour effacer une tâche, procéder comme suit :

1. Sélectionner la tâche à effacer dans la liste des tâches. Pour cela, appuyer sur l'écran tactile sur le bouton avec la tâche ou tourner la molette de défilement jusqu'à ce que le bouton soit marqué en blanc et appuyer ensuite sur la molette de défilement.

Lorsque le bouton est marqué, vous pouvez également appuyer sur le bouton  $\overline{\phantom{a}}$  OK  $\overline{\phantom{a}}$  (F6).

- $\rightarrow$  Le menu contextuel s'ouvre.
- 2. Pour cela, appuyer sur le bouton « Effacer » de l'écran tactile ou tourner la molette de défilement jusqu'à ce que le bouton se marque en blanc et appuyer ensuite sur la molette de défilement.

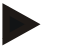

## **Remarque**

Les tâches ne peuvent être effacées que si elles sont à l'état *non traité*.

# <span id="page-161-0"></span>**4.4.2.7 Importer une carte d'application au format Shape**

Vous avez la possibilité d'importer une carte d'application au format Shape à l'aide d'une clé USB ou d'une connexion en ligne.

Lors de l'importation en ligne, CCI.Courier reçoit les données au format Shape et les met automatiquement à disposition de CCI.Control via la boîte de réception du terminal. Lors de l'importation à l'aide de la clé USB, CCI.Control lit les données au format Shape directement depuis le support de données connecté.

## **4.4.2.7.1 Importer à l'aide de la clé USB**

Pour importer une carte d'application à l'aide d'une clé USB, procéder comme suit :

- 1. Enregistrer les données au format Shape sur une clé USB.
- 2. Connecter la clé USB au terminal.
- 3. Sur l'écran tactile, appuyer sur le bouton « Importer une carte d'application au format Shape » (F9).
	- $\rightarrow$  Le masque de commande suivant s'ouvre :

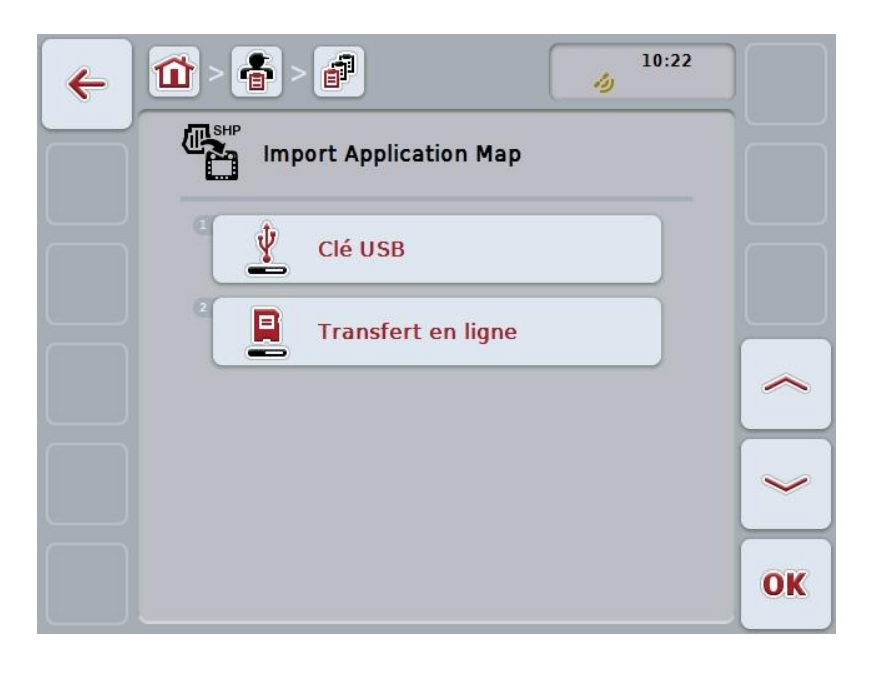

4. Appuyer sur le bouton « Clé USB » ou tourner la molette de défilement jusqu'à ce que le bouton soit marqué en blanc et appuyer ensuite sur la molette de défilement.

Lorsque le bouton est marqué, vous pouvez également appuyer sur le bouton « OK » (F6).

 $\rightarrow$  La liste de sélection suivante s'ouvre :

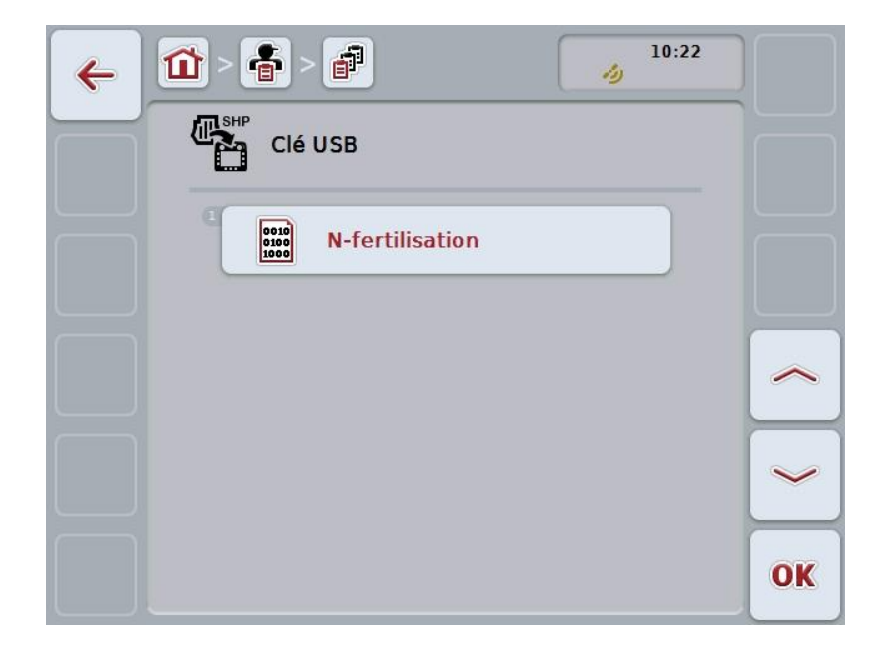

- 5. Sélectionner la carte d'application qui doit être importée. Pour cela, appuyer sur l'écran tactile sur le bouton avec la carte d'application ou tourner la molette de défilement jusqu'à ce que le bouton soit marqué en blanc et appuyer ensuite sur la molette de défilement ou sur le bouton « OK » (F6).
- 6. Sélectionner la colonne avec les données de la carte d'application. Pour cela, appuyer sur l'écran tactile sur le bouton avec la colonne ou tourner la molette de défilement jusqu'à ce que le bouton soit marqué en blanc.
- 7. Confirmer votre sélection avec « OK » ou appuyer encore une fois sur la colonne marquée en blanc.
	- $\rightarrow$  La liste de sélection suivante s'ouvre :

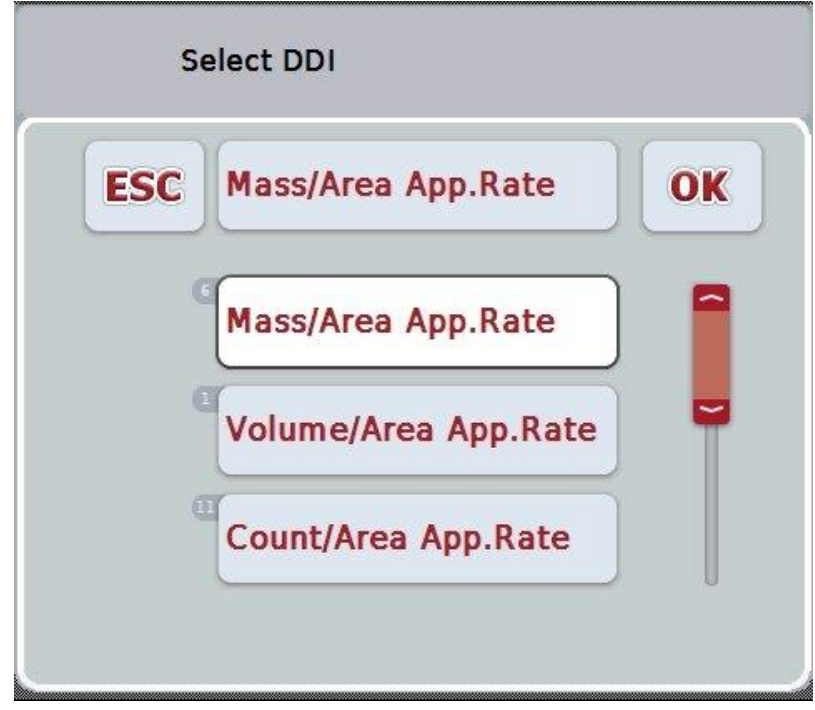

- 8. Sélectionner l'unité de mesure. Pour cela, appuyer sur l'écran tactile sur le bouton avec l'unité de mesure ou tourner la molette de défilement jusqu'à ce que le bouton soit marqué en blanc.
	- $\rightarrow$  La liste de sélection suivante s'ouvre :

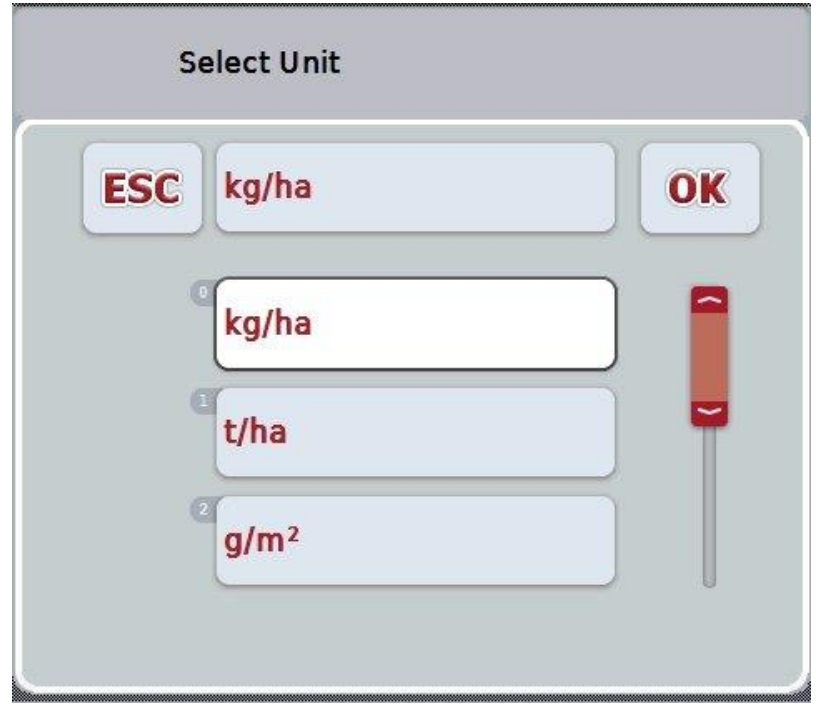

- 9. Sélectionner l'unité. Pour cela, appuyer sur l'écran tactile sur le bouton avec l'unité ou tourner la molette de défilement jusqu'à ce que le bouton soit marqué en blanc.
- 10. Confirmer votre sélection avec « OK » ou appuyer encore une fois sur le bouton marqué en blanc.
	- $\rightarrow$  La carte d'application est désormais importée.

# **4.4.2.7.2 Importer en ligne**

Pour importer en ligne une carte d'application, procéder comme suit :

- 1. Enregistrer les données au format Shape sur le serveur FTP ou envoyer-les sous la forme d'une pièce jointe à un e-mail à CCI.Courier.
- 2. Sur l'écran tactile, appuyer sur le bouton « Importer une carte d'application au format Shape » (F9).
	- $\rightarrow$  Le masque de commande suivant s'ouvre :

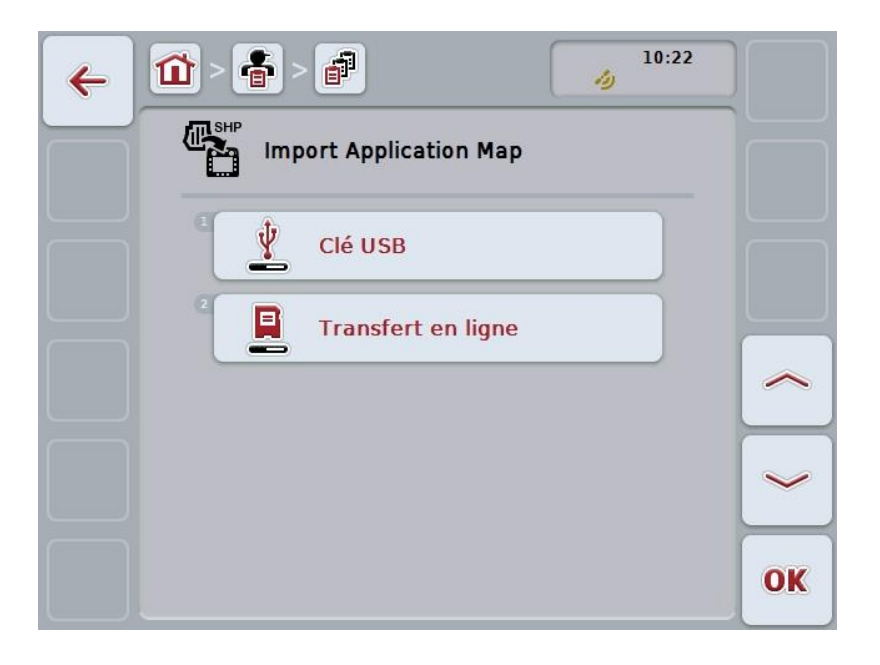

- 3. Appuyer sur le bouton « Transfert en ligne » ou tourner la molette de défilement jusqu'à ce que le bouton soit marqué en blanc et appuyer ensuite sur la molette de défilement. Lorsque le bouton est marqué, vous pouvez également appuyer sur le bouton « OK » (F6).
- 4. Procéder à l'étape 5 et aux étapes suivantes du chapitre [4.4.2.7.](#page-161-0)

# <span id="page-165-0"></span>**4.4.3 Vue de détail**

Dans la liste des tâches, cliquer sur la tâche. Dans le menu contextuel, appuyer sur le bouton « Afficher ». Vous accédez alors à la vue de détail de la tâche.

La vue de détail d'une tâche est divisée en 6 onglets : **Tâche active**, **Compteur**, **Carte**, **Commentaires**, **Traiter une tâche** et **Rapport**.

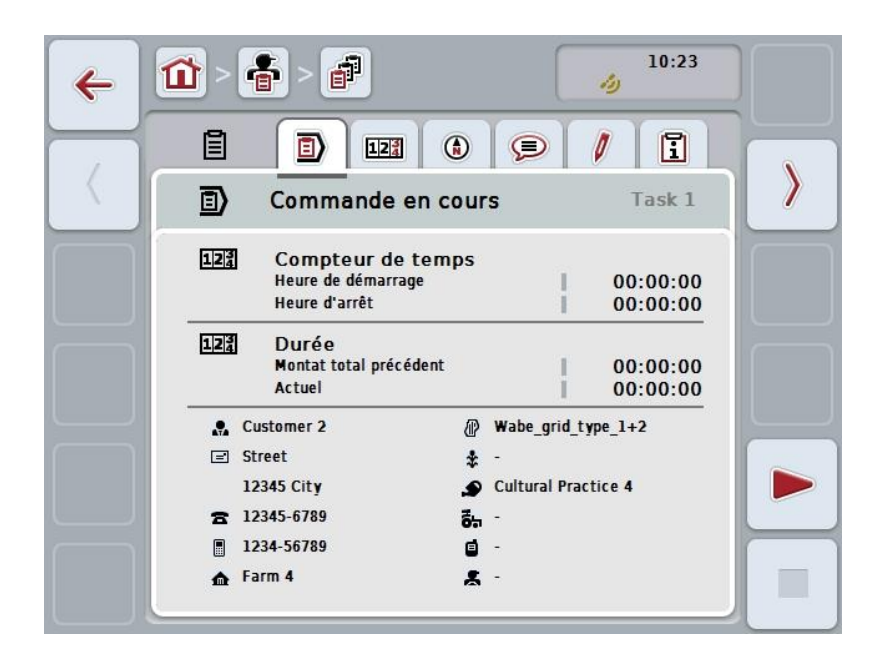

Ils contiennent les informations suivantes :

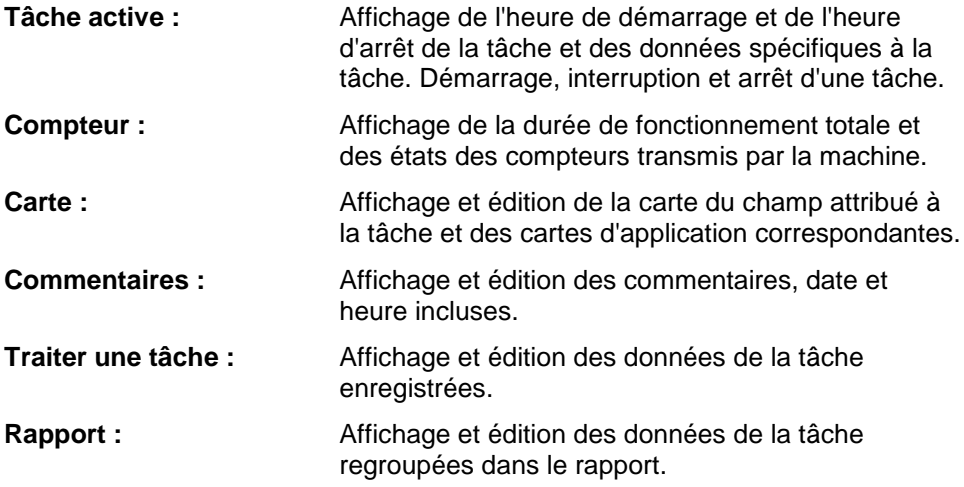

Pour passer d'un onglet à un autre, procéder comme suit :

1. Appuyer sur l'onglet correspondant sur l'écran tactile ou sélectionner l'onglet à l'aide des touches fléchées (F8, F2).

# **4.4.3.1 Tâche active**

Les durées de la tâche ainsi que les données et informations spécifiques à la tâche apparaissent dans cet onglet.

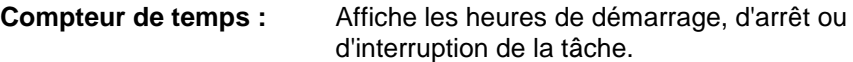

**Durée : Constants Affiche la durée totale précédente et la durée** actuelle de la tâche.

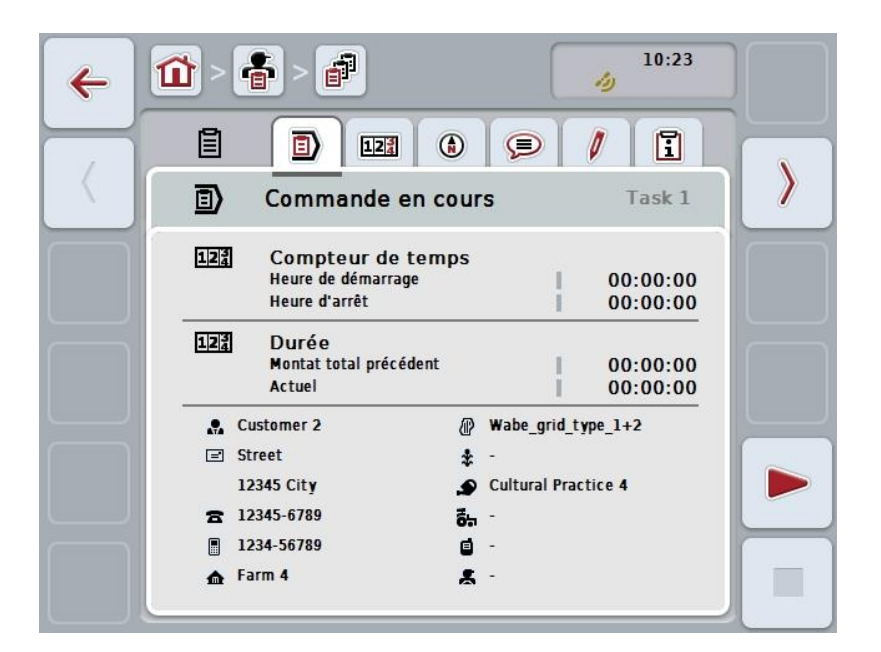

Vous disposez des possibilités d'utilisation suivantes :

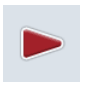

#### **Démarrer la tâche :**

Appuyer sur le bouton « Démarrer » (F5) de l'écran tactile. Le traitement de la tâche démarre L'affichage indique la durée actuelle.

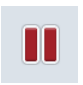

#### **Interrompre la tâche active :**

Appuyer sur le bouton « Pause » (F5) de l'écran tactile. Sélectionner la raison de la pause dans la liste de sélection. La durée actuelle s'ajoute à la durée précédente.

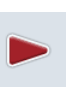

# **Continuer la tâche :**

Appuyer sur le bouton « Continuer » (F5) de l'écran tactile. Le traitement de la tâche démarre L'affichage indique la durée précédente et la durée actuelle.

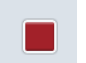

## **Terminer la tâche :**

Appuyer sur le bouton « Arrêt » (F6) de l'écran tactile.

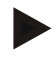

## **Remarque**

Il est impossible de continuer une tâche terminée. Une tâche terminée reste dans la liste des tâches enregistrées et ne peut pas être effacée.

#### **Remarque**

Lorsque le terminal est arrêté sans interrompre ou arrêter la tâche active, un message indiquant que la tâche a été interrompue apparaît au prochain démarrage du terminal.

Appuyer sur le bouton « OK » de l'écran tactile pour continuer la tâche. Appuyer sur le bouton « ESC » de l'écran tactile pour interrompre la tâche. L'onglet **Tâche active** s'affiche automatiquement.

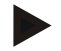

#### **Remarque**

Il ne peut y avoir qu'une seule tâche active à la fois. Si vous démarrez ou continuez une tâche pendant qu'une autre tâche est en cours, il apparaît un message indiquant que la tâche en cours doit d'abord être interrompue.

Appuyer sur le bouton « OK » de l'écran tactile pour interrompre la tâche en cours. Appuyer sur le bouton « ESC » de l'écran tactile pour conserver la tâche en cours.

# **4.4.3.2 Compteur**

Cet onglet affiche la durée totale et les états de compteurs transmis par la machine.

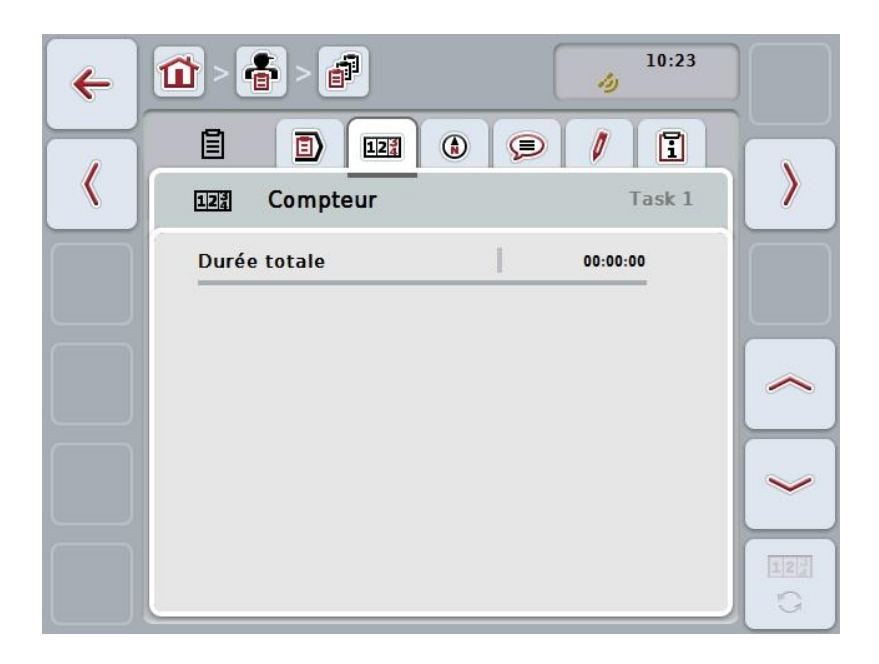

Vous disposez des possibilités d'utilisation suivantes :

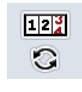

# **Passer aux états de compteurs d'une autre machine**

- Sur l'écran tactile, appuyer sur le bouton « Passer à d'autres états de compteurs » (F12).
- $\rightarrow$  Les états de compteurs des autres machines connectées seront affichés.

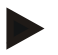

## **Remarque**

Cette fonction est disponible uniquement lorsque plus d'une machine ISOBUS est connectée.

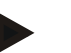

## **Remarque**

Le nom de la machine apparaît dans la deuxième ligne. Un passage aux états de compteurs d'une autre machine entraîne un changement de nom.

# **4.4.3.3 Carte**

Cet onglet affiche une carte du champ affecté à cette tâche.

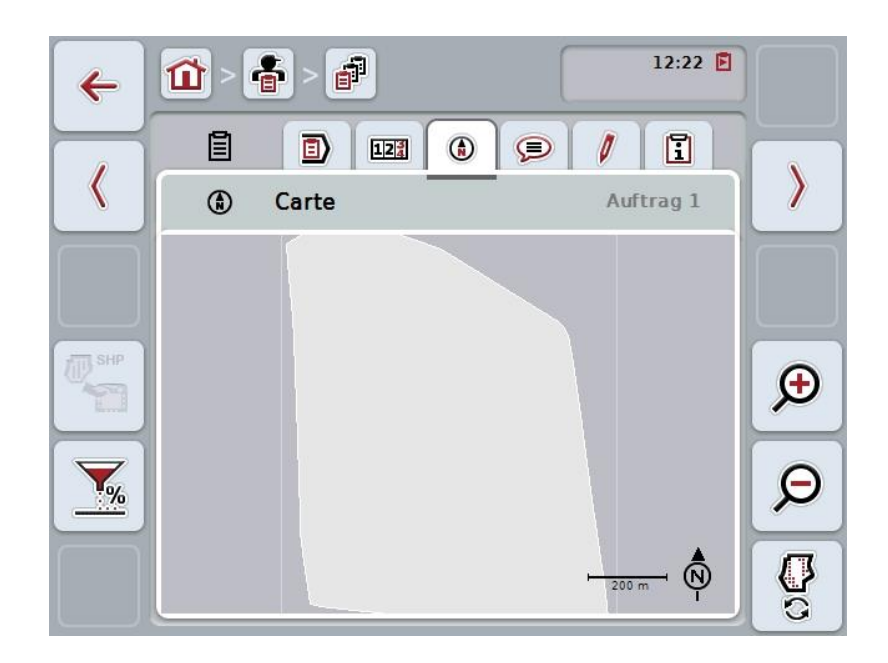

Vous disposez des possibilités d'utilisation suivantes :

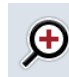

**Agrandir l'aperçu de carte** Appuyer sur le bouton « Zoom avant » (F4) de l'écran tactile.

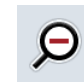

**Réduire l'aperçu de carte** Appuyer sur le bouton « Zoom arrière » (F5) de l'écran tactile.

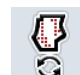

**Afficher les cartes d'application**

**Exporter des données de la machine**

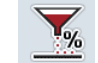

**Adapter la valeur de consigne**

## **4.4.3.3.1 Afficher les cartes d'application**

Pour faire afficher les cartes d'application, procéder comme suit :

- 1. Sur l'écran tactile, appuyer sur le bouton « Afficher les cartes d'application » (F6).
	- $\rightarrow$  Les cartes d'application apparaissent dans l'aperçu de carte :

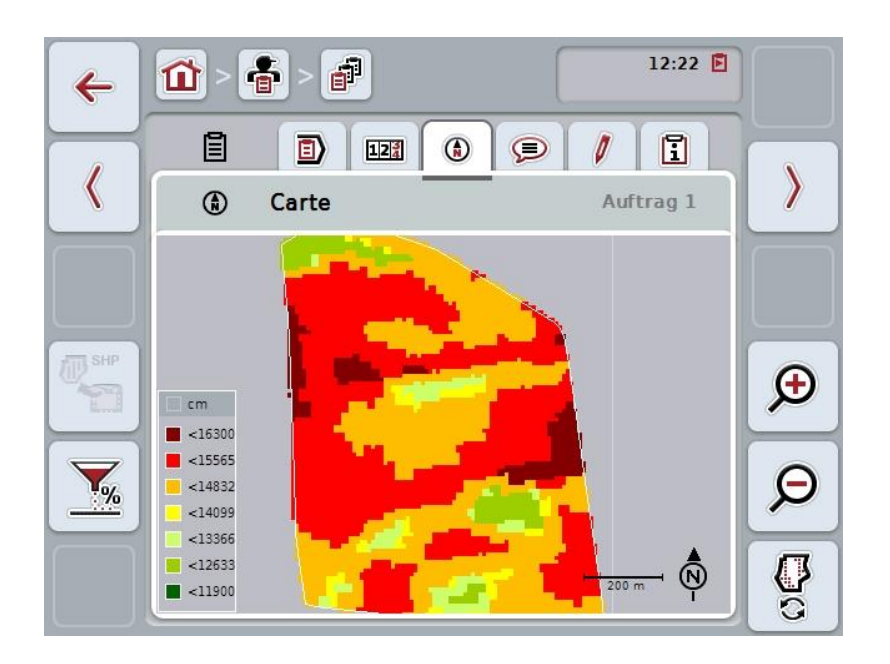

#### **4.4.3.3.2 Adapter la valeur de consigne**

Pour adapter la valeur de consigne de la carte d'application, procéder comme suit :

- 1. Appuyer sur le bouton « Adapter la valeur de consigne » (F11) de l'écran tactile.
- 2. Saisir le pourcentage duquel la valeur de consigne doit être adaptée à l'aide du pavé numérique, de la molette de défilement ou du curseur de l'écran tactile.
- 3. Confirmer la saisie avec « OK ».

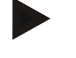

#### **Remarque**

La plage de valeurs admissibles pour l'adaptation de la valeur de consigne s'étend de -95 à 200 %.

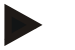

### **Remarque**

Le pourcentage sélectionné est ajouté à la valeur initiale ou déduit de celle-ci. Exemple : la valeur initiale s'élève à 200 kg/ha. Si vous sélectionnez une adaptation de la valeur de consigne de 100 %, la valeur de consigne s'élève alors à 400 kg/ha après l'adaptation.

# **4.4.3.4 Commentaires**

Cet onglet affiche une liste de vos commentaires enregistrés :

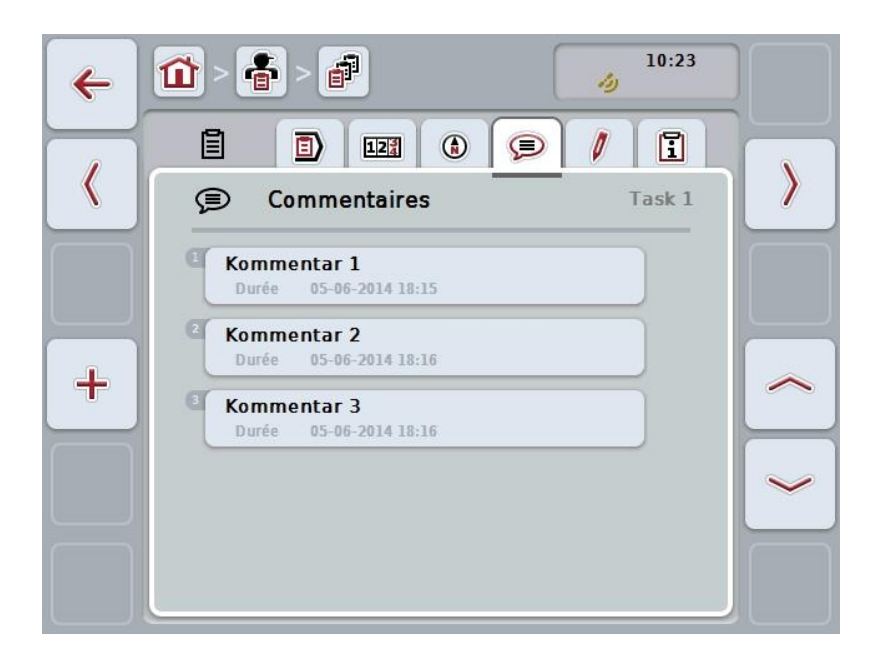

Pour créer un nouveau commentaire, procéder comme suit :

- 1. Sur l'écran tactile, appuyer sur le bouton « Créer nouveau » (F10).
- 2. Saisir le nouveau commentaire depuis le clavier de l'écran tactile.
- 3. Confirmer la saisie avec « OK ».

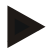

# **Remarque**

Les commentaires enregistrés ne peuvent pas être effacés !

# **4.4.3.5 Traiter une tâche**

Dans cet onglet, vous trouvez le masque de commande suivant :

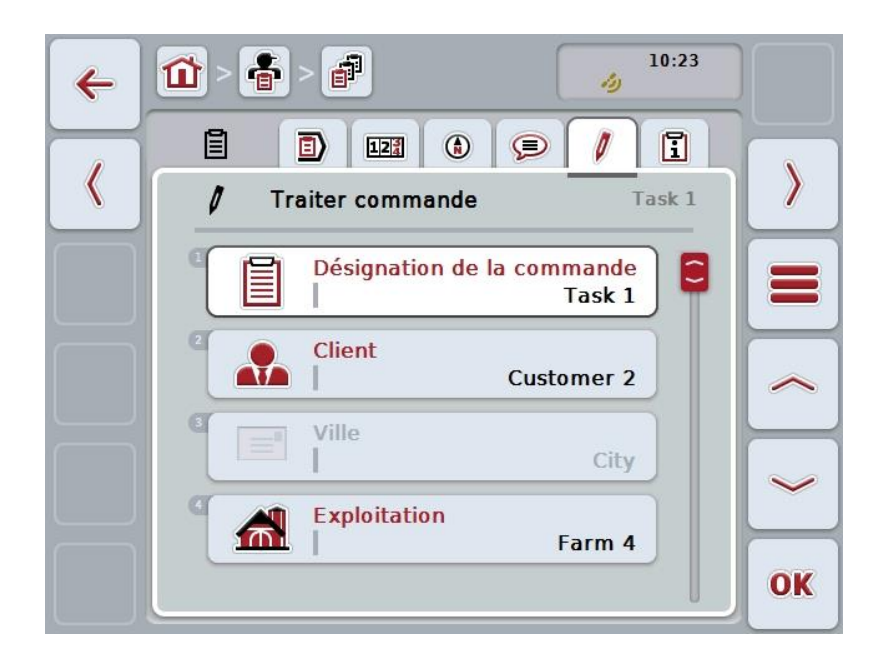

Vous disposez des possibilités d'utilisation suivantes :

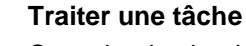

Consulter le chapitre [4.4.2.4](#page-158-0) pour connaître les possibilités d'utilisation disponibles.

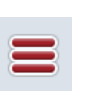

## **Appeler la base de données**

Appuyer sur le bouton « Base de données » (F3).

Consulter le chapitre [4.3](#page-106-0) pour connaître les possibilités d'utilisation offertes par la base de données.

# **4.4.3.6 Rapport**

Cet onglet affiche un résumé des données de la tâche.

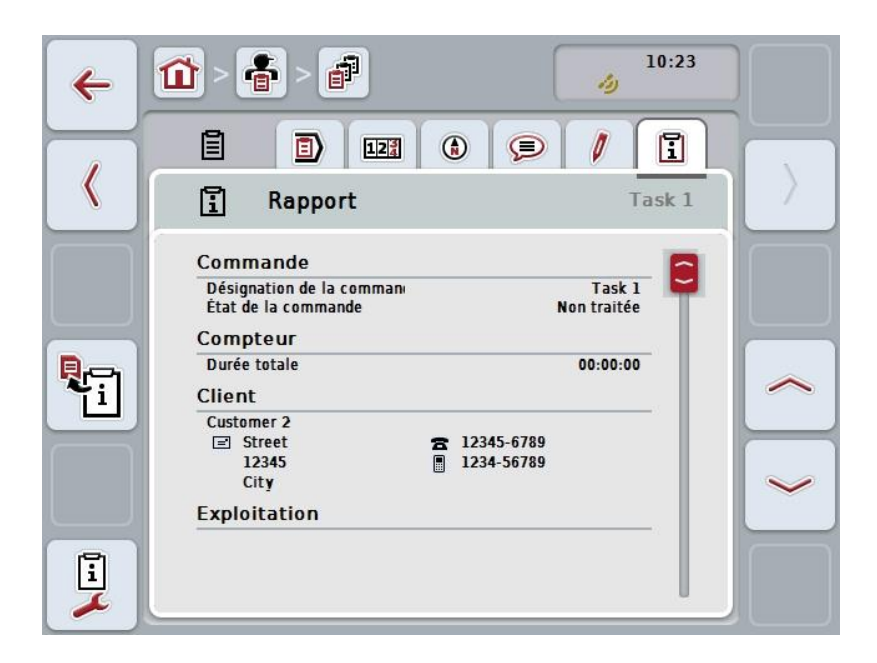

Vous disposez des possibilités d'utilisation suivantes :

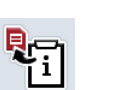

# **Créer un rapport**

tâche.

Sur l'écran tactile, appuyer sur le bouton « Créer un rapport » (F10).  $\rightarrow$  Le rapport sera exporté au format PDF en même temps que la

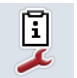

# **Configurer un rapport**

## **4.4.3.6.1 Configurer un rapport**

Pour configurer un rapport de tâche, procéder comme suit :

- 1. Sur l'écran tactile, appuyer sur le bouton « Configuration du rapport » (F12).
	- $\rightarrow$  Le masque de commande suivant s'ouvre :

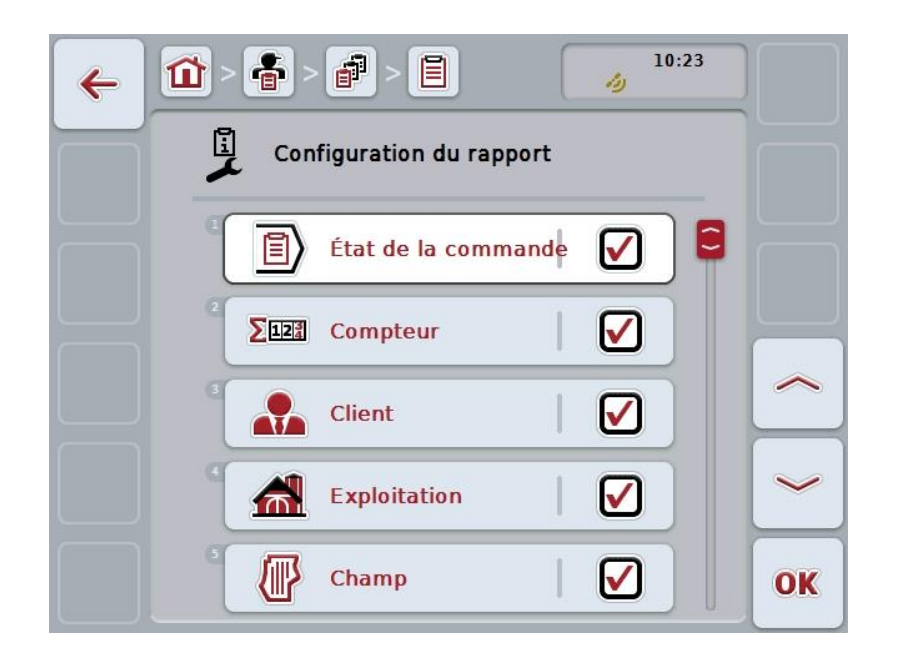

2. Sélectionner les paramètres qui doivent apparaître dans le rapport de tâche. Pour cela, appuyer sur le paramètre de l'écran tactile ou tourner la molette de défilement jusqu'à ce que le bouton soit marqué en blanc et appuyer ensuite sur la molette de défilement.

Lorsque le bouton est marqué, vous pouvez également appuyer sur le bouton « OK » (F6).

- 3. Saisir la valeur booléenne.
- 4. Confirmer la saisie avec « OK ».

# **4.5 Importer les données de la tâche**

Pour importer les données de la tâche, procéder comme suit :

- 1. Exporter les données de la tâche désirées au format ISO-XML dans le fichier de parcelles sur une clé USB dans le dossier \Taskdata. Il est possible de créer des sous-dossiers lorsque plusieurs fichiers de tâche se trouvent sur la clé USB.
- 2. Connecter la clé USB au terminal.
- 3. Appuyer sur le bouton « Importer les données de la tâche » de l'écran tactile ou tourner la molette de défilement jusqu'à ce que le bouton soit marqué en blanc et appuyer ensuite sur la molette de défilement. Lorsque le bouton est marqué, vous pouvez également appuyer sur le bouton « OK » (F6).
	- $\rightarrow$  Le masque de commande suivant s'ouvre :

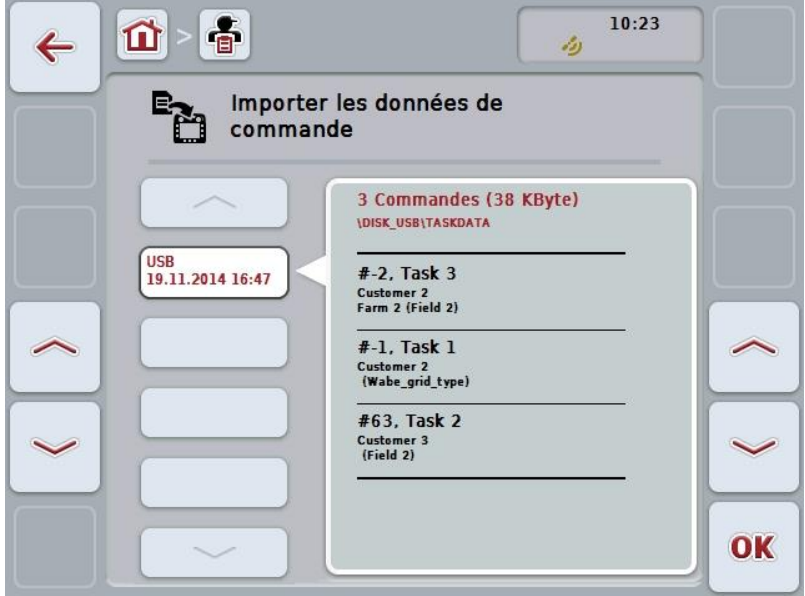

4. Sélectionner le fichier de tâche qui doit être importé. Pour cela, appuyer sur le bouton avec le fichier de tâche de l'écran tactile ou passer d'un fichier de tâche à l'autre avec le bouton « Vers le haut » (F10) ou « Vers le bas » (F11) ou tourner la molette de défilement jusqu'à ce que le bouton soit marqué en blanc et appuyer ensuite sur le bouton « OK » (F6).

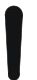

#### **Attention !**

Lors de l'importation, toutes les données de la tâche et données de base enregistrées actuellement sur le terminal sont écrasées !

# **Remarque**

Le processus peut durer quelques minutes. CCI.Control sera redémarrée automatiquement une fois que les fichiers auront été importés.

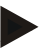

## **Remarque**

Lorsque les données de la tâche sont essentiellement importées par transfert en ligne, il est recommandé d'activer la fonction « Effacer les données de la tâche après l'importation » (cf. chapitre [4.7.3.3\)](#page-183-0).

# **4.6 Exporter les données de la tâche**

Les données de la tâche peuvent être exportées de deux manières différentes :

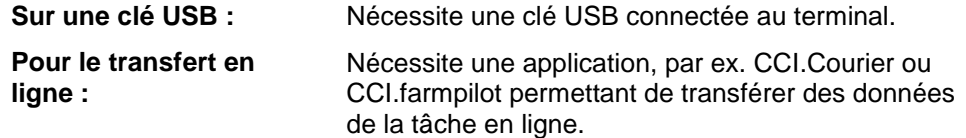

Pour exporter les données de la tâche, procéder comme suit :

1. Appuyer sur le bouton « Exporter les données de la tâche » de l'écran tactile ou tourner la molette de défilement jusqu'à ce que le bouton soit marqué en blanc et appuyer ensuite sur la molette de défilement. Lorsque le bouton est marqué, vous pouvez également appuyer sur le bouton « OK » (F6).

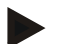

## **Remarque**

Si aucune application permettant de transférer des données de la tâche en ligne n'est activée, les données de la tâche sont exportées ici directement sur une clé USB.

 $\rightarrow$  Le masque de commande suivant s'ouvre :

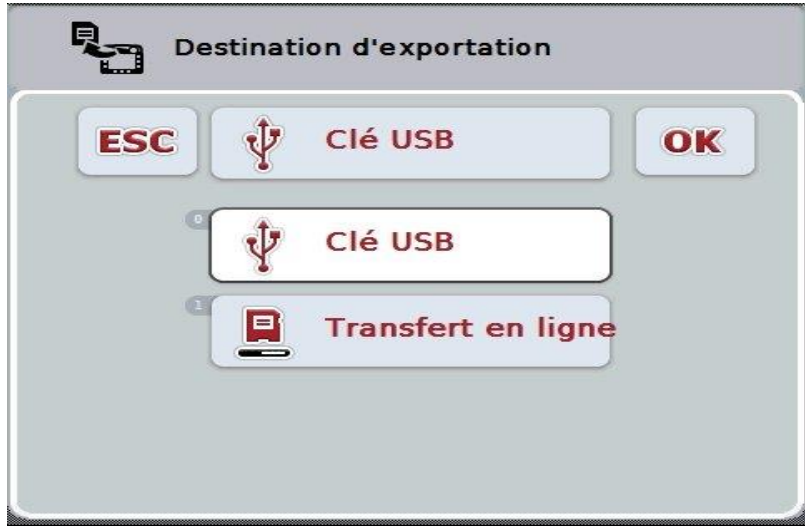

- 2. Sélectionner « Clé USB » ou « Transfert en ligne ». Pour cela, appuyez sur l'écran tactile sur le bouton portant le nom du mode de transfert souhaité ou tourner la molette de défilement jusqu'à ce que le bouton soit marqué en blanc et ensuite appuyer sur la molette de défilement. Lorsque le bouton est marqué, vous pouvez également appuyer sur le bouton « OK ».
- 3. Confirmer la sélection avec « OK ».
- 4. Les données de la tâche sont désormais exportées.

## **Remarque**

Les données de la tâche seront déposées sur la clé USB dans le dossier TASKDATA et le sous-dossier \TASKDATA\TC\_yyyymmdd\_hhmm\. Le nom du sous-dossier comprend la date et l'heure de l'exportation. Ainsi, il est possible d'effectuer plusieurs exportations sur une clé USB sans écraser les données.

# **4.7 Réglages**

Dans les réglages, vous pouvez activer et désactiver Auto-logging et les notifications et appeler les réglages avancés.

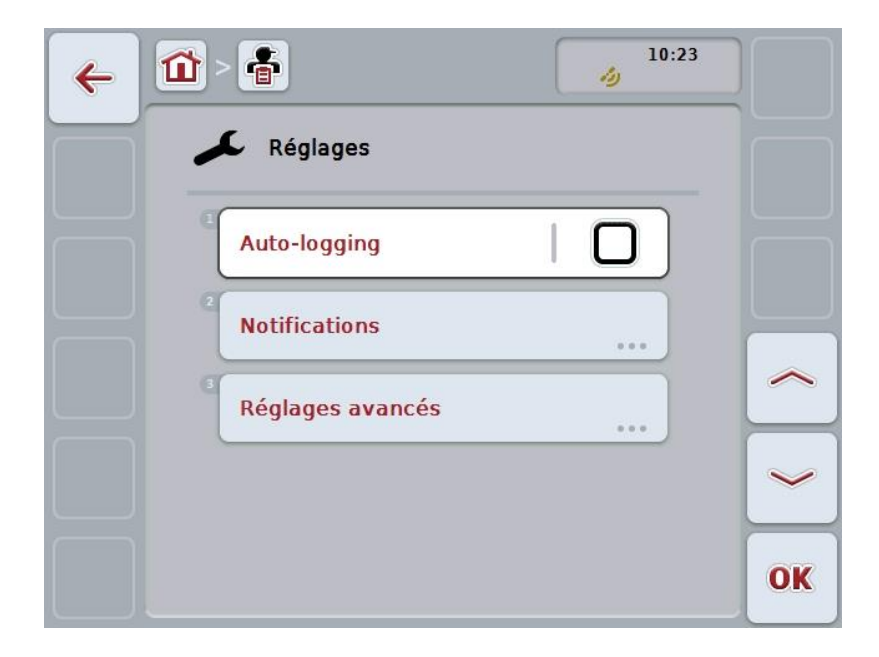

Vous disposez des possibilités d'utilisation suivantes :

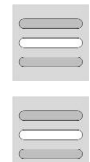

**Activer/désactiver Auto-logging**

**Activer/désactiver les notifications**

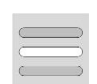

**Appeler les réglages avancés**
# **4.7.1 Activer/désactiver Auto-logging**

Auto-logging sert à documenter les données de la tâche de manière automatique et permanente. Une documentation est ainsi garantie même lorsque le conducteur n'a pas créé ou démarré lui-même une tâche.

Auto-logging documente toutes les opérations ayant été exécutées un jour donné dans une tâche. Ces données de la tâche peuvent être calculées et exploitées sur le PC en cas d'utilisation d'un fichier de parcelles en mesure d'affecter les données à des tâches.

Pour activer/désactiver Auto-logging, procéder comme suit :

- 1. Appuyer sur le bouton « Auto-Logging » de l'écran tactile ou tourner la molette de défilement jusqu'à ce que le bouton soit marqué en blanc et appuyer ensuite sur la molette de défilement.
	- Lorsque le bouton est marqué, vous pouvez également appuyer sur le bouton « OK » (F6).
- 2. Saisir la valeur booléenne.
- 3. Confirmer la saisie avec « OK ».

### **Remarque**

Lorsqu'une tâche est démarrée alors qu'Auto-logging est activé, la documentation automatique est interrompue. Lorsque cette tâche est arrêtée, la documentation automatique reprend.

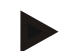

# **Remarque**

Les données de la tâche documentées par Auto-logging doivent être exportées (voir chapitre [4.6\)](#page-177-0). Les tâches datant de plus de 7 jours sont effacées automatiquement.

#### <span id="page-180-0"></span>**4.7.2 Activer/désactiver les notifications**

Si le terminal a été arrêté pendant une tâche active, un signal sonore peut se faire entendre en plus de l'avertissement de sécurité lors de la remise en marche.

Des notifications peuvent être affichées pour indiquer une raison de l'interruption d'une tâche ou lorsqu'un champ est atteint ou quitté.

Pour activer ou désactiver ces notifications et signaux, procéder comme suit :

- 1. Appuyer sur l'écran tactile sur le bouton avec l'affichage souhaité ou tourner la molette de défilement jusqu'à ce que le bouton soit marqué en blanc et appuyer ensuite sur la molette de défilement. Lorsque le bouton est marqué, vous pouvez également appuyer sur le bouton  $\overline{\phantom{a}}$  OK  $\overline{\phantom{a}}$  (F6).
- 2. Saisir la valeur booléenne.
- 3. Confirmer la saisie avec « OK ».

# **4.7.3 Réglages avancés**

Pour appeler les réglages avancés, procéder comme suit :

- 1. Appuyer sur le bouton « Réglages avancés » de l'écran tactile ou tourner la molette de défilement jusqu'à ce que le bouton soit marqué en blanc et appuyer ensuite sur la molette de défilement.
	- Lorsque le bouton est marqué, vous pouvez également appuyer sur le bouton « OK » (F6).
	- $\rightarrow$  Le masque suivant s'ouvre :

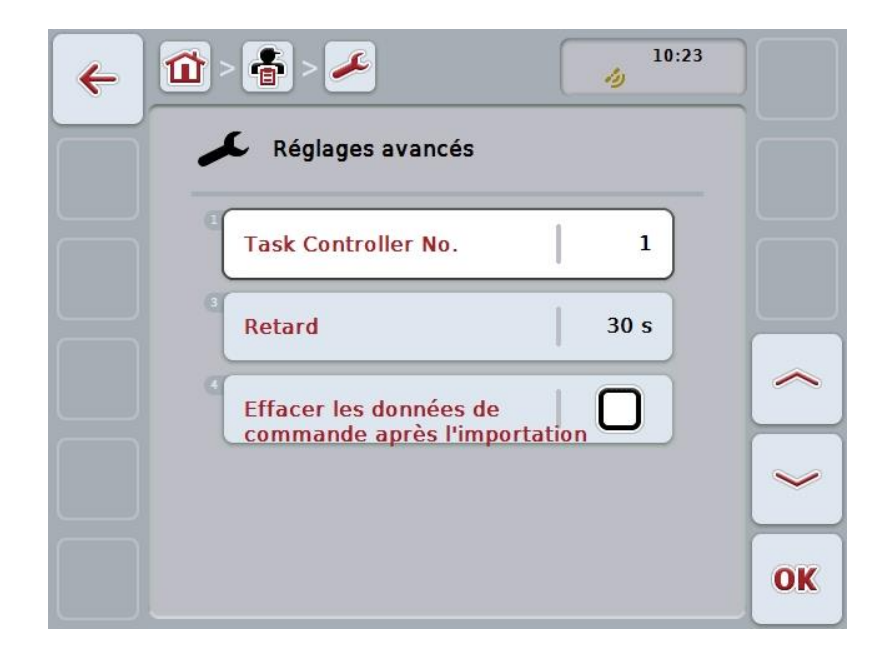

Vous disposez des possibilités d'utilisation suivantes :

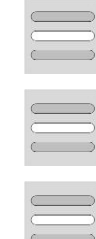

**Saisir une entité fonctionnelle**

- **Saisir un retard**
- **Effacer les données de la tâche après l'importation**

# **4.7.3.1 Saisir une entité fonctionnelle**

L'entité fonctionnelle est l'adresse du Task Controller (contrôleur de tâche) à partir de laquelle la machine ISOBUS peut sélectionner un Task Controller au cas où il existerait plusieurs Task Controller sur le bus.

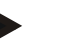

#### **Remarque**

La machine ISOBUS sélectionne le Task Controller avec l'entité fonctionnelle la plus basse.

Pour saisir l'entité fonctionnelle, procéder comme suit :

- 1. Appuyer sur le bouton « Entité fonctionnelle » de l'écran tactile ou tourner la molette de défilement jusqu'à ce que le bouton soit marqué en blanc et appuyer ensuite sur la molette de défilement. Lorsque le bouton est marqué, vous pouvez également appuyer sur le bouton
	- « OK » (F6).
- 2. Saisir la valeur à l'aide du pavé numérique ou du curseur de l'écran tactile.
- 3. Confirmer la saisie avec « OK ».

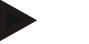

## **Remarque**

La plage de valeurs admissibles pour l'entité fonctionnelle s'étend de 1 à 32.

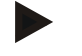

#### **Remarque**

Le réglage par défaut de l'entité fonctionnelle est 1.

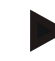

#### **Remarque**

Une fois que les réglages ont été modifiés, le terminal doit être redémarré.

# **4.7.3.2 Saisir un retard**

Pour saisir le retard pour la notification à la sortie du champ (cf. chapitre [4.7.2\)](#page-180-0), procéder comme suit :

1. Appuyer sur le bouton « Retard » de l'écran tactile ou tourner la molette de défilement jusqu'à ce que le bouton soit marqué en blanc et appuyer ensuite sur la molette de défilement.

Lorsque le bouton est marqué, vous pouvez également appuyer sur le bouton « OK » (F6).

- 2. Saisir la valeur à l'aide du pavé numérique ou du curseur de l'écran tactile.
- 3. Confirmer la saisie avec « OK ».

## **4.7.3.3 Effacer les données de la tâche après l'importation**

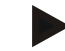

# **Remarque**

Cette fonction ne s'applique que lorsque les données de la tâche sont transmises par transfert en ligne.

Les données de la tâche transmises par transfert en ligne sont enregistrées sur le disque dur interne. Ces données ne sont pas effacées lors de l'importation de données de la tâche dans CCI.Control (cf. chapitre [4.5\)](#page-175-0). Afin que toute la mémoire ne soit pas occupée au bout d'un certain temps, les données de la tâche peuvent être effacées automatiquement du disque dur interne après l'importation.

Pour activer/désactiver cette fonction, procéder comme suit :

- 1. Appuyer sur le bouton « Effacer les données de la tâche après l'importation » de l'écran tactile ou tourner la molette de défilement jusqu'à ce que le bouton soit marqué en blanc et appuyer ensuite sur la molette de défilement. Lorsque le bouton est marqué, vous pouvez également appuyer sur le bouton « OK » (F6).
- 2. Saisir la valeur booléenne.
- 3. Confirmer la saisie avec « OK ».

# **5 Dépannage**

# **5.1 Erreurs sur le terminal**

La vue d'ensemble suivante indique les erreurs possibles sur le terminal et le dépannage correspondant :

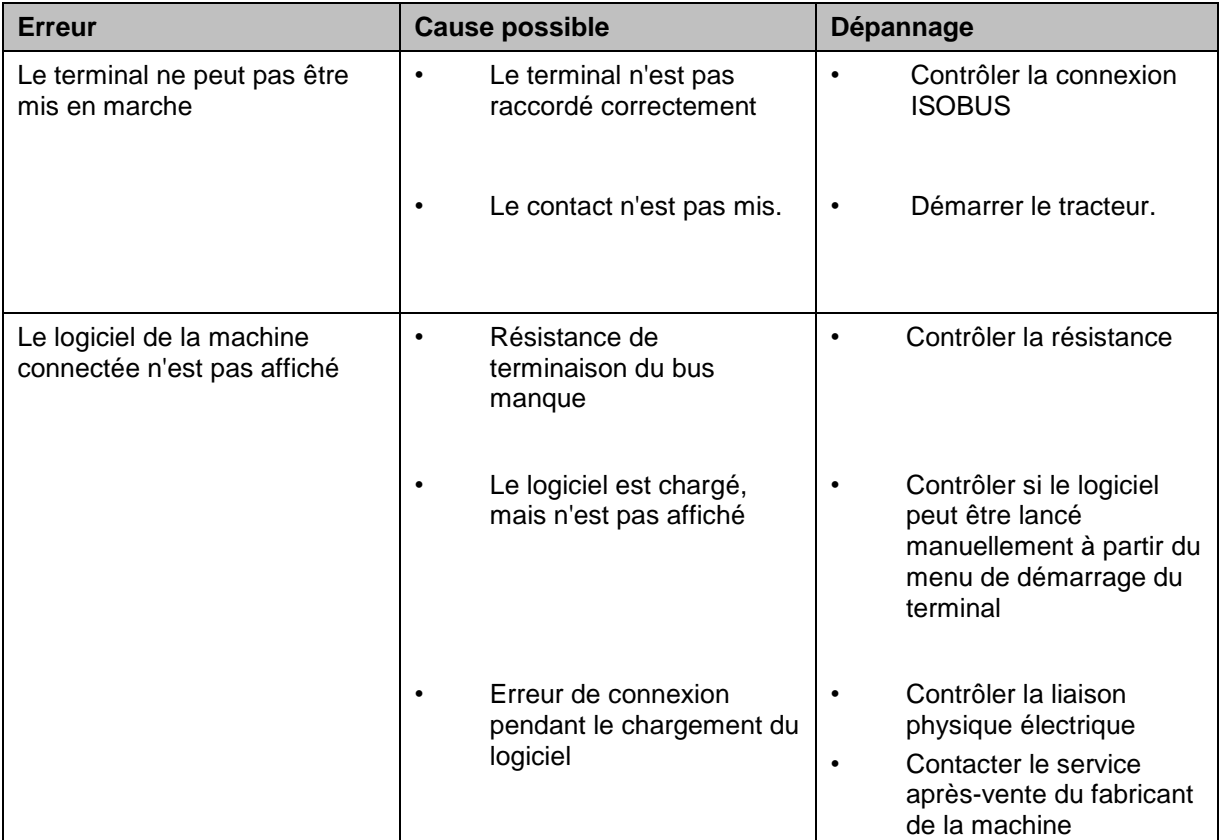

# **5.2 Messages d'erreur**

La vue d'ensemble suivante indique les messages d'erreur apparaissant dans CCI.Control, leur cause possible et le dépannage correspondant :

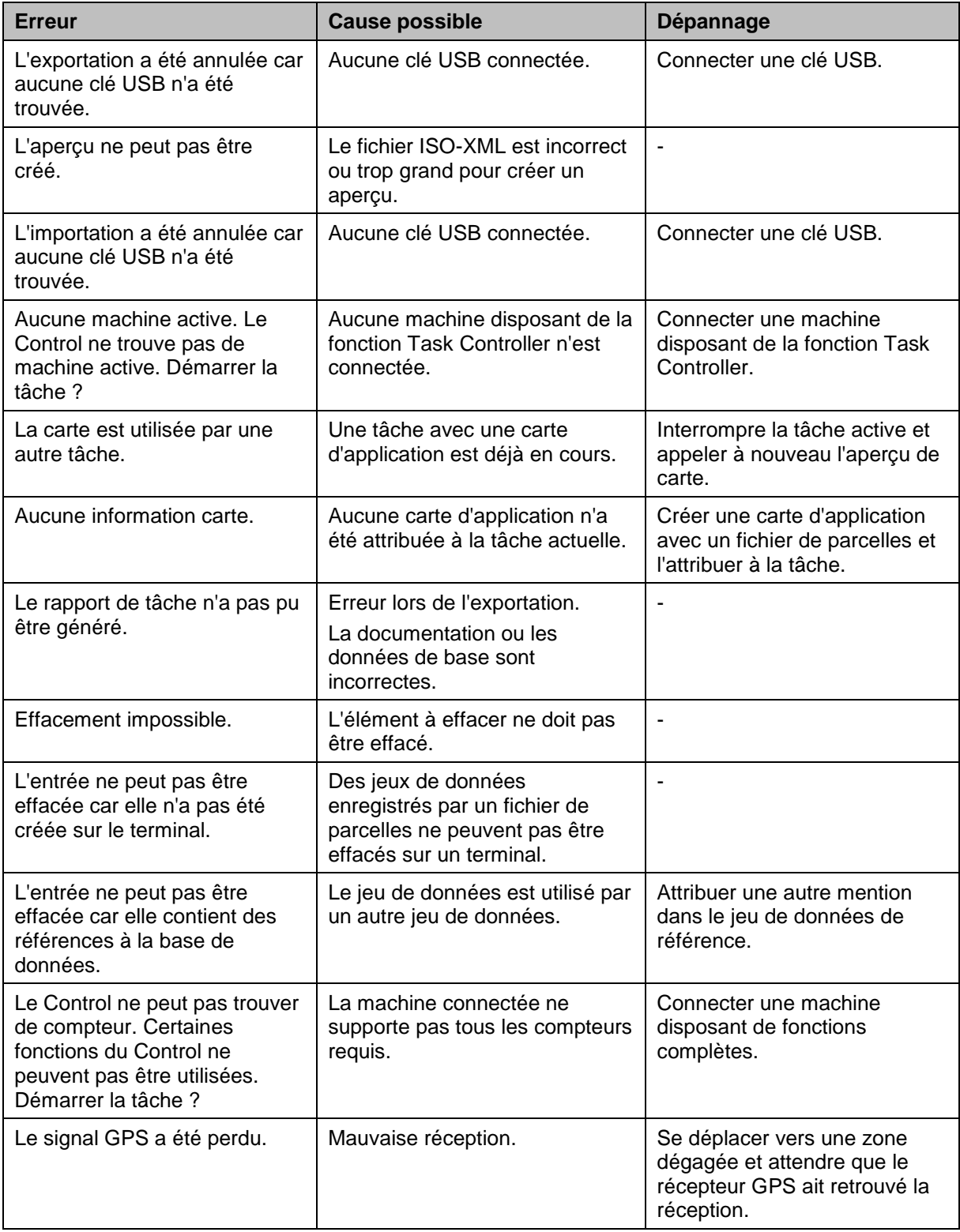

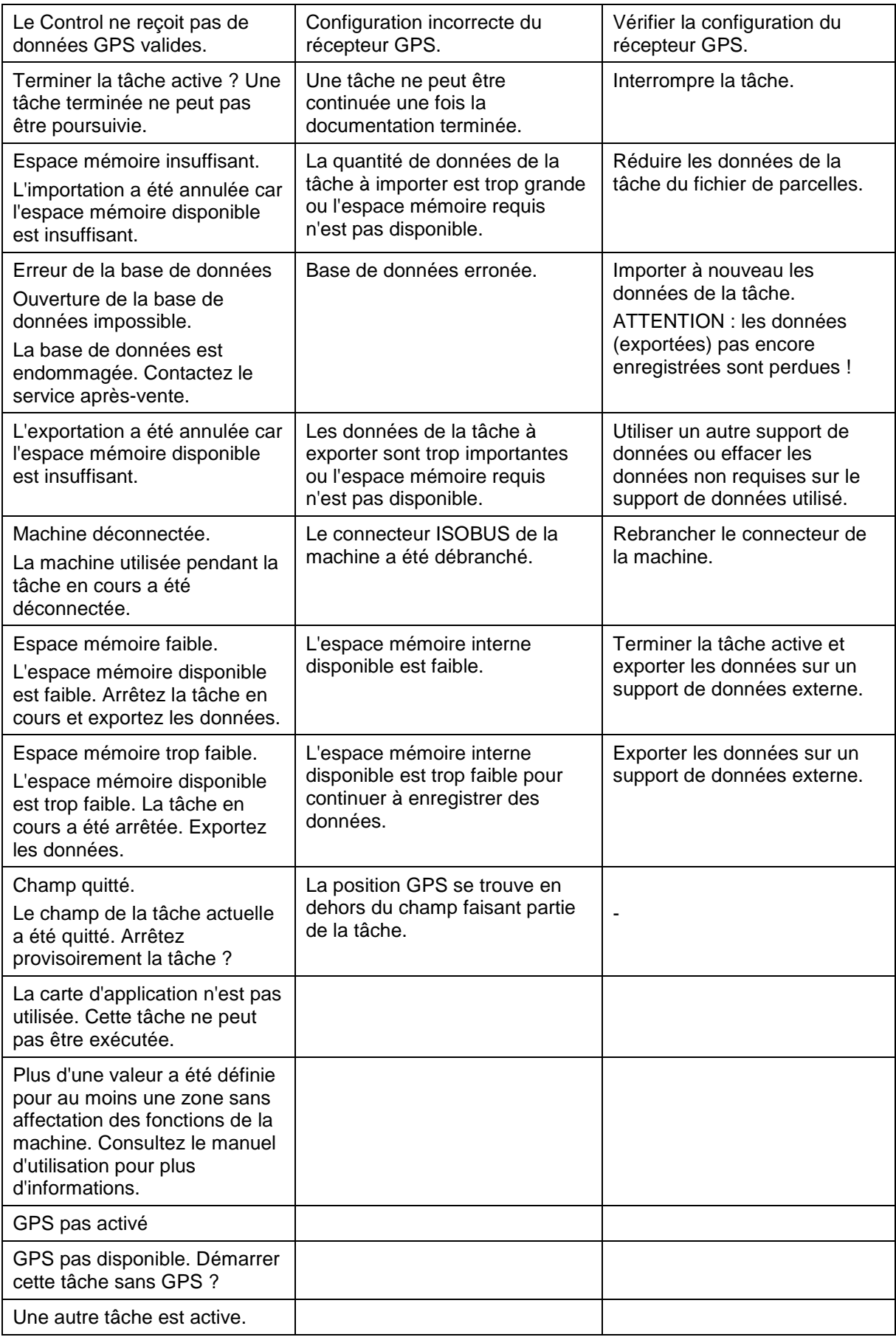

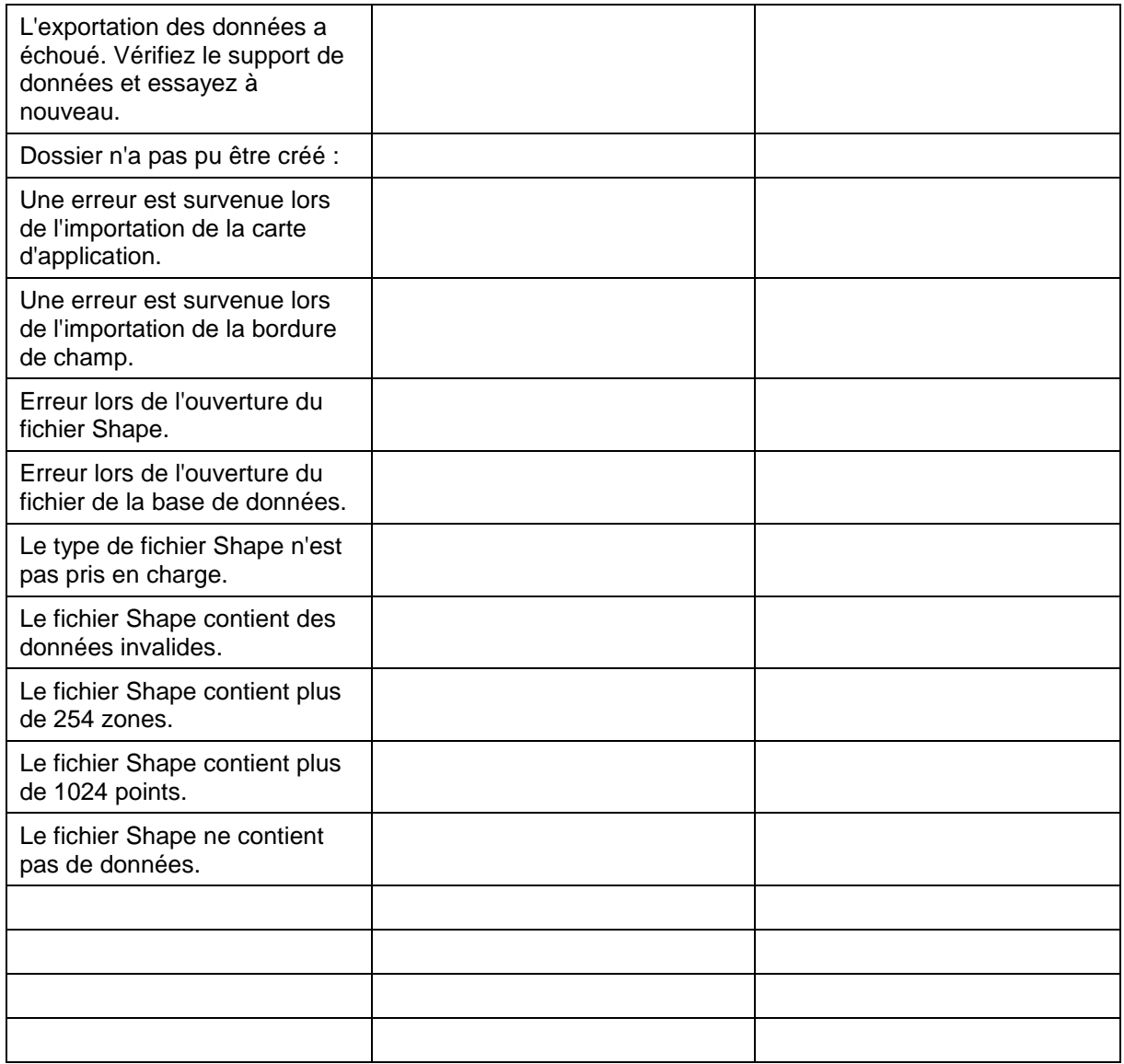

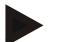

# **Remarque**

D'autres messages d'erreur dépendant de la machine peuvent apparaître sur le terminal.

Une description détaillée de ces messages d'erreur potentiels et du dépannage se trouvent dans le manuel d'utilisation de la machine.

## **Remarque**

Si la machine ne répond pas aux commandes, vérifier si le bouton Stop est enfoncé. La machine ne peut être commandée qu'après le relâchement du bouton.

# **Structure des menus**

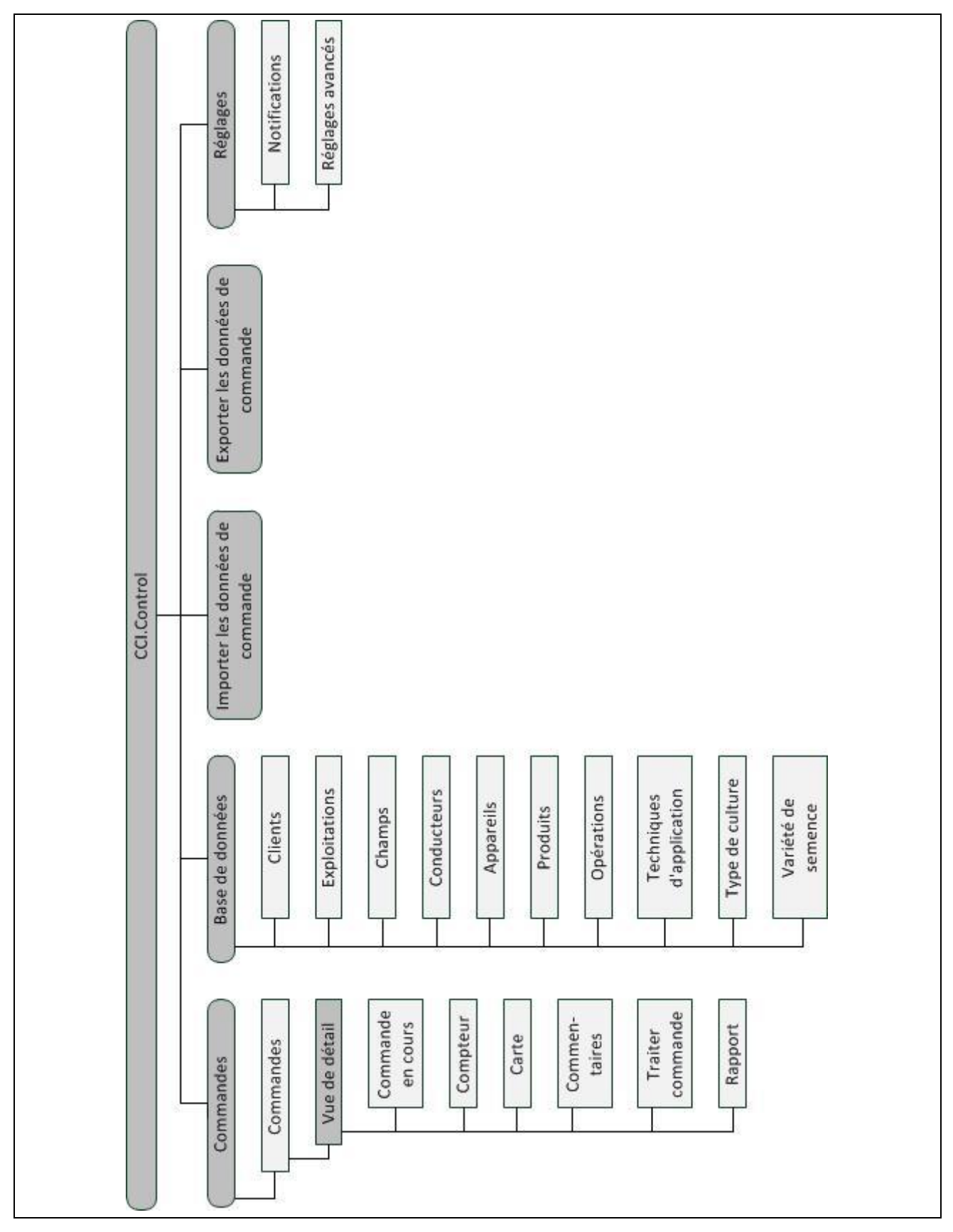

# **7 Glossaire**

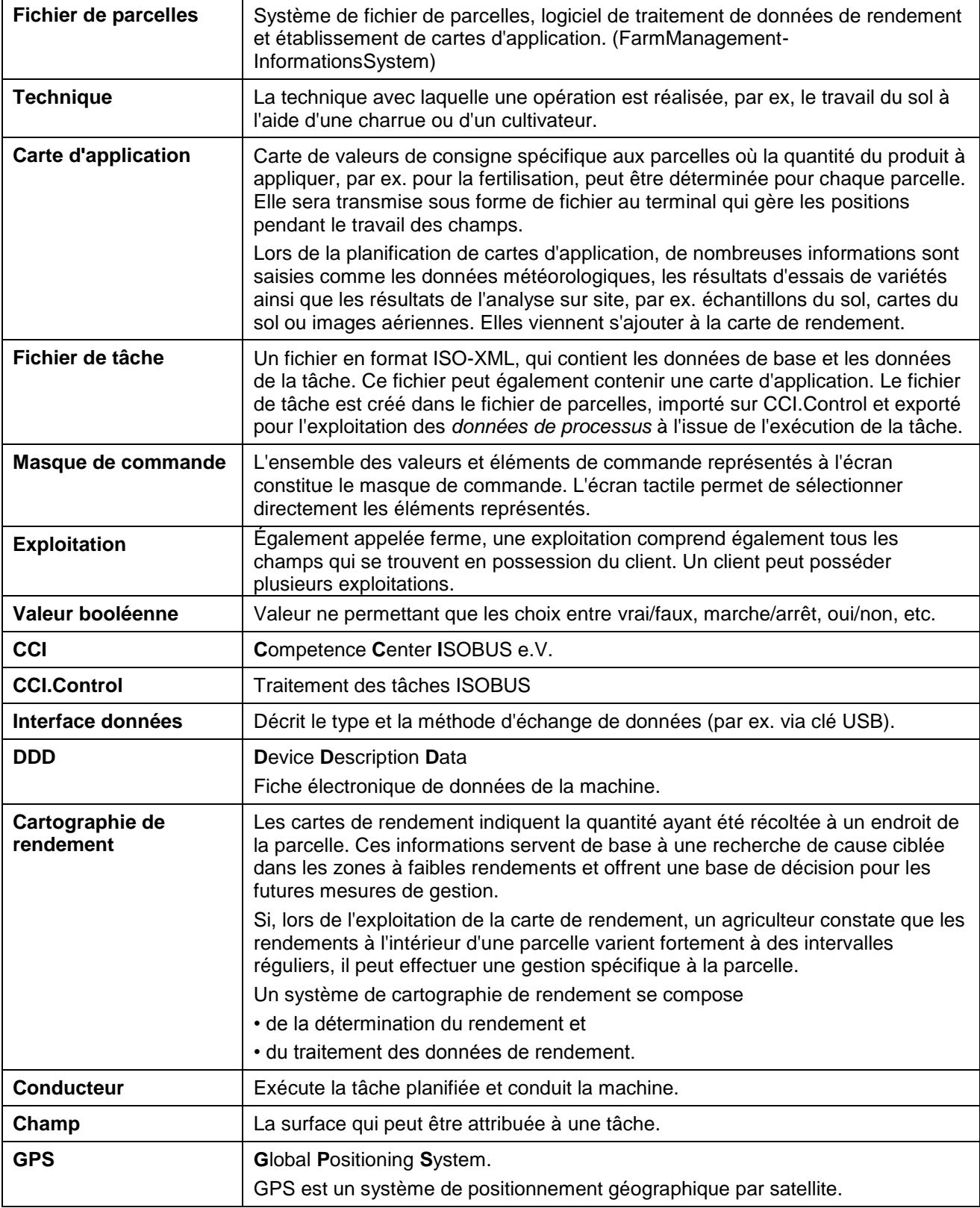

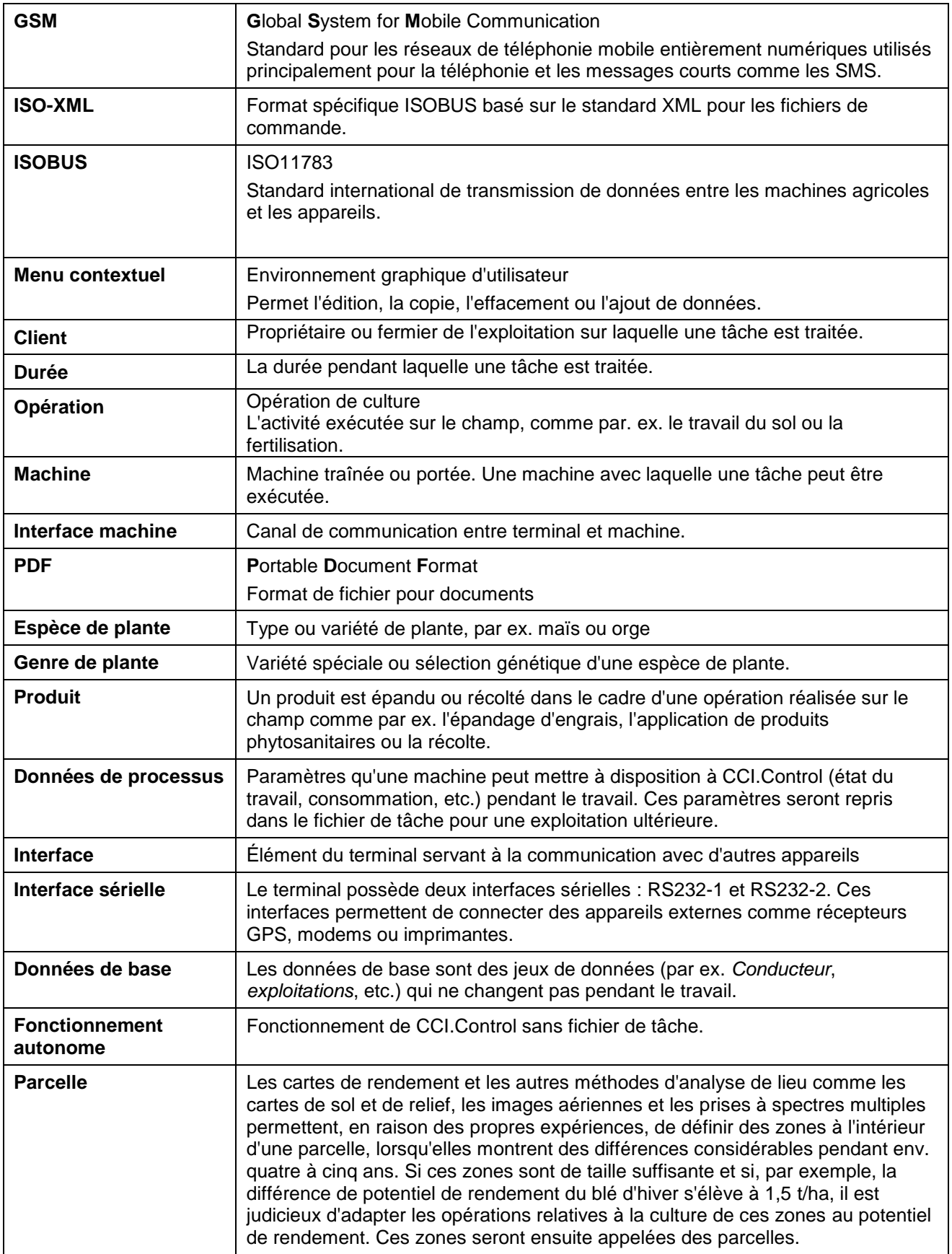

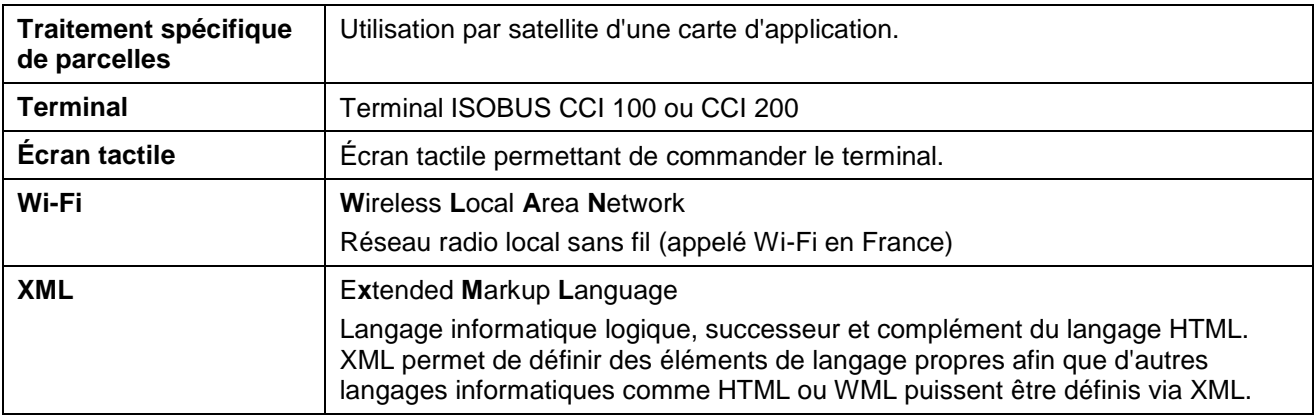

# **8 Les fonctionnalités d'ISOBUS**

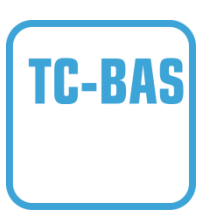

# **Task-Controller basic (totals)**

Se charge de la documentation de valeurs cumulées intéressantes au niveau du travail réalisé. L'appareil met les valeurs à disposition. L'échange des données entre le fichier de parcelles et le Task Controller a lieu via le format de données ISO XML. Il est ainsi possible d'importer facilement des tâches dans le Task Controller et / ou la documentation terminée peut être exportée une nouvelle fois par la suite.

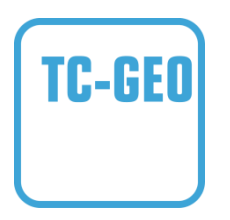

# **Task-Controller geo-based (variables)**

Offre également la possibilité de recueillir des données locales – ou de planifier des tâches locales, notamment à l'aide de cartes d'application.

# **9 Boutons et symboles**

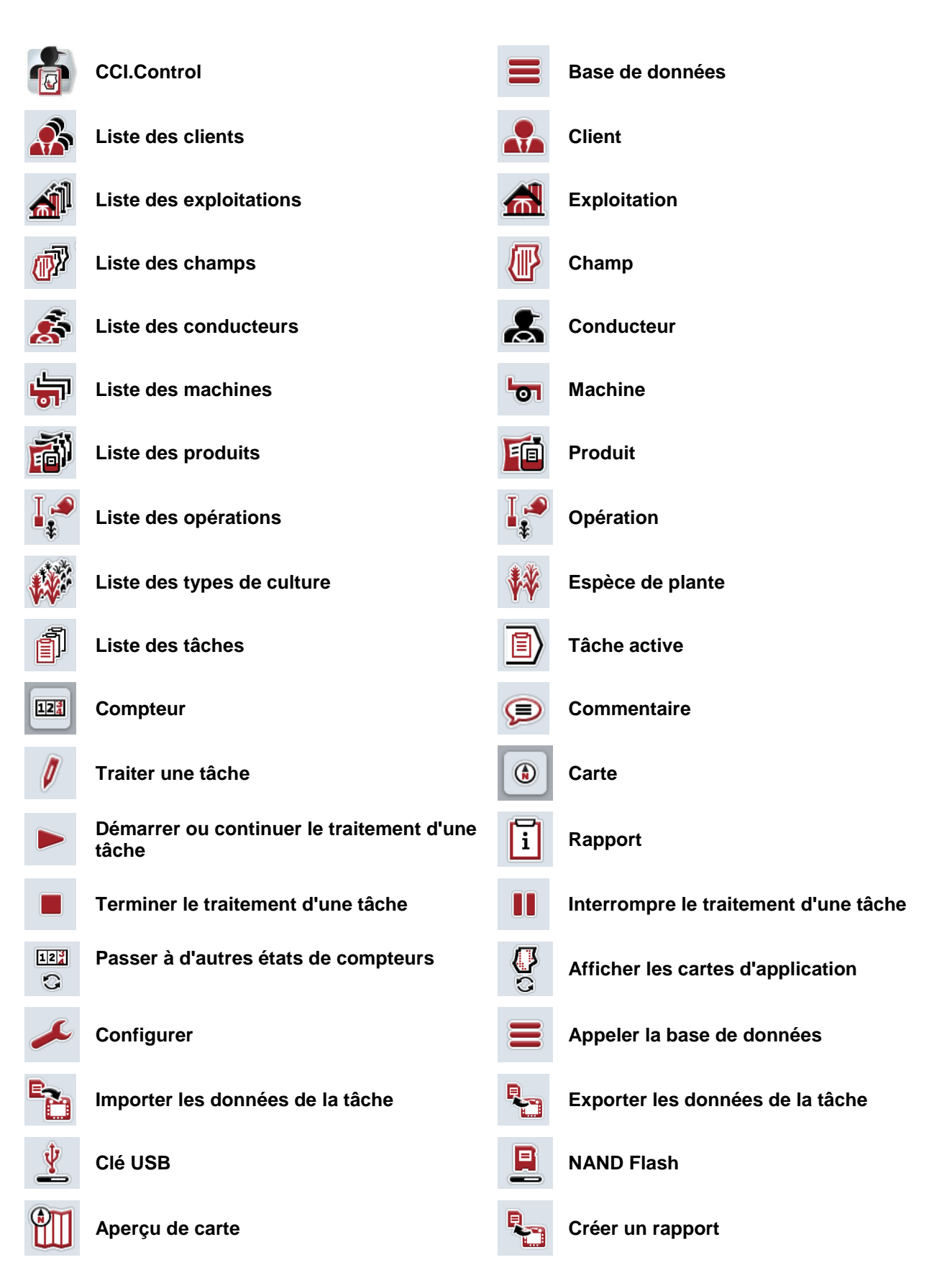

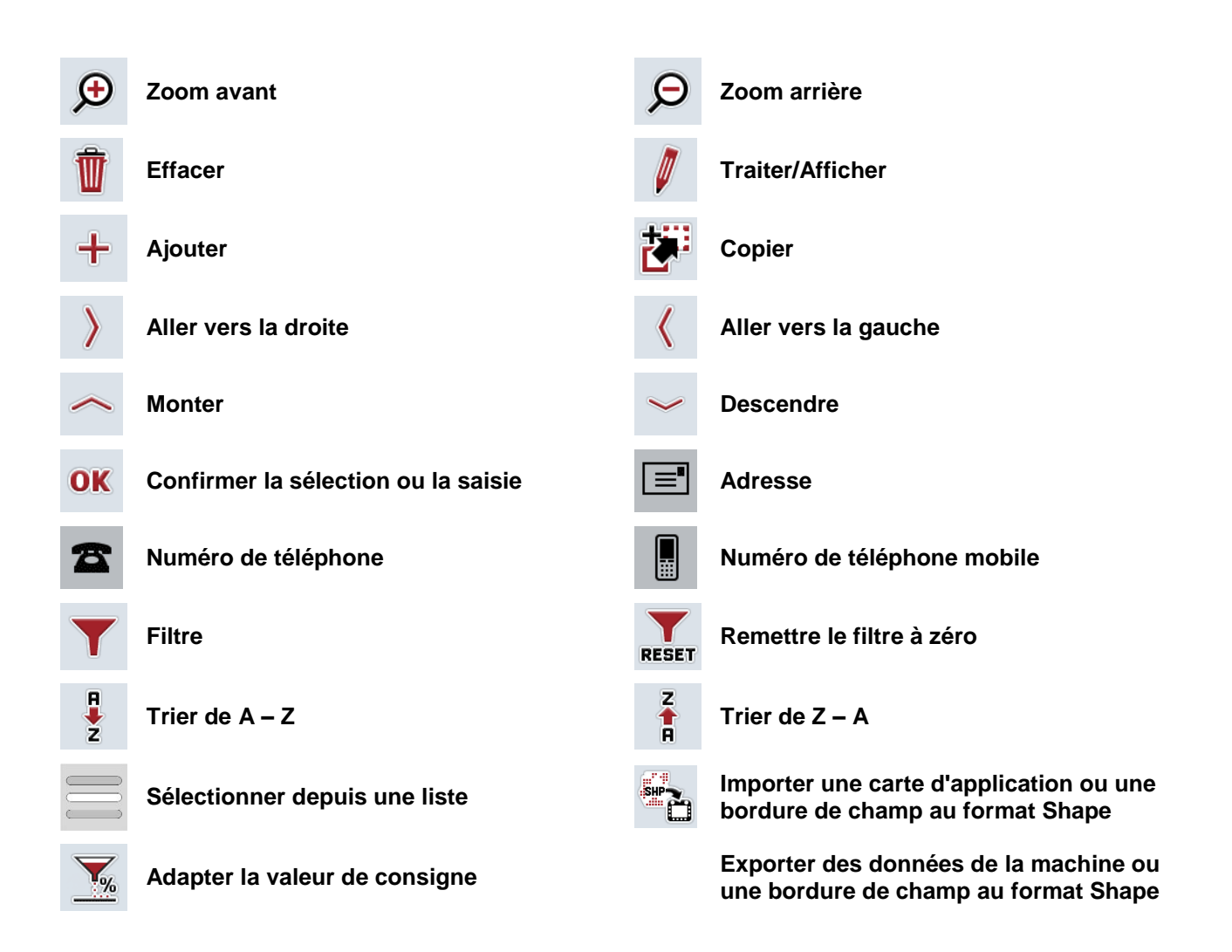

# **Notices**

# 11 Index

# $\mathsf{A}$

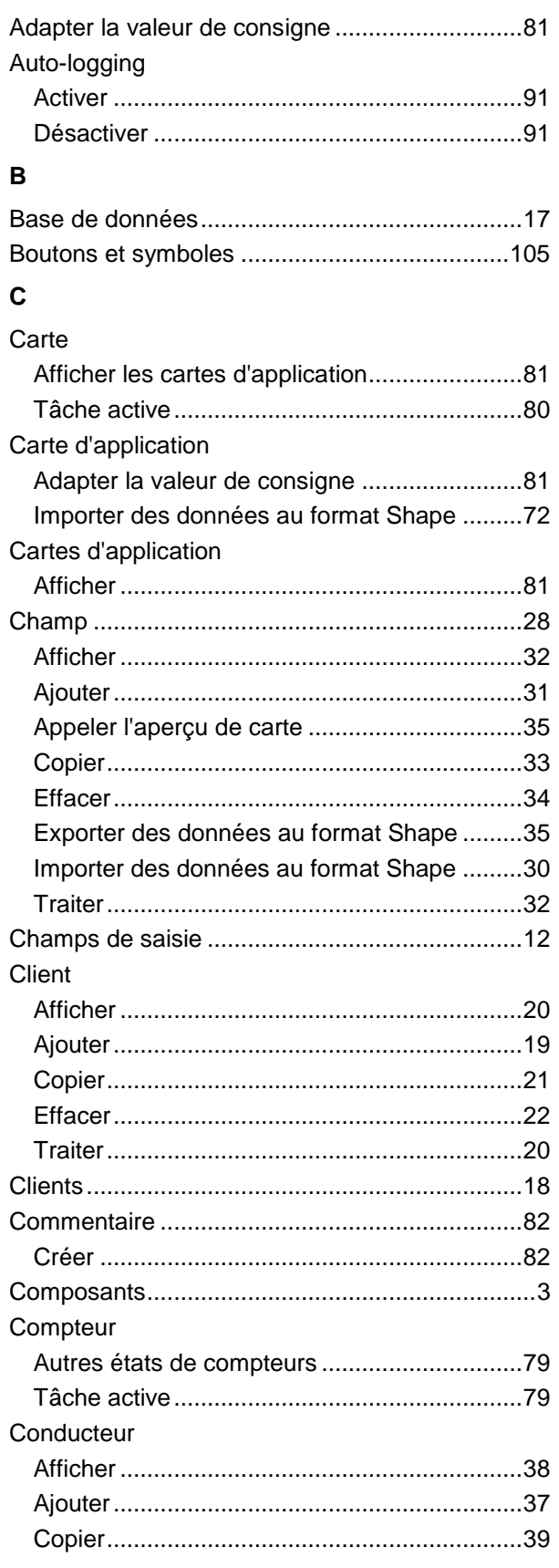

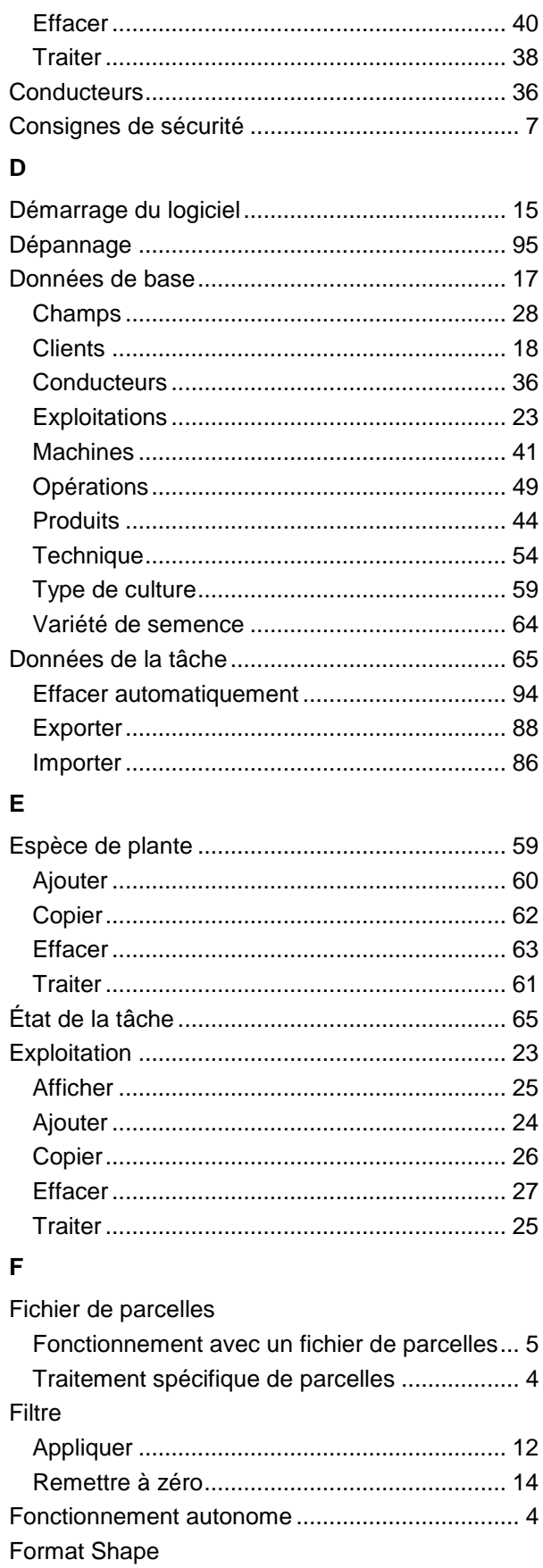

# **ECISOBUS**

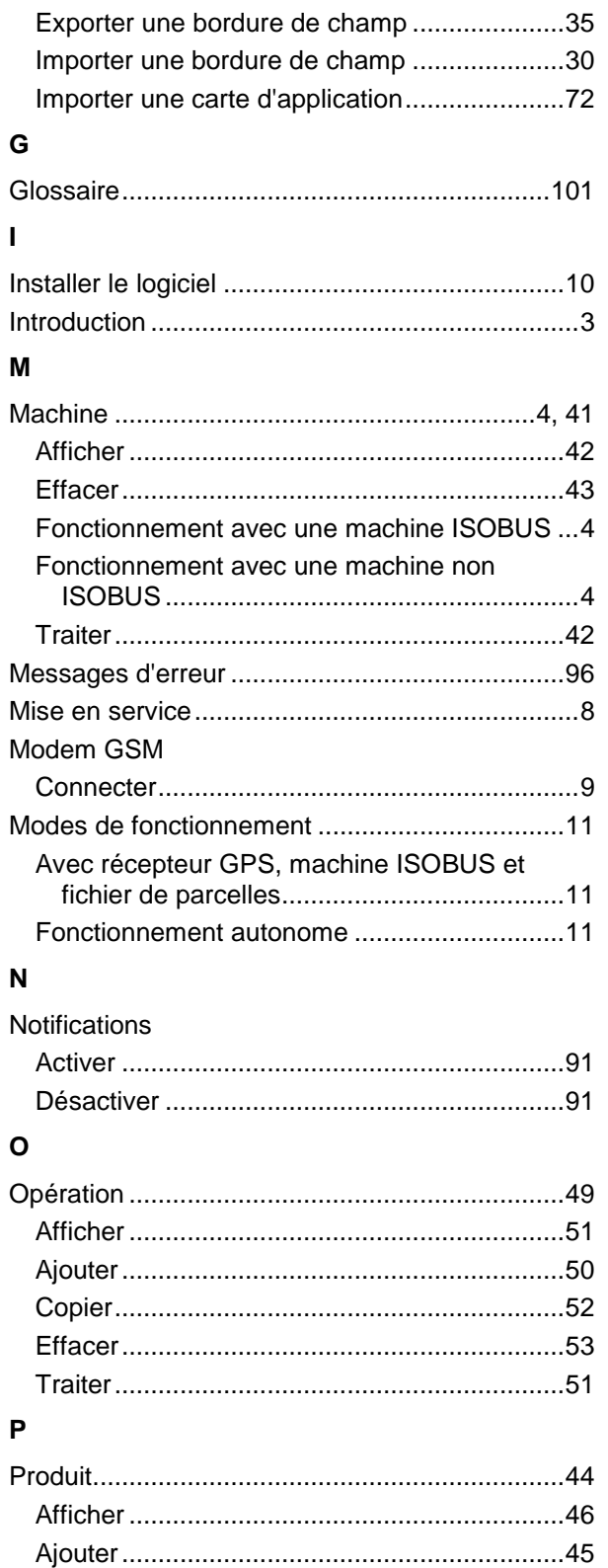

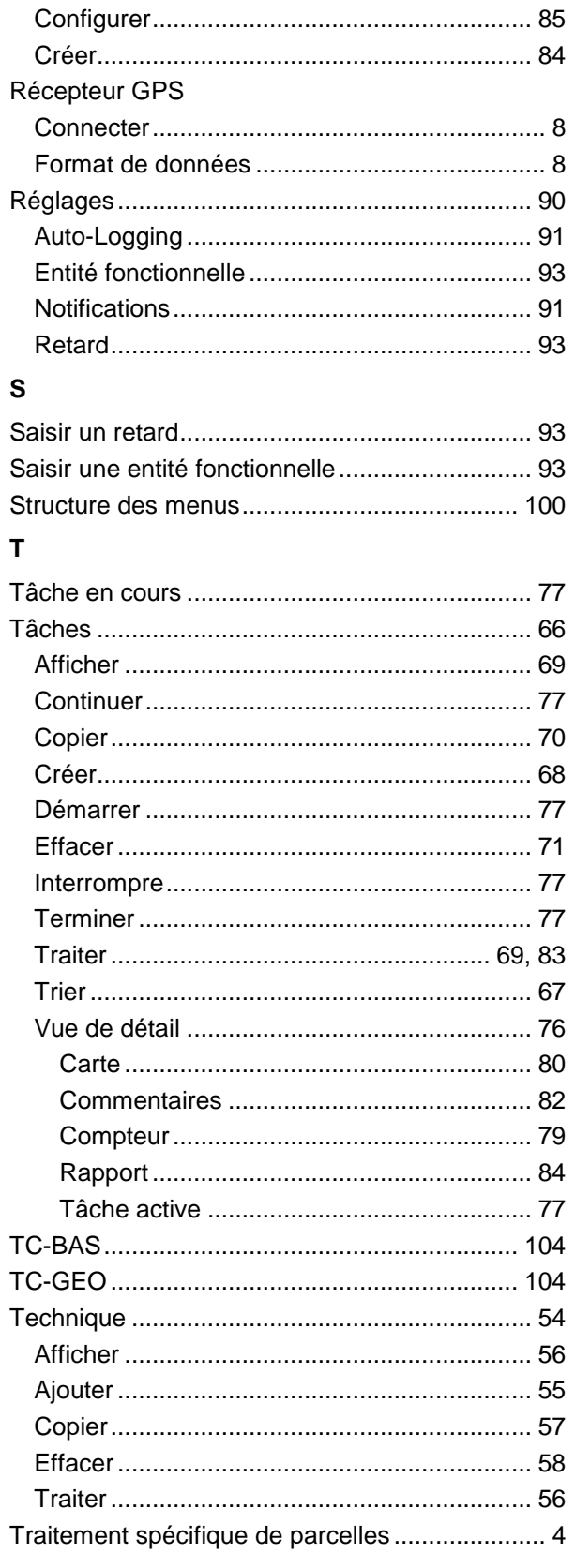

 $\mathsf{R}$ 

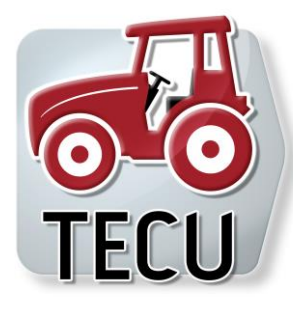

**CCI.TECU** *Données du tracteur*

# **Manuel d'utilisation**

Achat : CCI.TECU v6

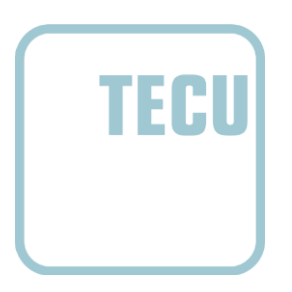

**CCISOBUS** 

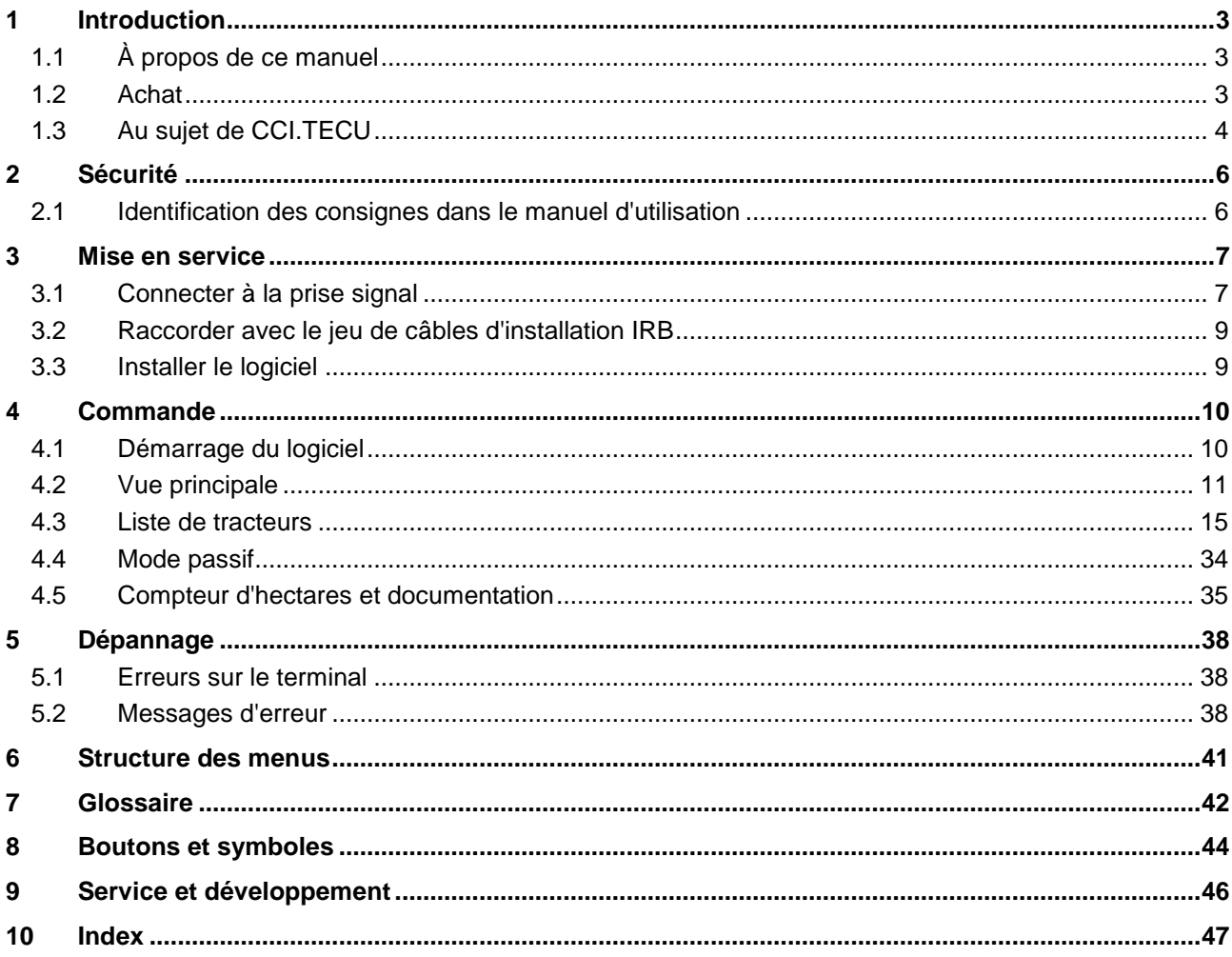

# <span id="page-202-0"></span>**1 Introduction**

# <span id="page-202-1"></span>**1.1 À propos de ce manuel**

Ce manuel d'utilisation présente l'utilisation et la configuration de l'application CCI.TECU. Cette application est préinstallée sur votre terminal ISOBUS CCI 100/200 et n'est exécutable que sur ce terminal. Il est impératif de bien connaître ce manuel d'utilisation afin d'éviter les commandes incorrectes et de garantir une utilisation sans dysfonctionnements.

Ce manuel d'utilisation doit être lu et compris avant la mise en service du logiciel afin de prévenir des problèmes pendant l'utilisation.

# <span id="page-202-2"></span>**1.2 Achat**

Ce manuel décrit CCI.TECU dans la version CCI.TECU v6. Pour obtenir le numéro de version de CCI.TECU installée sur votre terminal ISOBUS CCI, procéder comme suit :

- 1. Appuyer sur la touche Home pour accéder au menu principal.
- 2. Dans le menu principal, appuyer sur le bouton « Réglages » (F1).
- 3. Sélectionner l'onglet **Info et Diagnostique**.
- 4. Dans l'onglet **Info et Diagnostique** appuyer sur le bouton « Terminal ».
- 5. Appuyer sur le bouton « Logiciel » de l'écran tactile.
	- $\rightarrow$  Le champ d'information affiché indique la version des composants logiciels du terminal.

# <span id="page-203-0"></span>**1.3 Au sujet de CCI.TECU**

Les tracteurs modernes disposent de nombreux composants électroniques, ce sont surtout des appareils de commandes électroniques ECUs (TECU) permettant de commander les diverses fonctions du tracteur en plus des capteurs pour la saisie des données de service. En général, les composants électroniques sont connectés l'un à l'autre par un système bus et échange des informations sur le tracteur comme la vitesse ou le régime de la prise de force.

L'ECU (TECU) du tracteur est nécessaire pour fournir également à une machine ISOBUS les informations comme la vitesse, le régime de la prise de force ou la position actuelle de l'attelage 3 points (3 points).

Sur un tracteur ISOBUS, TECU connecte le système bus du tracteur avec l'ISOBUS et fournit ainsi les informations du tracteur mentionnées ci-dessus à la machine.

Les nouveaux tracteurs sont souvent compatibles ISOBUS et équipés de TECU à la sortie de l'usine. Ci-dessous, ces TECUs seront nommés TECU primaires.

En général, la plupart des tracteurs se trouvant en service ne sont pas compatibles ISOBUS, ils peuvent toutefois être complétés par un jeu de câbles d'installation qui les rend compatibles. En général, ces jeux de câbles ne comprennent pas de TECU, c'est-à-dire qu'ils permettent de raccorder des machines ISOBUS au terminal mais pas d'accéder aux informations du tracteur.

L'application CCI.TECU décrite dans ce manuel comble ce vide. Il s'agit ici d'une solution complémentaire.

CCI.TECU permet de lire les informations du tracteur via la prise signal et de les transmettre à la machine ISOBUS.

#### **1.3.1 Mode actif/passif**

L'application CCI.TECU fonctionne automatiquement en mode actif lorsqu'elle est la seule disponible sur le tracteur. En mode actif

- 1. CCI.TECU reçoit les signaux de la prise signal,
- 2. CCI.TECU calcule les valeurs de vitesse, de régime de prise de force et de position 3 points et
- 3. CCI.TECU envoie les valeurs de vitesse, de régime de prise de force et de position 3 points calculées à toutes les machines ISOBUS.

Lorsque le tracteur dispose d'un TECU primaire ou d'un TECU d'une priorité plus élevée qui livre les informations du tracteur via l'ISOBUS, CCI.TECU passe automatiquement en mode passif.

En mode passif, les informations disponibles sur l'ISOBUS sont affichées, une connexion à la prise signal est nécessaire uniquement lorsque les informations du tracteur ne sont pas toutes mises à disposition via l'ISOBUS (cf. chapitre [4.4\)](#page-233-0)

### **1.3.2 Compteur d'hectares / Documentation**

CCI.TECU offre un compteur d'hectares comme fonction complémentaire.

Le compteur d'hectares permet l'affichage des rendements, du temps de travail et du trajet. La saisie du rendement s'effectue par la mesure du trajet multipliée par la largeur de travail réglable.

Avec la fonction de documentation de CCI.TECU, le compteur d'hectares est complété par une consignation des données de processus. Les données de processus sont sauvegardées par CCI.Control dans la tâche active.

# **1.3.3 Déconnexion temporisée**

Si le tracteur (ISOBUS) est arrêté en tournant la clé de contact, les machines ISOBUS peuvent bénéficier automatiquement d'une déconnexion temporisée de l'alimentation en énergie (électrique). La machine utilise surtout cette fonction pour pouvoir sauvegarder des paramètres de configuration ou adopter un état défini.

CCI.TECU offre la déconnexion temporisée en tant que fonction supplémentaire pour tous les tracteurs équipés du jeu de câbles d'installation ISOBUS IRB de CCI.

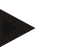

#### **Remarque**

La déconnexion temporisée est disponible pour tous les terminaux à partir de la génération de matériel 2.

# <span id="page-205-0"></span>**2 Sécurité**

# <span id="page-205-1"></span>**2.1 Identification des consignes dans le manuel d'utilisation**

Les consignes de sécurité contenues dans le présent manuel d'utilisation sont identifiées en particulier :

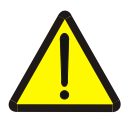

# **Avertissement - dangers généraux !**

Le symbole de sécurité du travail identifie des consignes générales de sécurité dont la non-observation met en danger la vie et la santé des personnes. Observer soigneusement les consignes relatives à la sécurité du travail et prendre des précautions particulières le cas échéant.

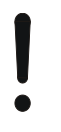

# **Attention !**

Le symbole Attention identifie toutes les consignes de sécurité indiquant des prescriptions, directives ou opérations de travail qui doivent impérativement être respectées. La non-observation des consignes peut entraîner des dommages ou la destruction du terminal ainsi que des dysfonctionnements.

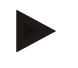

#### **Remarque**

Le symbole Remarque souligne des conseils d'utilisation et d'autres informations particulièrement utiles.

# <span id="page-206-0"></span>**3 Mise en service**

Vous trouverez des informations sur le montage et l'alimentation électrique ainsi que sur le raccordement à l'ISOBUS dans le manuel d'utilisation de votre terminal.

# <span id="page-206-1"></span>**3.1 Connecter à la prise signal**

CCI.TECU analyse les informations du tracteur (vitesse, régime de la prise de force, etc.) délivrées au niveau de la prise signal du tracteur et transmet toutes ces informations à toutes les machines ISOBUS.

Un câble de signalisation est nécessaire pour le raccordement du terminal à la prise signal.

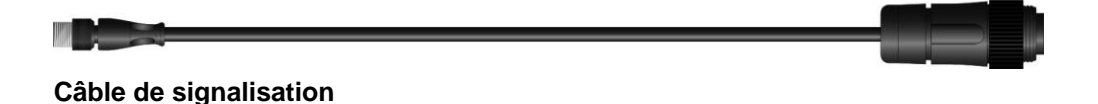

Pour connecter le terminal à la prise signal du tracteur, procéder comme suit :

1. Relier l'interface « Signal » du terminal à la prise signal au moyen du câble de signalisation.

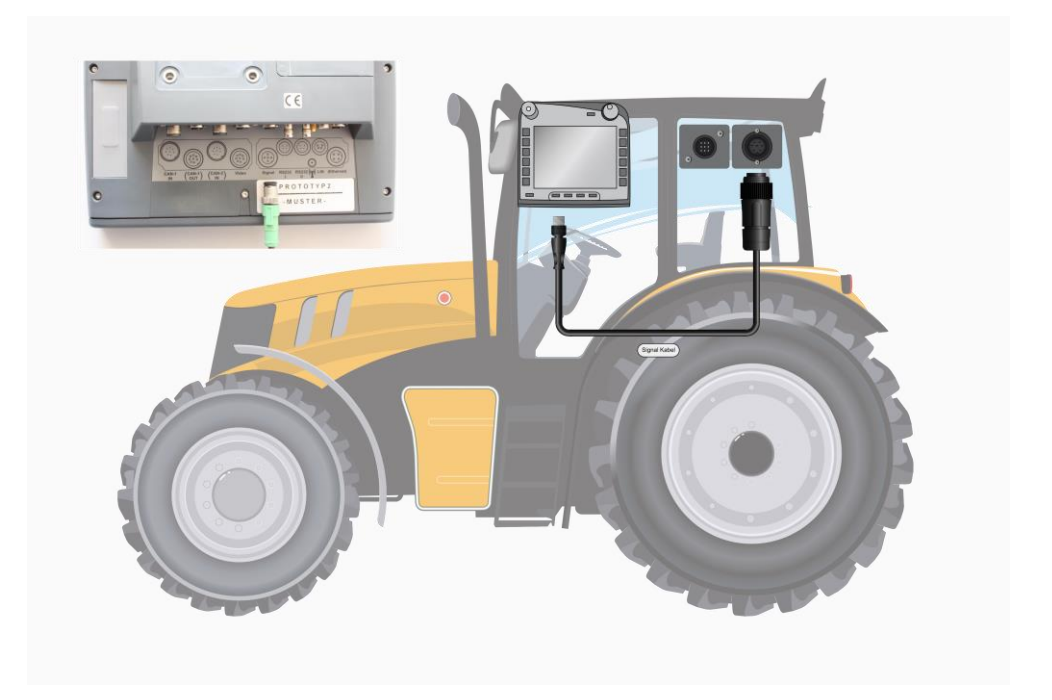

Les données de capteur suivantes sont sur la prise signal ISO11786 :

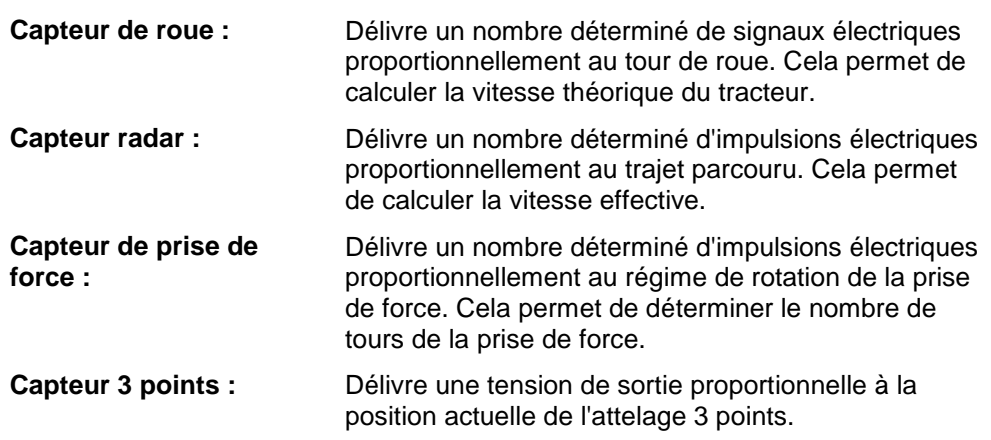

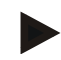

#### **Remarque**

Sur un terminal de la génération de matériel 1, CCI.TECU peut exploiter, dans la présente version, uniquement les signaux de l'un des deux capteurs de vitesse. Avec un terminal à partir de la génération de matériel 2, les deux signaux de vitesse peuvent être utilisés en même temps (cf. chapitre [4.3.3.3](#page-221-0) ).

# <span id="page-208-0"></span>**3.2 Raccorder avec le jeu de câbles d'installation IRB**

Pour le raccordement à ISOBUS et à l'alimentation électrique, le câble de type B est nécessaire.

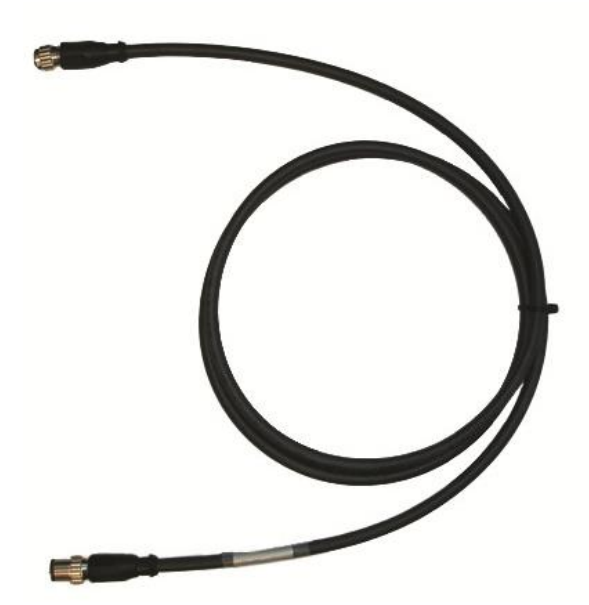

Câble de type B

Procéder comme suit pour raccorder le terminal à l'ISOBUS et à l'alimentation électrique :

1. Raccorder les interfaces « CAN1-IN » et « CAN1-OUT » du terminal aux connecteurs à fiches M12 sur le jeu de câbles d'installation IRB à l'aide du câble de type B.

# <span id="page-208-1"></span>**3.3 Installer le logiciel**

CCI.TECU est comprise dans la fourniture du terminal ISOBUS CCI, l'installation n'est ni possible, ni nécessaire.

# <span id="page-209-0"></span>**4 Commande**

# <span id="page-209-1"></span>**4.1 Démarrage du logiciel**

CCI.TECU s'active automatiquement à la mise en service du terminal. La vue principale donne l'accès direct à toutes les fonctions.

Pour passer à la vue principale de CCI.TECU, procéder comme suit :

- 1. Dans le menu principal du terminal, appuyer sur le bouton « TECU » de l'écran tactile ou tourner la molette de défilement jusqu'à ce que le bouton soit marqué en blanc et appuyer ensuite sur la molette de défilement.
	- $\rightarrow$  La vue principale suivante s'ouvre :

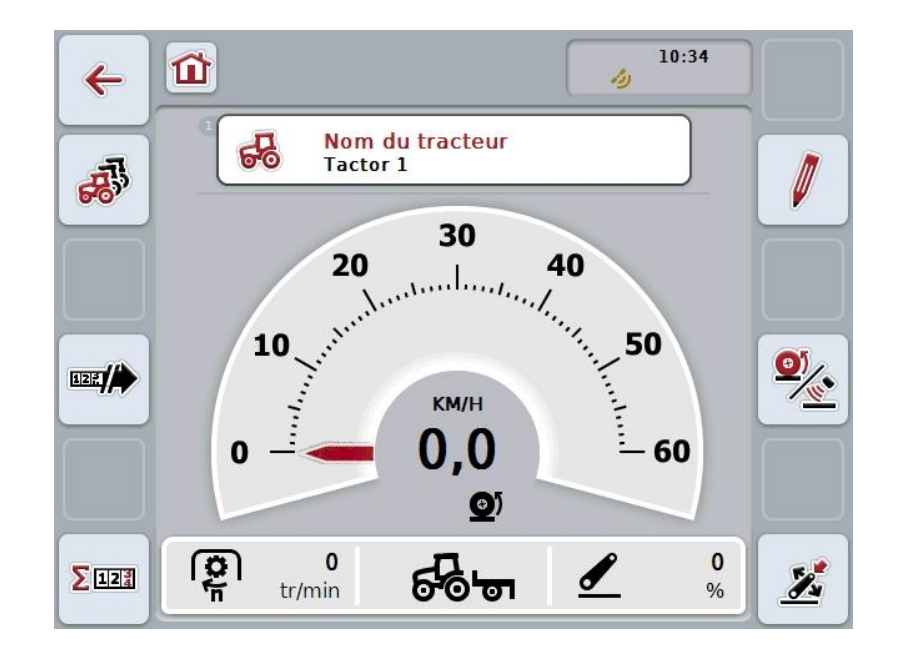

CCI.TECU est divisée en 4 zones :

#### **4.1.1 Vue principale**

La vue principale affiche la vitesse, le régime de la prise de force et la position 3 points et permet d'accéder directement à toutes les fonctions TECU.

#### **4.1.2 Liste de tracteurs**

Saisie ou modification des données de tracteur.

#### **4.1.3 Compteur d'hectares**

Le compteur d'hectares vous permet de mesurer et d'afficher le temps de travail effectif, le trajet parcouru et le rendement, voir aussi chapitre [4.5.](#page-234-0)

# **4.1.4 Documentation**

La fonction de documentation vous permet de consigner des données de processus liées aux tâches, voir aussi chapitre **Fehler! Verweisquelle konnte nicht gefunden werden.** . CCI.Control sauvegarde ces données de processus dans la tâche active.

# <span id="page-210-0"></span>**4.2 Vue principale**

Vous trouverez les données suivantes dans la vue principale de CCI.TECU :

- 1. nom du tracteur actuel,
- 2. affichage de vitesse,
- 3. affichage du régime de la prise de force,
- 4. affichage de la position de l'attelage 3 points,
- 5. affichage pour le capteur de vitesse sélectionné et
- 6. affichage pour la position de travail et de transport ainsi que pour le sens de la marche.

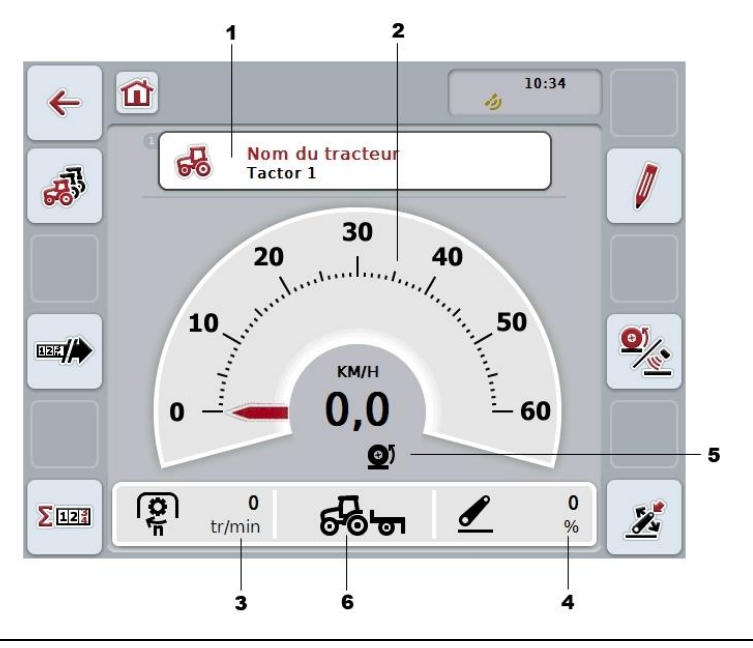

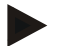

### **Remarque**

L'affichage de la vitesse de CCI.TECU ne remplace pas le tachymètre du tracteur. Pour les déplacements sur les routes soumises au code de la route allemand, cet affichage ne doit pas être utilisé pour contrôler la vitesse.

Vous disposez des possibilités d'utilisation suivantes :

#### **Passer à la liste de tracteurs :**

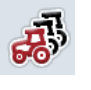

Appuyer sur le bouton « Liste de tracteurs » (F8) de l'écran tactile.

Vous trouverez des données plus détaillées sur la liste de tracteurs au chapitre [4.3.](#page-214-0)

# **Passer au compteur d'hectares :**

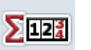

Appuyer sur le bouton « Compteur d'hectares » (F12) de l'écran tactile.

Vous trouverez des données plus détaillées sur le compteur d'hectares au chapitre [4.4.](#page-233-0)

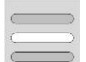

# **Sélectionner un tracteur**

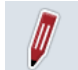

**Traiter un tracteur sélectionné**

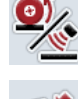

**Sélectionner un capteur de vitesse**

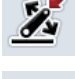

四月

**Déterminer une position de travail**

**Activer la documentation**

#### **4.2.1 Sélectionner un tracteur**

Pour sélectionner un tracteur, procéder comme suit :

1. Appuyer sur le bouton de l'écran tactile affichant le nom du tracteur actuel. Lorsque le bouton avec le nom du tracteur est marqué en blanc, vous pouvez également appuyer sur la molette de défilement.

→ Une liste composée des tracteurs enregistrés s'ouvre.

- 2. Sélectionner un tracteur dans la liste. Pour cela, appuyer sur l'écran tactile sur le bouton avec le nom du tracteur ou tourner la molette de défilement jusqu'à ce que le bouton soit marqué en blanc.
- 3. Confirmer votre sélection avec « OK » ou appuyer encore une fois sur le bouton avec le nom du tracteur.

#### **4.2.2 Traiter un tracteur sélectionné**

Pour traiter les données du tracteur sélectionné, procéder comme suit :

- 1. Appuyer sur le bouton « Éditer » (F2) de l'écran tactile.
	- → La vue de détail du tracteur sélectionné s'ouvre.
- 2. Dans la vue de détail, sélectionner l'onglet dans lequel vous désirez effectuer une modification. Pour ceci, appuyer sur le symbole de l'onglet de l'écran tactile ou naviguer entre les onglets à l'aide des boutons « Vers la gauche » (F8) et « Vers la droite » (F2).

3. Saisir la nouvelle valeur et procéder au nouveau réglage.

Vous trouverez les possibilités d'utilisation se trouvant dans les différents onglets au chapitre [4.3.3.](#page-217-0)

# **4.2.3 Sélectionner un capteur de vitesse**

L'affichage de la vitesse interprète uniquement l'un des deux capteurs disponibles. Vous pouvez choisir entre les capteurs suivants :

- Capteur de roue
- Capteur radar

Pour sélectionner le capteur de vitesse, procéder comme suit :

- 1. Appuyer sur le bouton « Sélectionner un capteur de vitesse » (F4) de l'écran tactile.
	- $\rightarrow$  Le symbole se trouvant au-dessous de l'affichage de vitesse indique le capteur sélectionné :

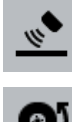

Le capteur radar est sélectionné

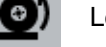

Le capteur de roue est sélectionné

2. Sélectionner le réglage souhaité.

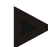

## **Remarque**

Avec un terminal de la génération de matériel 1, adapter la sélection au câble de signalisation utilisé.

# **4.2.4 Déterminer une position de travail**

Afin de déterminer la position 3 points actuelle comme position de travail, procéder comme suit :

- 1. Mettre le 3 points dans la position de travail désirée.
- 2. Appuyer sur le bouton « Déterminer une position de travail » (F6) de l'écran tactile.
	- La nouvelle valeur de la position de travail s'enregistre sans message de retour d'information.
	- $\rightarrow$  La vue principale indique si la machine se trouve en position de travail ou de transport.

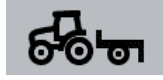

Machine en position de travail

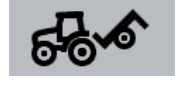

Machine en position de transport

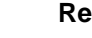

# **Remarque**

Lors de l'utilisation d'un contrôle du relevage arrière, il peut arriver que l'affichage du 3 points bascule entre position de travail et position de transport. Pour éviter ceci, nous recommandons d'actionner le bouton « Déterminer une position de travail » (F4) quelques centimètres avant que le 3 points se trouve en position de travail.

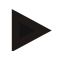

#### **Remarque**

La position de travail doit être déterminée au début de l'activité afin de permettre un fonctionnement correct du compteur d'hectares.

#### **4.2.5 Activer la documentation**

Pour ajouter les données de processus de CCI.TECU à la documentation des tâches, procéder comme suit :

- 1. Appuyer sur le bouton « Activer la documentation » (F10) de l'écran tactile.
	- $\rightarrow$  La documentation est ainsi activée. Le symbole sur le bouton change. La fonction peut être désactivée en appuyant encore une fois sur le bouton.

# <span id="page-214-0"></span>**4.3 Liste de tracteurs**

Une liste des tracteurs enregistrés se trouve dans l'option de menu **Liste de tracteurs**.

Les indications pour un tracteur comprennent

- le nom du tracteur actuel,
- un commentaire et
- les réglages du tracteur.

#### **Remarque**

Le tracteur actuel est matérialisé par le symbole d'un petit tracteur rouge se trouvant dans l'angle supérieur droit du bouton.

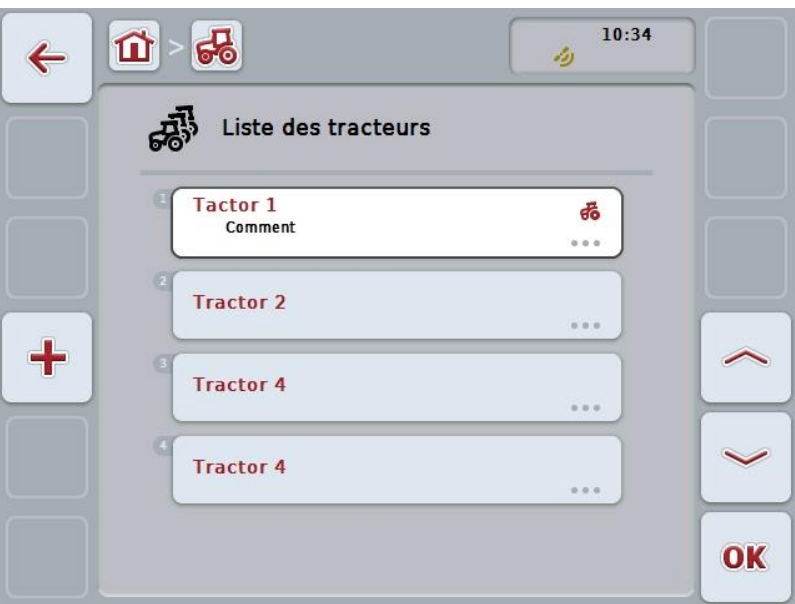

Vous disposez des possibilités d'utilisation suivantes :

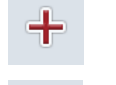

**Créer un tracteur**

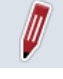

**Traiter un tracteur**

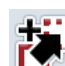

**Copier un tracteur**

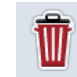

**Effacer un tracteur**

# **4.3.1 Créer un tracteur**

Pour créer un tracteur, procéder comme suit :

- 1. Sur l'écran tactile, appuyer sur le bouton « Créer tracteur » (F10).
	- $\rightarrow$  La vue de détail d'un nouveau tracteur s'ouvre.
- 2. Sélectionner les onglets souhaités dans la vue de détail. Pour ceci, appuyer sur le symbole des onglets de l'écran tactile ou naviguer entre les onglets à l'aide des boutons « Vers la gauche » (F8) et « Vers la droite » (F2).
- 3. Saisir les nouvelles valeurs et procéder aux nouveaux réglages.

Vous trouverez les possibilités d'utilisation se trouvant dans les différents onglets au chapitre [4.3.3.](#page-217-0)

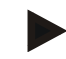

#### **Remarque**

Un tracteur sans nom avec quelques réglages par défaut se trouve déjà dans la liste lors de la livraison. Veuillez modifier les réglages (cf. chapitre [4.3.3\)](#page-217-0).

## **4.3.2 Traiter un tracteur**

Pour traiter un tracteur enregistré, procéder comme suit :

- 1. Dans la liste des tracteurs, sélectionner le tracteur dont les informations doivent être modifiées. Pour cela, appuyer sur l'écran tactile sur le bouton avec le nom du tracteur ou tourner la molette de défilement jusqu'à ce que le bouton soit marqué en blanc et appuyer ensuite sur la molette de défilement. Lorsque le bouton est marqué, vous pouvez également appuyer sur le bouton « OK » (F6).
	- $\rightarrow$  Le menu contextuel s'ouvre.
- 2. Sur l'écran tactile, appuyer sur le bouton « Éditer » ou tourner la molette de défilement jusqu'à ce que le bouton soit marqué en blanc et appuyer ensuite sur la molette de défilement.
	- → La vue de détail du tracteur s'ouvre.
- 3. Dans la vue de détail, sélectionner l'onglet dans lequel vous désirez effectuer une modification. Pour ceci, appuyer sur le symbole de l'onglet de l'écran tactile ou naviguer entre les onglets à l'aide des boutons « Vers la gauche » (F8) et « Vers la droite » (F2).
- 4. Saisir la nouvelle valeur et procéder au nouveau réglage.

Vous trouverez les possibilités d'utilisation se trouvant dans les différents onglets au chapitre [4.3.3.](#page-217-0)
#### **4.3.2.1 Copier un tracteur**

Pour copier un tracteur, procéder comme suit :

- 1. Dans la liste des tracteurs, sélectionner le tracteur dont les informations doivent être copiées. Pour cela, appuyer sur l'écran tactile sur le bouton avec le nom du tracteur ou tourner la molette de défilement jusqu'à ce que le bouton soit marqué en blanc et appuyer ensuite sur la molette de défilement. Lorsque le bouton est marqué, vous pouvez également appuyer sur le bouton « OK » (F6).
	- $\rightarrow$  Le menu contextuel s'ouvre.
- 2. Appuyer sur le bouton « Copier » de l'écran tactile ou tourner la molette de défilement jusqu'à ce que le bouton soit marqué en blanc et appuyer ensuite sur la molette de défilement.
	- $\rightarrow$  La vue de détail du tracteur copié s'ouvre.

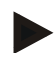

#### **Remarque**

La copie est marquée par « Copy » après le nom du tracteur.

#### **4.3.2.2 Effacer un tracteur**

Pour effacer un tracteur, procéder comme suit :

- 1. Dans la liste des tracteurs, sélectionner le tracteur dont les informations doivent être effacées. Pour cela, appuyer sur l'écran tactile sur le bouton avec le nom du tracteur ou tourner la molette de défilement jusqu'à ce que le bouton soit marqué en blanc et appuyer ensuite sur la molette de défilement. Lorsque le bouton est marqué, vous pouvez également appuyer sur le bouton « OK » (F6).
	- $\rightarrow$  Le menu contextuel s'ouvre.
- 2. Pour cela, appuyer sur le bouton « Effacer » de l'écran tactile ou tourner la molette de défilement jusqu'à ce que le bouton se marque en blanc et appuyer ensuite sur la molette de défilement.
	- $\rightarrow$  Un avertissement de sécurité apparaît.
- 3. Appuyer sur le bouton « OK » de l'écran tactile.

#### **Remarque**

Le tracteur actuellement sélectionné (cf. chapitre [4.2.1\)](#page-211-0) ne peut pas être effacé.

#### **4.3.3 Vue de détail**

La vue de détail d'un tracteur est divisée en 6 onglets : Vue d'ensemble, Commentaire, Réglages du tracteur, Vitesse, Prise de force et Attelage 3 points.

Les onglets Vitesse, Prise de force et Attelage 3 points ne sont pas toujours disponibles :

- L'onglet Vitesse n'est disponible que si la prise signal a été sélectionnée dans les réglages du tracteur comme source de signal pour le capteur de roue ou le capteur radar.
- L'onglet Prise de force n'est disponible que si la prise signal a été sélectionnée dans les réglages du tracteur comme source de signal pour le régime de la prise de force.
- L'onglet Attelage 3 points n'est disponible que si la prise signal du 3 points a été sélectionnée dans les réglages du tracteur comme source de signal pour le 3 points.

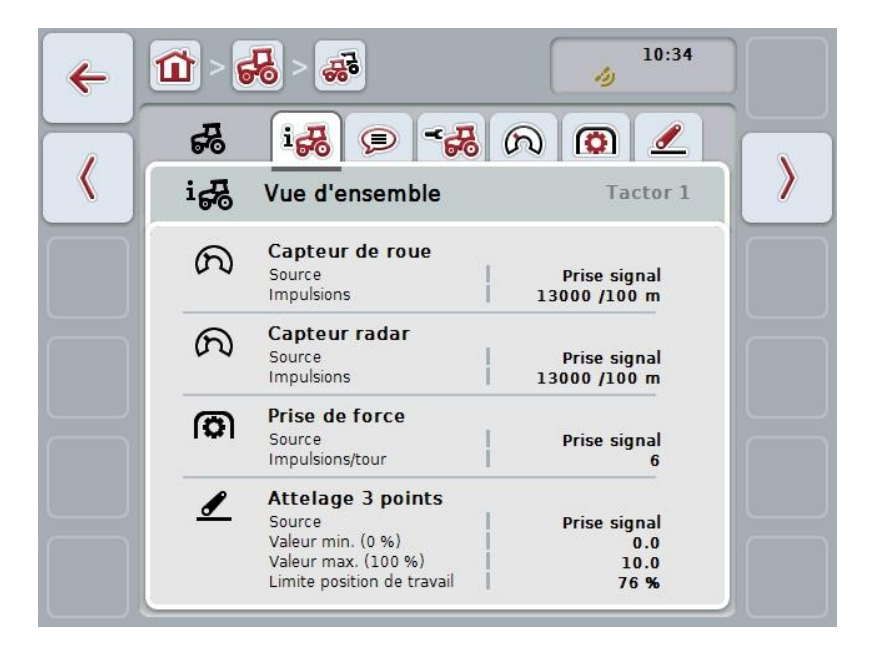

Ils contiennent les informations suivantes :

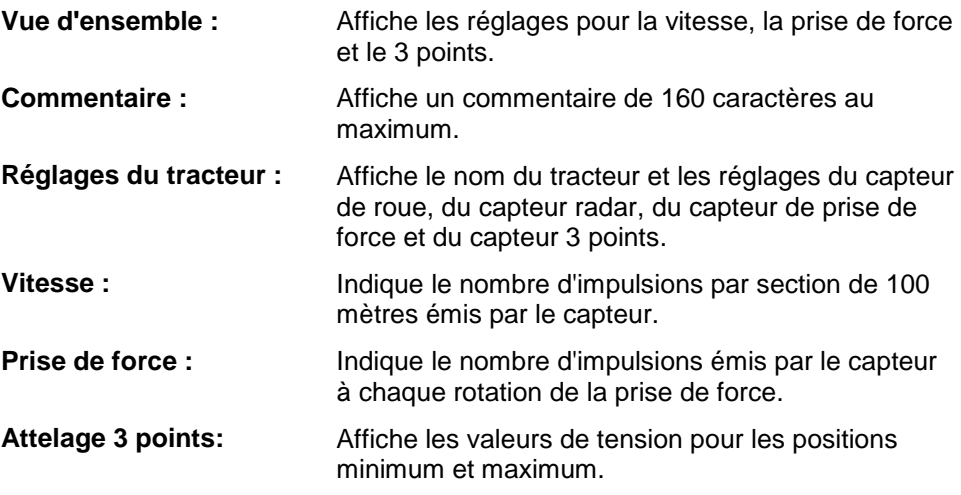

Pour passer d'un onglet à un autre, procéder comme suit :

1. Appuyer sur l'onglet correspondant sur l'écran tactile ou sélectionner l'onglet à l'aide des touches fléchées (F8, F2).

#### **4.3.3.1 Vue d'ensemble**

Cet onglet affiche les réglages de vitesse, de prise de force et d'attelage 3 points.

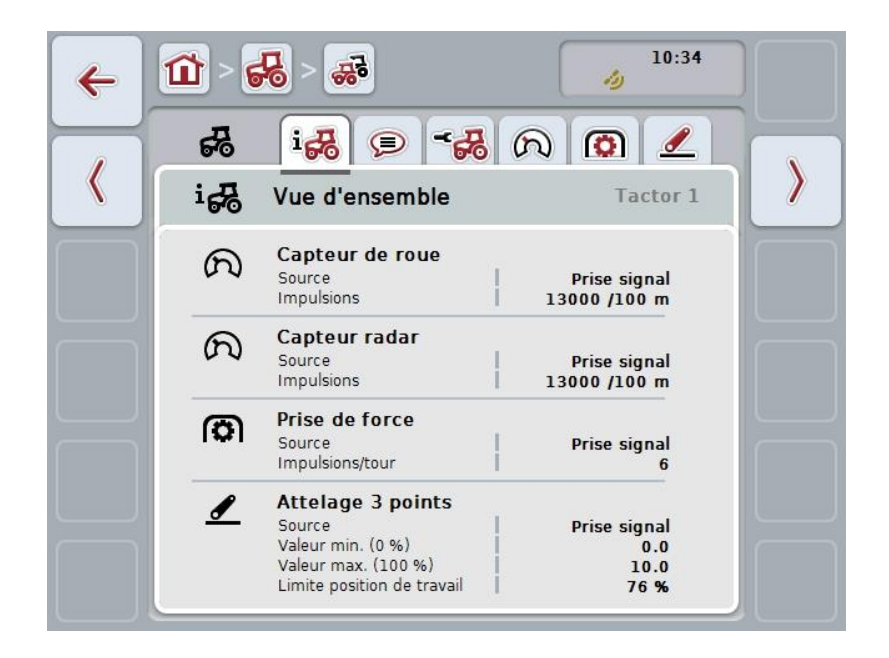

#### **4.3.3.2 Commentaire**

Cet onglet affiche un champ de commentaire où l'on peut saisir des remarques ou des explications concernant le tracteur.

**Remarque**

Un commentaire comprend 160 caractères au maximum. Si la limite du champ de texte est dépassée, le champ de texte devient rouge et la saisie ne peut pas être enregistrée.

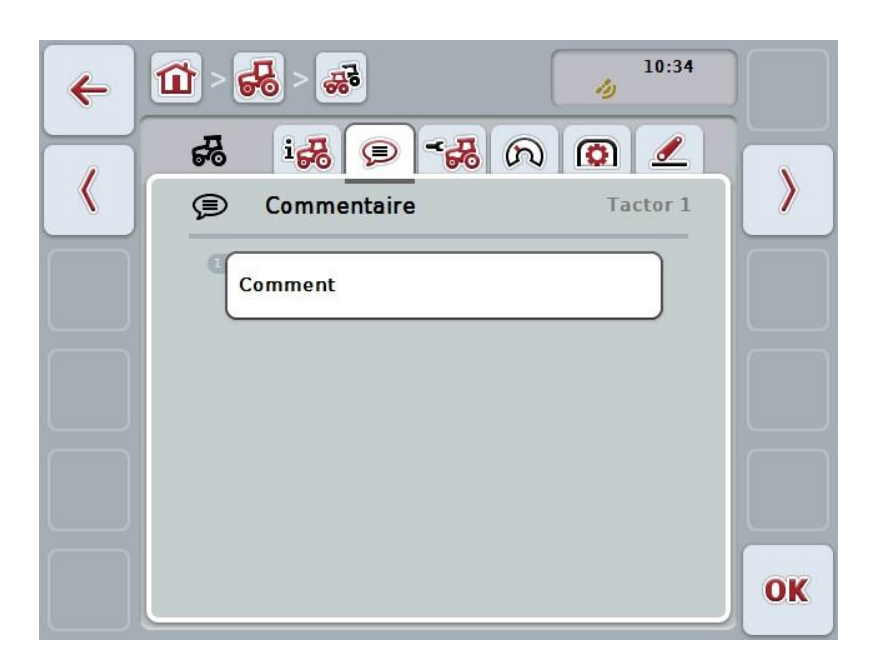

Vous disposez des possibilités d'utilisation suivantes :

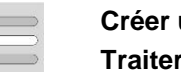

**Créer un commentaire Traiter un commentaire**

#### **4.3.3.2.1 Créer un commentaire**

Pour créer un commentaire, procéder comme suit :

- 1. Appuyer sur le bouton vide sur l'écran tactile ou sur la molette de défilement ou sur le bouton « OK » (F6).
- 2. Saisir le commentaire depuis le clavier de l'écran tactile.
- 3. Confirmer la saisie avec « OK ».

#### **4.3.3.2.2 Traiter un commentaire**

Pour traiter un commentaire, procéder comme suit :

- 1. Appuyer sur le bouton de l'écran tactile avec le commentaire ou sur la molette de défilement ou sur le bouton « OK » (F6).
- 2. Modifier le commentaire depuis le clavier de l'écran tactile.
- 3. Confirmer la saisie avec « OK ».

#### <span id="page-221-0"></span>**4.3.3.3 Réglages du tracteur**

Cet onglet affiche le nom du tracteur et les réglages du capteur de roue, du capteur radar, du capteur de prise de force et du capteur 3 points.

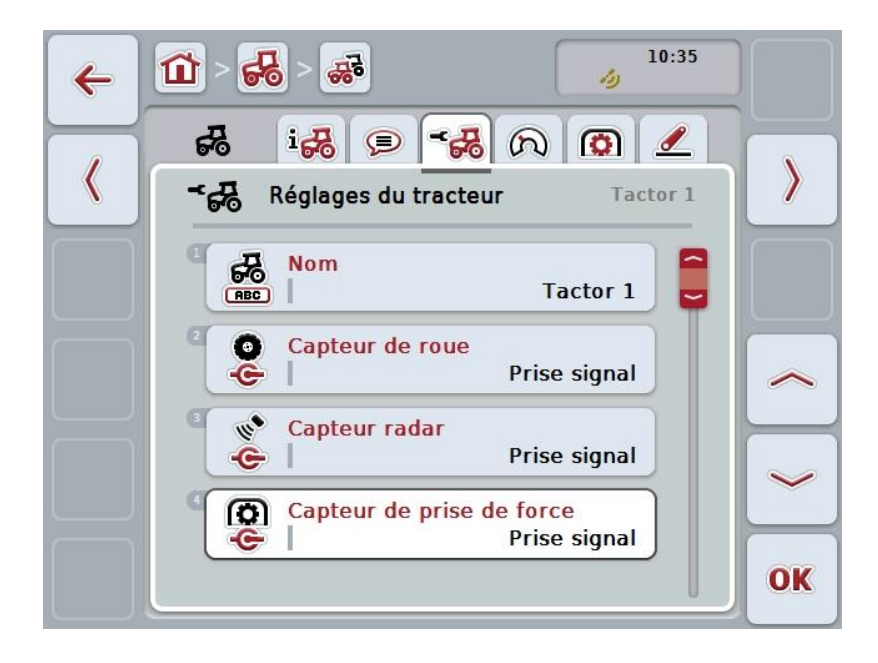

Vous disposez des possibilités d'utilisation suivantes :

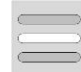

#### **Traiter un nom**

**Sélectionner la source de signal**

Choisir entre :

- Non disponible
- Prise signal (ISO 11786)
- CAN 1 et
- GPS (uniquement avec le capteur radar).

**Activer Power Management Saisir une valeur pour la temporisation de déconnexion Activer X-Sensor**

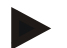

#### **Remarque**

Avec un terminal de la génération de matériel 1, le capteur de roue ou le capteur radar peut être sélectionné comme source de signal. Les autres capteurs afficheront automatiquement *Non disponible*. La sélection élimine automatiquement les autres possibilités.

Avec un terminal à partir de la génération de matériel 2, les deux signaux de vitesse peuvent être utilisés en même temps.

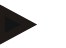

#### **Remarque**

Lorsque CCI.TECU se trouve en mode passif (cf. chapitre [4.4\)](#page-233-0), il est impossible de modifier les paramètres du tracteur actif envoyés par l'autre TECU. Dans ce cas, les boutons correspondants sont grisés et la sélection « CAN 1 » apparaît.

#### **4.3.3.3.1 Traiter un nom**

Pour traiter le nom du tracteur, procéder comme suit :

- 1. Appuyer sur l'écran tactile sur le bouton portant le nom du tracteur ou tourner la molette de défilement jusqu'à ce que le bouton soit marqué en blanc et appuyer ensuite sur la molette de défilement. Lorsque le bouton est marqué, vous pouvez également appuyer sur le bouton « OK » (F6).
- 2. Saisir le nouveau nom depuis le clavier de l'écran tactile.
- 3. Confirmer la saisie avec « OK ».

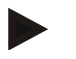

#### **Remarque**

La longueur du champ de saisie pour le nom est limitée à 16 caractères.

#### **4.3.3.3.2 Sélectionner la source de signal**

Procéder comme suit afin de sélectionner la source de signal pour le capteur de roue, le capteur radar, le capteur de prise de force et du capteur 3 points :

1. Appuyer sur l'écran tactile sur le bouton avec le capteur ou tourner la molette de défilement jusqu'à ce que le bouton soit marqué en blanc et appuyer ensuite sur la molette de défilement.

Lorsque le bouton est marqué, vous pouvez également appuyer sur le bouton « OK » (F6).

 $\rightarrow$  La liste de sélection suivante s'ouvre :

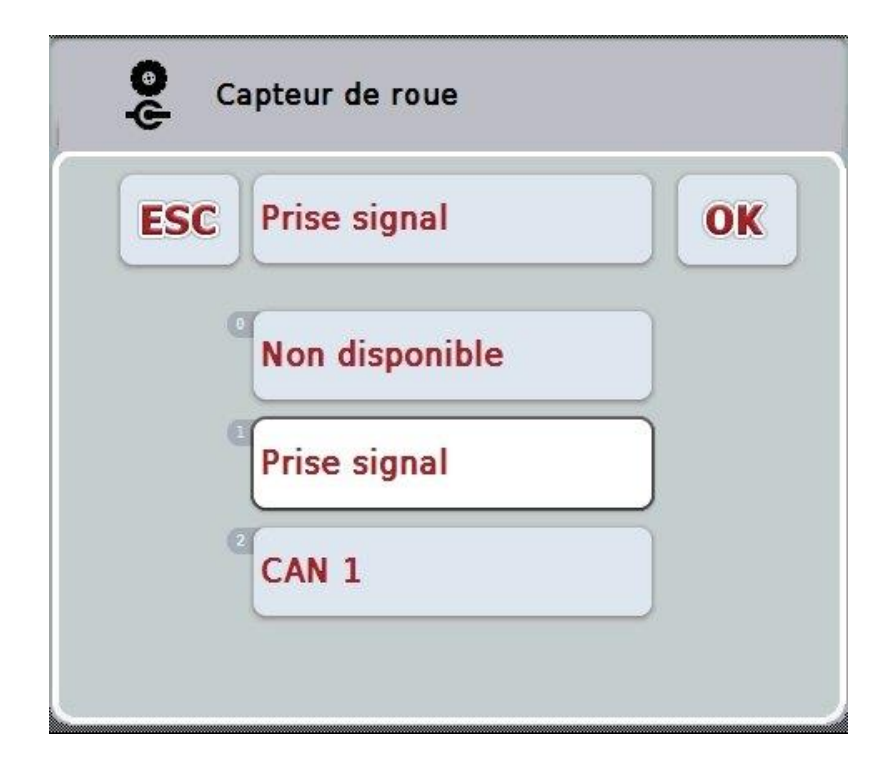

- 2. Sélectionner la source de signal souhaitée. Pour cela, appuyer sur l'écran tactile sur le bouton avec la source de signal ou tourner la molette de défilement jusqu'à ce que le bouton soit marqué en blanc et appuyer ensuite sur la molette de défilement.
- 3. Confirmer la sélection avec « OK ».

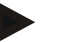

#### **Remarque**

Lorsque vous sélectionnez la prise signal comme source de signal pour le capteur de roue ou le capteur radar, vous devez calibrer la vitesse ou saisir manuellement les impulsions par 100 mètres.

Vous trouverez des informations plus détaillées sur le calibrage de la vitesse au chapitre [0.](#page-223-0)

#### **Remarque**

Si vous sélectionnez la prise signal comme source de signal pour le capteur 3 points, vous devez calibrer celui-ci.

Vous trouverez des informations plus détaillées sur le calibrage du 3 points au chapitre [4.3.3.6.](#page-232-0)

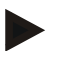

#### **Remarque**

Si vous avez sélectionné la prise signal comme source de signal pour le capteur de la prise de force, vous devez saisir le nombre d'impulsions par rotation.

#### <span id="page-223-0"></span>**4.3.3.3.3 Activer Power Management**

Pour activer la temporisation de déconnexion, procéder comme suit :

- 1. Appuyer sur le bouton « Power Management » de l'écran tactile ou tourner la molette de défilement jusqu'à ce que le bouton soit marqué en blanc et appuyer ensuite sur la molette de défilement. Lorsque le bouton est marqué, vous pouvez également appuyer sur le bouton « OK » (F6).
- 2. Saisir la valeur booléenne.
- 3. Confirmer la saisie avec « OK ».

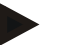

#### **Remarque**

La déconnexion temporisée est disponible pour tous les terminaux à partir de la génération de matériel 2.

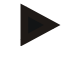

#### **Remarque**

Cette fonction ne peut être utilisée que si le tracteur est équipé du jeu de câbles d'installation ISOBUS IRB de CCI.

#### **4.3.3.3.4 Saisir une valeur pour la temporisation de déconnexion**

Pour saisir la valeur maximale pour la temporisation de déconnexion, procéder comme suit :

- 1. Appuyer sur le bouton « Délai max. déconn. » de l'écran tactile ou sur la molette de défilement ou sur le bouton « OK » (F6).
- 2. Saisir la nouvelle valeur à l'aide du pavé numérique ou du curseur de l'écran tactile.
- 3. Confirmer la saisie avec « OK ».

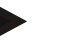

#### **Remarque**

La plage de valeurs admissibles pour la temporisation de déconnexion (« Délai

max. déconn. ») s'étend de 0 à 250 min.

#### **4.3.3.3.5 Activer X-Sensor**

Si vous souhaitez utiliser un X-Sensor sur le terminal, le câblage d'entrée du terminal doit être configuré.

Pour configurer le câblage d'entrée du terminal, procéder comme suit :

1. Appuyer sur le bouton « X-Sensor » de l'écran tactile ou tourner la molette de défilement jusqu'à ce que le bouton soit marqué en blanc et appuyer ensuite sur la molette de défilement.

Lorsque le bouton est marqué, vous pouvez également appuyer sur le bouton « OK » (F6).

- 2. Saisir la valeur booléenne.
- 3. Confirmer la saisie avec « OK ».

#### **4.3.3.4 Vitesse**

Cet onglet affiche le nombre d'impulsions transmises par le capteur de vitesse sur un trajet de 100 mètres.

Le réglage par défaut de la nouvelle création d'un tracteur affiche une valeur de 13 000 Imp/100 m.

Si la valeur du nombre d'impulsions par 100 mètres est connue (par ex. si elle provient de la feuille de données du capteur), elle peut être saisie directement. La valeur devrait toutefois être déterminée par calibrage afin de permettre une indication aussi précise que possible.

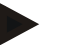

#### **Remarque**

La plage de valeurs admissibles pour le nombre d'impulsions se situe entre 200 et 30 000 Imp/100 m.

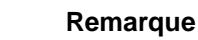

Plus la valeur est exacte, plus l'affichage de la vitesse est précis.

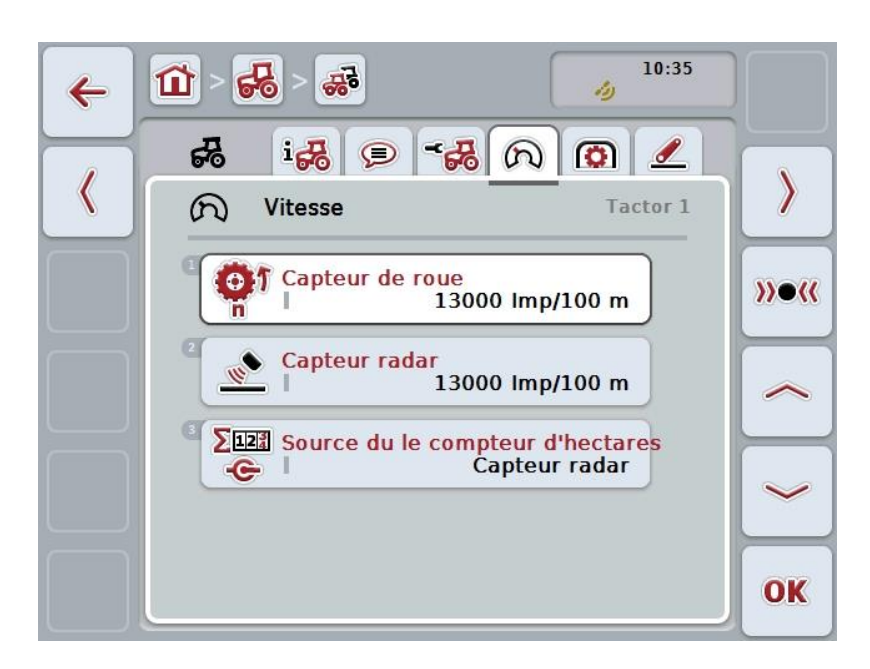

Vous disposez des possibilités d'utilisation suivantes :

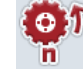

**Saisir une valeur pour le capteur de roue**

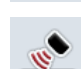

**Saisir une valeur pour le capteur radar**

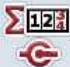

**Sélectionner une source pour le compteur d'hectares**

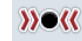

**Calibrage**

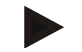

#### **Remarque**

Le calibrage est possible uniquement pour le tracteur actif. Pour tous les autres tracteurs, le bouton « Calibrage » (F3) est grisé.

#### **4.3.3.4.1 Saisir une valeur pour le capteur de roue**

Pour saisir la valeur pour les impulsions par 100 mètres du capteur de roue, procéder comme suit :

- 1. Appuyer sur le bouton « Capteur de roue » de l'écran tactile ou tourner la molette de défilement jusqu'à ce que le bouton soit marqué en blanc et appuyer ensuite sur la molette de défilement. Lorsque le bouton est marqué, vous pouvez également appuyer sur le bouton
	- « OK » (F6).
- 2. Saisir la nouvelle valeur à l'aide du pavé numérique ou du curseur de l'écran tactile.
- 3. Confirmer la saisie avec « OK ».

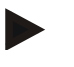

#### **Remarque**

La plage de valeurs admissibles pour le nombre d'impulsions se situe entre 200 et 30 000 Imp/100 m.

#### **4.3.3.4.2 Saisir une valeur pour le capteur radar**

Pour saisir la valeur pour les impulsions par 100 mètres du capteur radar, procéder comme suit :

- 1. Appuyer sur le bouton « Capteur radar » de l'écran tactile ou tourner la molette de défilement jusqu'à ce que le bouton soit marqué en blanc et appuyer ensuite sur la molette de défilement. Lorsque le bouton est marqué, vous pouvez également appuyer sur le bouton
	- « OK » (F6).
- 2. Saisir la nouvelle valeur à l'aide du pavé numérique ou du curseur de l'écran tactile.
- 3. Confirmer la saisie avec « OK ».

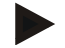

#### **Remarque**

La plage de valeurs admissibles pour le nombre d'impulsions se situe entre 200 et 30 000 Imp/100 m.

#### <span id="page-228-0"></span>**4.3.3.4.3 Sélectionner une source pour le compteur d'hectares**

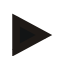

#### **Remarque**

La source pour le compteur d'hectares ne peut être sélectionnée que lorsque les deux capteurs de vitesse sont utilisés en même temps (cf. chapitre [4.3.3.3\)](#page-221-0). Dans tous les autres cas, le bouton « Source pour compteur d'hectares » est grisé.

Pour sélectionner la source pour la vitesse affichée par le compteur d'hectares, procéder comme suit :

- 1. Appuyer sur le bouton « Source pour compteur d'hectares » de l'écran tactile ou tourner la molette de défilement jusqu'à ce que le bouton soit marqué en blanc et appuyer ensuite sur la molette de défilement. Lorsque le bouton est marqué, vous pouvez également appuyer sur le bouton « OK » (F6).
	- $\rightarrow$  Une liste de sélection s'ouvre.
- 2. Sélectionner le capteur de roue ou le capteur radar pour la source du compteur d'hectares. Pour cela, appuyer sur le bouton avec le capteur correspondant.
- 3. Confirmer la saisie avec « OK ».

#### **4.3.3.4.4 Calibrage**

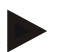

#### **Remarque**

Le calibrage de la vitesse ne devrait, dans la mesure du possible, pas être effectué sur des surfaces lisses (par ex. asphalte) mais directement dans le champ.

Pour calibrer la vitesse, procéder comme suit :

- 1. Jalonner un trajet de 100 mètres.
- 2. Appuyer sur le bouton « Calibrage » (F3) de l'écran tactile.
	- $\rightarrow$  Une liste de sélection s'ouvre.
- 3. Sélectionner le capteur de roue ou le capteur radar pour le calibrage. Pour cela, appuyer sur l'écran tactile sur le bouton avec le capteur dont la vitesse doit être calibrée ou tourner la molette de défilement jusqu'à ce que le bouton soit marqué en blanc et appuyer ensuite sur la molette de défilement. Lorsque le bouton est marqué, vous pouvez également appuyer sur le bouton « OK » (F6).

#### **Remarque**

La sélection du capteur de roue ou du capteur radar pour le calibrage est nécessaire uniquement pour un terminal de la génération de matériel 2 (version 2.x) lorsque les deux capteurs de vitesse sont utilisés en même temps (cf. chapitre [4.3.3.3\)](#page-221-0).

 $\rightarrow$  Le menu de calibrage s'ouvre.

- 4. Aller au point de départ et appuyer sur le bouton de l'écran tactile « Drapeau de départ »(F3).
- 5. Rouler 100 mètres et appuyer sur le bouton de l'écran tactile « Drapeau d'arrivée » (F9).
- 6. Confirmer les valeurs avec « OK ».

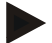

#### **Remarque**

La plage de valeurs admissibles pour le nombre d'impulsions se situe entre 200 et 30 000 Imp/100 m.

#### **4.3.3.5 Prise de force**

Cet onglet affiche le nombre d'impulsions transmises au capteur pour chaque tour de prise de force.

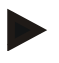

#### **Remarque**

Veuillez consulter les données techniques de votre tracteur pour la valeur à saisir.

#### **Remarque**

La plage de valeurs admissibles pour le nombre d'impulsions se situe entre 1 et 40 impulsions/tour.

Une valeur revenant souvent dans la pratique est 6 impulsions par tour.

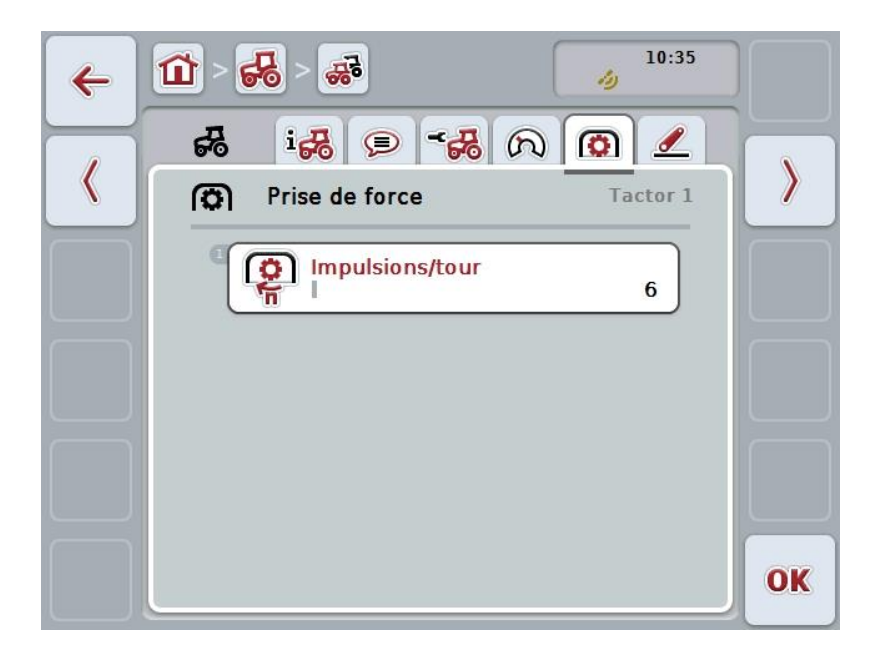

Vous disposez des possibilités d'utilisation suivantes :

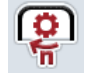

#### **Saisir une valeur pour les impulsions/tour**

#### <span id="page-231-0"></span>**4.3.3.5.1 Saisir une valeur pour les impulsions/tour**

Pour saisir la valeur pour les impulsions par tour, procéder comme suit :

- 4. Appuyer sur le bouton « Impulsions/tour » de l'écran tactile ou sur la molette de défilement ou sur le bouton « OK » (F6).
- 5. Saisir la nouvelle valeur à l'aide du pavé numérique ou du curseur de l'écran tactile.
- 6. Confirmer la saisie avec « OK ».

#### <span id="page-232-0"></span>**4.3.3.6 Attelage 3 points**

Cet onglet affiche les valeurs de tension de la position maximale et de la position minimale du 3 points.

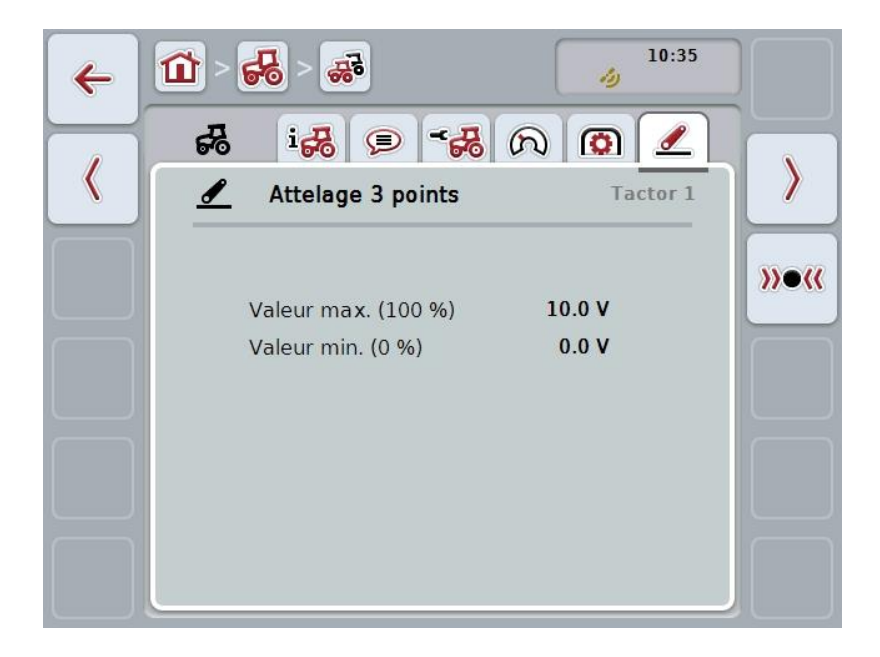

Vous disposez des possibilités d'utilisation suivantes :

**Calibrage**

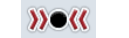

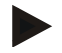

#### **Remarque**

Le calibrage est possible uniquement pour le tracteur actif. Pour tous les autres tracteurs, le bouton « Calibrage » (F3) est grisé.

#### <span id="page-232-1"></span>**4.3.3.6.1 Calibrage**

Pour calibrer les valeurs de tension du 3 points, procéder comme suit :

- 1. Appuyer sur le bouton « Calibrage » (F3) de l'écran tactile.
	- $\rightarrow$  Le menu de calibrage s'ouvre.
- 2. Lever le 3 points à la position maximale et appuyer sur le bouton de l'écran tactile « MAX » (F3).
- 3. Baisser le 3 points à la position minimale et appuyer sur le bouton de l'écran tactile « MIN » (F4).
- 4. Confirmer les valeurs avec « OK ».

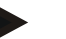

#### **Remarque**

Un contrôle de plausibilité s'effectue. Si la valeur minimale dépasse la valeur maximale, vous recevez un message d'erreur.

#### <span id="page-233-0"></span>**4.4 Mode passif**

Lorsqu'un TECU primaire ou un TECU d'une priorité plus élevée est disponible dans le tracteur, le TECU du terminal passe automatiquement en mode passif. En mode passif, les valeurs mises à disposition par d'autres TECU sont matérialisées par un cadre bleu et un « i » bleu.

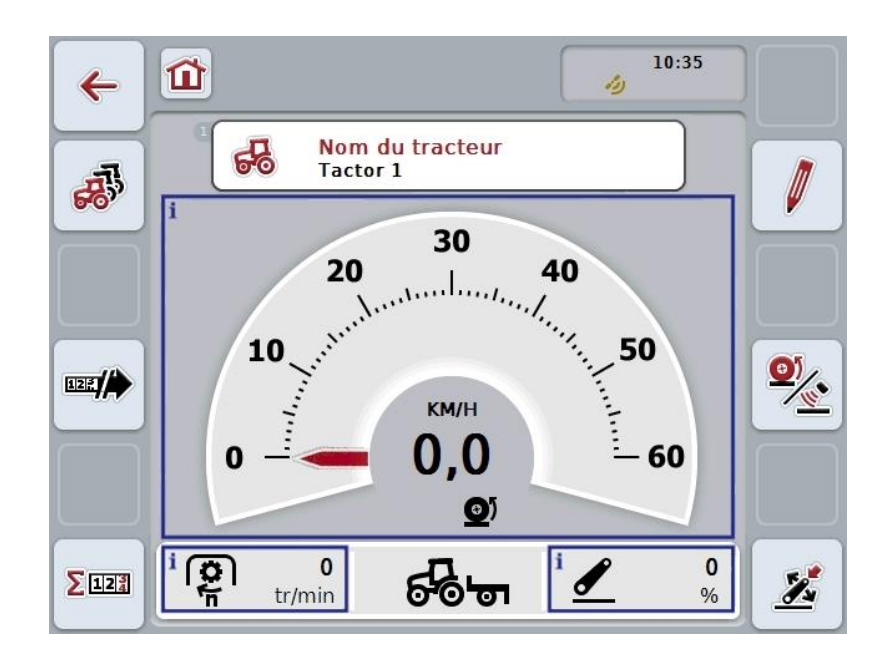

Si tous les signaux sont lus et mis à disposition via l'ISOBUS, une connexion à la prise signal n'est pas nécessaire.

Si tous les signaux ne sont pas transmis, les informations manquantes peuvent être mises à disposition via CCI.TECU. Dans ce cas, la connexion à la prise signal et, le cas échéant, un calibrage (cf. chapitres [4.3.3.4.3,](#page-228-0) [4.3.3.5.1](#page-231-0) et [0\)](#page-232-1) sont nécessaires.

#### **4.5 Compteur d'hectares et documentation**

#### **4.5.1 Généralités**

Les machines ISOBUS offrent en général, lorsqu'elles quittent l'usine, de nombreuses possibilités pour l'affichage et la documentation de données du processus. Cependant, l'affichage et la documentation de données de processus fondamentales sont souvent utiles également pour les machines qui ne fonctionnent pas via l'ISOBUS.

Les deux fonctions supplémentaires Compteur d'hectares et Documentation de CCI.TECU vous offrent cette possibilité.

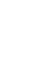

#### **Attention !**

N'utilisez le compteur d'hectares et la documentation que si vous travaillez actuellement avec une machine ne fonctionnant pas via l'ISOBUS.

#### **4.5.2 Compteur d'hectares**

Dans le masque **Compteur d'hectares** se trouvent des informations concernant

- la largeur de travail de la machine active,
- la source de vitesse pour le compteur d'hectares,
- le temps de travail,
- le trajet parcouru et
- les surfaces traitées.

Vous pouvez remettre à zéro les compteurs séparément. Le compteur d'hectares vous permet ainsi d'enregistrer le temps de travail effectif, le trajet parcouru et le rendement.

Une valeur totale et une valeur dans la position de travail sont fournies pour la durée, le trajet et la surface.

**Total :** Affiche la durée, le trajet parcouru et la surface traitée depuis la dernière réinitialisation des différents compteurs.

**En position de travail :** Affiche la durée, le trajet parcouru et la surface traitée en position de travail depuis la dernière réinitialisation des différents compteurs.

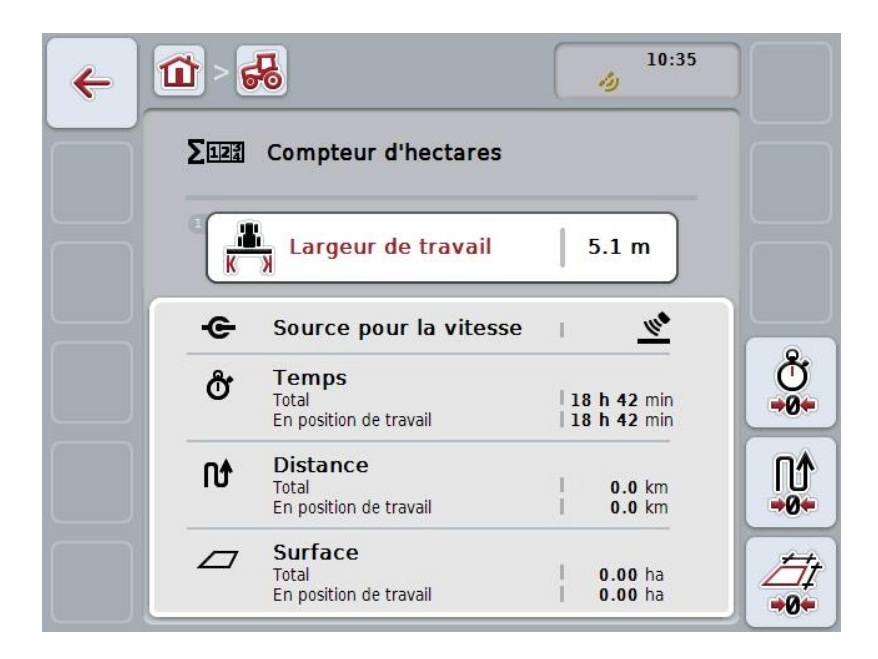

Vous disposez des possibilités d'utilisation suivantes :

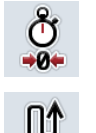

**Réinitialiser une durée :** Appuyer sur le bouton « Réinitialiser durée » (F4) de l'écran tactile. **Réinitialiser un trajet :** Appuyer sur le bouton « Réinitialiser trajet » (F5) de l'écran tactile.

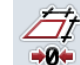

**Réinitialiser une surface :** Appuyer sur le bouton « Réinitialiser surface » (F6) de l'écran tactile.

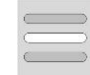

**Saisir une largeur de travail**

#### <span id="page-235-0"></span>**4.5.2.1 Saisir une largeur de travail**

Pour saisir la largeur de travail de la machine active, procéder comme suit :

- 1. Appuyer sur le bouton « Largeur de travail » de l'écran tactile ou sur la molette de défilement.
- 2. Saisir la nouvelle valeur à l'aide du pavé numérique ou du curseur de l'écran tactile.
- 3. Confirmer la saisie avec « OK ».

#### **Remarque**

La plage de valeurs admissibles pour la largeur de travail se situe entre 0,0 et 99,0 mètres. La valeur saisie pour la largeur de travail doit être aussi précise que possible afin de permettre un calcul exact de la surface traitée.

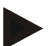

#### **Remarque**

La valeur saisie pour la largeur de travail doit être aussi précise que possible afin de permettre un calcul exact de la surface traitée.

#### **4.5.3 Documentation**

Avec CCI.Control, le terminal ISOBUS CCI100/200 met à disposition une application pour la gestion des tâches et la documentation. Les données de processus de machines ISOBUS sont essentiellement documentées pendant une tâche en cours.

CCI.TECU fournit à CCI.Control les informations suivantes :

- Position de travail
- Largeur de travail
- Surface totale
- Temps effectif
- Durée
- Trajet total effectif
- Trajet total

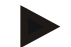

#### **Remarque**

L'étendue et la fréquence de la consignation des données ne peuvent pas être configurées.

Les données de processus fournies par CCI.TECU sont suffisantes pour de nombreux cas d'applications. Pour déterminer la position de travail, CCI.TECU ne peut toutefois analyser que la position du 3 points :

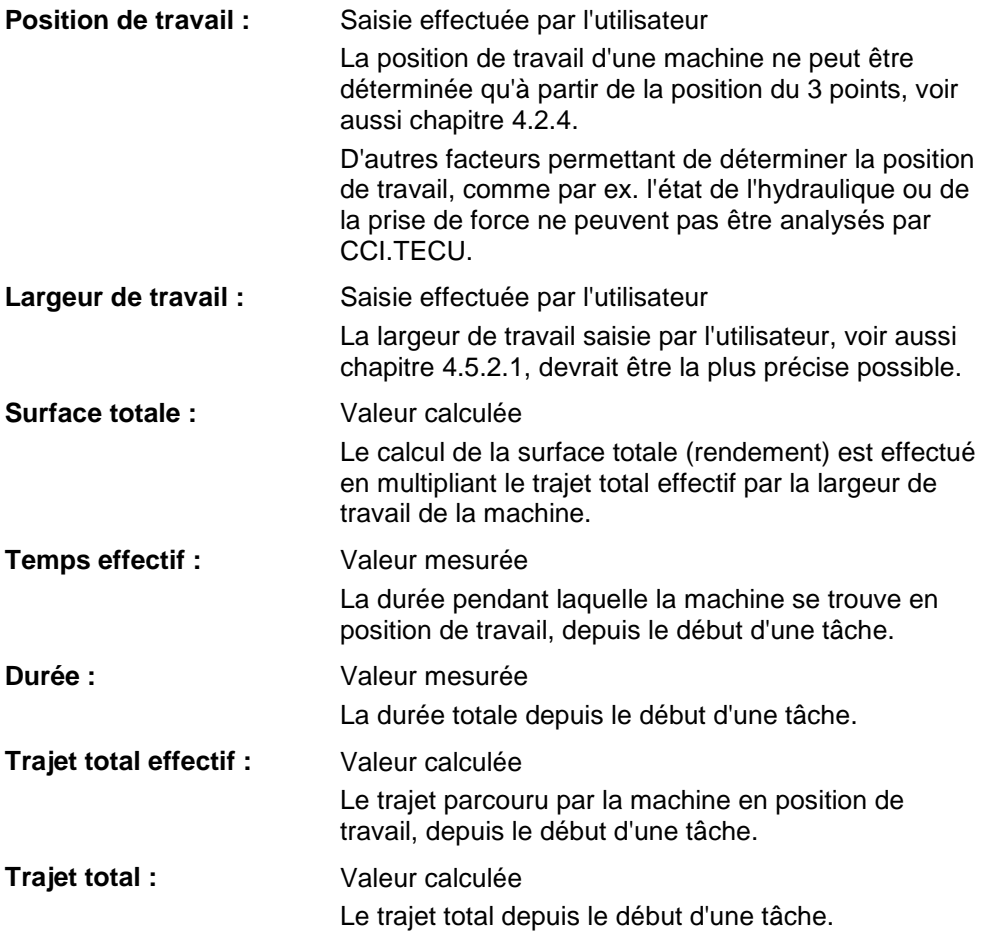

## **5 Dépannage**

## **5.1 Erreurs sur le terminal**

La vue d'ensemble suivante indique les erreurs possibles sur le terminal et le dépannage correspondant :

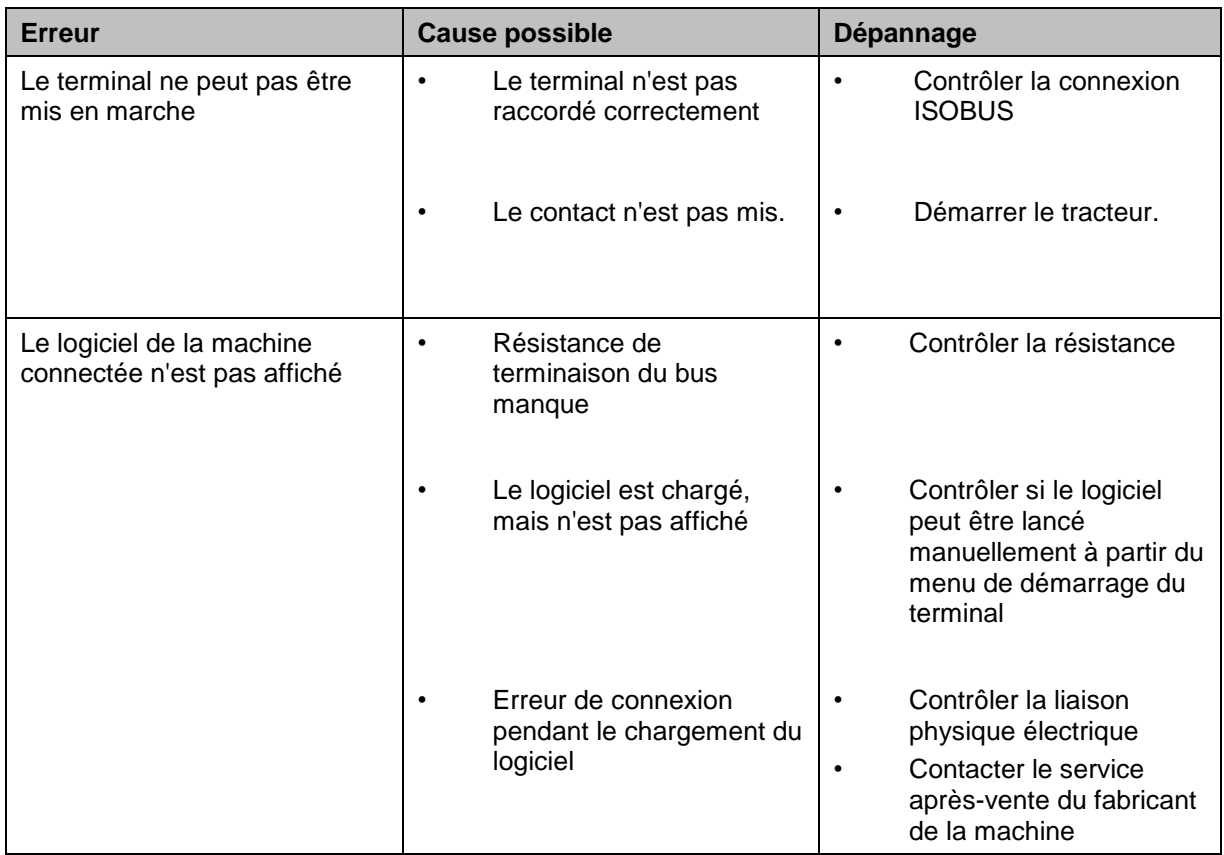

#### **5.2 Messages d'erreur**

La vue d'ensemble suivante indique les messages d'erreur apparaissant dans CCI.TECU, leur cause possible et le dépannage correspondant :

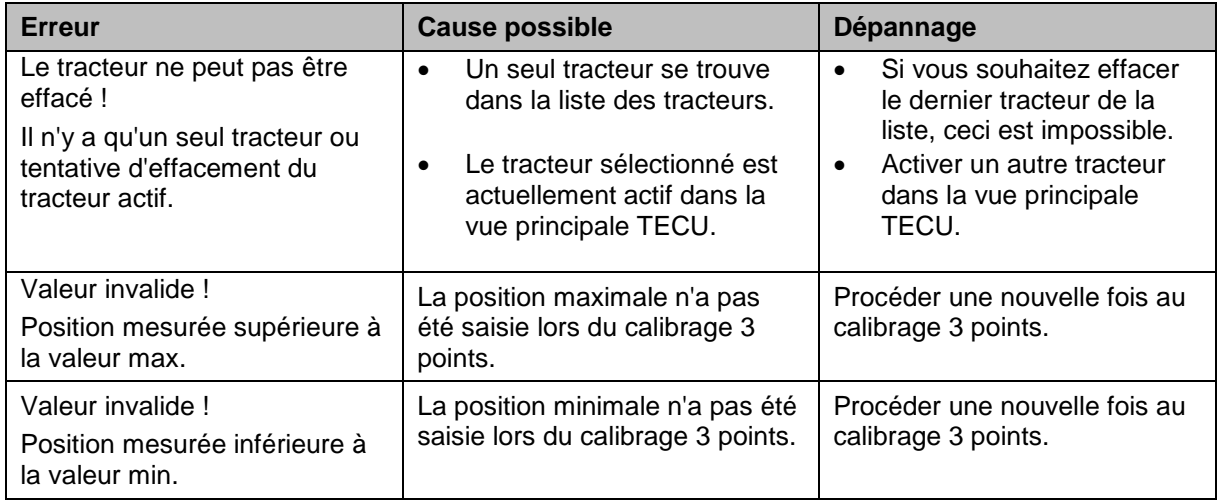

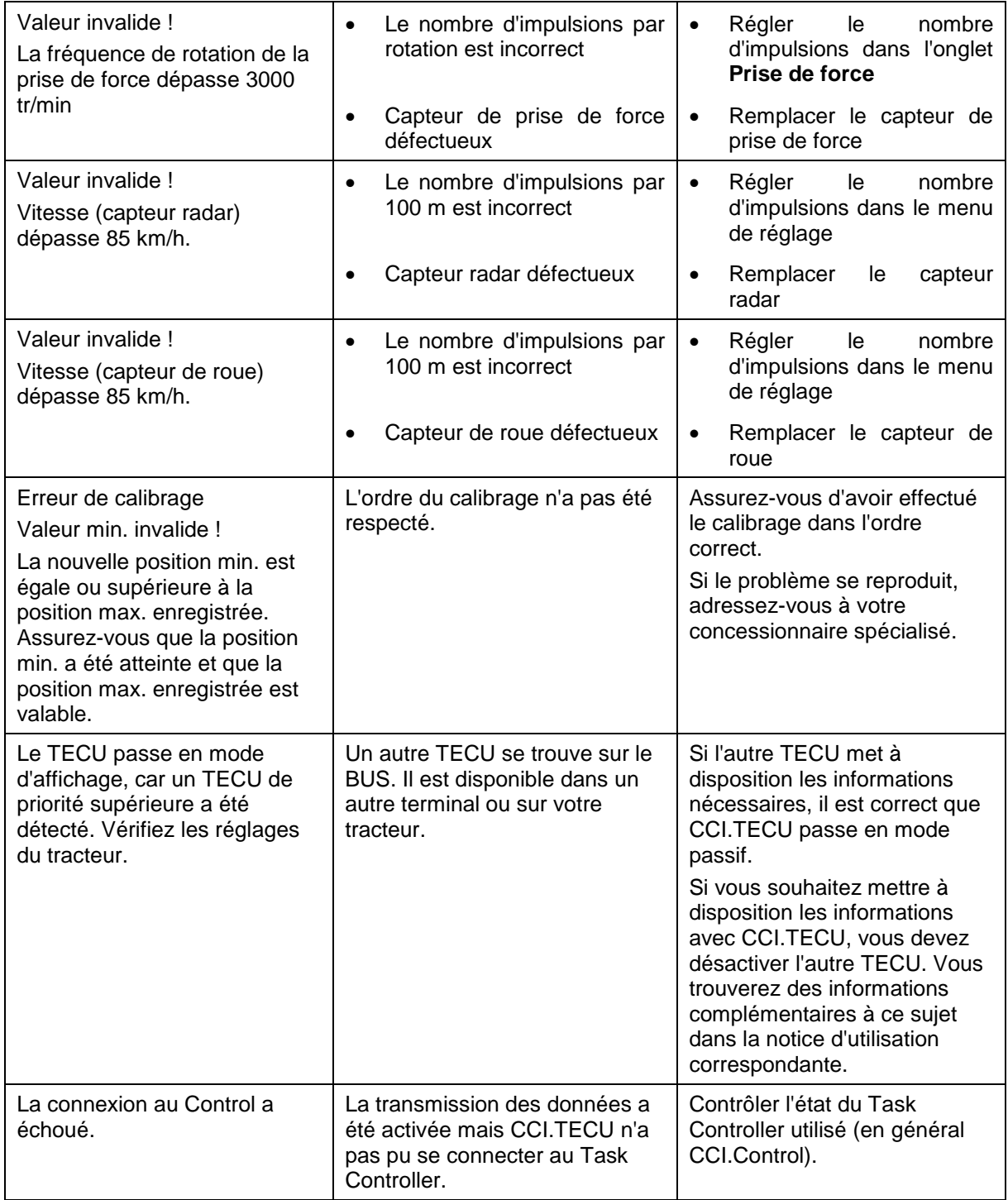

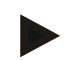

#### **Remarque**

D'autres messages d'erreur dépendant de la machine peuvent apparaître sur le terminal.

Une description détaillée des messages d'erreur potentiels et du dépannage se trouvent dans le manuel d'utilisation de la machine.

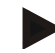

#### **Remarque**

Si la machine ne répond pas aux commandes, vérifier si le « bouton Stop » est enfoncé. La machine ne peut être commandée qu'après le relâchement du bouton.

## **6 Structure des menus**

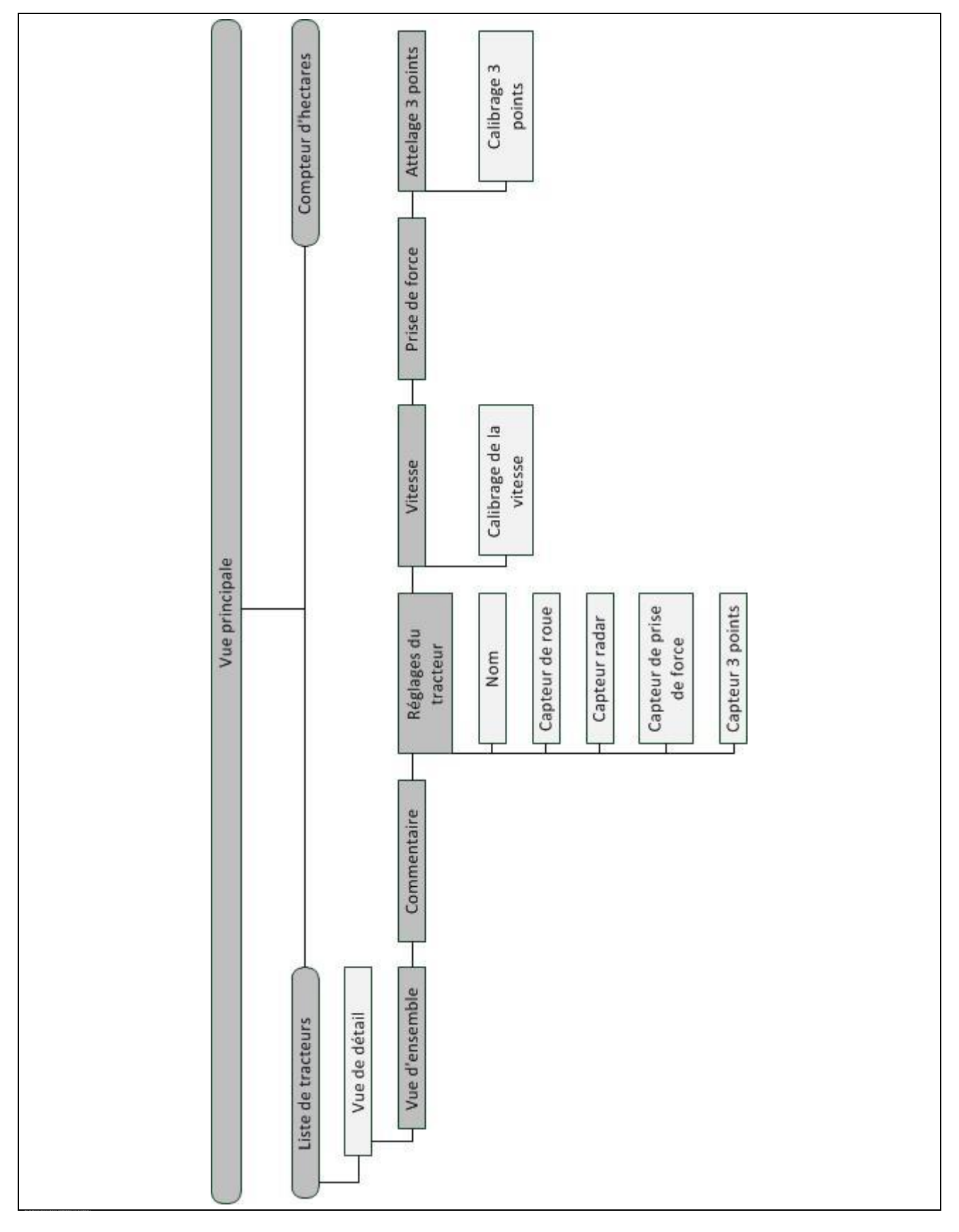

## **7 Glossaire**

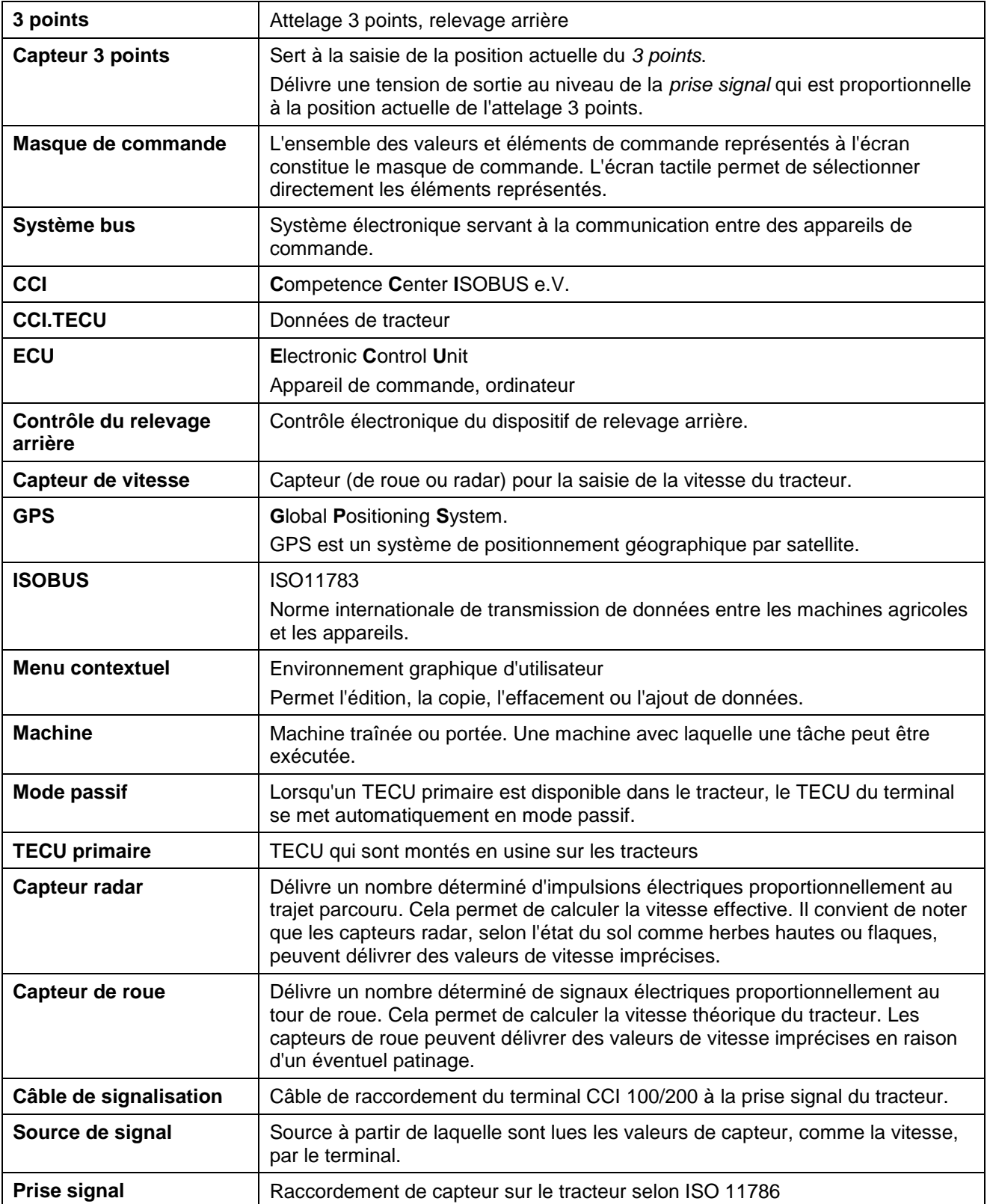

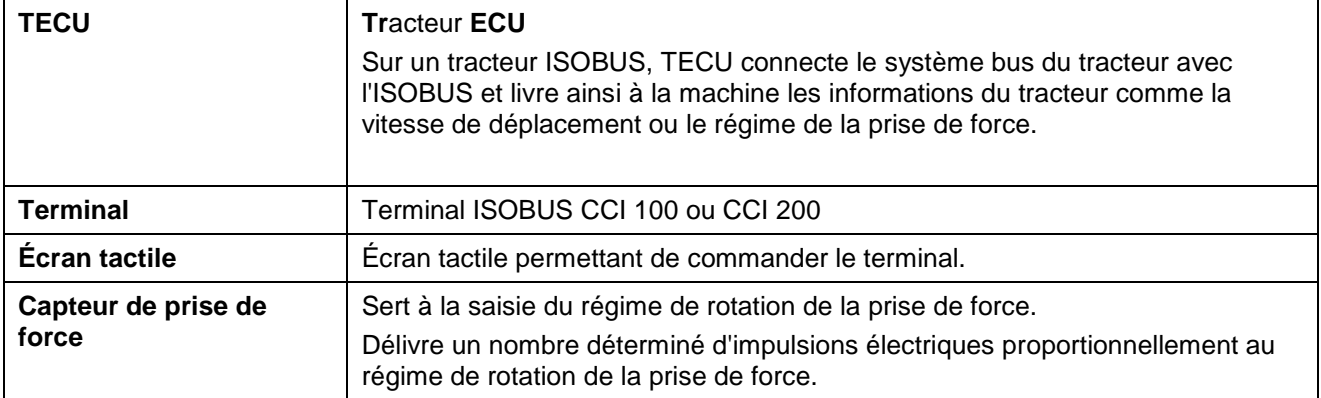

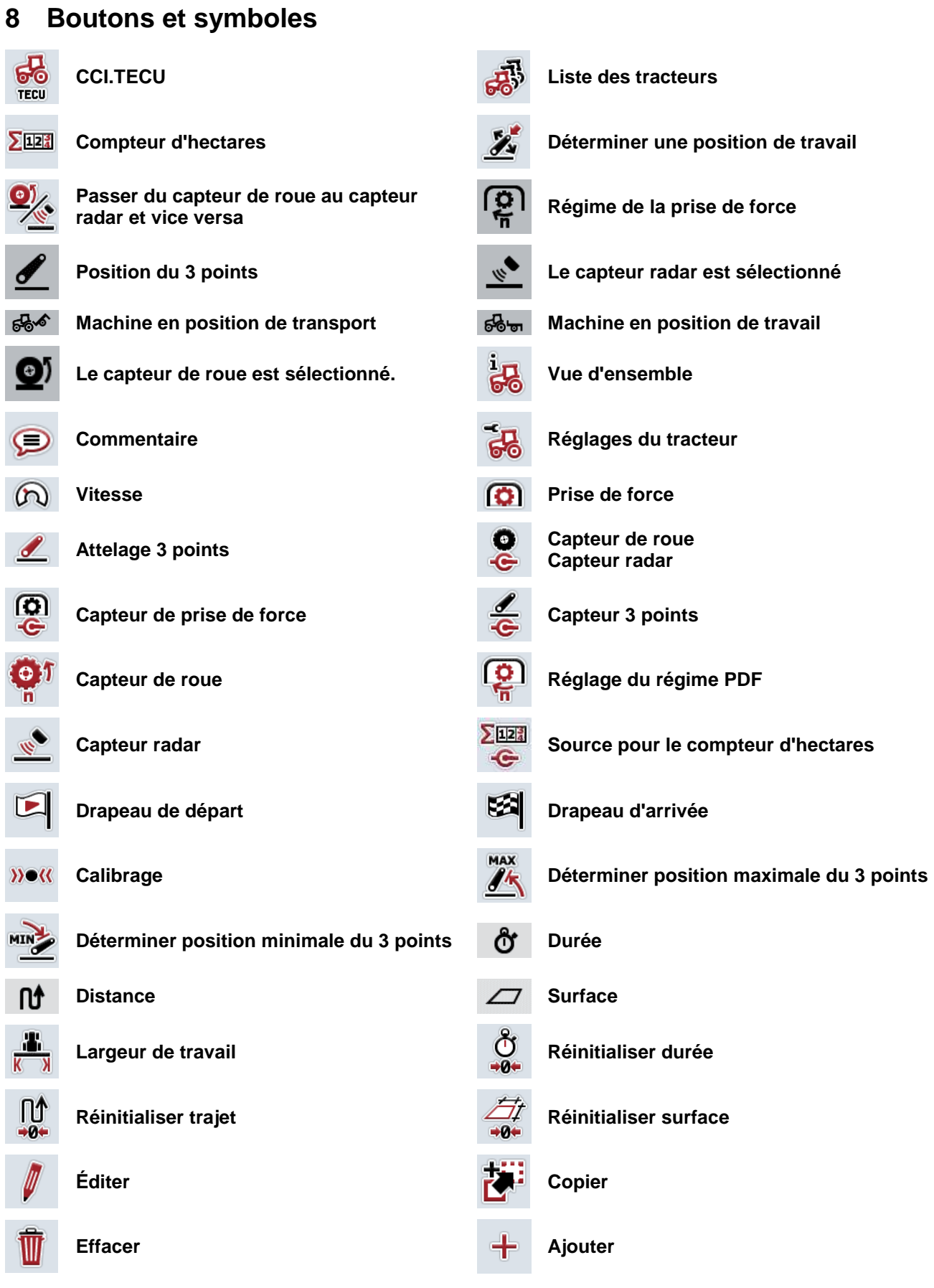

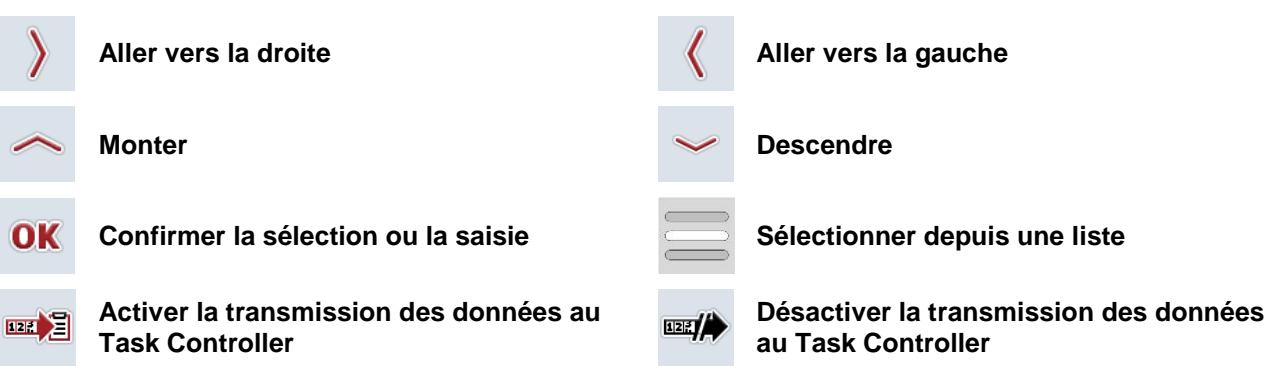

## **9 Service et développement**

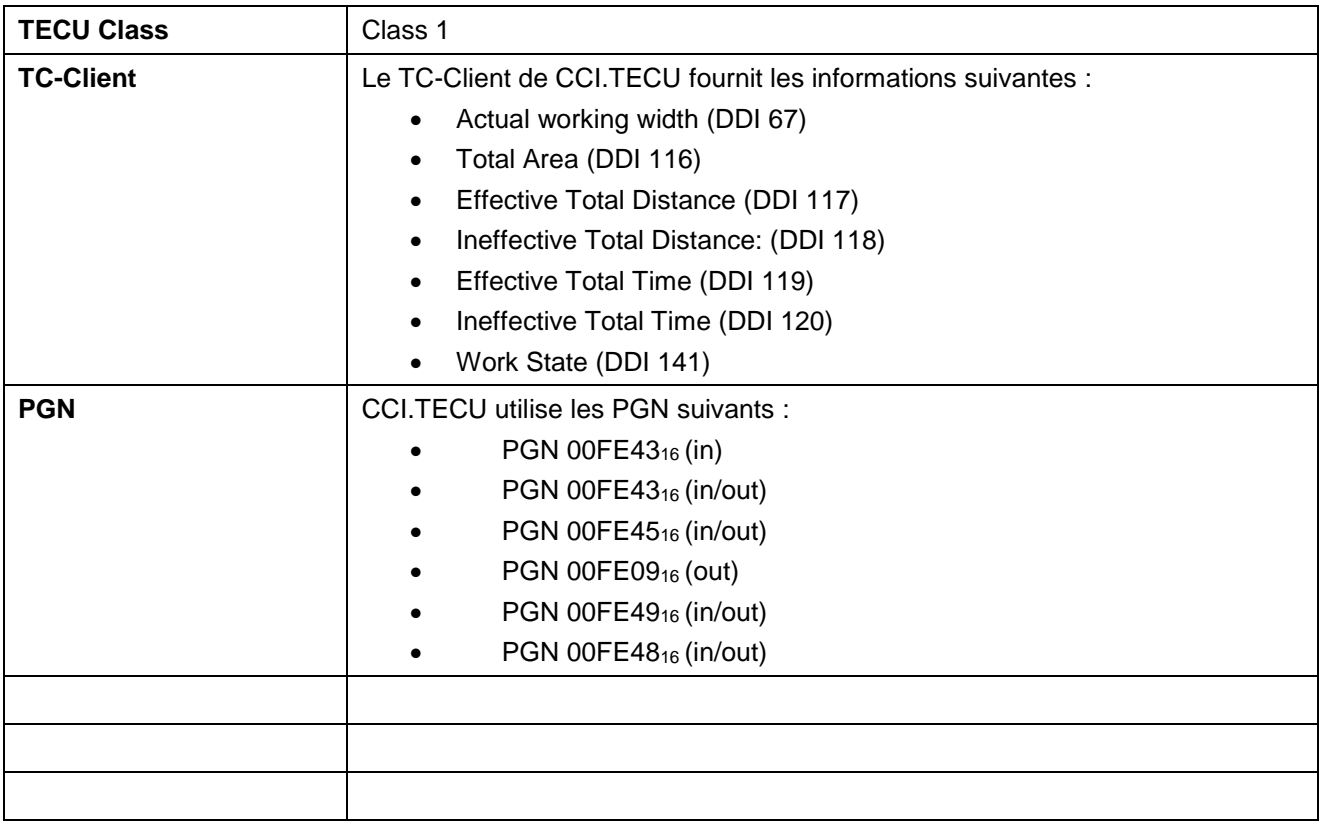

## **10 Index**

## **A**

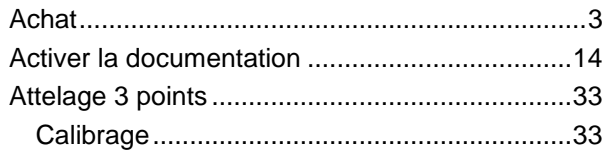

## **C**

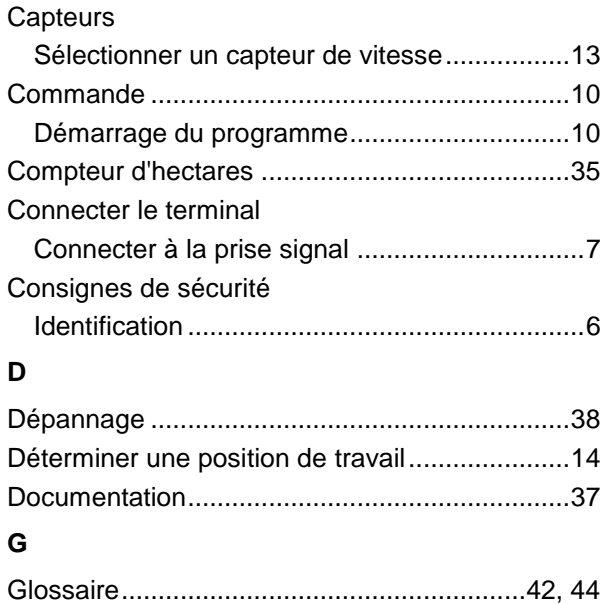

## **I**

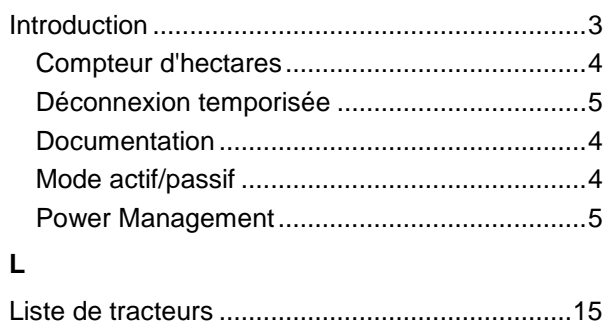

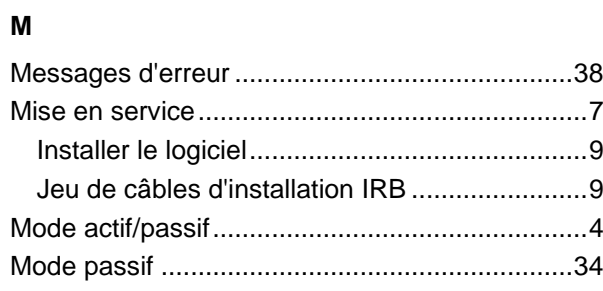

## **P**

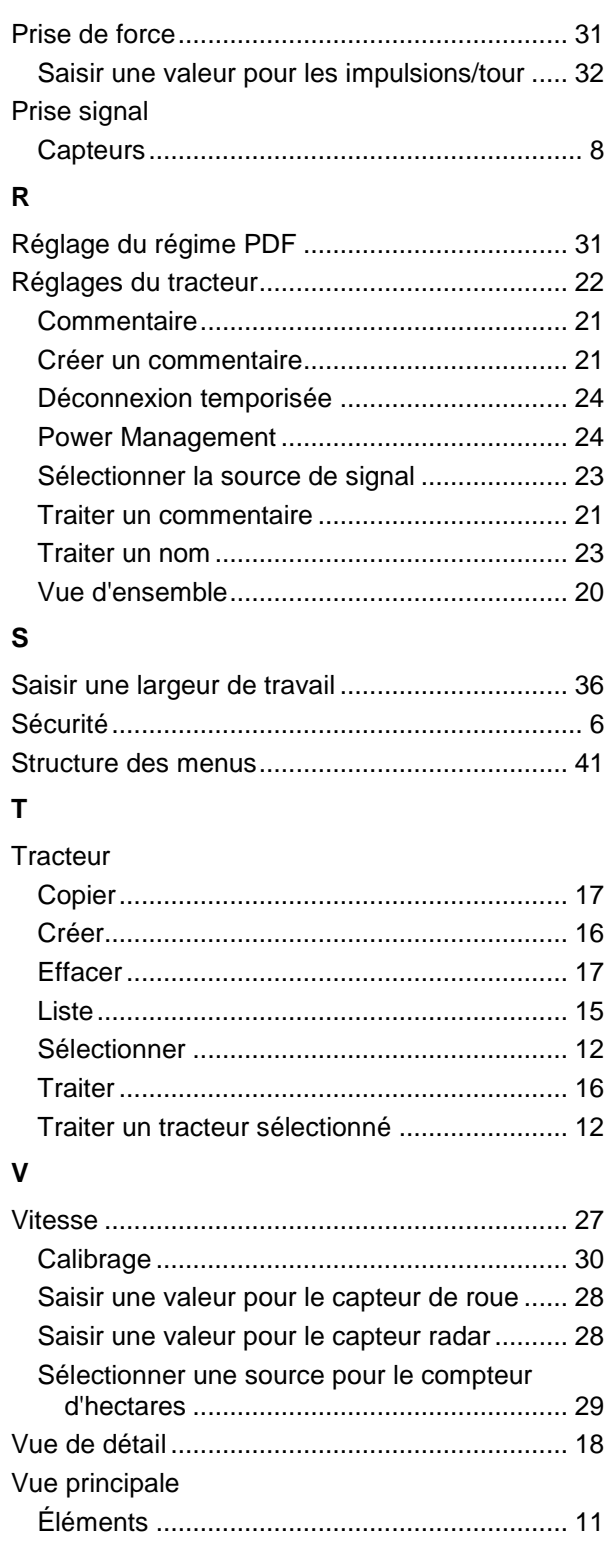

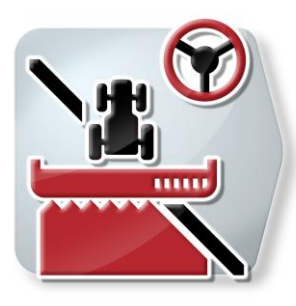

# **CCI.Command**

*Guidage et coupure de sections par GPS*

# **Manuel d'utilisation**

Achat : CCI.Command v4

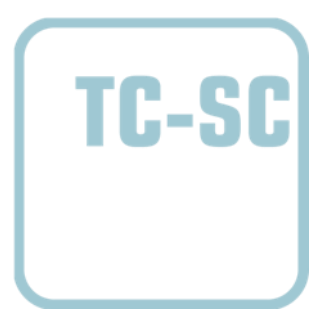

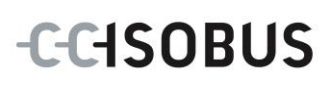

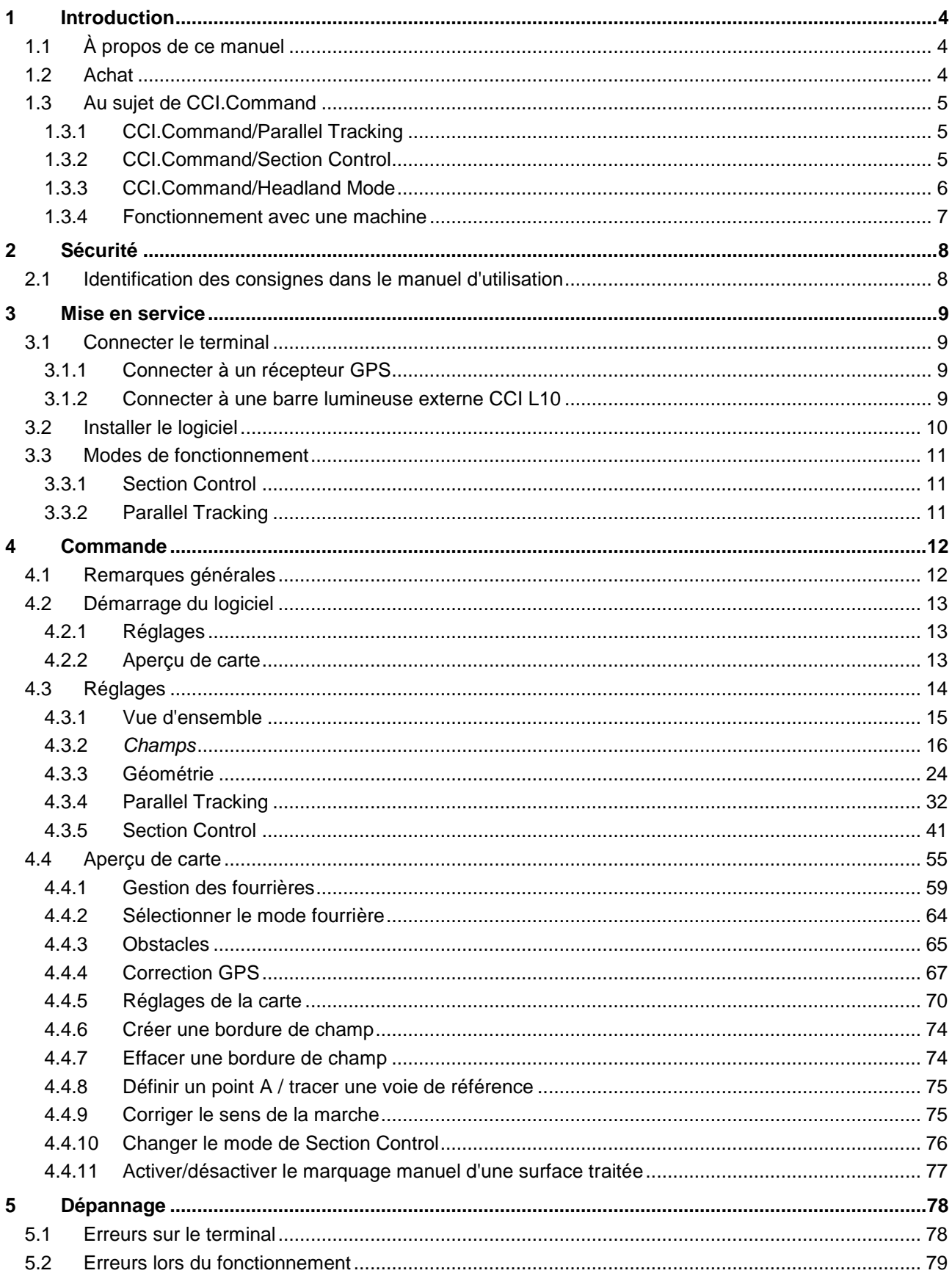

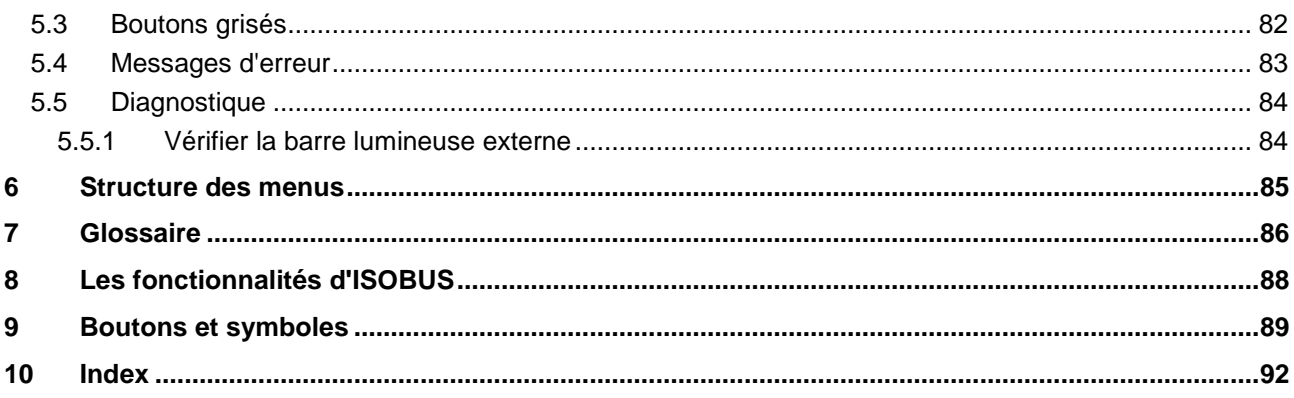

## <span id="page-250-0"></span>**1 Introduction**

#### <span id="page-250-1"></span>**1.1 À propos de ce manuel**

Ce manuel d'utilisation présente l'utilisation et la configuration de *CCI.Command*. Cette application est préinstallée sur votre *terminal ISOBUS* CCI 100/200 et n'est exécutable que sur ce terminal. Il est impératif de bien connaître ce manuel d'utilisation afin d'éviter les commandes incorrectes et de garantir une utilisation sans dysfonctionnements.

Ce manuel d'utilisation doit être lu et compris avant la mise en service du logiciel afin de prévenir des problèmes pendant l'utilisation. Il doit rester accessible à tout moment à tous les collaborateurs.

#### <span id="page-250-2"></span>**1.2 Achat**

Ce manuel décrit l'application dans sa version CCI.Command v4 comportant les modules *CCI.Command*/*Parallel Tracking*, *CCI.Command*/*Section Control* et *CCI.Command*/*Headland Control*.

Pour obtenir le numéro de version *CCI.Command* installée sur votre *terminal ISOBUS CCI*, procéder comme suit :

- 1. Appuyer sur la touche Home pour accéder au menu principal.
- 2. Dans le menu principal, appuyer sur le bouton « Réglages » (F1).
- 3. Sélectionner l'onglet **Info et Diagnostique**.
- 4. Dans l'onglet **Info et Diagnostique** appuyer sur le bouton « Terminal ».
- 5. Appuyer sur le bouton « Logiciel » de *l'écran tactile*.
	- $\rightarrow$  Le champ d'information affiché indique la version des composants logiciels du *terminal*.

#### <span id="page-251-0"></span>**1.3 Au sujet de CCI.Command**

*CCI.Command* est composée de 3 modules :

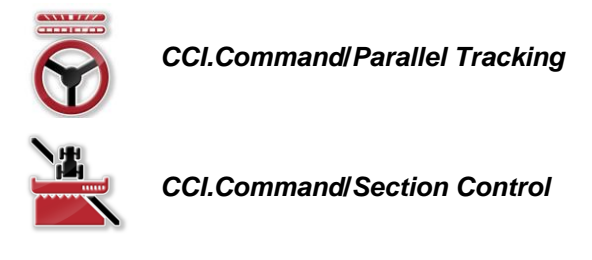

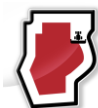

*CCI.Command***/***Headland Mode*

*CCI.Command*/*Parallel Tracking* et *CCI.Command*/*Section Control* peuvent être achetés et utilisés indépendamment l'un de l'autre.

*CCI.Command*/Headland Mode est automatiquement disponible lorsque *CCI.Command*/*Section Control* est activé.

#### <span id="page-251-1"></span>**1.3.1 CCI.Command/Parallel Tracking**

Ce module facilite l'orientation, notamment pour l'application de produits phytosanitaires et d'engrais dans les champs sans voie de jalonnage. Des jonctions plus exactes entre les passages contribuent à éviter les *chevauchements* et *manques*.

Il s'agit d'un guidage qui montre des voies parallèles en prenant en compte la largeur de travail actuelle et la position et qui propose des corrections de guidage nécessaires à l'aide d'une barre lumineuse. Les voies peuvent être tracées sous forme de lignes droites A-B ou de courbes.

#### <span id="page-251-2"></span>**1.3.2 CCI.Command/Section Control**

À l'aide du *GPS*, le module désactive automatiquement les sections d'un pulvérisateur de produits phytosanitaires / d'un épandeur d'engrais en cas de dépassement des bordures de champs et de surfaces déjà traitées et procède à leur réactivation dès qu'ils se trouvent au bon endroit. Cela permet ainsi de minimiser les éventuels *chevauchements* (traitements doubles) et de faciliter le travail du conducteur. À partir de la version 2.0, le module active/désactive aussi automatiquement les sections pour les machines à semer, semoirs monograines ainsi que pour les planteuses de pommes de terre et faucheuses, dans la mesure où la machine remplit les conditions préalables nécessaires à une coupure de sections *ISOBUS*. Il est également possible de dessiner des obstacles. Un message d'avertissement s'affiche avant d'atteindre un obstacle.

Le fonctionnement en toute sécurité du mode automatique de *Section Control* n'est possible qu'avec une machine *ISOBUS* compatible avec *Section Control*.

Dans l'aperçu de carte, le mode *Section Control* est alors disponible uniquement lorsque toutes les données de la machine ont été transmises.
## **1.3.3 CCI.Command/Headland Mode**

Ce module permet de traiter d'abord l'intérieur du champ et de finir par la fourrière. Il propose aussi la fonction de fourrière virtuelle. La fourrière peut être créée de deux manières différentes. À partir d'une bordure de champ, il est possible de tracer une fourrière tout autour du champ dans une largeur réglée par le conducteur. Il est également possible de tracer des fourrières individuelles sans bordure de champ. Lorsque ces espaces sont atteints, les sections de la machine sont désactivées automatiquement. Pour finir ensuite de traiter la fourrière, la fourrière virtuelle peut être facilement désactivée.

Cette fonctionnalité est utilisée essentiellement pour les planteuses et machines à semer mais présente aussi des avantages pour finir de traiter la fourrière lorsque certains produits phytosanitaires sont utilisés. Un passage sur une surface venant juste d'être travaillée sera ainsi évité lorsque vous tournerez au niveau de la fourrière.

# **1.3.4 Fonctionnement avec une machine**

# **1.3.4.1 Non compatible ISOBUS**

Lors du fonctionnement avec une machine non compatible *ISOBUS*, vous disposez des fonctions suivantes :

- *Parallel Tracking* après la saisie manuelle de la largeur de travail
- marquage manuel de la surface travaillée

## **1.3.4.2 Compatible ISOBUS et compatible Task Controller**

Lors du fonctionnement avec une machine compatible *ISOBUS* et compatible Task Controller, vous disposez des fonctions suivantes :

- *Parallel Tracking* (transfert automatique de la largeur de travail)
- marquage automatique de la surface travaillée (transmission de la position de travail de la machine lorsque la tâche est activée).

Une machine compatible *ISOBUS* et compatible Task Controller dispose des fonctionnalités AEF TC-BAS et TC-GEO (cf. chapitre [8\)](#page-334-0).

### **1.3.4.3 Compatible ISOBUS et compatible Section Control**

Lors du fonctionnement avec une machine compatible *ISOBUS* et compatible *Section Control*, vous disposez des fonctions suivantes :

- 1. *Parallel Tracking* (transfert automatique de la largeur de travail)
- 2. marquage automatique de la surface travaillée (transmission de la position de travail de la machine lorsque la tâche est activée).
- 3. mode automatique de *Section Control* (transfert de la géométrie par la machine).

Une machine compatible *ISOBUS* et compatible *Section Control* dispose de la fonctionnalité AEF TC-SC (cf. chapitre [8\)](#page-334-0).

# **2 Sécurité**

# **2.1 Identification des consignes dans le manuel d'utilisation**

Les consignes de sécurité contenues dans le présent manuel d'utilisation sont identifiées en particulier :

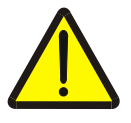

# **Avertissement - dangers généraux !**

Le symbole de sécurité du travail identifie des consignes générales de sécurité dont la non-observation met en danger la vie et la santé des personnes. Observer soigneusement les consignes relatives à la sécurité du travail et prendre des précautions particulières le cas échéant.

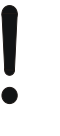

# **Attention !**

Le symbole Attention identifie toutes les consignes de sécurité indiquant des prescriptions, directives ou opérations de travail qui doivent impérativement être respectées. La non-observation des consignes peut entraîner des dommages ou la destruction du *terminal* ainsi que des dysfonctionnements.

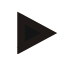

#### **Remarque**

Le symbole Remarque souligne des conseils d'utilisation et d'autres informations particulièrement utiles.

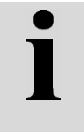

# **Information**

Le symbole Information identifie des informations générales et des conseils pratiques.

# **3 Mise en service**

# **3.1 Connecter le terminal**

# **3.1.1 Connecter à un récepteur GPS**

L'utilisation d'un récepteur *GPS* est nécessaire au fonctionnement correct de *CCI.Command*.

Veuillez consulter les informations correspondantes au chapitre **Connecter à un récepteur GPS** du manuel d'utilisation **CCI.GPS**.

### **3.1.1.1 Exigences concernant les données GPS**

Les conditions suivantes doivent être respectées pour le fonctionnement avec Command :

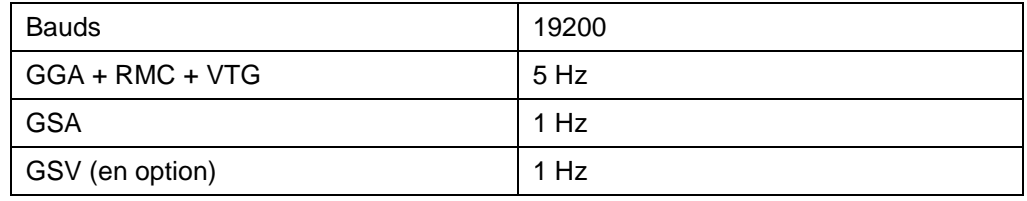

# **3.1.2 Connecter à une barre lumineuse externe CCI L10**

*CCI.Command* offre la possibilité d'utiliser la barre lumineuse externe CCI L10. Pour connecter la barre lumineuse externe au *terminal*, procéder comme suit :

1. Raccorder la barre lumineuse externe CCI L10 à l'*interface* LIN du *terminal*.

# **3.2 Installer le logiciel**

*CCI.Command* est comprise dans la fourniture du *terminal CCI*, une installation n'est ni possible, ni nécessaire.

Pour l'utilisation du logiciel installé en usine, il convient d'acquérir une licence :

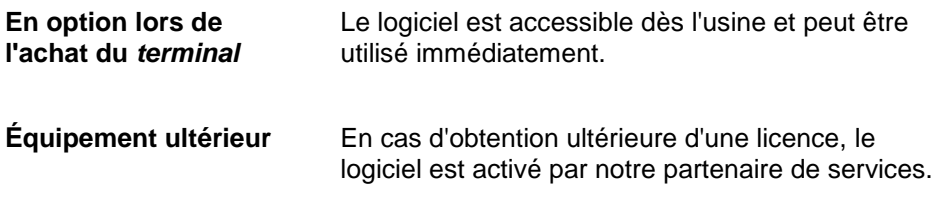

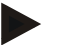

# **Remarque**

Si vous disposez d'une version de *CCI.Command* avec licence, le bouton « Command » est visible dans le menu de démarrage de votre *terminal*.

# **3.3 Modes de fonctionnement**

# **3.3.1 Section Control**

Pour utiliser le module *Section Control*, procéder comme suit :

- 1. Démarrer *CCI.Command* (cf. chapitre [4.2\)](#page-259-0).
- 2. Procéder aux réglages de la géométrie (cf. chapitre [0\)](#page-269-0).
- 3. Procéder aux réglages de *Parallel Tracking* (cf. chapitre [4.3.4\)](#page-278-0).
- 4. Procéder aux réglages de *Section Control* (cf. chapitre [4.3.5\)](#page-287-0).
- 5. Activer le mode de fonctionnement *Section Control* et passer à l'aperçu de carte (cf. chapitre [4.1\)](#page-258-0).
- 6. Enregistrer la bordure de champ (cf. chapitre [4.4.1\)](#page-305-0).
- 7. Enregistrer une *voie de référence* (cf. chapitre [4.4.8\)](#page-321-0).
- 8. Travailler dans le champ en utilisant les modes de fonctionnement *Parallel Tracking* et *Section Control*.

# **3.3.2 Parallel Tracking**

Pour utiliser le module *Parallel Tracking*, procéder comme suit :

- 1. Démarrer *CCI.Command* (cf. chapitre [4.2\)](#page-259-0).
- 2. Procéder aux réglages de *Parallel Tracking* (cf. chapitre [4.3.4\)](#page-278-0).
- 3. Passer à l'aperçu de carte (cf. chapitre [4.1\)](#page-258-0).
- 4. Enregistrer une voie de référence (cf. chapitre [4.4.8\)](#page-321-0).
- 5. Travailler dans le champ en utilisant le mode de fonctionnement *Parallel Tracking*.

# **4 Commande**

# <span id="page-258-0"></span>**4.1 Remarques générales**

*CCI.Command* est divisée en 2 zones : l'aperçu de carte et les réglages. Lors du passage d'une zone à l'autre, observer les informations suivantes :

Une fois que toutes les données de la machine ont été transmises, le mode de fonctionnement *Section Control* est activé automatiquement à l'appel de la carte. Lorsque vous retournez aux réglages, l'arrêt temporaire de *Section Control* a lieu automatiquement :

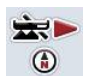

**Appeler la carte Activer le mode de fonctionnement** *Section Control*

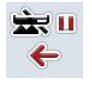

**Passer aux réglages Arrêter provisoirement le mode de fonctionnement** *Section Control*

Lorsqu'aucune donnée de la machine n'a été transmise, la zone supérieure du bouton est grisée. Section Control n'est pas disponible mais la carte peut être appelée :

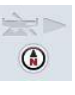

**Appeler la carte** 

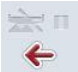

**Passer aux réglages**

# <span id="page-259-0"></span>**4.2 Démarrage du logiciel**

*CCI.Commande* s'active automatiquement à la mise en service du *terminal*. L'écran de démarrage donne l'accès direct à toutes les fonctions.

Pour passer à l'écran de démarrage de *CCI.Command*, procéder comme suit :

- 1. Dans le menu principal du *terminal*, appuyer sur le bouton « Command » de *l'écran tactile* ou tourner la molette de défilement jusqu'à ce que le bouton soit marqué en blanc et appuyer ensuite sur la molette de défilement.
	- $\rightarrow$  L'écran de démarrage suivant s'ouvre :

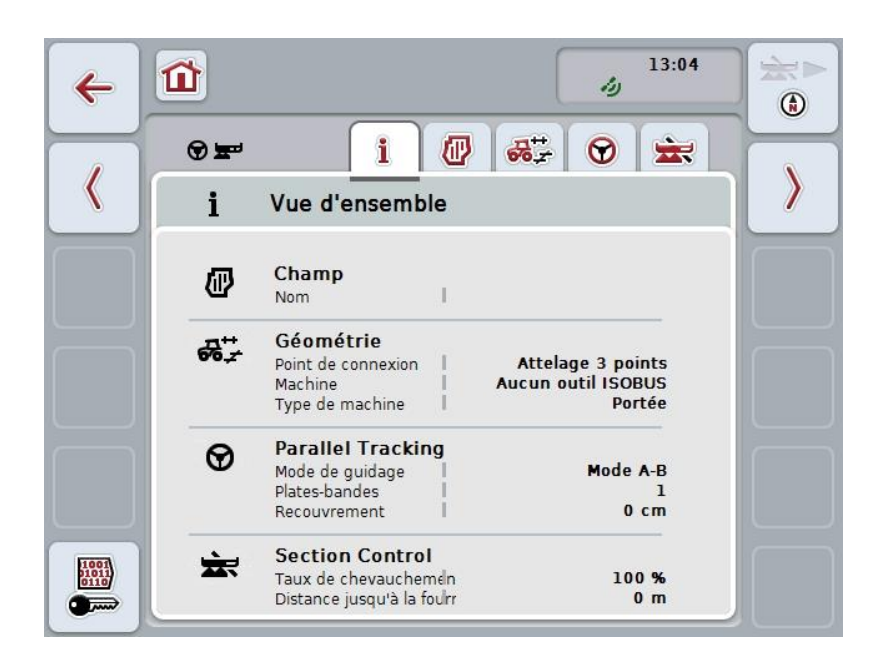

*CCI.Command* est divisée en 2 zones :

## **4.2.1 Réglages**

Sélection du *Champ*, saisie des réglages pour la géométrie, *Parallel Tracking* et *Section Control*.

#### **4.2.2 Aperçu de carte**

Parallel Tracking, Section Control, obstacles et correction GPS.

# **4.3 Réglages**

Restez dans l'écran de démarrage. Vous vous trouvez à la rubrique **Réglages** dont les cinq onglets s'affichent :

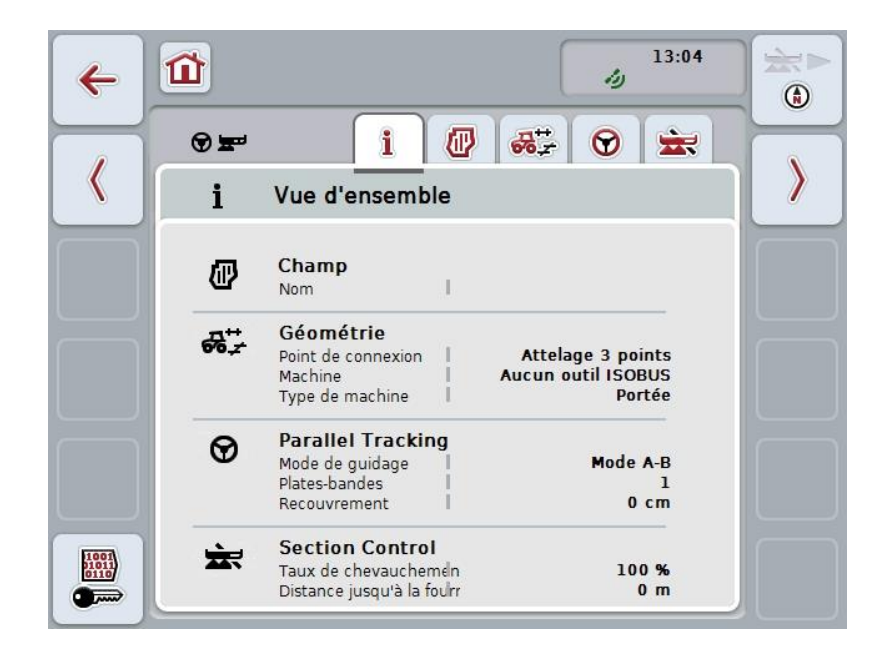

Ils contiennent les informations suivantes :

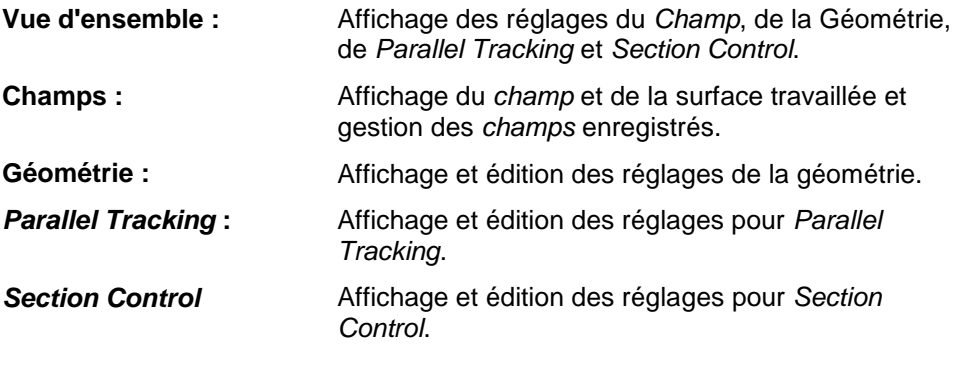

# **4.3.1 Vue d'ensemble**

Un récapitulatif des informations les plus importantes pour le *Champ*, la Géométrie, *Parallel Tracking* et *Section Control* s'affiche dans cet onglet.

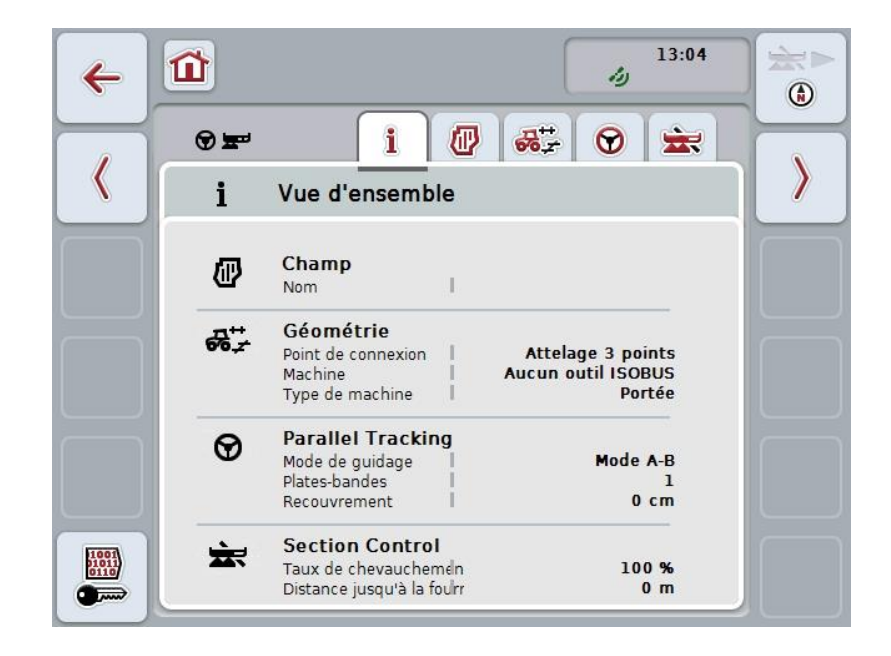

# **4.3.2** *Champs*

Le nom du champ, les bordures de champs, la surface travaillée et les obstacles s'affichent dans cet onglet.

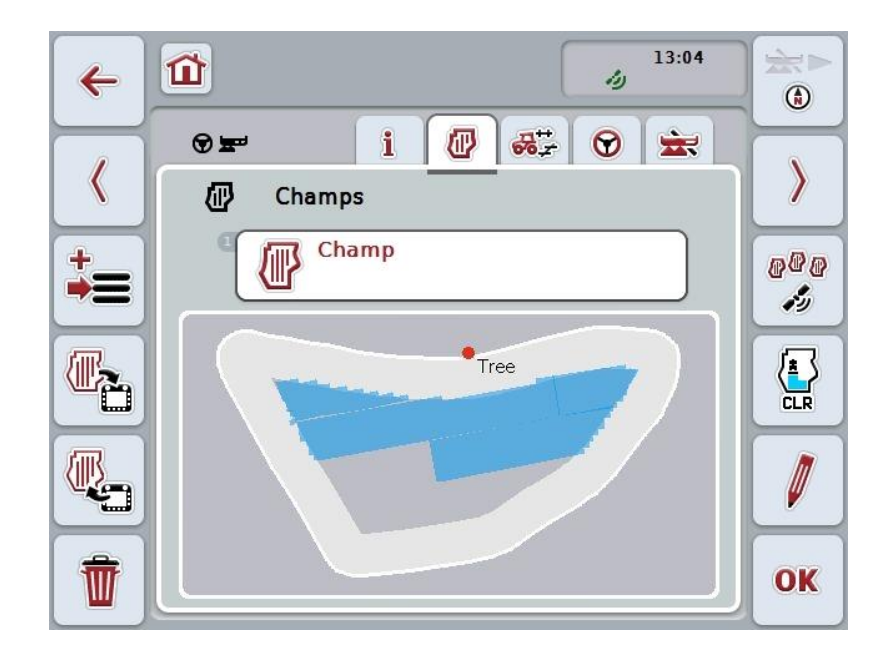

Vous disposez des possibilités d'utilisation suivantes :

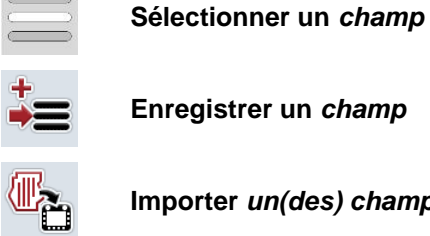

**Enregistrer un** *champ*

**Importer** *un(des) champ(s)*

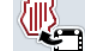

**Exporter** *un(des) champ(s)*

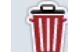

**Effacer le** *champ* **actuellement sélectionné**

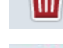

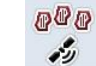

**Trouver un** *champ*

**Effacer une surface travaillée**

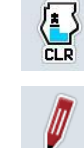

**Traiter un nom**

## **4.3.2.1 Sélectionner un champ**

Pour traiter à nouveau un *champ* déjà enregistré, procéder comme suit :

- 1. Appuyer sur le bouton « Champ » de *l'écran tactile*. Lorsque le bouton portant le nom du champ est marqué en blanc, vous pouvez également appuyer sur la molette de défilement ou sur « OK ».
	- → Une liste composée des *champs* enregistrés s'ouvre.
- 2. Sélectionner un *champ* dans la liste. Pour cela, appuyer sur *l'écran tactile* sur le bouton portant le nom du champ ou tourner la molette de défilement jusqu'à ce que le bouton soit marqué en blanc et appuyer ensuite sur la molette de défilement.
- 3. Confirmer votre sélection avec « OK », appuyer sur la molette de défilement ou appuyer encore une fois sur le bouton portant le nom du champ.

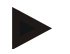

## **Remarque**

Après le démarrage de *CCI.Command*, il est possible de commencer immédiatement le traitement. La sélection d'un *champ* enregistré n'est pas nécessaire.

## **4.3.2.2 Enregistrer un champ**

Pour enregistrer l'état actuel du travail dans le *champ*, procéder comme suit :

- 1. Appuyer sur le bouton « Enregistrer un champ » (F9) de *l'écran tactile*.  $\rightarrow$  Il apparaît un menu contextuel.
- 2. Appuyer sur le bouton « Enregistrer » de l'écran tactile.
	- → L'onglet « Champs » s'ouvre à nouveau. Le *champ* reste encore sélectionné.

Pour enregistrer l'état actuel du travail dans le *champ* et pour ouvrir un nouveau champ pas encore travaillé, procéder comme suit :

- 1. Appuyer sur le bouton « Enregistrer un champ » (F9) de *l'écran tactile*.
	- $\rightarrow$  Il apparaît un menu contextuel.
- 2. Appuyer sur le bouton « Enregistrer + créer un nouveau champ » de l'écran tactile.
	- → L'onglet « Champs » s'ouvre à nouveau. Le nouveau *champ* est sélectionné.

Pour copier le *champ* actuellement sélectionné, procéder comme suit :

- 1. Appuyer sur le bouton « Enregistrer un champ » (F9) de *l'écran tactile*.  $\rightarrow$  Il apparaît un menu contextuel.
- 2. Appuyer sur le bouton « Copier » de l'écran tactile.
- 3. Saisir la nouvelle valeur depuis le clavier de l'écran tactile.
- 4. Confirmer la saisie avec « OK ».
	- → L'onglet « Champs » s'ouvre à nouveau. Le *champ* copié est sélectionné.

#### **Importer/exporter des champs**

Pour l'importation et l'exportation de données du champ, vous disposez des possibilités suivantes :

- 1. Importation de bordures de champs au format Shape
- 2. Importation de données du champ au format Shape
- 3. Sauvegarde ou échange de données entre des *terminaux CCI.* Il est possible d'importer et d'exporter les données d'un champ unique ou de tous les champs.

Outre les bordures de champs, les données du champ comportent également des lignes de référence, des surfaces travaillées, des fourrières créées, des obstacles et des points de référence.

- a. L'option « Champ unique » sert à échanger les données d'un champ. Si deux machines travaillent sur le même champ, elles travaillent alors toutes les deux avec la même bordure de champ et la même fourrière.
- b. L'option « Banque de données des champs » permet de créer une sauvegarde sur une clé USB qui permettra de restaurer les données en cas de suppression involontaire. En cas d'acquisition d'un *terminal CCI* supplémentaire, il est possible de copier les données du champ vers le nouveau *terminal*.

.

## **4.3.2.3 Importer une(des) bordure(s) de champ au format Shape**

Pour importer une bordure de champ, procéder comme suit :

- 1. Sur une clé USB, créer un dossier portant le nom de CCI.Command et comportant le sous-dossier « GISImport ».
- 2. Enregistrer les données au format Shape dans le sous-dossier « GISImport ».
- 3. Brancher la clé USB au *terminal*.
	- $\rightarrow$  Dès que la clé USB a été détectée, le bouton servant à l'importation est disponible.
- 4. Appuyer sur le bouton « Importer un(des) champ(s) » (F10) de *l'écran tactile*.
	- $\rightarrow$  Le menu contextuel « Importation des données » s'ouvre.
- 5. Sélectionner l'option « Bordure de champ ». Pour cela, appuyer sur le bouton « Bordure de champ » de *l'écran tactile* ou tourner la molette de défilement jusqu'à ce que le bouton soit marqué en blanc et appuyer ensuite sur la molette de défilement.
	- $\rightarrow$  Une liste de sélection s'ouvre.
- 6. Sélectionner le fichier souhaité. Pour cela, appuyer sur le bouton avec la sélection souhaitée ou tourner la molette de défilement jusqu'à ce que le bouton soit marqué en blanc.
- 7. Confirmer la saisie avec « OK ».
	- $\rightarrow$  La liste de sélection se modifie. Les différents éléments se trouvant dans le fichier sélectionné apparaissent maintenant.
- 8. Sélectionner l'élément devant être importé. Pour cela, appuyer sur le bouton avec la sélection souhaitée ou tourner la molette de défilement jusqu'à ce que le bouton soit marqué en blanc et appuyer ensuite sur la molette de défilement.
	- L'élément est importé et utilisé comme bordure de champ dans le champ actuellement sélectionné.

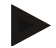

#### **Remarque**

Le nom de la bordure de champ n'est pas importé. Il est possible d'importer d'autres éléments. Tout autre élément est également tracé comme bordure dans le *champ* actuel. Si cela n'est pas souhaité, l'ancien *champ* doit être enregistré avant l'importation de telle sorte qu'un nouveau *champ* soit disponible.

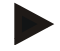

#### **Remarque**

Si le fichier importé possède des bordures de champs intérieures, par ex. autour de points d'eau, ces dernières sont aussi importées. Les sections sont aussi automatiquement activées/désactivées au niveau de ces bordures lors du traitement/travail. Lorsqu'une fourrière est créée, elle est tracée également au niveau de ces bordures.

# **4.3.2.4 Importer un champ unique / une banque de données**

Pour importer un champ unique ou toute une banque de données des champs, procéder comme suit :

- 1. Copier un champ unique ou une banque de données sur une clé USB.
- 2. Brancher la clé USB au *terminal*. Dès que la clé a été détectée, le bouton servant à l'importation est disponible.
- 3. Appuyer sur le bouton « Importer un(des) champ(s) » (F10) de *l'écran tactile*. → Le menu contextuel « Importation des données » s'ouvre.
- 4. Sélectionner l'option « Champ unique » ou « Banque de données des champs ». Pour cela, appuyer sur le bouton avec la sélection souhaitée ou tourner la molette de défilement jusqu'à ce que le bouton soit marqué en blanc et appuyer ensuite sur la molette de défilement.

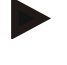

#### **Remarque**

L'importation d'un *champ* unique permet de l'ajouter à la banque de données des champs sur le *terminal*.

# **Attention !**

L'importation d'une banque de données des champs remplace la banque de données des champs existante. Tous les *champs* existants déjà sont écrasés.

# **4.3.2.5 Exporter un(des) champ(s) au format Shape**

Pour exporter le(les) champ(s), procéder comme suit :

- 1. Brancher la clé USB au *terminal*.
	- $\rightarrow$  Dès que la clé USB a été détectée, le bouton servant à l'exportation est disponible.
- 2. Appuyer sur le bouton « Exporter un(des) champ(s) » (F11) de *l'écran tactile*.
	- $\rightarrow$  Le menu contextuel « Exportation des données » s'ouvre.
- 3. Sélectionner « Champ actuel » ou « Tous les champs ». Pour cela, appuyer sur le bouton avec la sélection souhaitée ou tourner la molette de défilement jusqu'à ce que le bouton soit marqué en blanc et appuyer ensuite sur la molette de défilement.

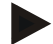

#### **Remarque**

Lorsqu'un grand nombre de *champs* est enregistré, l'exportation peut durer assez longtemps si l'option « Tous les champs » a été sélectionnée.

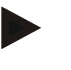

#### **Remarque**

Outre les bordures de champs, les données au format Shape comportent également des lignes de référence, des surfaces travaillées, des fourrières créées, des obstacles et des points de référence.

#### **4.3.2.6 Exporter un champ unique / une banque de données**

Pour exporter le *champ* actuel ou toute la banque de données des champs, procéder comme suit :

- 1. Brancher la clé USB au *terminal*.
	- $\rightarrow$  Dès que la clé USB a été détectée, le bouton servant à l'exportation est disponible.
- 2. Appuyer sur le bouton « Exporter un(des) champ(s) » (F11) de *l'écran tactile*.  $\rightarrow$  Le menu contextuel « Exportation des données » s'ouvre.
- 3. Sélectionner « Champ actuel » ou « Banque de données des champs ». Pour cela, appuyer sur le bouton avec la sélection souhaitée ou tourner la molette de défilement jusqu'à ce que le bouton soit marqué en blanc et appuyer ensuite sur la molette de défilement.

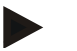

#### **Remarque**

Toutes les données du champ se trouvant sur le terminal restent conservées après une exportation.

# **4.3.2.7 Effacer un champ**

Pour effacer le *champ* actuel, procéder comme suit :

- 1. Sur *l'écran tactile*, appuyer sur le bouton « Effacer » (F12).
- 2. Valider le message de confirmation avec « OK ».

#### **4.3.2.8 Trouver un** *champ*

Pour trouver des *champs* enregistrés se trouvant dans un rayon de 7 km autour de votre lieu actuel, procéder comme suit :

- 1. Appuyer sur le bouton « Trouver un champ » (F3) de *l'écran tactile*.
	- → Il apparait une liste de sélection avec les *champs* se trouvant dans un rayon de 7 km.

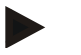

#### **Remarque**

Pour pouvoir utiliser cette fonction, nous nécessitez une réception *GPS.*

#### **4.3.2.9 Effacer une surface travaillée**

Si vous souhaitez travailler à nouveau dans un champ dont la surface a déjà été travaillée, vous devez effacer la surface travaillée. La surface travaillée se reconnaît au marquage bleu.

Pour effacer la surface travaillée du champ actuel, procéder comme suit :

- 1. Appuyer sur le bouton « Effacer une surface travaillée » (F4) de *l'écran tactile*.
- 2. Valider le message de confirmation avec « OK ».
	- $\rightarrow$  Le marquage bleu est effacé.

# **4.3.2.10 Traiter un nom**

Pour traiter le nom d'un *champ* enregistré, procéder comme suit :

- 1. Appuyer sur le bouton « Éditer » (F3) de *l'écran tactile*.
- 2. Saisir la nouvelle valeur depuis le clavier de *l'écran tactile*.
- 3. Confirmer la saisie avec « OK ».

# <span id="page-269-0"></span>**Réglages de la géométrie**

Mieux vous aurez réglé la position de l'antenne GPS sur le tracteur, plus la coupure de sections automatique fonctionnera avec exactitude.

Les réglages de la géométrie du tracteur doivent être effectués dans l'application CCI.GPS. Veuillez consulter les informations correspondantes au chapitre **Réglages de la géométrie** du manuel d'utilisation **CCI.GPS**.

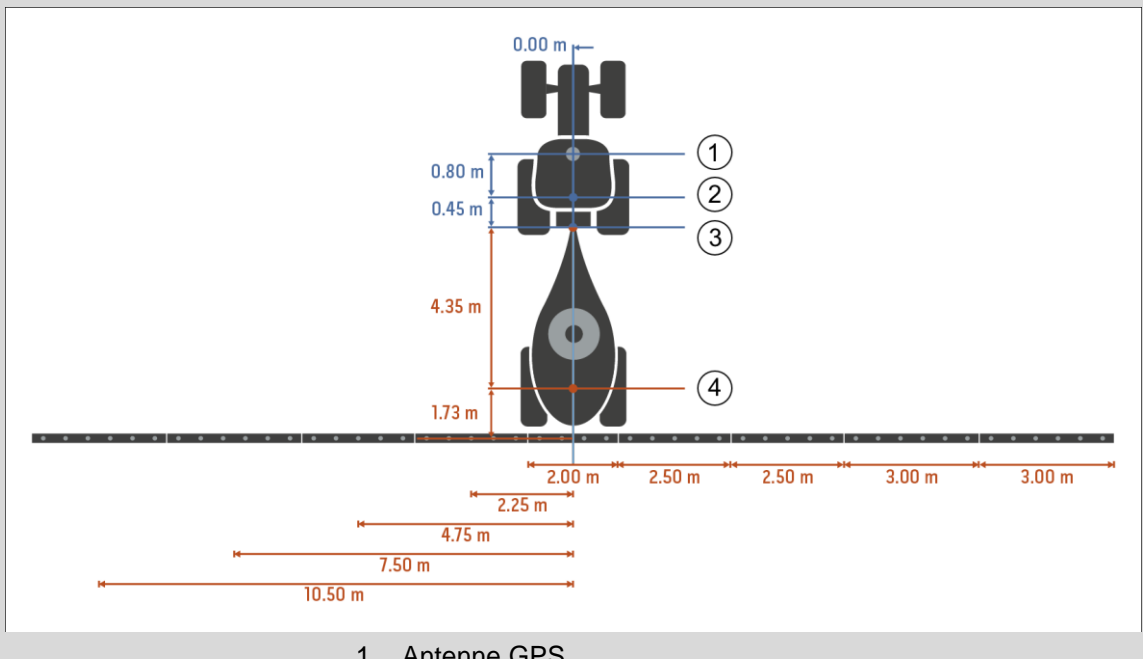

- 1. Antenne GPS
- 2. Point de référence tracteur
- 3. Point de connexion
- 4. Point de référence machine

# **4.3.3 Géométrie**

Dans cet onglet, la position de l'antenne *GPS*, le type d'attelage de la machine, la distance entre le point de navigation et le *point de connexion*, les *durées de retard* et le nombre de sections sont affichés dans la zone d'affichage à gauche.

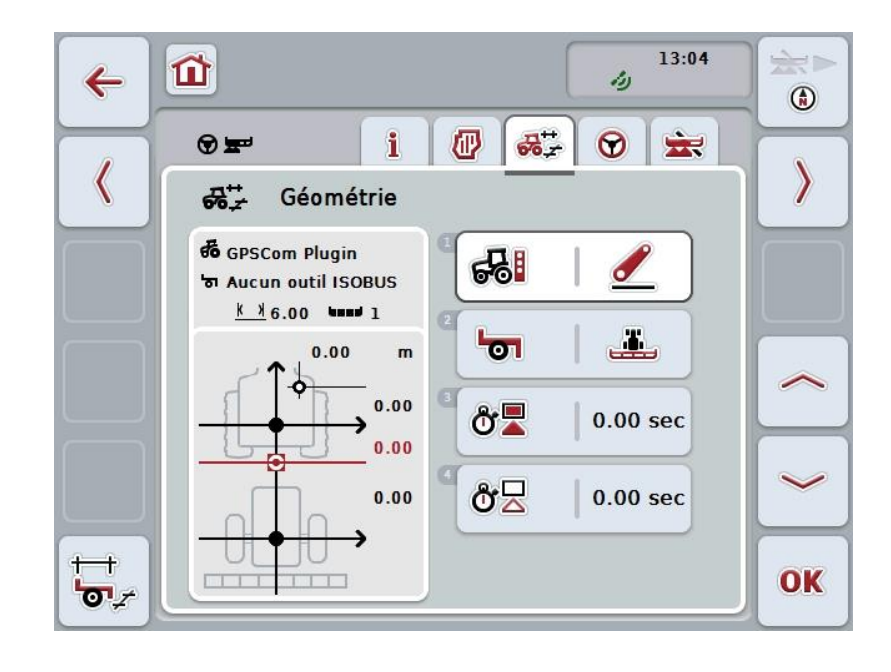

Vous disposez des possibilités d'utilisation suivantes :

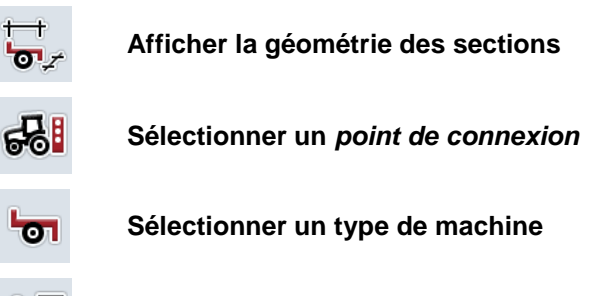

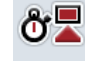

ტZ

**Saisir des** *durées de retard*

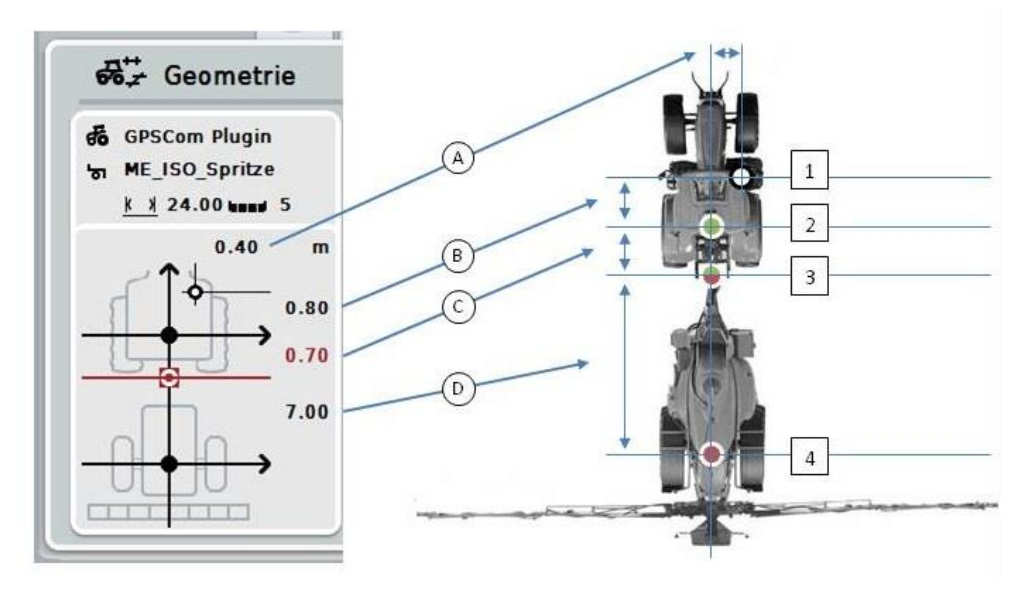

La zone d'affichage vous fournit les informations suivantes relatives à la géométrie :

## **Distances**

- **A :** Distance entre le point de référence du tracteur et l'antenne *GPS* transversalement au sens de la marche.
- **B :** Distance entre le point de référence du tracteur et l'antenne *GPS* dans le sens de la marche.
- **C :** Distance entre le point de référence du tracteur et le *point de connexion* dans le sens de la marche.
- **D :** Distance entre le *point de connexion* et le point de référence de la machine dans le sens de la marche.

## **Points**

- **1 :** Antenne *GPS*
- **2 :** Point de référence tracteur
- **3 :** *Point de connexion*
- **4 :** Point de référence machine

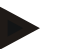

#### **Remarque**

Le point de référence de la machine se trouve au centre du premier essieu. Si la machine ne possède pas d'essieu, le point de référence est défini par le fabricant.

## <span id="page-272-0"></span>**4.3.3.1 Afficher la géométrie des sections**

Seules les valeurs transmises par la machine s'affichent dans la géométrie des sections.

Pour afficher la géométrie des sections, procéder comme suit :

- 1. Sur l'écran tactile, appuyer sur le bouton « Afficher la géométrie des sections » (F12).
	- → L'écran de la géométrie des sections apparaît :

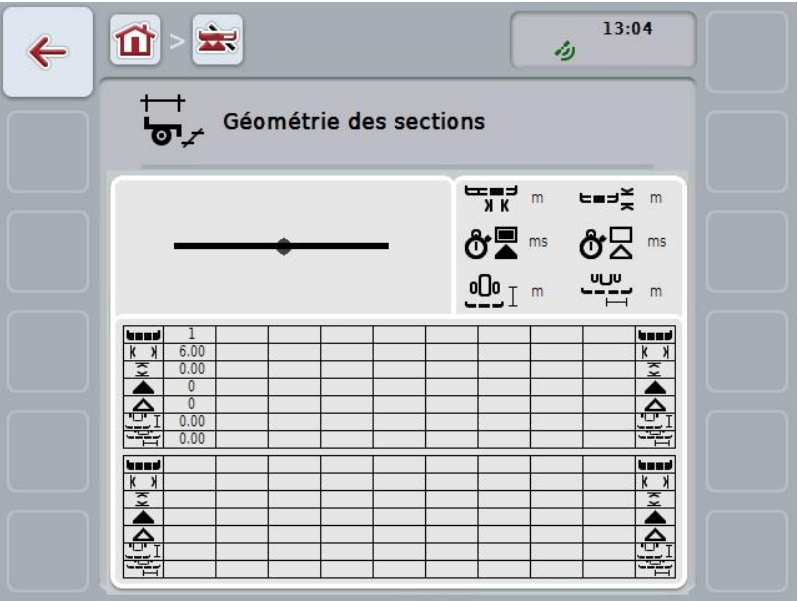

La position des sections par rapport au point de référence de la machine est représentée graphiquement dans le rectangle en haut à gauche. Cela permet de reconnaître immédiatement si les sections se trouvent tous sur une ligne ou si des distances différentes ont été réglées dans le sens de la marche.

Les unités actuellement utilisées s'affichent dans le rectangle en haut à droite.

Les valeurs utilisées pour les détails suivants de la géométrie des sections s'affichent dans le rectangle en bas :

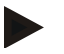

## **Remarque**

Les symboles utilisés dans le rectangle en bas sont des représentations simplifiées des symboles du rectangle en haut à droite. L'unité correspondant respectivement à la valeur affichée dans le rectangle du bas figure donc dans le rectangle en haut à droite.

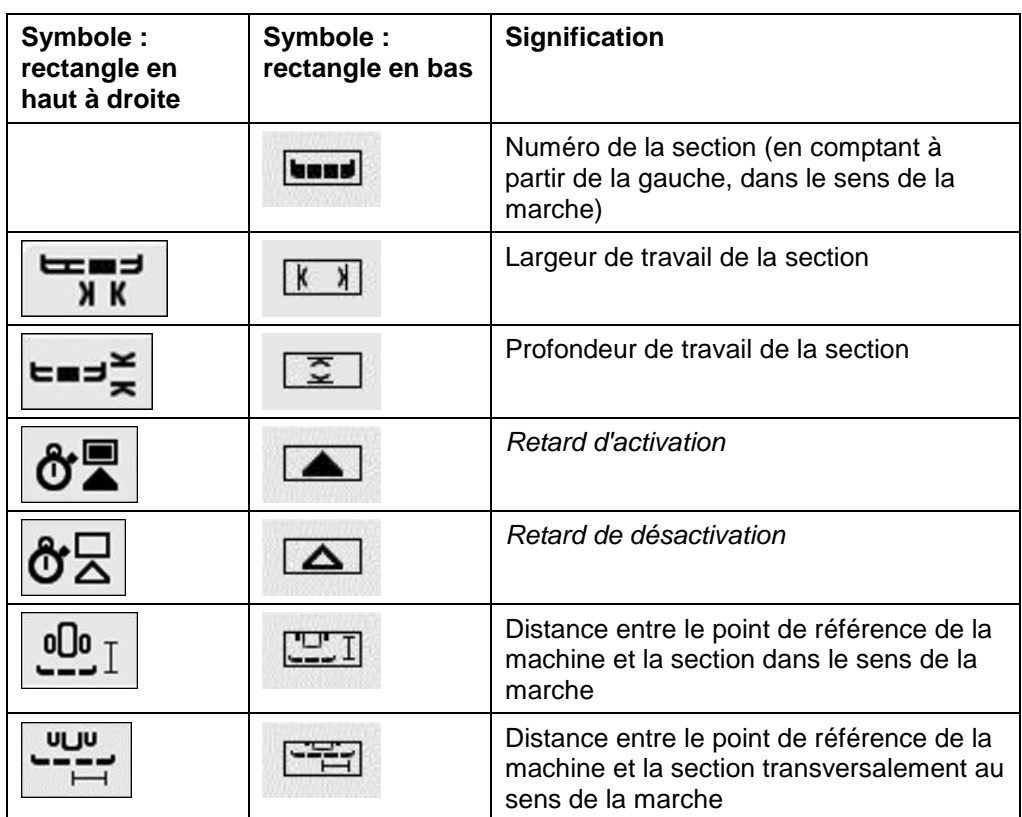

# **Types d'attelage des machines**

Il existe différents types d'attelage pour les machines. Chaque type d'attelage a une distance différente jusqu'au *point de connexion*.

Dans *CCI.GPS*, il est possible de saisir la distance adéquate jusqu'au point de référence du tracteur pour chaque type d'attelage de la machine. Veuillez consulter les informations correspondantes au chapitre **Réglages de la géométrie** du manuel d'utilisation **CCI.GPS**.

1B Lorsque ces réglages ont été effectués, il suffit de sélectionner dans *CCI.Command* le *point de connexion* actuellement utilisé.

#### **4.3.3.2 Sélectionner un type d'attelage**

*2B U*ne nouvel l e vé ri f i ca t i on des mesures n' est pas né cessai re**.**

Pour sélectionner le type d'attelage de la machine actuellement utilisé, procédé comme suit :

- 1. Appuyer sur le bouton « Type d'attelage de la machine » de *l'écran tactile* ou tourner la molette de défilement jusqu'à ce que le bouton soit marqué en blanc et appuyer ensuite sur la molette de défilement.
	- $\rightarrow$  La liste de sélection suivante s'ouvre :

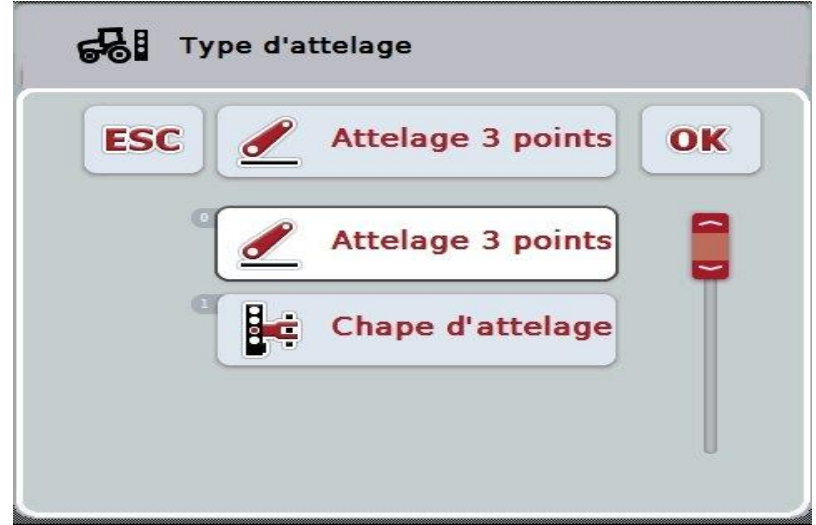

- 2. Sélectionner le type d'attelage actuel de la machine dans la liste. Pour cela, appuyer sur *l'écran tactile* sur le bouton avec le type d'attelage ou tourner la molette de défilement jusqu'à ce que le bouton soit marqué en blanc et appuyer ensuite sur la molette de défilement.
	- $\rightarrow$  Le type d'attelage apparaît dans la fenêtre de sélection.
- 3. Confirmer votre sélection avec « OK » ou appuyer encore une fois sur le bouton avec le type d'attelage ou sur la molette de défilement.

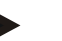

#### **Remarque**

La valeur enregistrée pour le type d'attelage de la machine actuellement sélectionné s'affiche (chiffre rouge) dans la vue d'ensemble de la géométrie.

# **Types de machines**

Si des machines traînées sont utilisées, la position des sections se modifie pour les virages.

En cas d'utilisation du réglage « Traînée» et « Automoteur », la position des sections est calculée pour les virages (figure du centre et de droite).

Pour les machines portées, elle reste inchangée (figure de gauche).

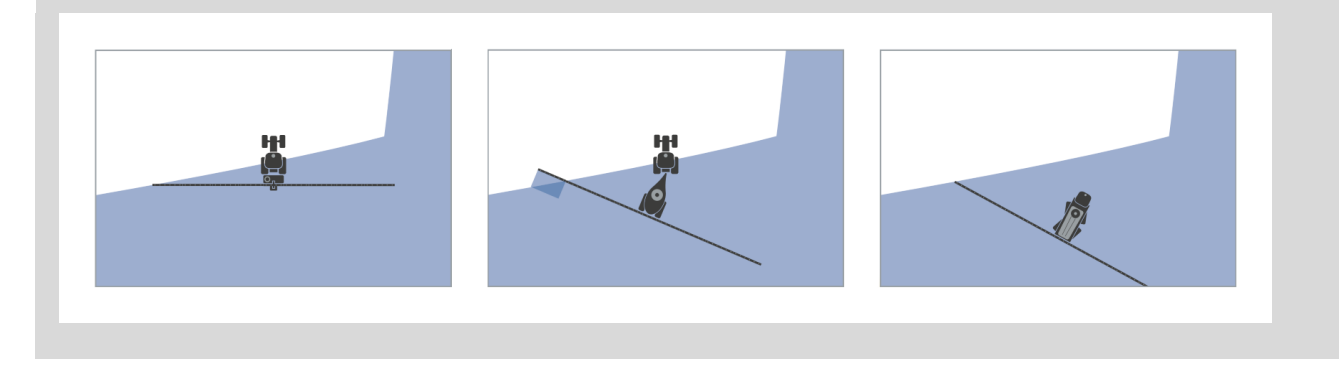

# **4.3.3.3 Sélectionner un type de machine**

Pour sélectionner un type de machine, procéder comme suit :

1. Appuyer sur le bouton « Type de machine » de *l'écran tactile* ou tourner la molette de défilement jusqu'à ce que le bouton soit marqué en blanc et appuyer ensuite sur la molette de défilement. Lorsque le bouton est marqué, vous pouvez également appuyer sur le bouton

« OK » (F6).

 $\rightarrow$  La liste de sélection suivante s'ouvre :

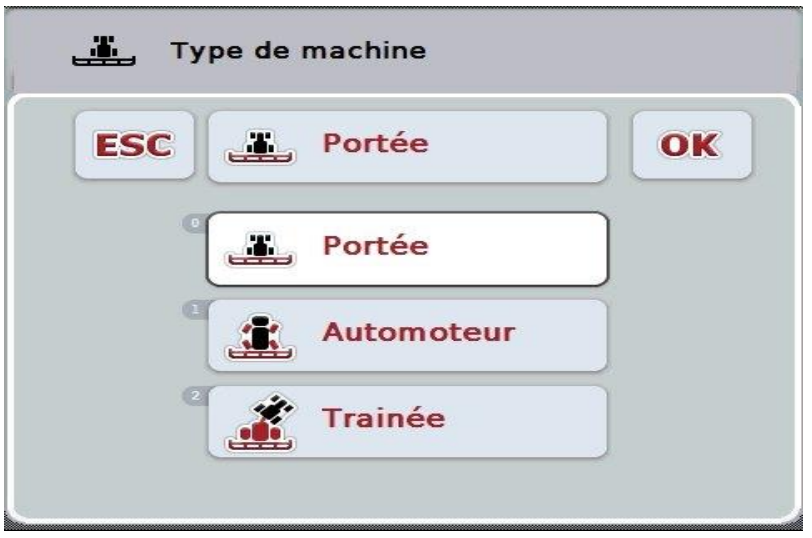

- 2. Sélectionner le type de machine souhaité dans la liste. Pour cela, appuyer sur *l'écran tactile* sur le bouton portant le type de la machine ou tourner la molette de défilement jusqu'à ce que le bouton soit marqué en blanc et appuyer ensuite sur la molette de défilement.
	- $\rightarrow$  Ensuite, le type de machine apparaît dans la fenêtre de sélection.
- 3. Confirmer votre sélection avec « OK » ou appuyer encore une fois sur le bouton avec le type de machine ou sur la molette de défilement.

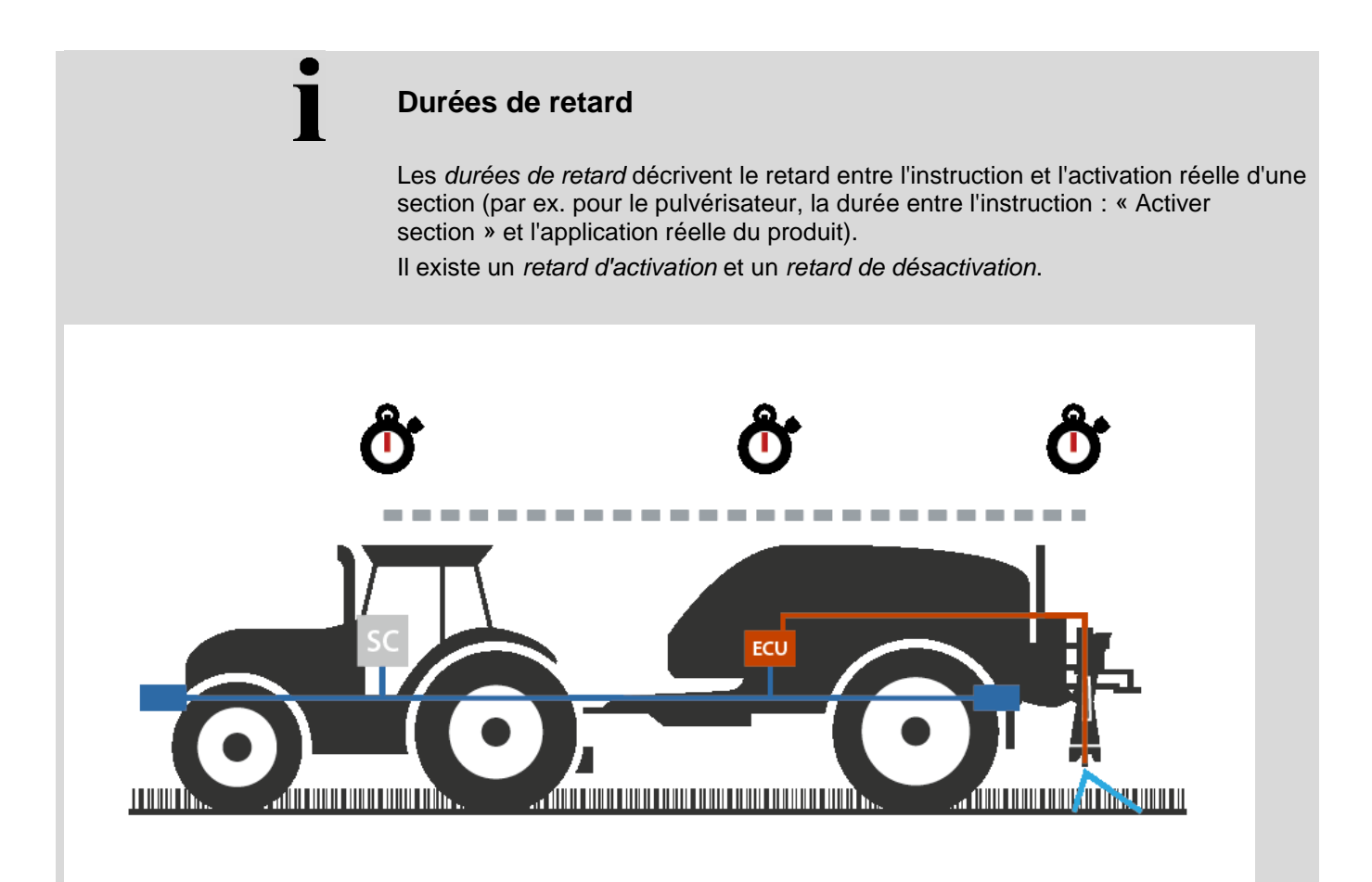

# **4.3.3.4 Saisir des** *durées de retard*

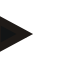

## **Remarque**

Lorsque les *durées de retard* de la machine sont transmises, les boutons sont grisés. Une saisie manuelle est impossible.

Les *durées de retard* de la machine sont affichées à l'écran de la géométrie des sections (cf. chapitre [4.3.3.1\)](#page-272-0).

La commande de la machine doit être appelée afin de modifier les *durées de retard.* Pour plus d'informations, voir le manuel d'utilisation de votre machine.

Pour saisir les *durées de retard*, procéder comme suit :

- 1. Sur *l'écran tactile*, appuyer sur les boutons « *Retard d'activation »* (bouton 3) et « Retard de désactivation » (bouton 4) et saisir les durées devant être respectées avant que certaines sections soient activées ou désactivées.
- 2. Confirmer la saisie avec « OK ».

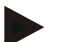

#### **Remarque**

La plage de valeurs admissibles pour les *durées de retard* s'étend de 0,00 à 10,00 s.

# <span id="page-278-0"></span>**4.3.4 Parallel Tracking**

Les réglages nécessaires pour le *Parallel Tracking* sont effectués dans cet onglet.

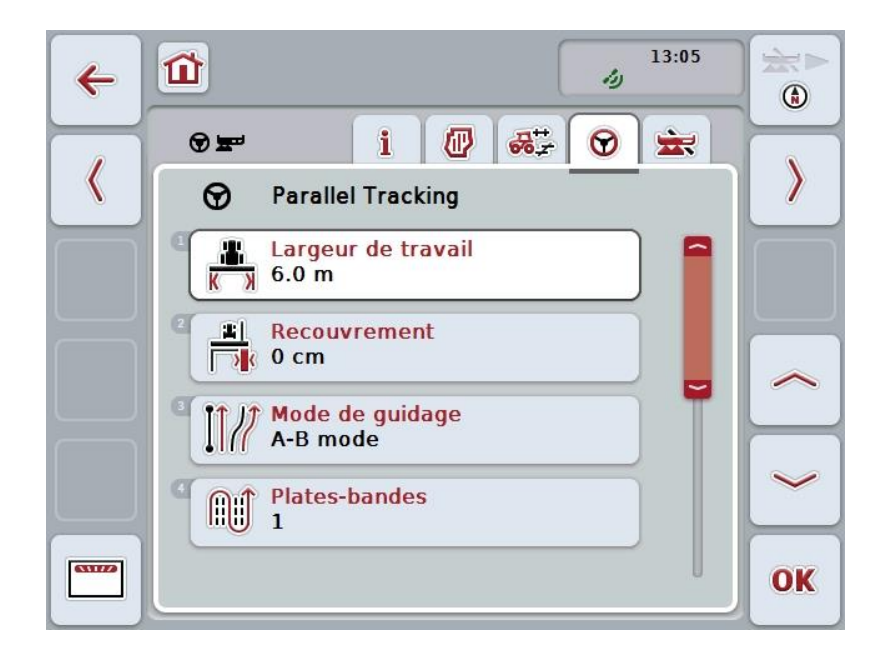

Vous disposez des possibilités d'utilisation suivantes :

**Saisir une largeur de travail**

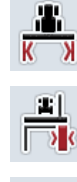

**Saisir une valeur pour le** *recouvrement*

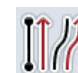

**Sélectionner un mode de guidage**

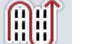

**Saisir une valeur pour les plates-bandes** 

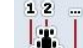

**Fourrière voie 2 : activer/désactiver demi-largeur**

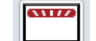

**Passer à la barre lumineuse**

## **4.3.4.1 Saisir une largeur de travail**

Pour saisir la largeur de travail, procéder comme suit :

- 1. Appuyer sur le bouton « Largeur de travail » de *l'écran tactile* ou tourner la molette de défilement jusqu'à ce que le bouton soit marqué en blanc et appuyer ensuite sur la molette de défilement. Lorsque le bouton est marqué, vous pouvez également appuyer sur le bouton « OK » (F6).
- *2.* Saisir la valeur à l'aide du pavé numérique ou du curseur de *l'écran tactile*.
- *3.* Confirmer la saisie avec « OK ».

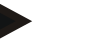

#### **Remarque**

La valeur saisie pour la largeur de travail doit être aussi précise que possible afin de permettre un calcul exact de la surface travaillée.

La plage de valeurs admissibles pour la largeur de travail s'étend de 0,0 à 99,0 m.

# **Remarque**

Lorsque la largeur de travail de la machine est transmise, le boutons est grisé. Une saisie manuelle est impossible.

La largeur de travail de la machine est affichée à l'écran de la géométrie des sections (cf. chapitre [4.3.3.1\)](#page-272-0).

La commande de la machine doit être appelée afin de modifier la largeur de travail*.* Pour plus d'informations, voir le manuel d'utilisation de votre machine.

# **Recouvrement**

Le réglage du *recouvrement* sert à compenser les erreurs de guidage et les imprécisions du *GPS*.

Deux cas d'application sont possibles :

1. Les *manques* doivent être évités.

Dans ce cas, une valeur positive devrait être saisie. Résultat : la distance entre les *lignes de guidage* est réduite de la valeur saisie. La largeur de travail effective est ainsi réduite, les *manques* sont évités et des *recouvrements* sont possibles.

2. Les *recouvrements* doivent être évités.

Dans ce cas, une valeur négative devrait être saisie. Résultat : la distance entre les *lignes de guidage* est augmentée de la valeur saisie. Les *recouvrements* sont ainsi évités et des *manques* sont possibles.

#### **4.3.4.2 Saisir une valeur pour le recouvrement**

.

Pour saisir la valeur du *recouvrement*, procéder comme suit :

- 1. Appuyer sur le bouton « Recouvrement » de *l'écran tactile* ou tourner la molette de défilement jusqu'à ce que le bouton soit marqué en blanc et appuyer ensuite sur la molette de défilement. Lorsque le bouton est marqué, vous pouvez également appuyer sur le bouton « OK » (F6).
- *2.* Saisir la valeur à l'aide du pavé numérique ou du curseur de *l'écran tactile*.
- *3.* Confirmer la saisie avec « OK ».

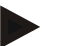

# **Remarque**

La plage de valeurs admissibles pour le *recouvrement* s'étend de -100 à +100 cm.

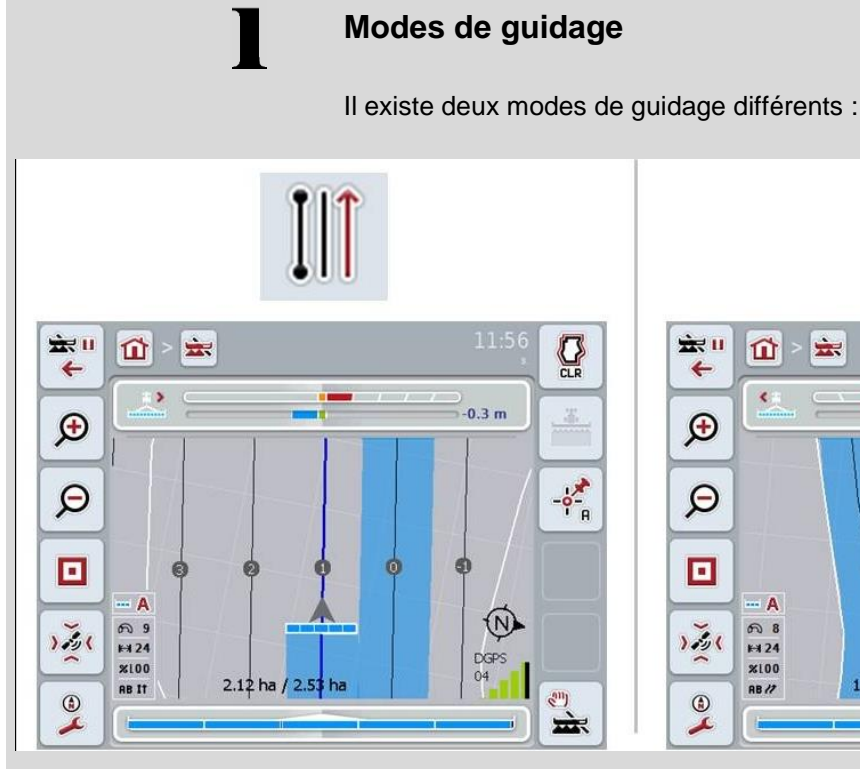

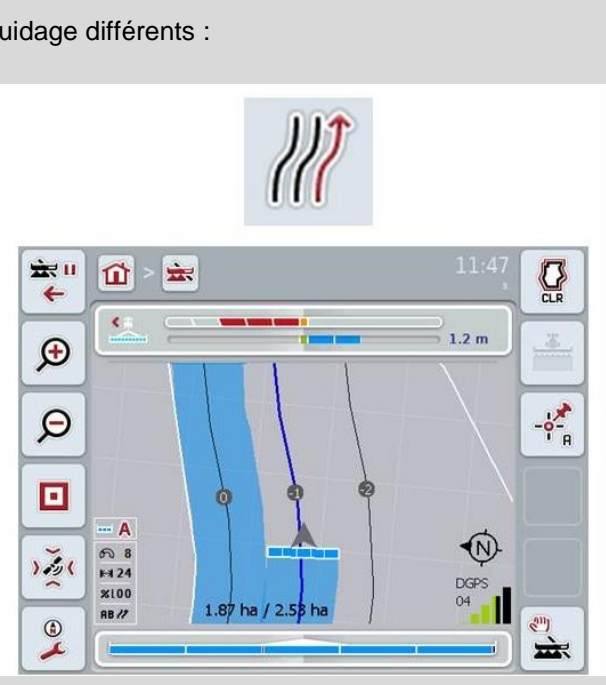

### **Mode A-B**

Le conducteur définit un point A, continue son trajet et définit un point B. Le système trace automatiquement une droite entre ces deux points et génère à cet effet des *lignes de guidage* parallèles à une distance correspondant à la largeur de travail.

### **Mode courbe**

Le conducteur définit un point A, parcourt un trajet souhaité pouvant comporter aussi des courbes et définit un point B. Le système enregistre le trajet parcouru et génère à cet effet des voies parallèles à une distance correspondant à la largeur de travail. Aux extrémités de la voie tracée, la ligne est prolongée par une droite. Cela permet de suivre précisément les voies en bout du sillon (fourrière).

# **4.3.4.3 Sélectionner un mode de guidage**

Pour sélectionner le mode de guidage, procéder comme suit :

- 1. Appuyer sur le bouton « Mode de guidage » de *l'écran tactile* ou tourner la molette de défilement jusqu'à ce que le bouton soit marqué en blanc et appuyer ensuite sur la molette de défilement.
	- Lorsque le bouton est marqué, vous pouvez également appuyer sur le bouton « OK » (F6).
	- $\rightarrow$  Une liste de sélection s'ouvre.
- 2. Choisir le « *Mode A-B* » ou le « *Mode courbe* ». Pour cela, appuyer sur *l'écran tactile* sur le bouton avec le mode souhaité ou tourner la molette de défilement jusqu'à ce que le bouton soit marqué en blanc et appuyer ensuite sur la molette de défilement.
	- $\rightarrow$  Le mode apparaît dans la fenêtre de sélection.
- 3. Confirmer votre sélection avec « OK » ou appuyer encore une fois sur le bouton avec le mode ou sur la molette de défilement.

# **Mode Plates-bandes**

Le mode Plate-bandes permet de sauter des lignes. Cela permet par ex. de tourner en une seule fois en présence de largeurs de travail plus petites. Le réglage « 1 » signifie que chaque *ligne de guidage* est utilisée. Pour le réglage

« 2 », une *ligne de guidage* sur deux est mise en évidence dans la représentation (cf. capture d'écran), les autres sont grisées. L'affichage de la barre lumineuse concerne alors les *lignes de guidage* mises en évidence.

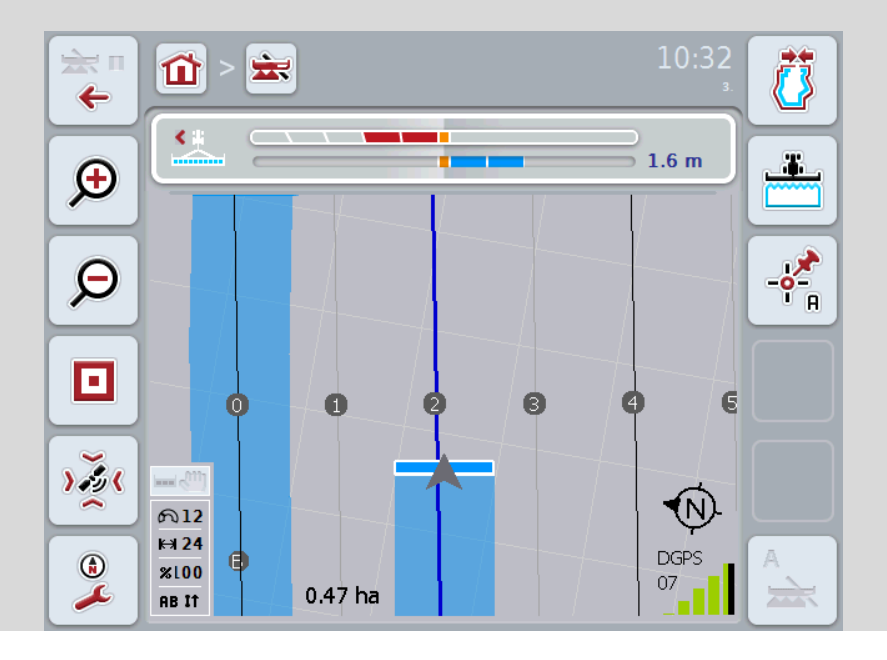

#### **4.3.4.4 Saisir une valeur pour les plates-bandes**

Pour saisir la valeur des plates-bandes, procéder comme suit :

- 1. Appuyer sur le bouton « Plates-bandes » de *l'écran tactile* ou tourner la molette de défilement jusqu'à ce que le bouton soit marqué en blanc et appuyer ensuite sur la molette de défilement. Lorsque le bouton est marqué, vous pouvez également appuyer sur le bouton « OK » (F6).
- *2.* Saisir la valeur à l'aide du pavé numérique ou du curseur de *l'écran tactile*.
- *3.* Confirmer la saisie avec « OK ».

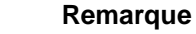

La plage de valeurs admissibles pour les plates-bandes s'étend de 1 à 5.

# **Fourrière voie 2 : demi-largeur**

Des *lignes de guidage* s'affichent en fourrière dans le troisième mode fourrière (cf. boîte d'infos mode fourrière au chapitre [0\)](#page-310-0).

Cette fonction est utile lorsqu'une demi-largeur de travail est nécessaire pour le travail en bout de champ (fourrière). Cela peut être nécessaire par exemple dans le cas de semis effectués avec des voies de jalonnage définies.

Si l'option est activée, la demi-largeur de travail est considérée comme distance entre les lignes de guidage 0 et 1. Le travail de la deuxième voie de passage en fourrière doit alors être effectué avec la demi-largeur de travail.

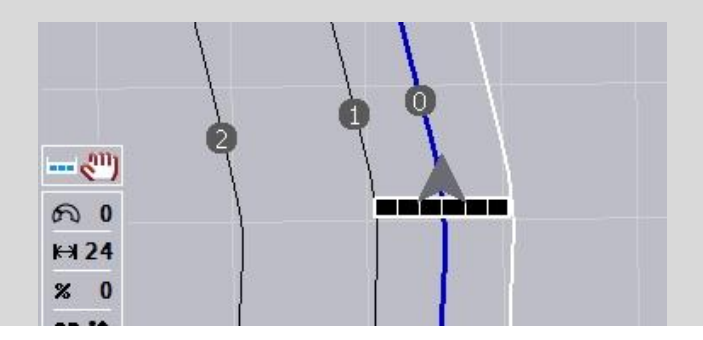

#### **4.3.4.5 Fourrière voie 2 : activer/désactiver demi-largeur**

Afin d'activer la demi-largeur pour la voie 2 en fourrière, procéder comme suit :

- 1. Appuyer sur le bouton « Fourrière voie 2 : demi-largeur » de *l'écran tactile* ou tourner la molette de défilement jusqu'à ce que le bouton soit marqué en blanc et appuyer ensuite sur la molette de défilement. Lorsque le bouton est marqué, vous pouvez également appuyer sur le bouton « OK » (F6).
- 2. Saisir la *valeur booléenne*.
- 3. Confirmer la saisie avec « OK ».

# **4.3.4.6 Barre lumineuse**

Pour passer aux réglages de la barre lumineuse, procéder comme suit :

- 1. Sur *l'écran tactile*, appuyer sur le bouton « Barre lumineuse » (F12).
	- $\rightarrow$  Le masque suivant s'ouvre :

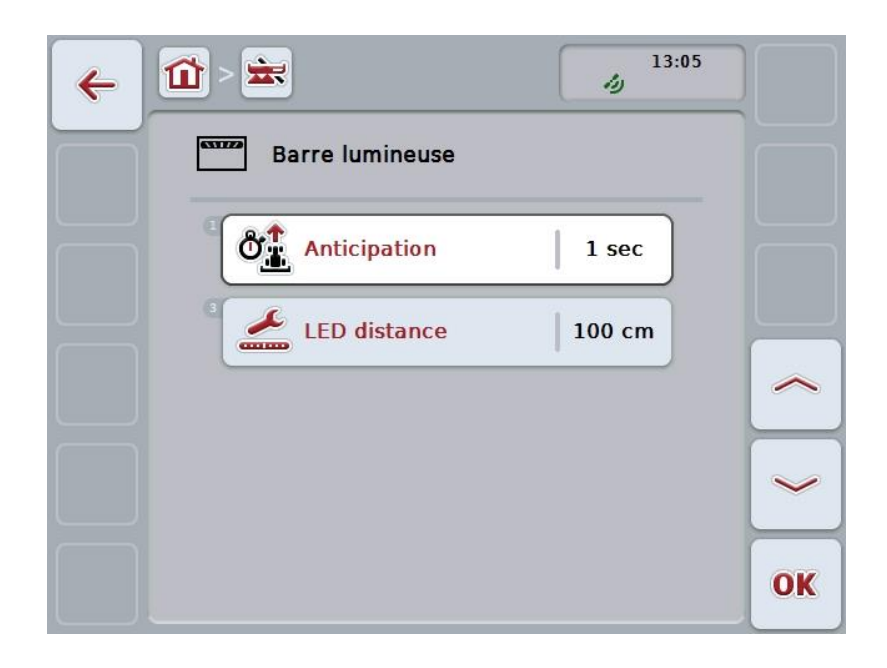

Vous disposez des possibilités d'utilisation suivantes :

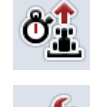

**Saisir une durée pour** *l'anticipation*

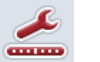

**Saisir une valeur pour la** *LED distance*

# $\bullet$

# **Barre lumineuse**

La barre lumineuse est composée de 2 rangées de segments lumineux. Les segments inférieurs (2) affiche l'écart actuel par rapport à la *ligne de guidage*. Les segments supérieurs (1) affichent une proposition de guidage et aident le conducteur à retrouver la ligne de guidage.

L'écart actuel par rapport à la ligne de guidage est également affiché sous la forme d'un chiffre (3).

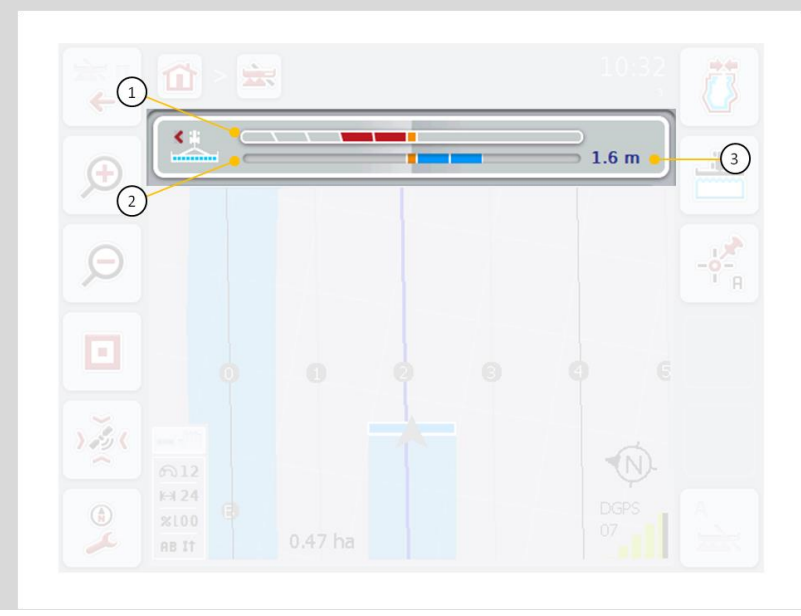

#### **4.3.4.6.1 Saisir une durée pour l'anticipation**

L'*anticipation* permet de définir le laps de temps pris en compte pour le calcul des propositions de guidage. La valeur devrait être adaptée à la vitesse de conduite et à la géométrie de la ligne de guidage.

Pour saisir la durée de *l'anticipation*, procéder comme suit :

- 1. Appuyer sur le bouton « Anticipation » de *l'écran tactile* ou tourner la molette de défilement jusqu'à ce que le bouton soit marqué en blanc et appuyer ensuite sur la molette de défilement. Lorsque le bouton est marqué, vous pouvez également appuyer sur le bouton « OK » (F6).
- *2.* Saisir la valeur à l'aide du pavé numérique ou du curseur de *l'écran tactile*.
- *3.* Confirmer la saisie avec « OK ».

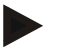

#### **Remarque**

La plage de valeurs admissibles pour la durée de *l'anticipation* se situe entre 1 et 10 secondes.

#### **4.3.4.6.2 Saisir une valeur pour la LED distance**

Vous définissez l'écart représenté par un segment de la barre lumineuse. Pour saisir la valeur de la *LED distance*, procéder comme suit :

- 1. Appuyer sur le bouton « *LED distance »* de *l'écran tactile* ou tourner la molette de défilement jusqu'à ce que le bouton soit marqué en blanc et appuyer ensuite sur la molette de défilement. Lorsque le bouton est marqué, vous pouvez également appuyer sur le bouton « OK » (F6).
- *2.* Saisir la valeur à l'aide du pavé numérique ou du curseur de *l'écran tactile*.
- *3.* Confirmer la saisie avec « OK ».

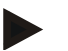

#### **Remarque**

La plage de valeurs admissibles pour la *LED distance* s'étend de 10 à 100 cm.

# <span id="page-287-0"></span>**4.3.5 Section Control**

Les réglages de *Section Control* s'affichent dans cet onglet.

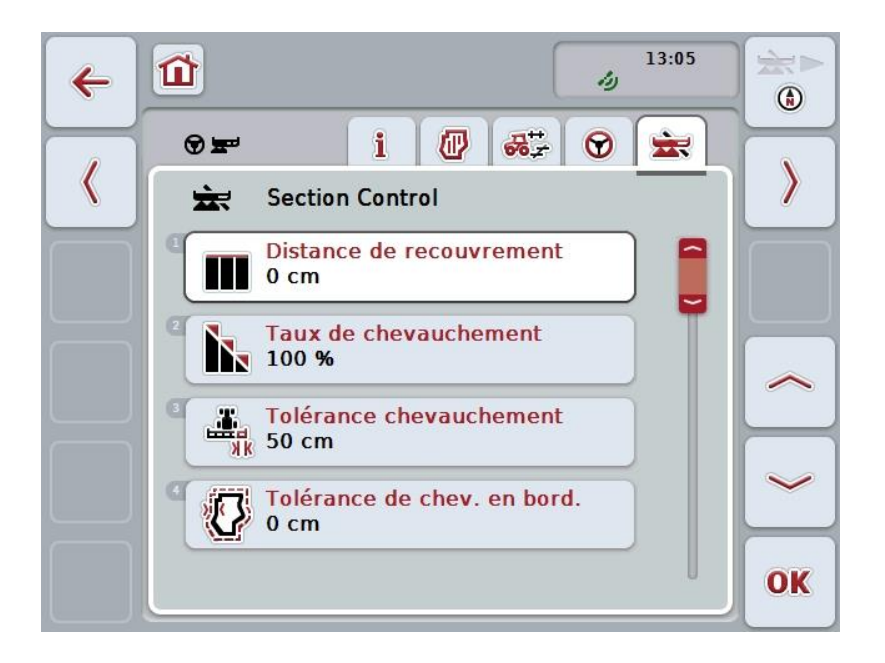

Vous disposez des possibilités d'utilisation suivantes :

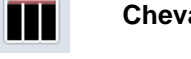

**Chevauchement dans le sens de la marche**

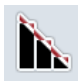

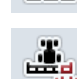

**Sélectionner un taux de chevauchement**

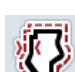

**Saisir une tolérance de chevauchement**

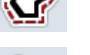

**Saisir une distance jusqu'à la fourrière**

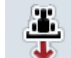

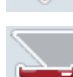

**Régler la détection de la marche arrière**

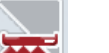

**Activer/désactiver** *Section Control* **uniquement en fourrière**

**Saisir une tolérance de chevauchement en bordure de champ**
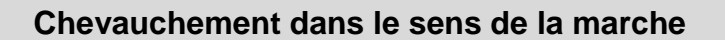

Pour éviter que les surfaces les plus petites ne soient pas travaillées/traitées en fourrière, par ex. lors des semences ou de l'application de produits phytosanitaires, le paramètre « Chevauchement dans le sens de la marche » peut être utilisé.

Régler simplement un chevauchement supplémentaire souhaité pour l'un des cas d'application mentionnés.

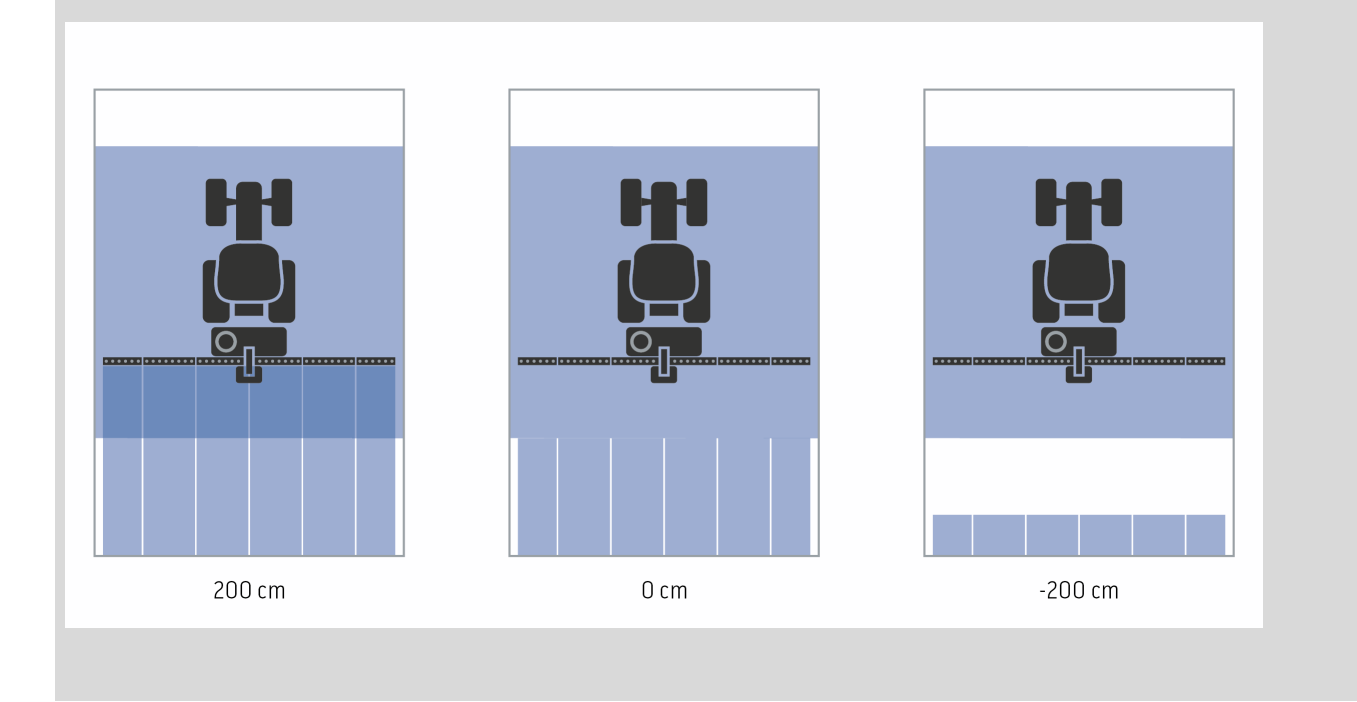

#### **4.3.5.1 Chevauchement dans le sens de la marche**

Pour saisir la valeur du chevauchement, procéder comme suit :

- 1. Appuyer sur le bouton « Chevauchement dans le sens de la marche » de *l'écran tactile* ou tourner la molette de défilement jusqu'à ce que le bouton soit marqué en blanc et appuyer ensuite sur la molette de défilement. Lorsque le bouton est marqué, vous pouvez également appuyer sur le bouton « OK » (F6).
- *2.* Saisir la valeur à l'aide du pavé numérique ou du curseur de *l'écran tactile*.
- *3.* Confirmer la saisie avec « OK ».

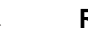

#### **Remarque**

La plage de valeurs admissibles pour le chevauchement s'étend de -2000 à +2000 cm.

# **Taux de chevauchement**

 $\bullet$ 1

Le taux de chevauchement définit le recouvrement à partir duquel certaines sections doivent être désactivées en cas de contact avec une surface déjà travaillée.

Le réglage dépend de la priorité définie par l'utilisateur, c'est-à-dire s'il souhaite effectuer un travail intégral ou éviter les traitements doubles.

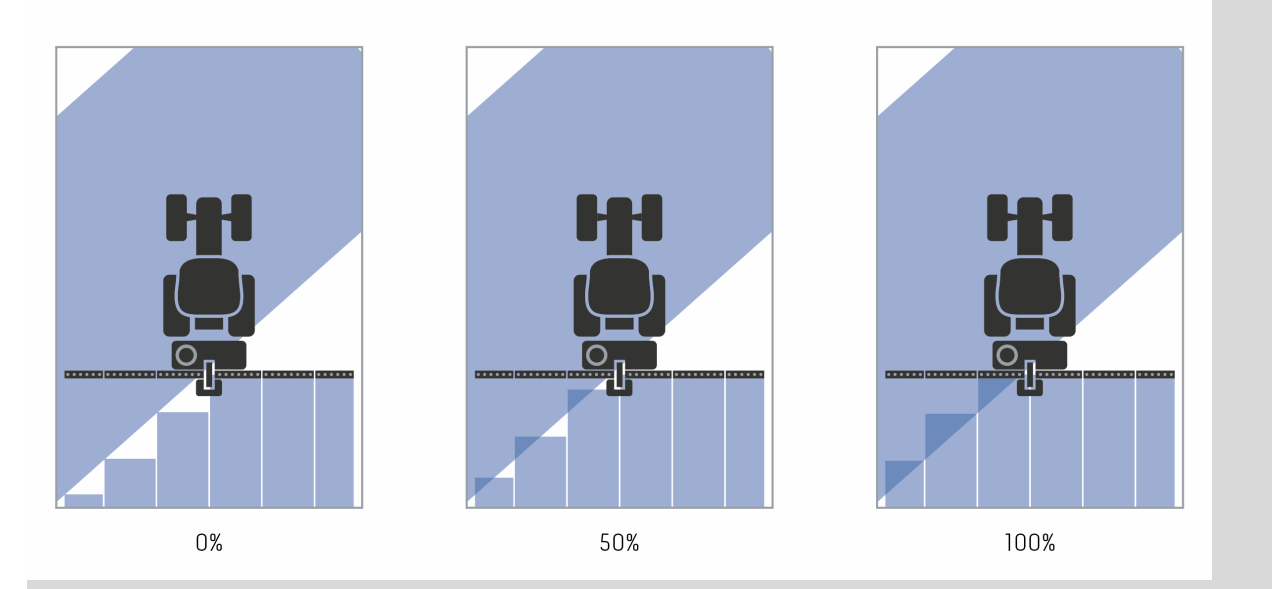

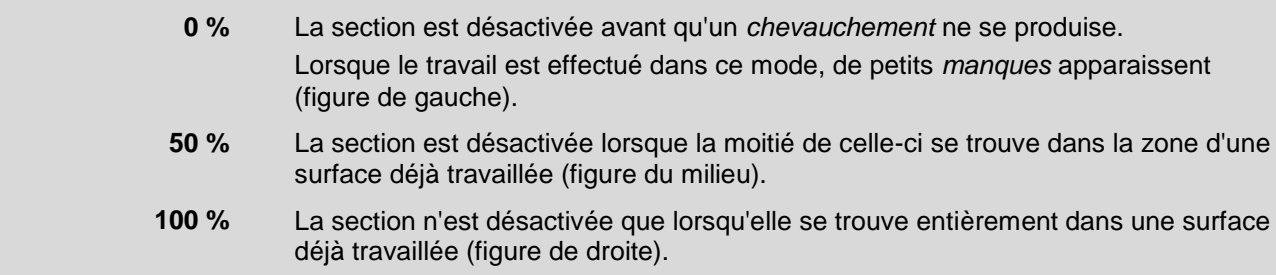

# **4.3.5.2 Sélectionner un taux de chevauchement**

Pour sélectionner le taux de chevauchement, procéder comme suit :

- 1. Appuyer sur le bouton « Taux de chevauchement » de *l'écran tactile* ou tourner la molette de défilement jusqu'à ce que le bouton soit marqué en blanc et appuyer ensuite sur la molette de défilement. Lorsque le bouton est marqué, vous pouvez également appuyer sur le bouton « OK » (F6).
	- $\rightarrow$  Une liste de sélection s'ouvre.
- 2. Sélectionner le réglage souhaité dans la liste. Pour cela, appuyer sur *l'écran tactile* sur le bouton avec le taux de chevauchement ou tourner la molette de défilement jusqu'à ce que le bouton soit marqué en blanc et appuyer ensuite sur la molette de défilement.
	- $\rightarrow$  Le taux de chevauchement apparaît dans la fenêtre de sélection.
- 3. Confirmer votre sélection avec « OK » ou appuyer encore une fois sur le bouton avec le taux de chevauchement ou sur la molette de défilement.

#### **Attention !**

En règle générale, le taux de chevauchement est de 0 % sur les bordures de champs.

# **Tolérance de chevauchement**

La tolérance de chevauchement définit à partir de quand les deux sections extérieures (à droite et à gauche) réagissent aux *chevauchements*.

En cas de guidage dans le champ (par ex. avec des voies de jalonnage), il est possible que l'affichage indique pendant une courte durée que la section extérieure se trouve au-dessus d'une surface déjà travaillée/traitée bien qu'aucun traitement double n'ait lieu réellement.

Ceci est en général dû à la *dérive GPS*, cf. aussi boîte d'infos relative à la *dérive GPS,* page [67.](#page-313-0)

Dans le cas d'un taux de chevauchement de 0 %, la section extérieure est désactivée. Une instabilité (activation et désactivation permanentes) peut se produire.

Le réglage de la tolérance de chevauchement permet d'éviter cette instabilité.

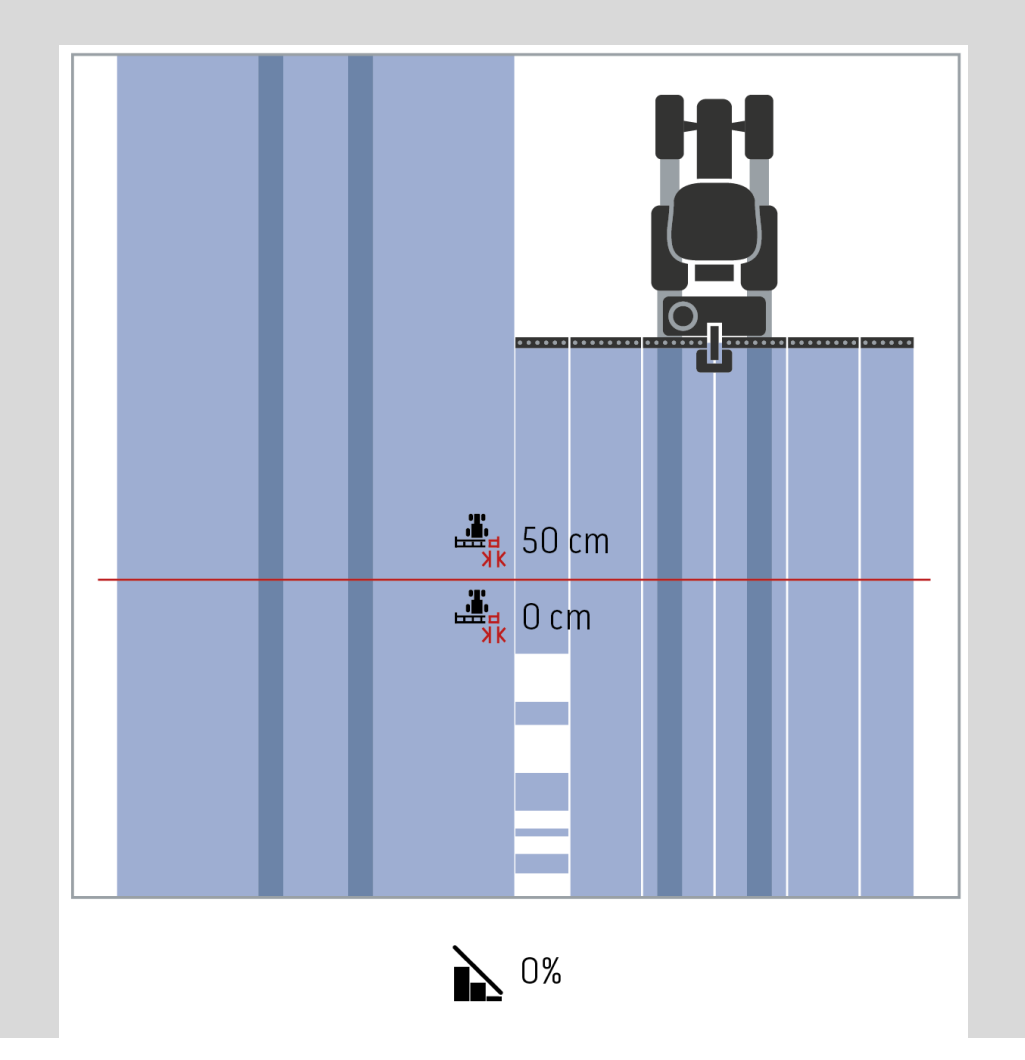

# <span id="page-292-0"></span>**Tolérance de chevauchement sur des surfaces déjà travaillées**

La tolérance de chevauchement produit l'effet contraire avec un taux de chevauchement de 100 %.

Pour les déplacements effectués sur des surfaces déjà travaillées (par ex. en fourrière), l'activation involontaire des sections externes est possible. Elle est due à la dérive GPS ou à une voie qui n'a pas été parcourue très exactement. La tolérance de chevauchement permet d'éviter l'activation involontaire des sections.

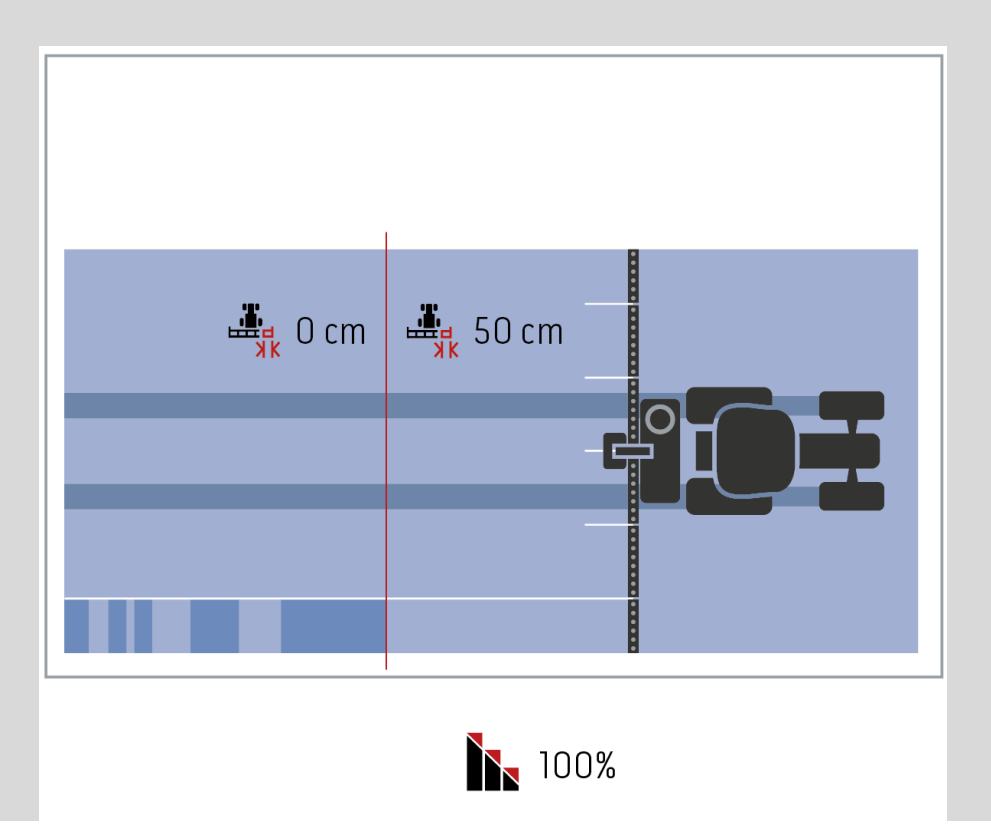

# **4.3.5.3 Saisir une valeur pour la tolérance de chevauchement**

Pour saisir la valeur de la tolérance de chevauchement, procéder comme suit :

- 4. Appuyer sur le bouton « Tolérance de chevauchement » de *l'écran tactile* ou tourner la molette de défilement jusqu'à ce que le bouton soit marqué en blanc et appuyer ensuite sur la molette de défilement. Lorsque le bouton est marqué, vous pouvez également appuyer sur le bouton « OK » (F6).
- *5.* Saisir la valeur à l'aide du pavé numérique ou du curseur de *l'écran tactile*.
- *6.* Confirmer la saisie avec « OK ».

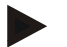

# **Remarque**

La plage de valeurs admissibles pour la tolérance de chevauchement s'étend de 0 cm à la demi-largeur de la section extérieure.

# **Taux et tolérance de chevauchement en bordures de champs**

Pour des raisons de sécurité, le taux de chevauchement est toujours de 0 % en bordure de champ. La tolérance de chevauchement pour la bordure de champ peut être réglée séparément, sous l'entière responsabilité de l'utilisateur.

La *dérive GPS* peut entraîner l'activation et la désactivation de la section extérieure en bordures de champs (cf. aussi boîte d'infos relatives à la tolérance de chevauchement, page [46](#page-292-0)*).* L'utilisateur peut minimiser l'activation et la désactivation en saisissant la tolérance de chevauchement en bordures de champs.

Un réglage supérieur à 0 cm peut entraîner un traitement/travail au-delà de la bordure de champ. Le réglage recommandé est de 0 cm !

Si vous utilisez une valeur autre que la valeur recommandée, vous devez contrôler si un traitement/travail au-delà de la bordure de champ est acceptable ou non.

#### **4.3.5.4 Saisir une valeur pour la tolérance de chevauchement en bordure de champ**

#### **Attention !**

Contrôler soigneusement si un traitement au-delà de la bordure de champ est acceptable !

Une fois le travail exécuté, le réglage doit être remis à 0 cm.

Pour saisir la valeur pour la tolérance de chevauchement des bordures de champs, procéder comme suit :

- 1. Appuyer sur le bouton « Tolérance de chev. en bordure » de *l'écran tactile* ou tourner la molette de défilement jusqu'à ce que le bouton soit marqué en blanc et appuyer ensuite sur la molette de défilement. Lorsque le bouton est marqué, vous pouvez également appuyer sur le bouton « OK » (F6).
- *2.* Saisir la valeur à l'aide du pavé numérique ou du curseur de *l'écran tactile*.
- *3.* Confirmer la saisie avec « OK ».

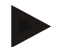

#### **Remarque**

La plage de valeurs admissibles pour la tolérance de chevauchement s'étend de 0 cm à la demi-largeur de la section extérieure.

# **Distance jusqu'à la fourrière**

La distance jusqu'à la fourrière permet de définir le point d'activation après avoir quitté une surface déjà traitée (ici : fourrière).

L'épandeur d'engrais est ainsi activé et désactivé à différents points.

La dimension correcte pour la distance jusqu'à la fourrière dépend des performances d'éjection de l'épandeur et de la largeur de travail de l'épandeur d'engrais.

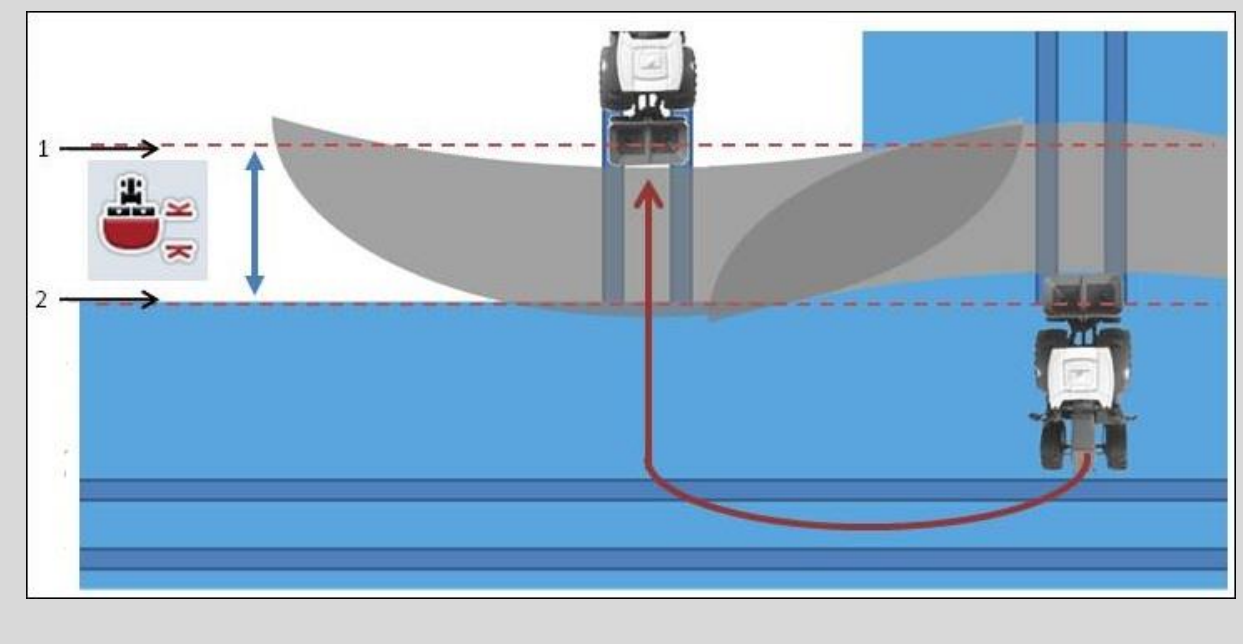

- 1. *point d'activation*
- 2. *point de désactivation*

# **4.3.5.5 Saisir une valeur pour la distance jusqu'à la fourrière**

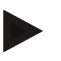

#### **Remarque**

Ce réglage est possible uniquement avec une machine de la classe 5 (épandeur d'engrais).

#### **Remarque**

Lorsque la machine *ISOBUS* transmet une valeur pour la profondeur de travail des sections, ce bouton est grisé.

Une saisie manuelle n'est pas nécessaire car les préréglages de la machine sont automatiquement repris.

Pour saisir la valeur de la distance jusqu'à la fourrière, procéder comme suit :

- 1. Appuyer sur le bouton « Distance jusqu'à la fourrière » de *l'écran tactile* ou tourner la molette de défilement jusqu'à ce que le bouton soit marqué en blanc et appuyer ensuite sur la molette de défilement. Lorsque le bouton est marqué, vous pouvez également appuyer sur le bouton « OK » (F6).
- *2.* Saisir la valeur à l'aide du pavé numérique ou du curseur de *l'écran tactile*.
- *3.* Confirmer la saisie avec « OK ».

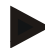

#### **Remarque**

La plage de valeurs admissibles pour la distance jusqu'à la fourrière se situe entre 0 mètre et 50 mètres.

# **Détection de la marche arrière**

CCI.Command détecte toute modification du sens de la marche.

Le symbole de la machine apparaissant dans l'aperçu de carte se déplace également vers l'arrière lors d'une marche arrière. Une flèche rouge sur la carte indique aussi la marche arrière.

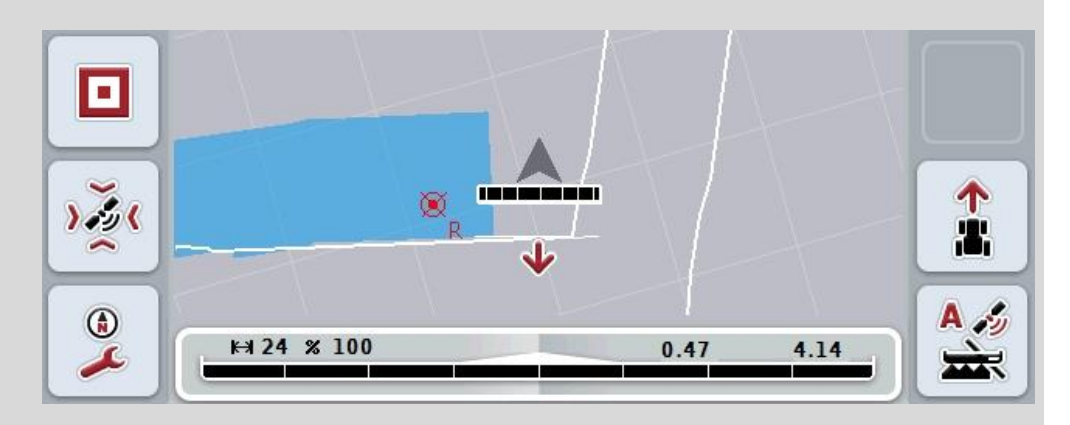

Si le sens de la marche affiché ne correspond pas au sens de la marche réel, vous pouvez corriger manuellement la détection du sens de la marche (cf. chapitre [4.4.9\)](#page-321-0).

Cette opération est également nécessaire lorsque le tracteur commence par se déplacer en marche arrière (après la mise en marche du terminal).

Pour détecter le sens de la marche, CCI.Command analyse le signal du sens de la marche émis par l'appareil de commande (TECU) du tracteur. Si ce signal n'est pas disponible, l'information relative à la position du récepteur GPS est utilisée.

# <span id="page-298-0"></span>**4.3.5.6 Régler la détection de la marche arrière**

Pour sélectionner le réglage de la détection de la marche arrière, procéder comme suit :

- 1. Appuyer sur le bouton « Détection marche arrière » de *l'écran tactile* ou tourner la molette de défilement jusqu'à ce que le bouton soit marqué en blanc et appuyer ensuite sur la molette de défilement. Lorsque le bouton est marqué, vous pouvez également appuyer sur le bouton « OK » (F6).
- 2. Sélectionner le réglage souhaité dans la liste. Pour cela, appuyer sur le bouton souhaité de *l'écran tactile* ou tourner la molette de défilement jusqu'à ce que le bouton soit marqué en blanc et appuyer ensuite sur la molette de défilement.
	- $\rightarrow$  Le réglage souhaité apparaît dans la fenêtre de sélection.
- 3. Confirmer la saisie avec « OK ».

# **Remarque**

Suivant la qualité du récepteur *GPS*, de mauvaises détections sont possibles, par ex. dans le cas de lisières de bois ombragées. Le sens de la marche peut être corrigé manuellement à tout moment dans l'aperçu de carte à l'aide de la touche F5 (cf. chapitre [4.4.9\)](#page-321-0).

# **Section Control uniquement en fourrière**

En cas d'utilisation de machines à semer et de planteuses avec de très petites sections (par ex. inférieures à un mètre), la dérive GPS peut entraîner, lors de guidages, une désactivation involontaire des sections extérieures.

Une adaptation de la tolérance de chevauchement (cf. boîte d'infos relative à la tolérance de chevauchement) ne permet pas non plus d'éviter cette désactivation. Dans ce cas, la fonction « Section Control uniquement en fourrière » aide à éviter les manques de semis. L'activation et la désactivation automatiques des sections a lieu uniquement en fourrière tracée (marquage gris) et non sur la surface travaillée (marquage bleu).

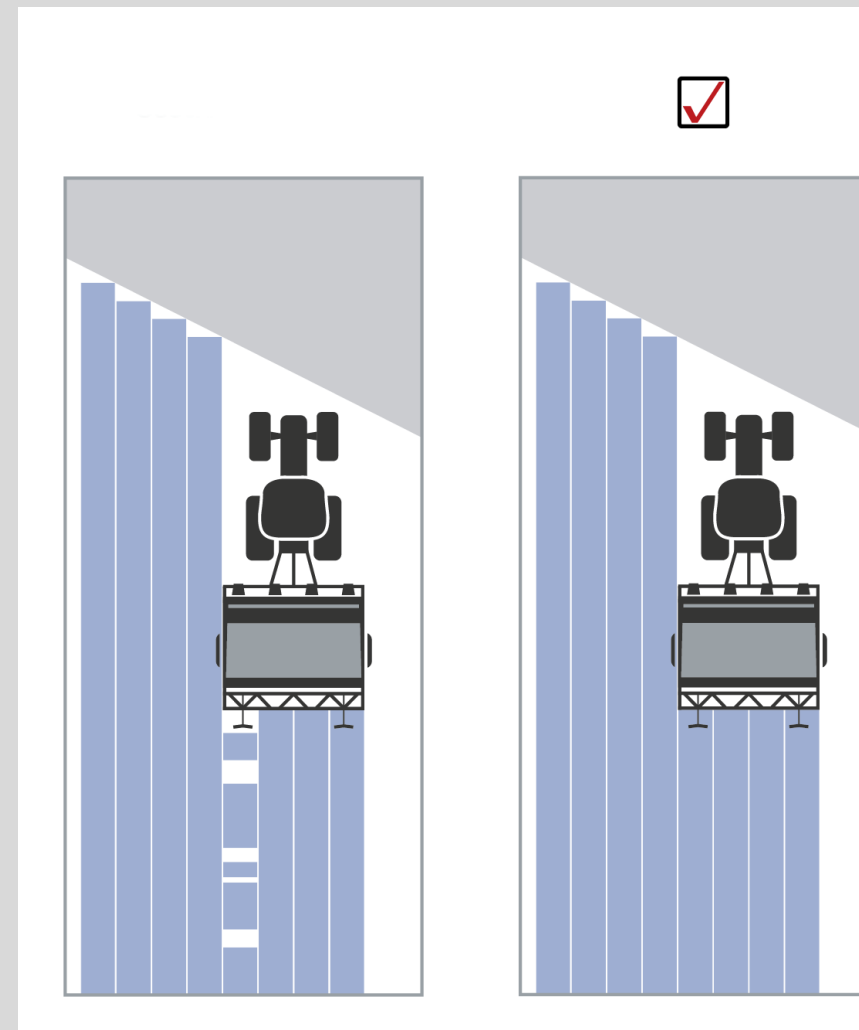

# **4.3.5.7 Activer/désactiver Section Control uniquement en fourrière**

Pour activer/désactiver Section Control uniquement en fourrière, procéder comme suit :

- 1. Appuyer sur le bouton « Section Control uniquement en fourrière » de *l'écran tactile* ou tourner la molette de défilement jusqu'à ce que le bouton soit marqué en blanc et appuyer ensuite sur la molette de défilement. Lorsque le bouton est marqué, vous pouvez également appuyer sur le bouton  $\overline{\phantom{a}}$  OK  $\overline{\phantom{a}}$  (F6).
- 2. Saisir la *valeur booléenne*.
- 3. Confirmer la saisie avec « OK ».

# **Quitter l'aperçu de carte**

L'aperçu de carte peut être quitté de deux manières différentes.

Veuillez noter cette différence importante :

Lors du passage de l'aperçu de carte aux réglages à l'aide de la touche de fonction F7, le mode automatique de *Section Control* est arrêté provisoirement !

Lorsque vous quittez l'aperçu de carte à l'aide de la touche Home ou de la touche de changement, le mode automatique de *Section Control* continue à fonctionner en arrière-plan.

# **4.4 Aperçu de carte**

Un appui sur le bouton « Carte » (F1) permet d'accéder à l'**aperçu de carte** à partir de chaque onglet.

L'**aperçu de carte** constitue la zone de travail de *CCI.Command*. C'est ici que le mode automatique de *Section Control* est activé.

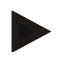

# **Remarque**

Différents boutons peuvent être disponibles en fonction de la machine utilisée.

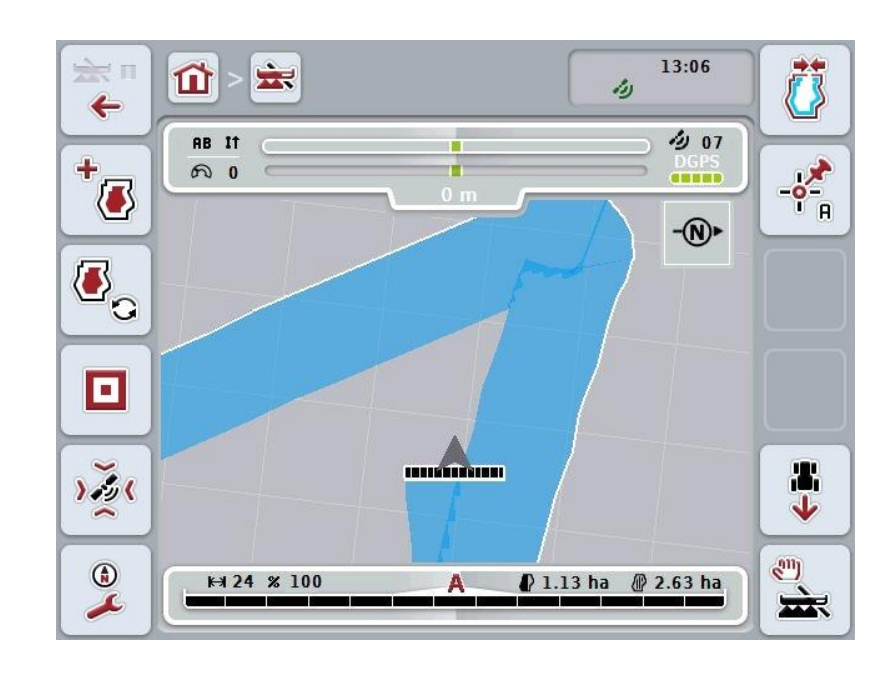

Vous disposez des possibilités d'utilisation suivantes :

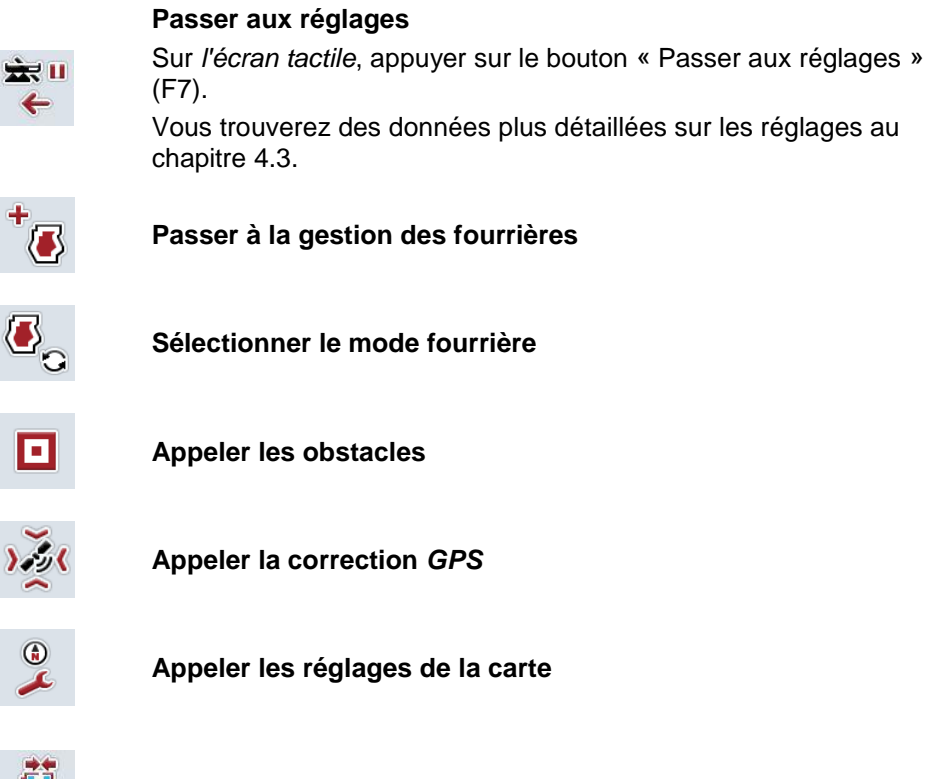

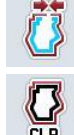

**Créer / effacer une bordure de champ**

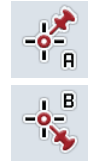

**Définir un point A / tracer une** *voie de référence*

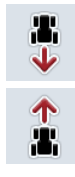

**Corriger le sens de la marche**

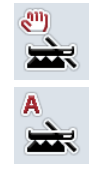

**Changer le mode de Section Control**

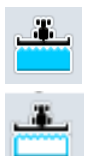

**Activer/désactiver le marquage manuel d'une surface traitée**

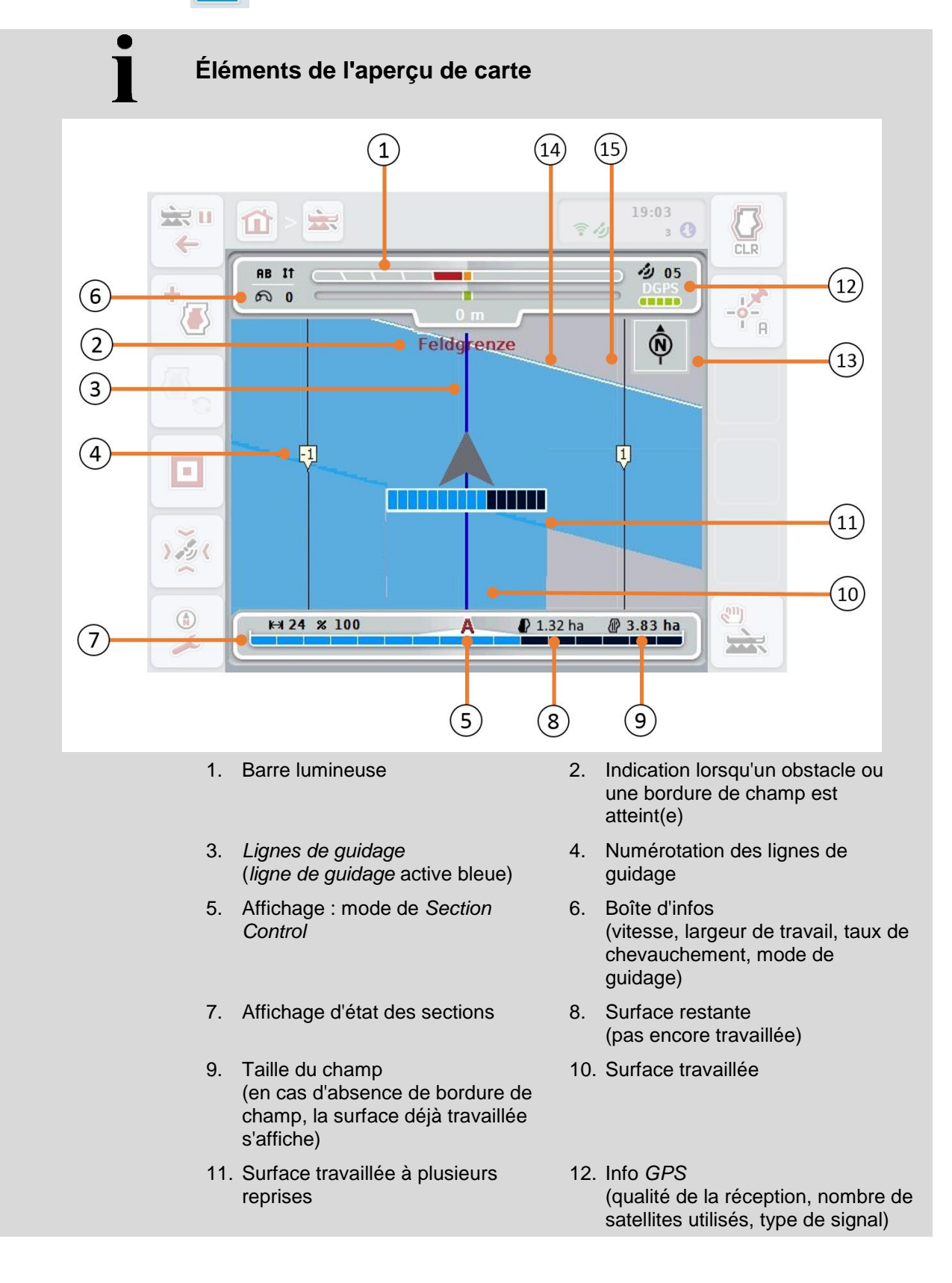

- 
- 15. Quadrillage (taille = largeur de travail, orientation = nord)
- 13. Indication du nord 14. Bordure de champ

# **Représentation de la machine dans l'aperçu de carte**

La représentation de la machine se trouve sur le tiers inférieur de la carte. La carte tourne autour de la machine.

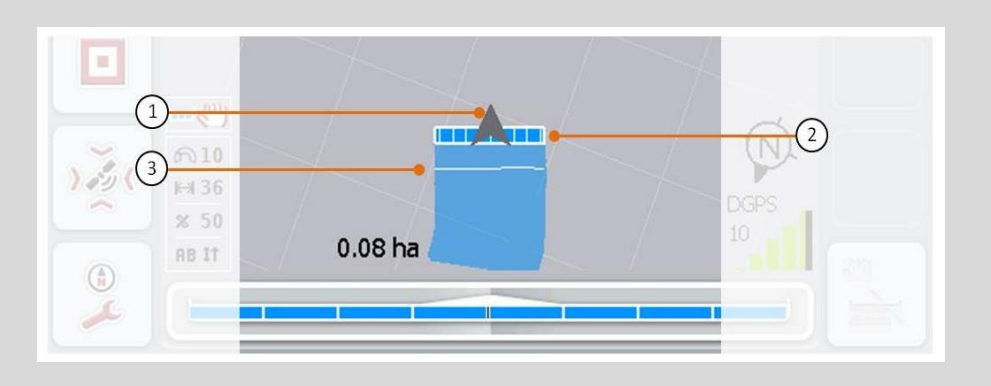

La flèche (1) indique la position du point de référence du tracteur (position de l'antenne).

Les sections (2) y sont positionnées derrière, conformément aux géométries réglées.

La ligne blanche (3) apparaît lorsque la profondeur de traitement est réglée pour les sections. Ceci est possible par exemple avec certains épandeurs d'engrais.

# <span id="page-305-0"></span>**4.4.1 Gestion des fourrières**

Pour passer à la gestion des fourrières, procéder comme suit :

- 1. Appuyer sur le bouton « Gestion des fourrières » (F3) de *l'écran tactile*.
	- $\rightarrow$  La gestion des fourrières apparaît :

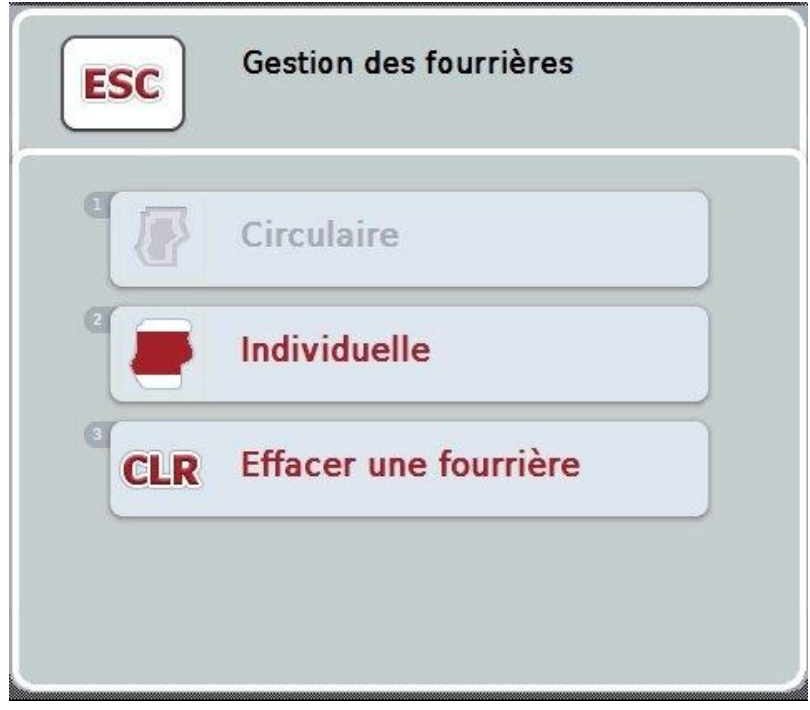

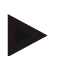

#### **Remarque**

La sélection « Circulaire » est disponible uniquement lorsqu'une bordure de champ a déjà été créée (cf. chapitre [4.4.1\)](#page-305-0).

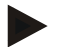

#### **Remarque**

La sélection « Effacer » est disponible uniquement s'il existe au moins une fourrière enregistrée.

Vous disposez des possibilités d'utilisation suivantes :

**Passer au marquage individuel des fourrières**

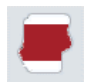

Appuyer sur le bouton « Individuelle » de *l'écran tactile*.

L'aperçu de carte **Marquage des fourrières** apparaît.

Vous trouverez des données plus détaillées pour procéder au marquage des fourrières de manière individuelle au chapitre [4.4.1.1.](#page-306-0)

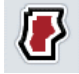

**Créer une fourrière circulaire**

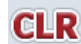

**Effacer une fourrière**

# <span id="page-306-0"></span>**4.4.1.1 Créer une fourrière circulaire**

Pour créer une fourrière circulaire, procéder comme suit :

1. Appuyer sur le bouton « Circulaire » de *l'écran tactile* ou tourner la molette de défilement jusqu'à ce que le bouton soit marqué en blanc et appuyer ensuite sur la molette de défilement.

Lorsque le bouton est marqué, vous pouvez également appuyer sur le bouton « OK » (F6).

- *2.* Saisir la largeur de la fourrière à l'aide du pavé numérique ou du curseur de *l'écran tactile*.
- *3.* Confirmer la saisie avec « OK ».
	- → Une fourrière dont la largeur a été saisie est créée le long de la bordure de champ.

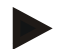

#### **Remarque**

Afin de pouvoir ajouter une fourrière circulaire, une bordure de champ doit être créée auparavant (cf. chapitre [4.4.1\)](#page-305-0).

# **4.4.1.2 Effacer une fourrière**

Pour effacer une fourrière enregistrée, procéder comme suit :

- 1. Appuyer sur le bouton « Effacer une fourrière » de *l'écran tactile* ou tourner la molette de défilement jusqu'à ce que le bouton soit marqué en blanc et appuyer ensuite sur la molette de défilement. Lorsque le bouton est marqué, vous pouvez également appuyer sur le bouton « OK » (F6).
- 2. Valider le message de confirmation avec « OK ».
	- $\rightarrow$  La fourrière est effacée.

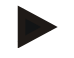

#### **Remarque**

Cette fonction efface toutes les fourrières enregistrées pour ce *champ*. Lorsqu'il existe une bordure de champ, il est possible de créer à nouveau et rapidement une fourrière circulaire. Une fourrière individuelle doit être redéfinie.

# **Marquer une fourrière**

Le marquage de la fourrière peut être effectuée de manière individuelle. Pour les planteuses et les machines à semer, les sections peuvent donc aussi être activées/désactivées automatiquement sans bordure de champ.

# **4.4.1.3 Marquage des fourrières**

Pour passer au marquage des fourrières, procéder comme suit :

1. Appuyer sur le bouton « Individuelle » de *l'écran tactile* ou tourner la molette de défilement jusqu'à ce que le bouton soit marqué en blanc et appuyer ensuite sur la molette de défilement.

Lorsque le bouton est marqué, vous pouvez également appuyer sur le bouton « OK » (F6).

 $\rightarrow$  Le masque suivant s'ouvre :

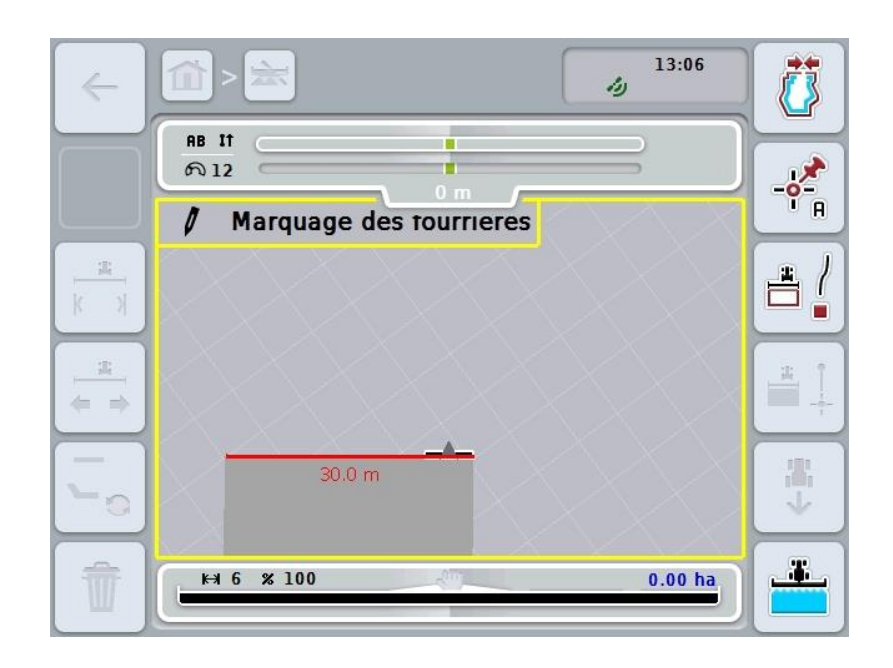

Vous disposez des possibilités d'utilisation suivantes :

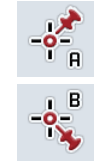

**Définir un point A / tracer une** *voie de référence* (cf. chapitre [4.4.8\)](#page-321-1)

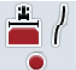

**Marquer des courbes**

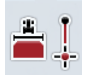

**Marquer une droite**

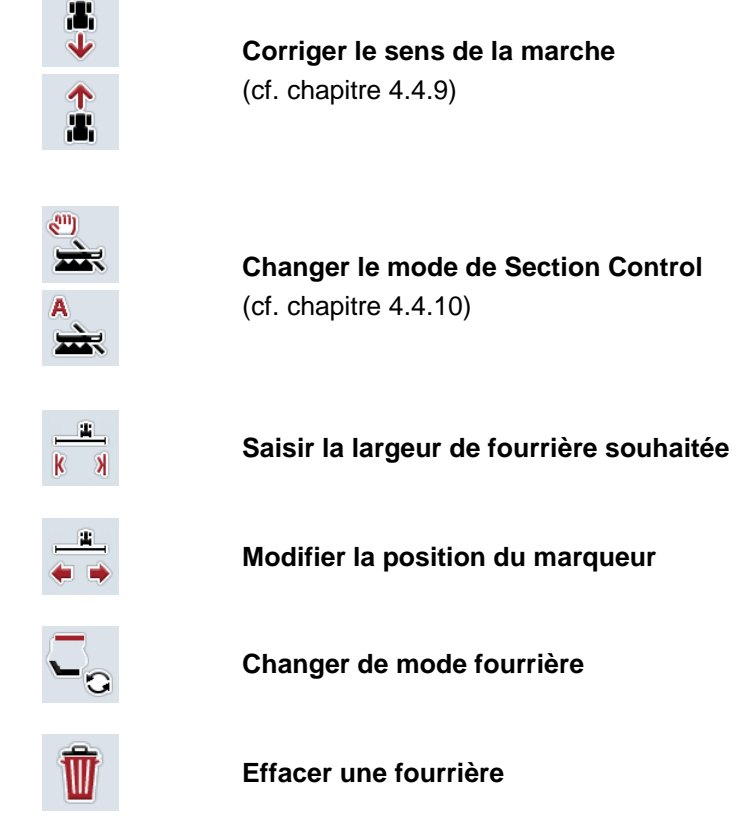

# **4.4.1.4 Marquer des courbes**

Pour marquer des courbes lors du marquage de la fourrière, procéder comme suit :

- 1. Appuyer sur le bouton « Marquer des courbes » (F3) de *l'écran tactile*.
	- → Le traçage de la fourrière le long du trajet exact démarre.
- 2. Parcourir le trajet.
- 3. Appuyer à nouveau sur le bouton « Marquer des courbes » (F3) de *l'écran tactile*.
	- → Le traçage de la fourrière le long du trajet exact s'arrête.
	- → La fourrière tracée est enregistrée.

#### **4.4.1.5 Marquer une droite**

Pour marquer une droite lors du marquage de la fourrière, procéder comme suit :

- 1. Appuyer sur le bouton « Marquer une droite » (F4) de *l'écran tactile*.
	- $\rightarrow$  Le point de départ est défini.
- 2. Aller jusqu'au point devant constituer la fin de la droite et appuyer à nouveau sur le bouton « Marquer une droite » de *l'écran tactile* (F4).
	- → Une droite est automatiquement tracée entre le point de départ et le point final et une fourrière est créée le long de cette droite.
	- $\rightarrow$  La fourrière créée est enregistrée.

### <span id="page-309-0"></span>**4.4.1.6 Saisir la largeur de fourrière souhaitée**

Pour saisir la largeur de fourrière souhaitée, procéder comme suit :

- 1. Appuyer sur le bouton « Largeur fourrière » (F9) de *l'écran tactile*.
- *2.* Saisir la valeur à l'aide du pavé numérique ou du curseur de *l'écran tactile*.  $\rightarrow$  Confirmer la saisie avec « OK ».

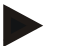

#### **Remarque**

La plage de valeurs admissibles pour la largeur de fourrière s'étend de 0 à 99 m.

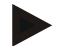

#### **Remarque**

La largeur de travail de la machine constitue le réglage par défaut pour la largeur de fourrière.

# **Marqueur de fourrière**

La largeur de travail de la machine constitue le réglage par défaut pour la largeur du marqueur de fourrière.

La largeur de fourrière et donc le marqueur de fourrière peuvent être modifiés manuellement (cf. chapitre [4.4.1.6\)](#page-309-0). Si la largeur du marqueur est supérieure à la largeur de travail, il est possible de modifier la position du marqueur de fourrière. Il peut passer de la position centrale (réglage par défaut) au bord extérieur droit ou gauche de la machine.

Un réglage du bord extérieur droit ou gauche permet par exemple de se déplacer directement le long de la bordure de champ avec le bord extérieur de la machine et de marquer toute la largeur de fourrière réglée à l'intérieur de la bordure de champ.

## **4.4.1.7 Modifier la position du marqueur**

Pour modifier la position du marqueur, procéder comme suit :

1. Sur *l'écran tactile*, appuyer sur le bouton « Position du marqueur » (F10).

 $\rightarrow$  Le marqueur passe automatiquement en position centrale, au bord extérieur droit ou au bord extérieur gauche.

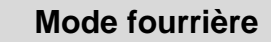

Il existe trois modes fourrière différents dans CCI.Command :

Mode 1, travail en fourrière non autorisé :

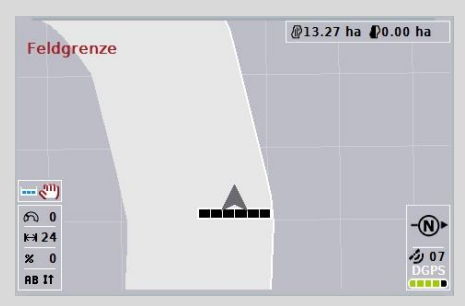

La fourrière est dessinée en gris clair, les sections sont automatiquement désactivées dans cette zone.

L'intérieur du champ peut être travaillé.

Mode 2, travail en fourrière autorisé :

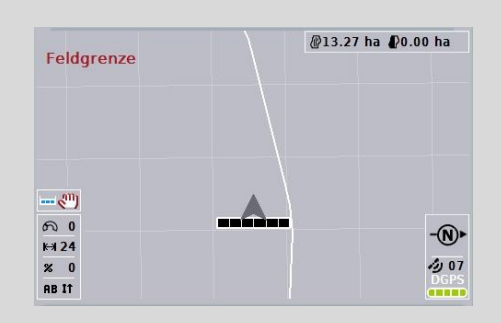

La surface en gris clair n'apparaît pas.

La fourrière peut être travaillée, les sections n'étant pas désactivées dans cette zone.

Mode 3 : Fourrière avec lignes de guidage :

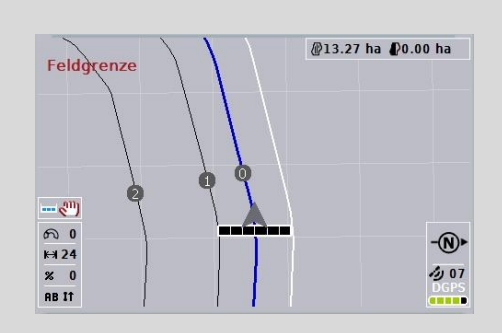

Des lignes de guidage apparaissent en fourrière. La bordure de champ sert de référence à ces lignes de guidage. Il est possible de travailler en fourrière.

#### **4.4.2 Sélectionner le mode fourrière**

Pour passer d'un mode fourrière à un autre, procéder comme suit :

- 1. Appuyer sur le bouton « Changer de mode fourrière » (F9) de *l'écran tactile*.
	- $\rightarrow$  Le mode fourrière change.

# **4.4.3 Obstacles**

Pour passer au masque « Obstacles », procéder comme suit :

- 2. Sur *l'écran tactile*, appuyer sur le bouton « Obstacles » (F10).
	- $\rightarrow$  Le masque suivant s'ouvre :

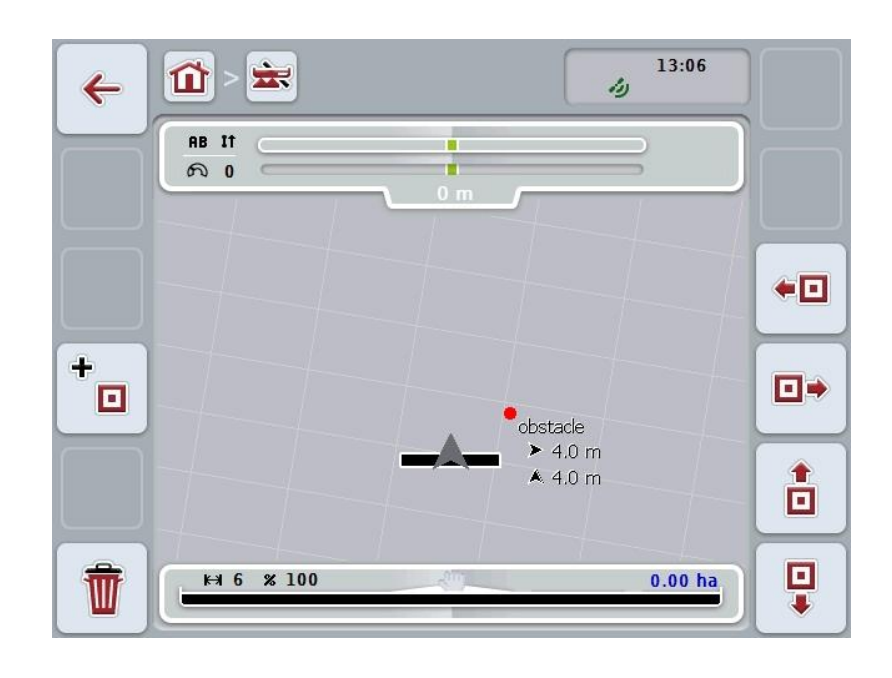

Vous disposez des possibilités d'utilisation suivantes :

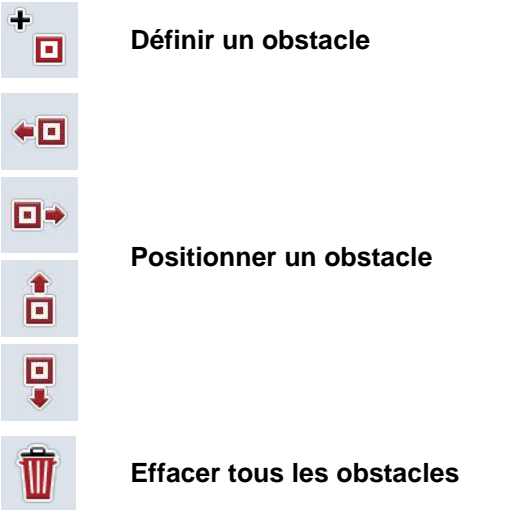

# **4.4.3.1 Définir et positionner un obstacle**

Pour définir un nouvel obstacle, procéder comme suit :

- 1. *Sur l'écran tactile*, appuyer sur le bouton « Définir un obstacle » (F10).
- 2. Saisir le nom de l'obstacle à l'aide du clavier de *l'écran tactile*.
- 3. Confirmer la saisie avec « OK ».
	- $\rightarrow$  L'obstacle est d'abord défini à la position actuelle du tracteur et représenté dans l'aperçu de carte par un point rouge clignotant.
- 4. Sur *l'écran tactile*, appuyer sur les boutons « Aller vers la gauche » (F3), « Aller vers la droite » (F4), « Monter » (F5) et « Descendre » (F6) pour positionner l'obstacle.

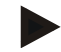

#### **Remarque**

Un appui sur les boutons permet de déplacer l'obstacle de 1 mètre dans la direction correspondante.

5. Pour enregistrer l'obstacle dans la position actuelle, quitter l'écran « Obstacles » et retourner à l'aperçu de carte normal.

#### **4.4.3.2 Effacer tous les obstacles**

Pour effacer des obstacles, procéder comme suit :

- 1. Sur *l'écran tactile*, appuyer sur le bouton « Effacer » (F12).
- 2. Confirmer avec « OK ».

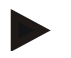

# **Remarque**

Tous les obstacles du champ actuellement utilisé sont effacés. Une sélection est impossible.

# **Dérive GPS** En cas d'utilisation de signaux GPS sans correction, les données tracées (par ex. bordure de champ ou surface travaillée) peuvent, lors d'une réutilisation ultérieure, présenter un décalage par rapport à la position actuelle. La position calculée pour un point se déplace avec le temps en raison de la rotation de la terre et de la position changeante des satellites dans le ciel. C'est ce que l'on appelle la dérive. La correction GPS permet de compenser cette dérive.

# <span id="page-313-0"></span>**4.4.4 Correction GPS**

Le bouton « Correction GPS » (F11) permet de procéder à la correction *GPS* dans l'aperçu de carte, de nouvelles fonctions sont attribuées aux boutons.

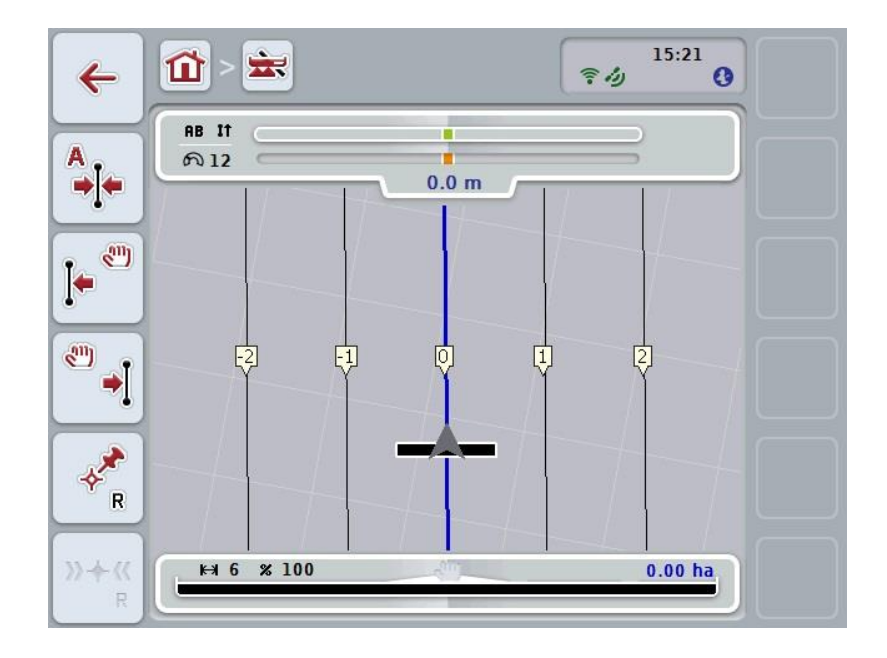

Vous disposez des possibilités d'utilisation suivantes :

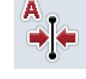

**Déplacer la** *voie de référence*

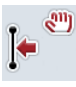

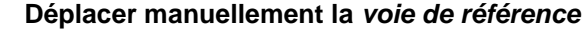

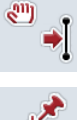

**Définir un point de référence**

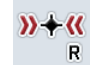

**Calibrer un point de référence**

# **4.4.4.1 Déplacer la voie de référence**

Pour déplacer la *voie de référence* à la position actuelle du tracteur, procéder comme suit :

- 1. Emprunter la voie souhaitée dans le champ et sur *l'écran tactile*, appuyer sur le bouton « Déplacer la voie de référence » (F9).
	- → La *voie de référence* est déplacée à sa position actuelle.

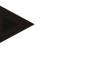

#### **Remarque**

Cette fonction est disponible uniquement lorsqu'une *voie de référence* a été tracée. Seule la *voie de référence* est déplacée. Si vous souhaitez corriger l'ensemble du *champ*, il est nécessaire de définir un point de référence (cf. chapitre [4.4.4.3\)](#page-314-0).

#### **4.4.4.2 Déplacer manuellement la voie de référence**

Pour déplacer manuellement une *voie de référence* existante vers la gauche ou vers la droite, procéder comme suit :

- 1. Appuyer sur le bouton « Corriger manuellement voie de référence » (F7 ou F8) de *l'écran tactile*.
	- → La *voie de référence* est déplacée dans la direction sélectionnée.

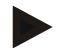

#### **Remarque**

Cette fonction est disponible uniquement lorsqu'une *voie de référence* a été tracée. Seule la *voie de référence* est déplacée. Si vous souhaitez corriger l'ensemble du *champ*, il est nécessaire de définir un point de référence (cf. chapitre [4.4.4.3\)](#page-314-0).

#### <span id="page-314-0"></span>**4.4.4.3 Définir un point de référence**

Le point de référence devrait être défini lors du premier traitement à proximité d'un *champ*.

Sélectionner un point qui, pour le calibrage, pourra plus tard être accosté à nouveau à partir d'exactement la même direction et exactement au même endroit. Il est recommandé de choisir un point marquant, comme par ex. une bouche d'égout ou un marquage permanent au niveau de l'entrée du champ.

Il vous est impossible de continuer à utiliser les données tracées si vous ne parvenez plus à trouver le point de référence tracé.

Pour définir un nouveau point de référence à la position actuelle, procéder comme suit :

- 1. Sur *l'écran tactile*, appuyer sur le bouton « Définir un point de référence » (F11).
	- $\rightarrow$  Le point de référence est défini et est représenté sur la carte.

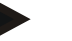

#### **Remarque**

Le point de référence est valable uniquement pour l'attelage avec lequel il a été défini.

# **Calibrer un point de référence**

Si vous avez constaté une dérive *GPS* à la suite d'une interruption du traitement (par ex. remplissage du pulvérisateur), retournez exactement au point de référence déjà défini.

En raison du décalage dû à la dérive GPS, le point de référence dans l'aperçu de carte ne se trouvera désormais pas au-dessous de la position actuelle.

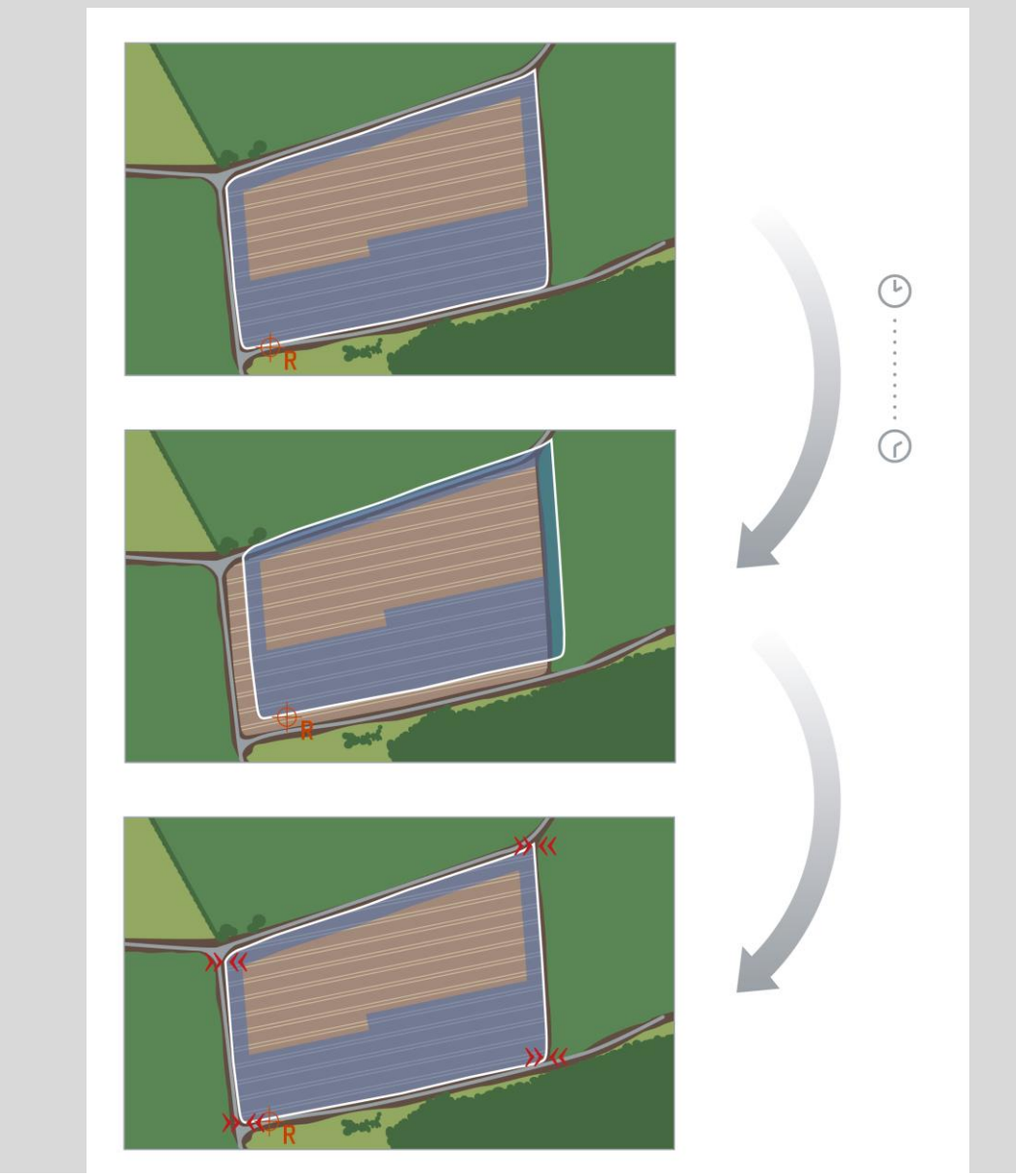

# **4.4.4.4 Calibrer un point de référence**

Pour calibrer le point de référence, procéder comme suit :

- 1. Sur *l'écran tactile*, appuyer sur le bouton « Calibrer un point de référence » (F12).
	- → Le point de référence est déplacé à la position actuelle.

# **4.4.5 Réglages de la carte**

Le bouton « Réglages carte » (F12) dans l'aperçu de carte permet d'accéder aux **réglages de la carte**. Ces derniers permettent d'activer ou de désactiver certains éléments de l'aperçu de carte ainsi que des signaux d'avertissement sonores. Les éléments apparaissent dans la carte et les signaux d'avertissement peuvent se faire entendre lorsque la case est cochée.

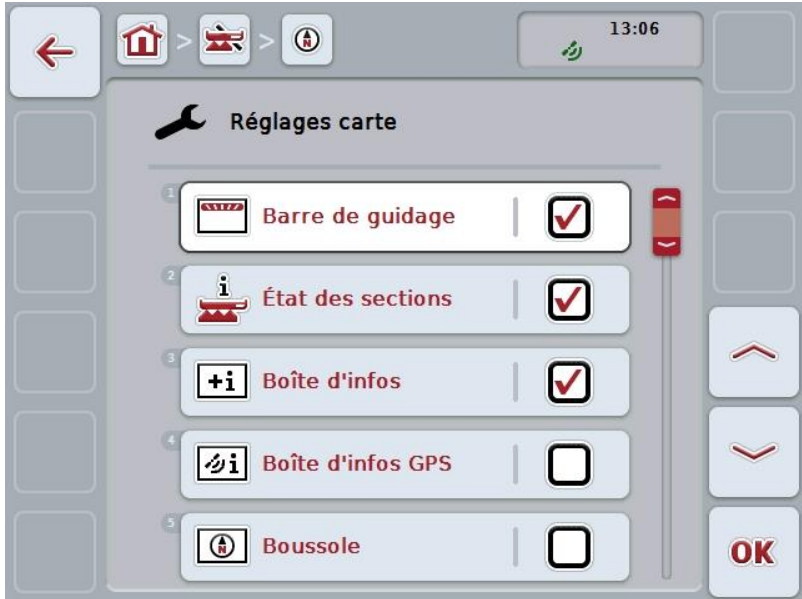

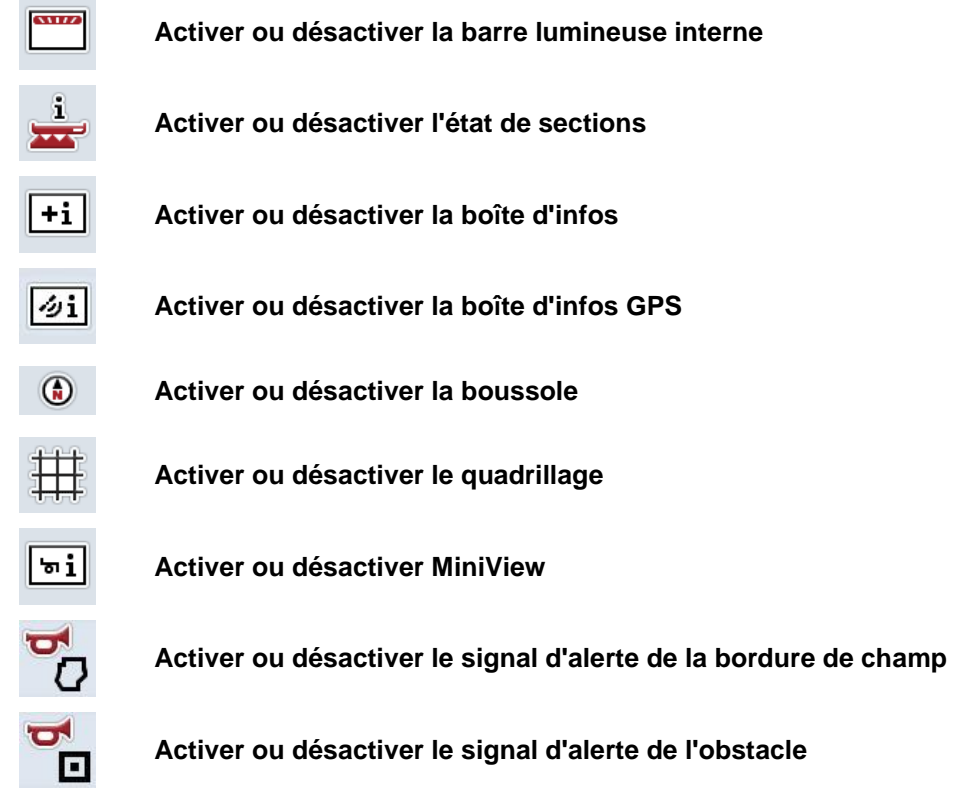

Vous disposez des possibilités d'utilisation suivantes :

# **4.4.5.1 Activer / désactiver des affichages**

Pour activer ou désactiver l'affichage de la barre lumineuse interne, de l'état de sections, de la boîte d'infos, de la boîte d'infos *GPS*, de la boussole, de MiniView ou du quadrillage, procéder comme suit :

- 1. Appuyer sur *l'écran tactile* sur le bouton avec l'affichage souhaité ou tourner la molette de défilement jusqu'à ce que le bouton soit marqué en blanc et appuyer ensuite sur la molette de défilement. Lorsque le bouton est marqué, vous pouvez également appuyer sur le bouton « OK » (F6).
- 2. Sélectionner le réglage souhaité dans la boîte de dialogue de saisie.
- 3. Confirmer le réglage avec « OK » ou appuyer sur la molette de défilement.

## **4.4.5.2 Activer / désactiver un signal d'avertissement sonore**

Pour activer ou désactiver le signal d'avertissement sonore lorsque la bordure de champ est atteinte ou un obstacle est atteint, procéder comme suit :

- 1. Appuyer sur *l'écran tactile* sur le bouton avec l'affichage souhaité ou tourner la molette de défilement jusqu'à ce que le bouton soit marqué en blanc et appuyer ensuite sur la molette de défilement. Lorsque le bouton est marqué, vous pouvez également appuyer sur le bouton « OK » (F6).
- 2. Sélectionner le réglage souhaité dans la boîte de dialogue de saisie.
- 3. Confirmer le réglage avec « OK » ou appuyer sur la molette de défilement.

# **4.4.5.3 MiniView**

D'importantes données de la machine peuvent être affichées dans MiniView sans devoir quitter l'aperçu de carte de CCI.Command.

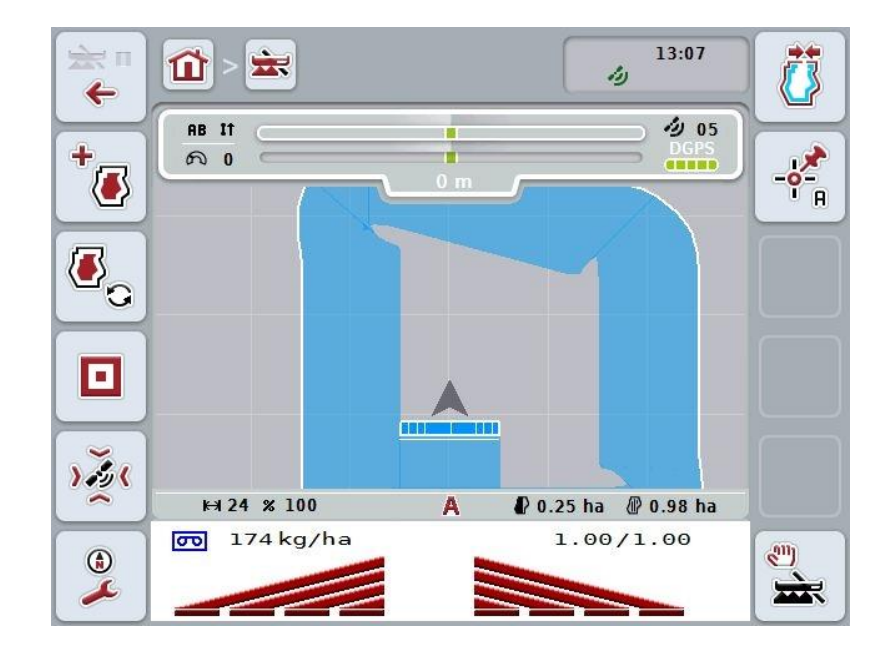

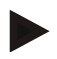

# **Remarque**

Les données de la machine affichées dans MiniView doivent être fournies par la machine. Cependant, toutes les machines n'intègrent pas cette fonction. Si la machine ne fournit pas de données, l'affichage reste vide.

### **4.4.6 Créer une bordure de champ**

Pour créer une bordure de champ, procéder comme suit :

1. Faire le tour du *champ* et traiter la fourrière. La surface traitée est marquée en bleu. Dans le cas de pulvérisateurs agricoles, le mode automatique de *Section Control* peut déjà être activé à ce moment-là.

#### **Attention !**

Les sections ne sont activées/désactivées automatiquement que lorsqu'une surface déjà traitée est atteinte. La désactivation en bord du champ en vue de protéger des zones limitrophes est réalisée sous la responsabilité de l'utilisateur.

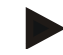

#### **Remarque**

En cas d'utilisation d'épandeurs d'engrais et pour des raisons de sécurité, les sections doivent être activées manuellement lorsque l'utilisateur effectue pour la première fois le tour du champ sans bordure de champ.

- 2. Sur *l'écran tactile*, appuyer sur le bouton « Créer une bordure de champ » (F1).
	- → Une bordure de champ est créée et enregistrée sur le bord extérieur de la surface déjà travaillée. Les vides sont comblés par une ligne adaptée. Cependant, il est recommandé de faire le tour complet du *champ* étant donné que les calculs ne correspondent pas obligatoirement au tracé réel de la bordure de champ.
	- Le bouton « Créer une bordure de champ » (F1) se transforme automatiquement en « Effacer une bordure de champ » (F1). Un autre symbole apparaît.

#### **4.4.7 Effacer une bordure de champ**

Pour effacer une bordure de champ enregistrée, procéder comme suit :

- 1. Sur *l'écran tactile*, appuyer sur le bouton « Effacer une bordure de champ » (F1).
- 2. Valider le message de confirmation avec « OK ».
	- $\rightarrow$  Le bouton « Effacer une bordure de champ » (F1) se transforme automatiquement en « Enregistrer une bordure de champ » (F1). Un autre symbole apparaît.

## <span id="page-321-1"></span>**4.4.8 Définir un point A / tracer une voie de référence**

Pour tracer une *voie de référence* pour le *Parallel Tracking*, procéder comme suit :

- 1. Sur *l'écran tactile*, appuyer sur le bouton « Définir point A » (F2) pour définir le point de départ de la *voie de référence*.
	- $\rightarrow$  Le bouton « Définir point A » (F2) se transforme en « Définir point B » (F2). Un autre symbole apparaît.
- 2. Parcourir le trajet devant servir de *voie de référence*.
- 3. Sur *l'écran tactile*, appuyer sur le bouton « Définir point B » (F2) pour définir le point final de la *voie de référence*.
	- → Le *Parallel Tracking* démarre automatiquement.

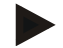

#### **Remarque**

Une seule *voie de référence* par champ est enregistrée. Si vous définissez un point A, la *voie de référence* existante est remplacée. La validation d'un message de confirmation est nécessaire à cet effet.

# <span id="page-321-0"></span>**4.4.9 Corriger le sens de la marche**

Lorsque la détection de la marche arrière est activée, voir aussi chapitre [4.3.5.6,](#page-298-0) CCI.Command détecte automatiquement le sens de la marche. Pour corriger le sens de la marche détecté, procéder comme suit :

- 1. Appuyer sur le bouton « Corriger le sens de la marche » (F5) de *l'écran tactile*.
	- → Le sens de la marche passe de « marche avant » à « marche arrière » ou de « marche arrière » à « marche avant ».
	- $\rightarrow$  Le changement de symbole sur le bouton (F5) indique que la correction a été effectuée.

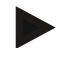

#### **Remarque**

Une petite flèche rouge apparaît lorsque *CCI.Command* détecte une marche arrière.

# **Section Control : mode manuel et mode automatique**

En mode manuel, les sections doivent être activées ou désactivées manuellement dans la commande de la machine ou à l'aide du joystick. La surface travaillée est tracée.

Une fois le mode automatique activé, CCI.Command transmet à la machine des instructions pour l'activation et la désactivation des sections. Pour certaines machines, la fonctionnalité de *Section Control* doit d'abord être démarrée aussi dans la commande de la machine. Veuillez consulter la procédure à suivre dans le manuel d'utilisation du fabricant de la machine.

#### <span id="page-322-0"></span>**4.4.10 Changer le mode de Section Control**

Le basculement entre le mode manuel et le mode automatique s'effectue à l'aide de la même touche (F4). Le symbole change en fonction du mode actuellement sélectionné.

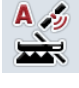

**Passer** *Section Control* **en mode automatique**

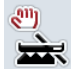

**Passer** *Section Control* **en mode manuel**

Pour basculer entre le mode manuel et le mode automatique de *Section Control*, procéder comme suit :

- 1. Sur *l'écran tactile*, appuyer sur le bouton « Mode automatique » ou « Mode manuel » (F6).
	- $\rightarrow$  Le mode ainsi que le symbole du bouton F6 changent.

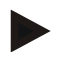

#### **Remarque**

Cette fonction est disponible uniquement lorsque des données de la machine sont transmises.

# **4.4.11 Activer/désactiver le marquage manuel d'une surface traitée**

Lorsqu'aucune machine ISOBUS n'est connectée, aucune information concernant la surface déjà travaillée n'est disponible. La surface travaillée peut être marquée manuellement.

Pour activer ou désactiver le marquage manuel de la surface travaillée, procéder comme suit :

- 1. Appuyer sur le bouton « Marquage activé/Marquage désactivé » (F6) de *l'écran tactile*.
	- $\rightarrow$  La surface parcourue est marquée en bleu sur la carte ou n'est plus marquée.
	- $\rightarrow$  Le bouton F2 permet la transformation de « Marquage activé » en « Marquage désactivé » et vice versa, selon la fonction actuellement sélectionnée.

Pour basculer entre le mode manuel et le mode automatique de *Section Control*, procéder comme suit :

- 1. Sur l'écran tactile, appuyer sur le bouton « Mode automatique » ou « Mode manuel » (F6).
	- $\rightarrow$  Le mode ainsi que le symbole du bouton F6 changent.

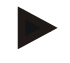

#### **Remarque**

Cette fonction est disponible uniquement lorsqu'aucune donnée de la machine n'est transmise ou Section Control n'a pas été activé.

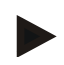

#### **Remarque**

Pour un affichage correct de la surface travaillée, il est nécessaire de saisir la largeur de travail au préalable (cf. chapitre 4.3.4.1).
## **5 Dépannage**

## **5.1 Erreurs sur le terminal**

La vue d'ensemble suivante indique les erreurs possibles sur le *terminal* et le dépannage correspondant :

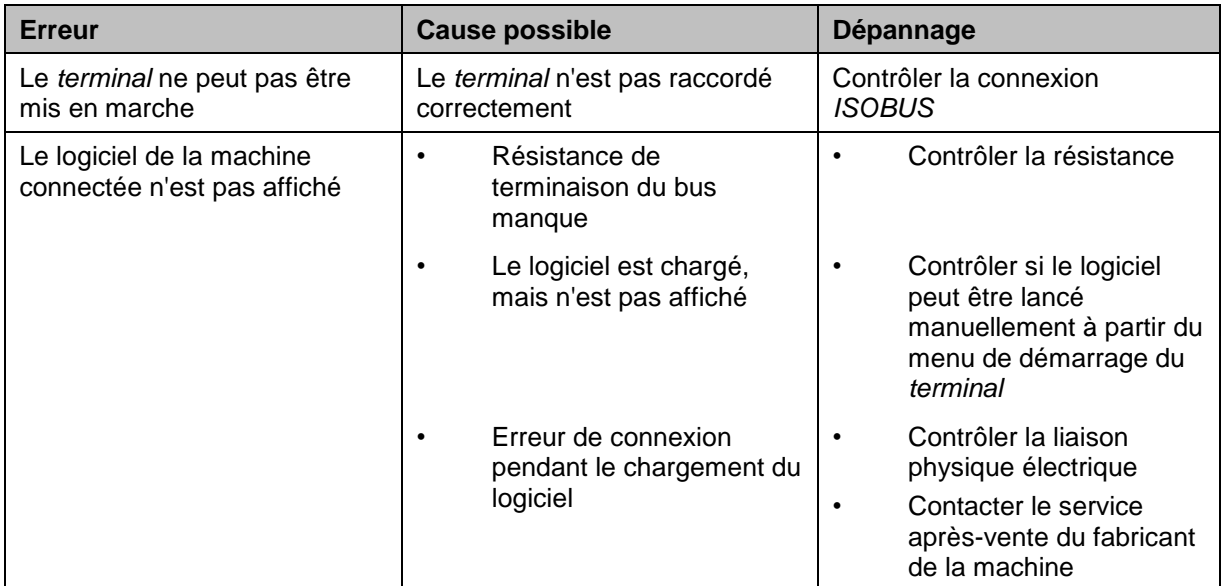

## **5.2 Erreurs lors du fonctionnement**

La vue d'ensemble suivante indique des messages d'erreur potentiels lors du fonctionnement de *CCI.Command*, leur cause possible et le dépannage correspondant :

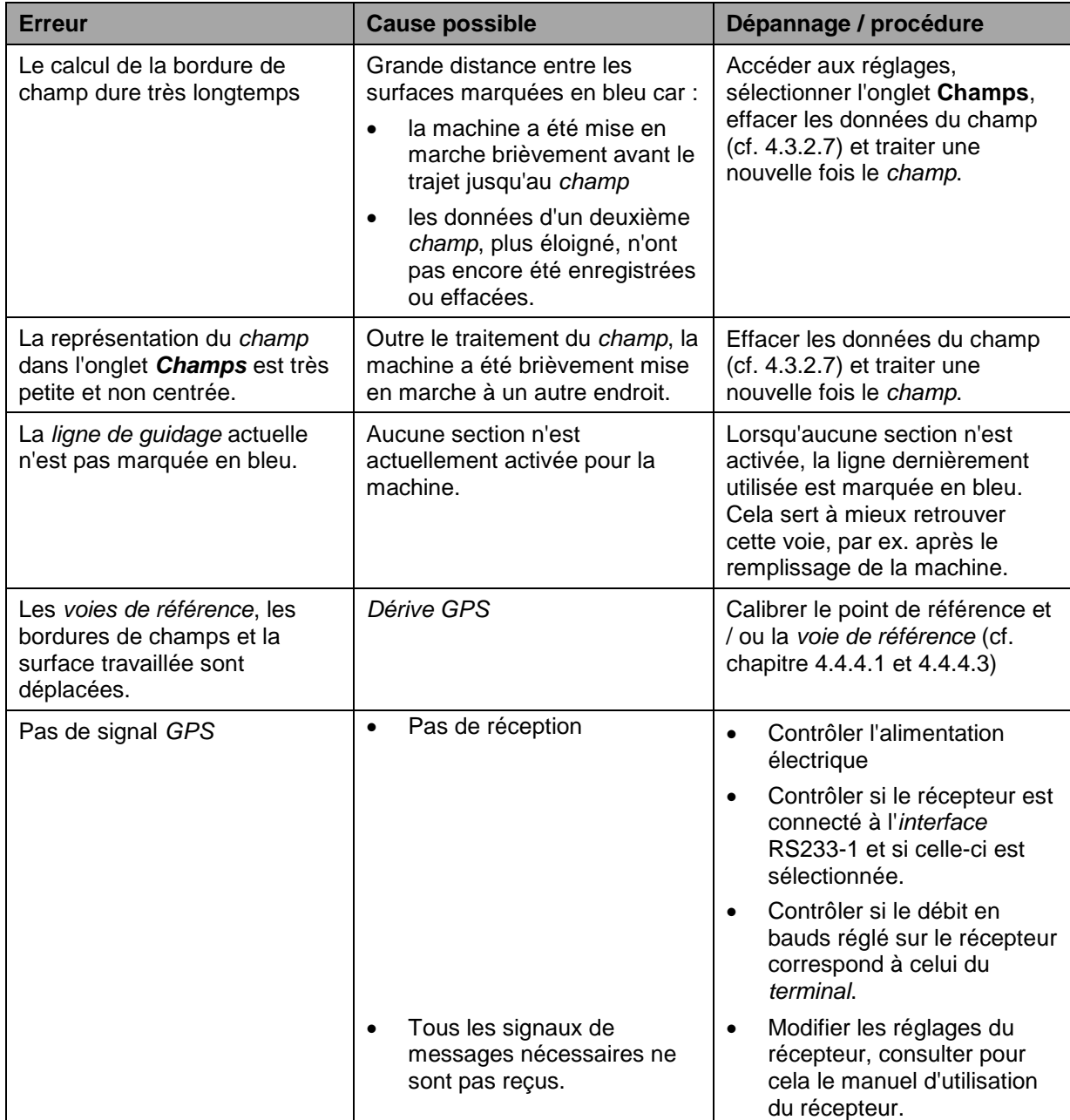

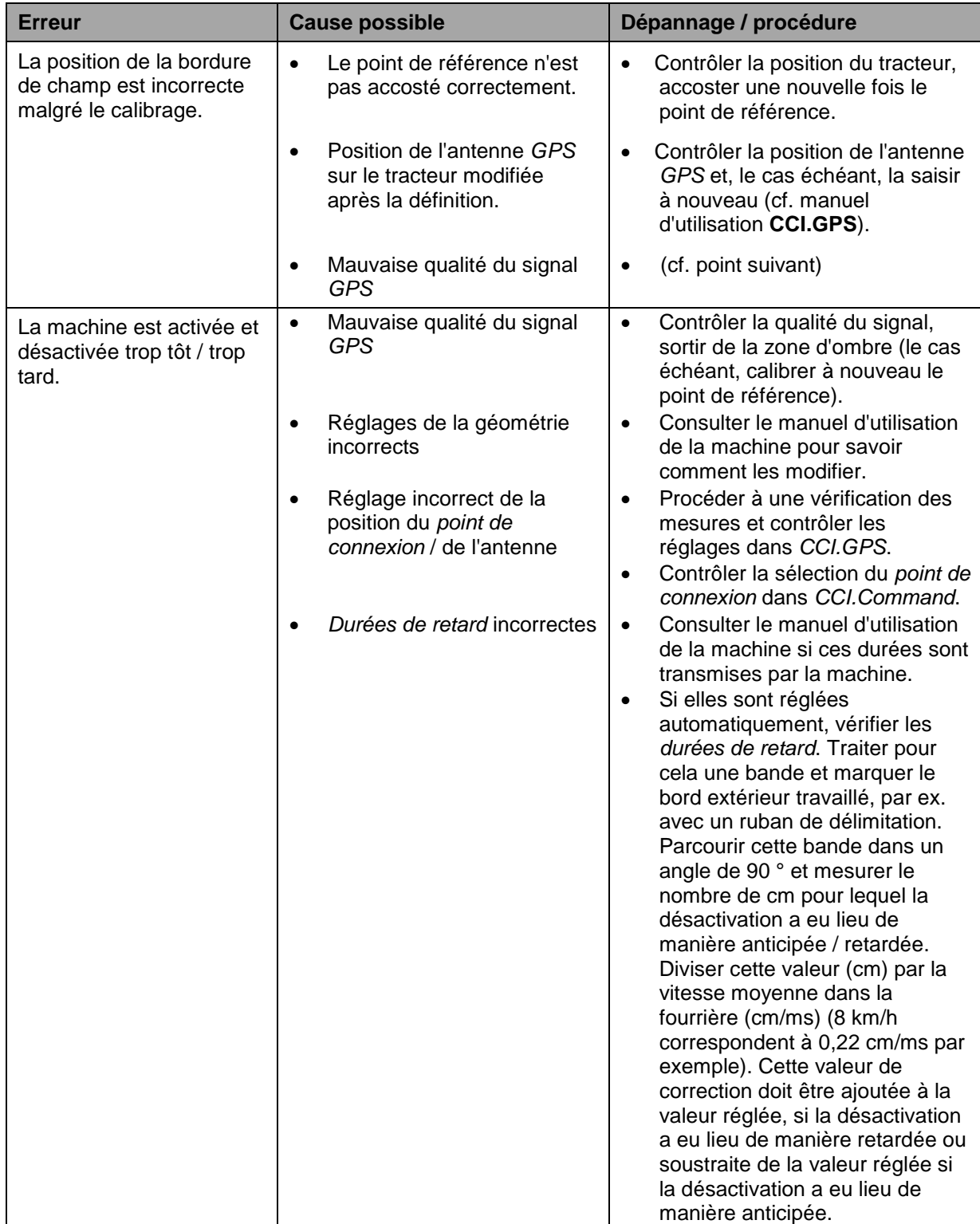

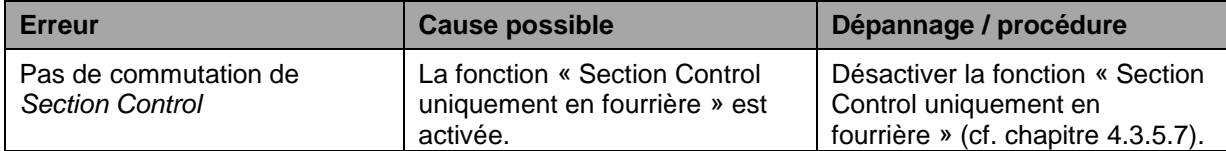

## **5.3 Boutons grisés**

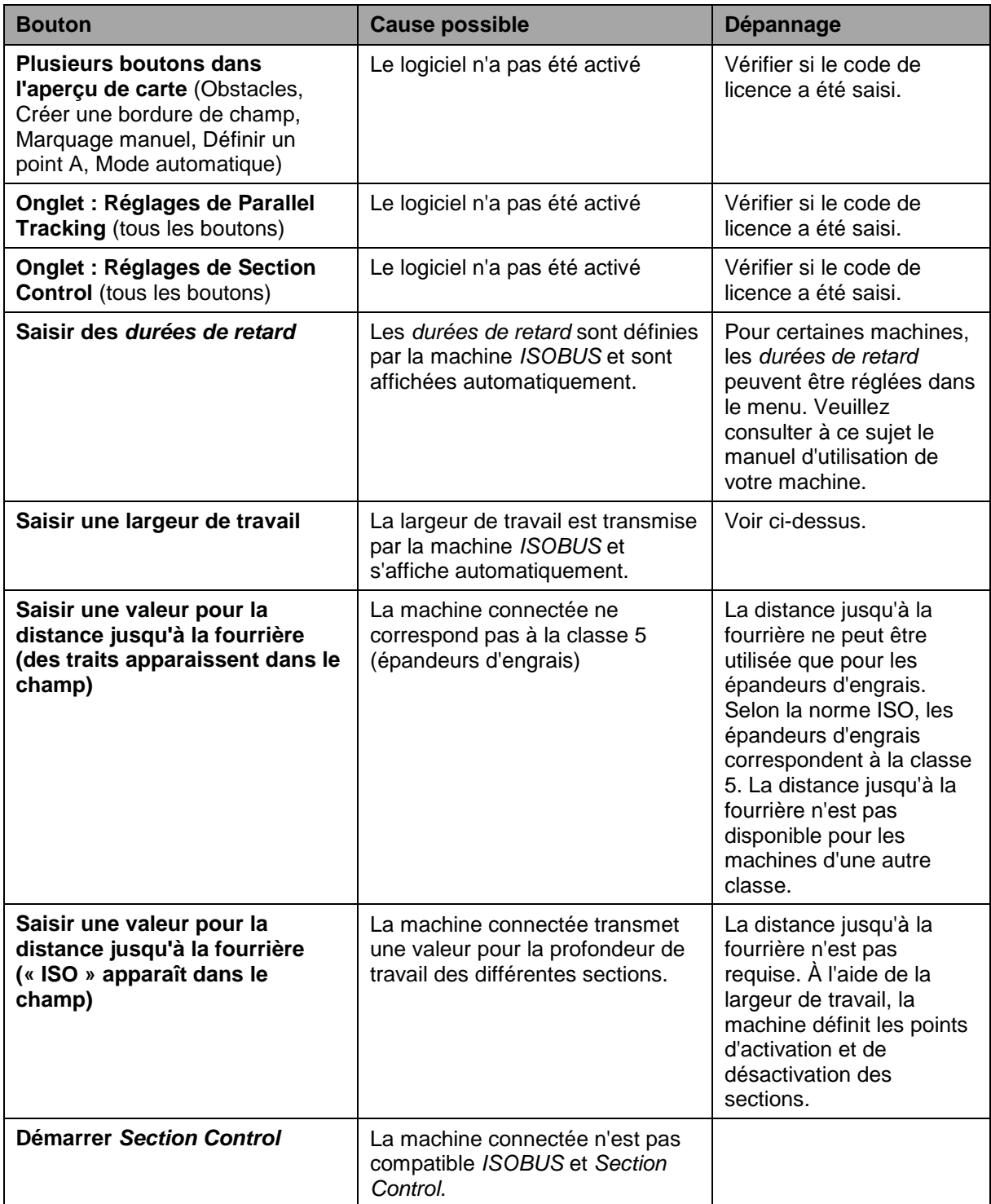

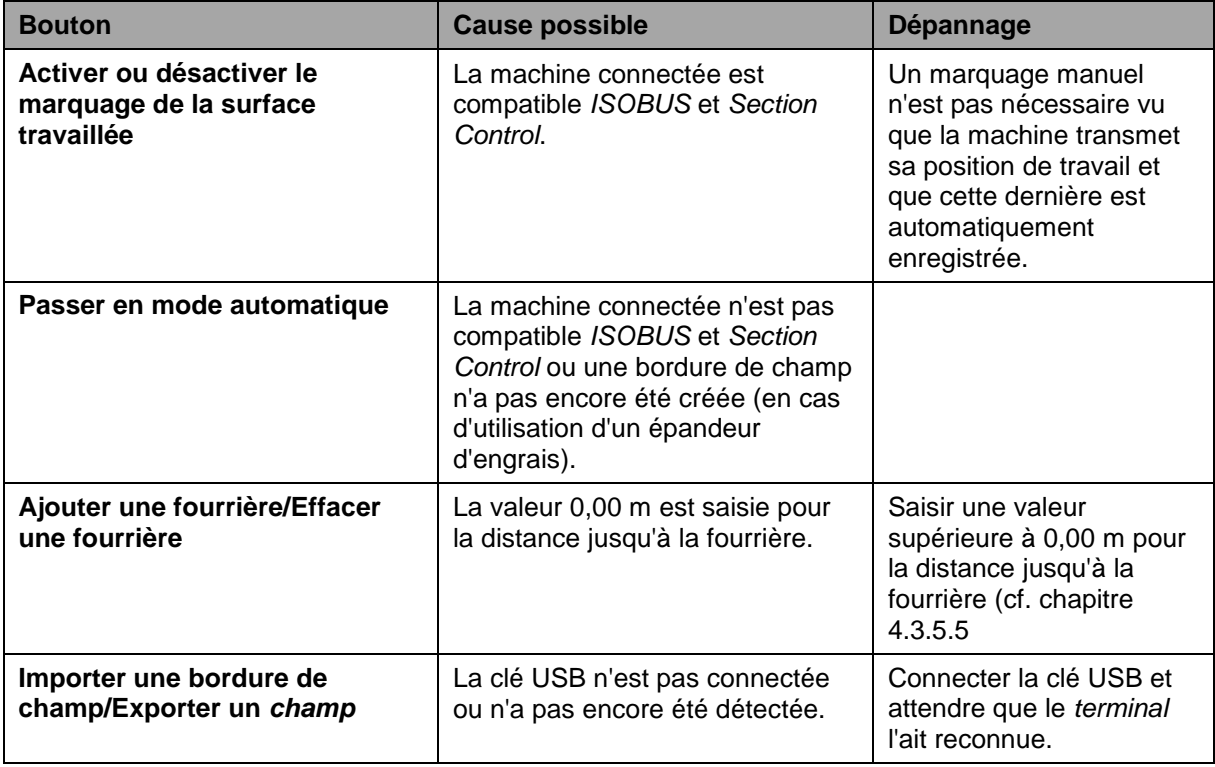

#### **5.4 Messages d'erreur**

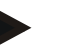

#### **Remarque**

Les messages d'erreur affichés sur le *terminal* dépendent de la machine connectée.

Une description détaillée des messages d'erreur potentiels et du dépannage se trouvent dans le manuel d'utilisation de la machine.

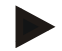

#### **Remarque**

Si la machine ne répond pas aux commandes, vérifier si le « bouton Stop » est enfoncé. La machine ne peut être commandée qu'après le relâchement du bouton.

## **5.5 Diagnostique**

#### **5.5.1 Vérifier la barre lumineuse externe**

Pour vérifier la barre lumineuse externe, procéder comme suit :

- 1. Appuyer sur la touche Home pour accéder au menu principal.
- 2. Dans le menu principal, appuyer sur le bouton « Réglages » (F1).
- 3. Sélectionner l'onglet **Info et Diagnostique**.
- 4. Dans l'onglet **Info et Diagnostique** appuyer sur le bouton « L10 ».  $\rightarrow$  L'écran de L10 apparaît :

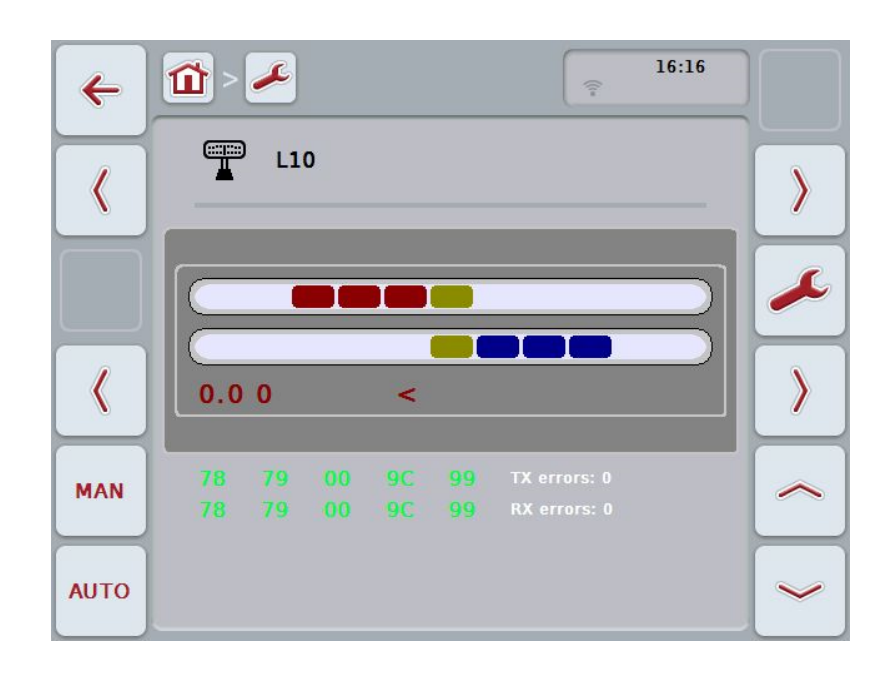

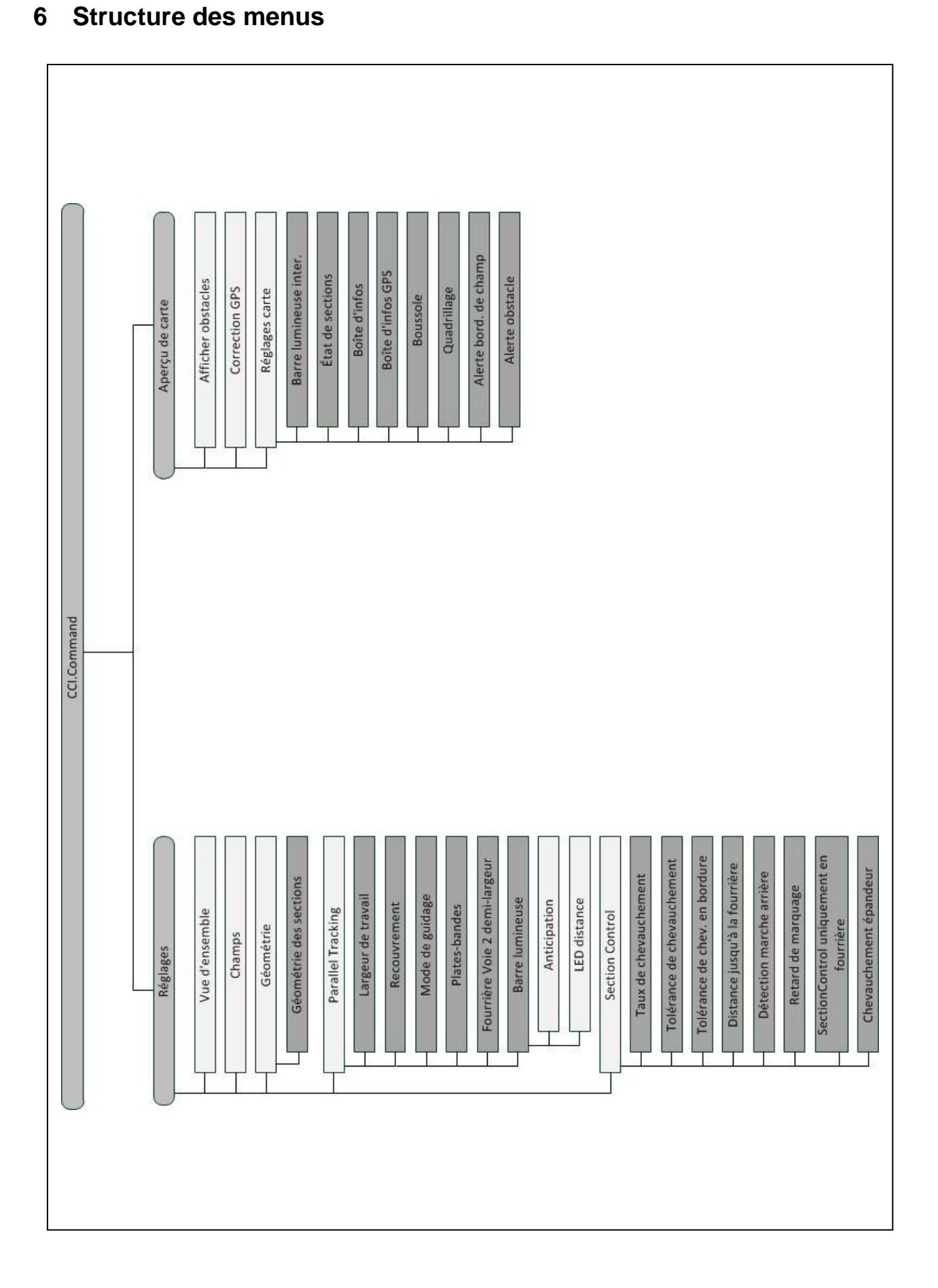

## **7 Glossaire**

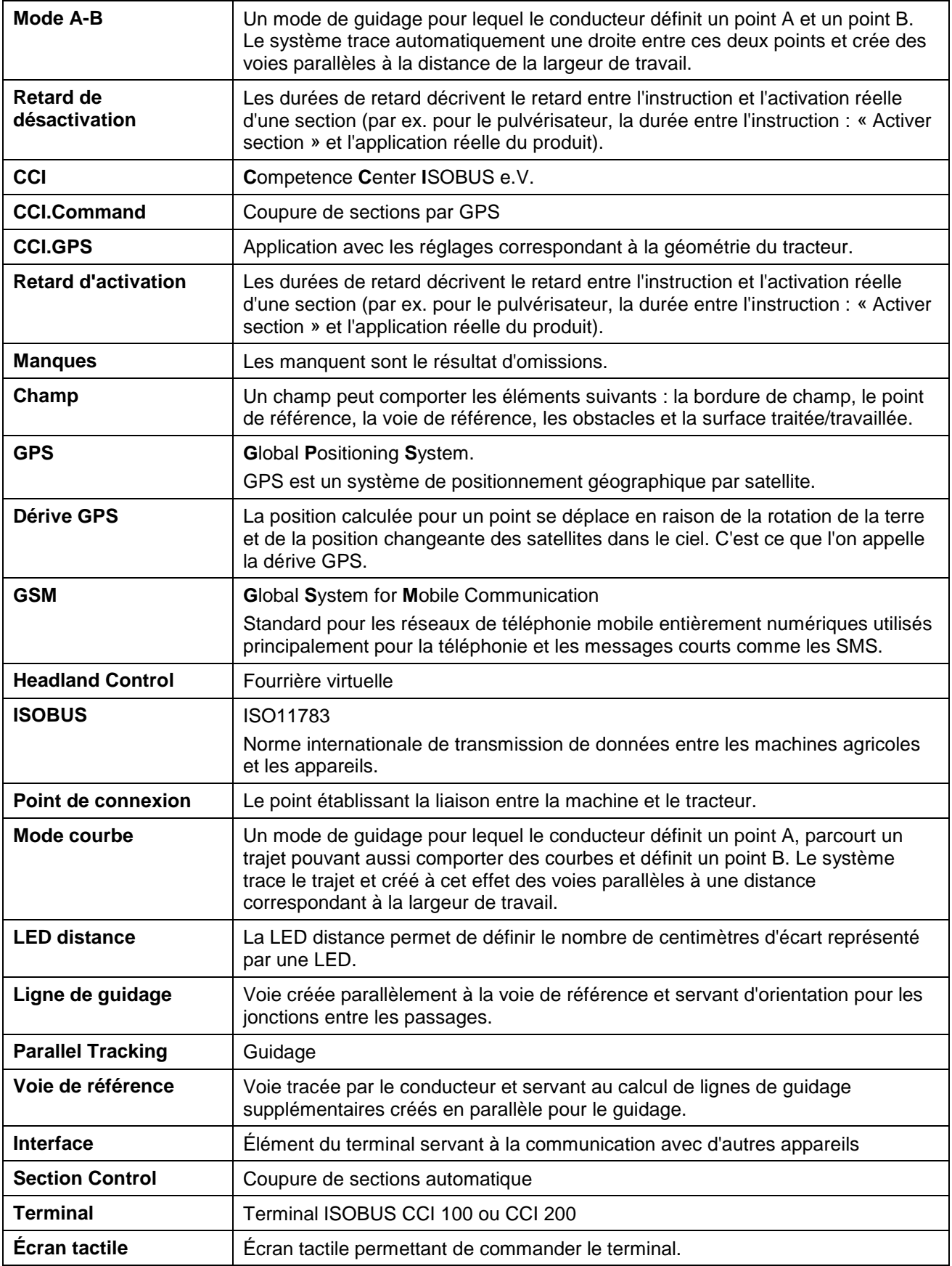

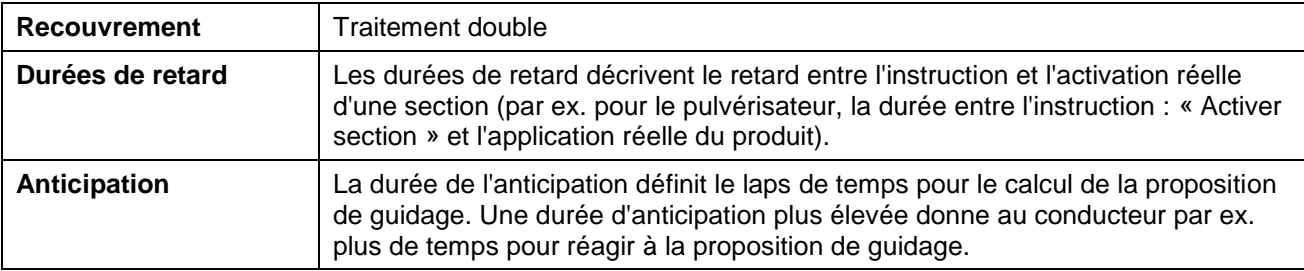

## **8 Les fonctionnalités d'ISOBUS**

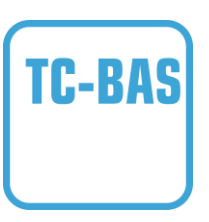

#### **Task-Controller basic (totals)**

se charge de la documentation de valeurs cumulées intéressantes au niveau du travail réalisé. L'appareil met les valeurs à disposition. L'échange des données entre le fichier de parcelles et le Task Controller a lieu via le format de données ISO XML. Il est ainsi possible d'importer facilement des tâches dans le Task Controller et / ou la documentation terminée peut être exportée une nouvelle fois par la suite.

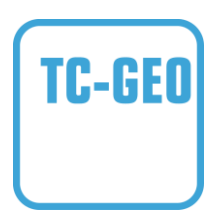

#### **Task-Controller geo-based (variables)**

offre également la possibilité de recueillir des données locales – ou de planifier des tâches locales, notamment à l'aide de cartes d'application.

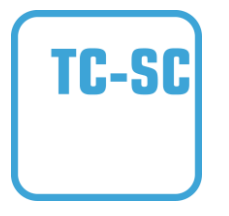

#### **Task-Controller Section Control**

effectue l'activation automatique de sections, par exemple pour des pulvérisateurs de produits phytosanitaires, en fonction des positions GPS et du taux de chevauchement souhaité.

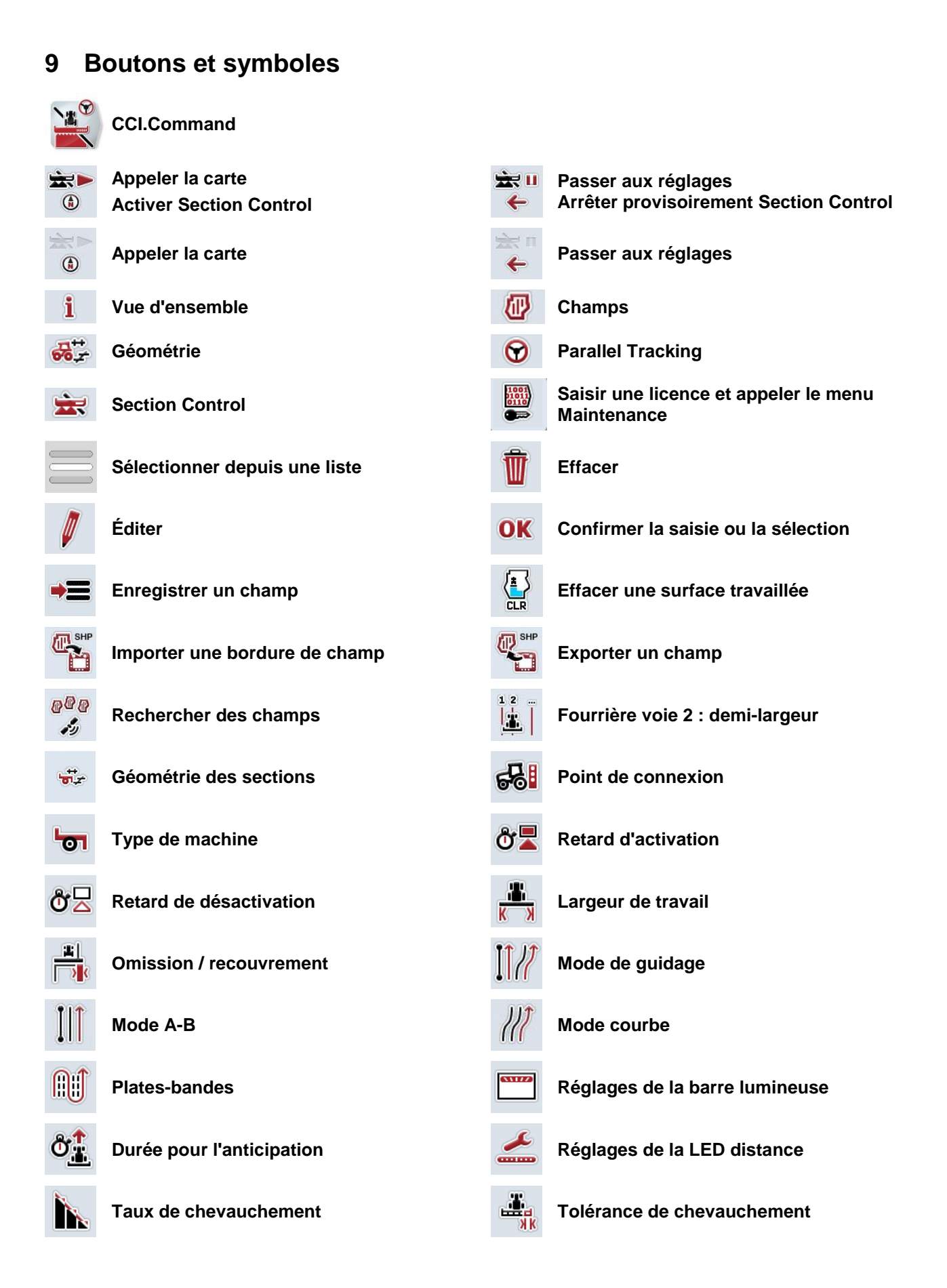

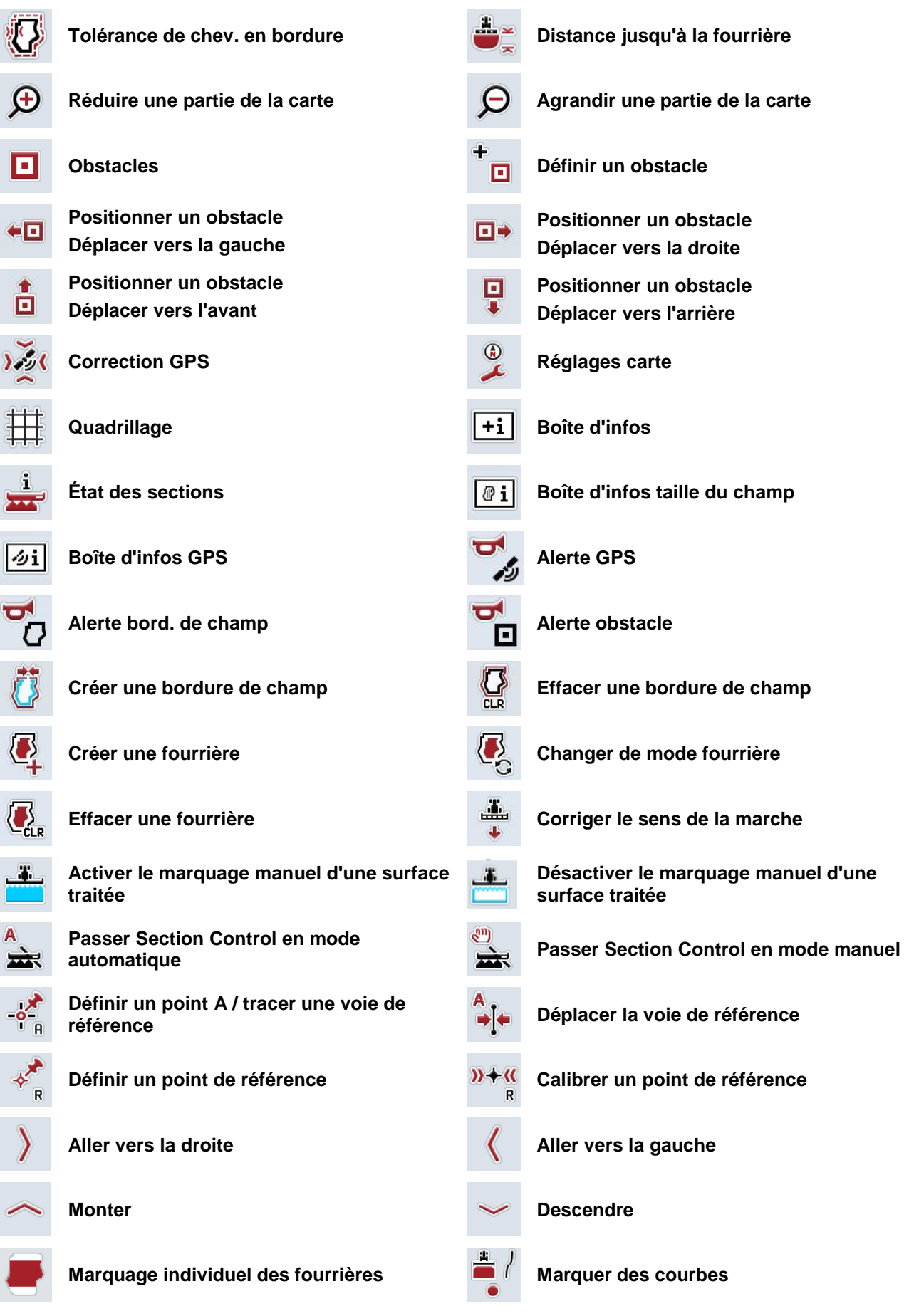

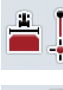

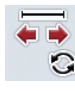

 $\mathbb{C}^n$ 

**Marquer une droite Modifier la position du marqueur**<br> **Modifier la position du marqueur** 

 $\mathcal{C}^{\text{in}}$ k

**Déplacer la voie de référence vers la gauche**

**Déplacer la voie de référence vers la**   $\rightarrow$ **droite**

## **10 Index**

## **A**

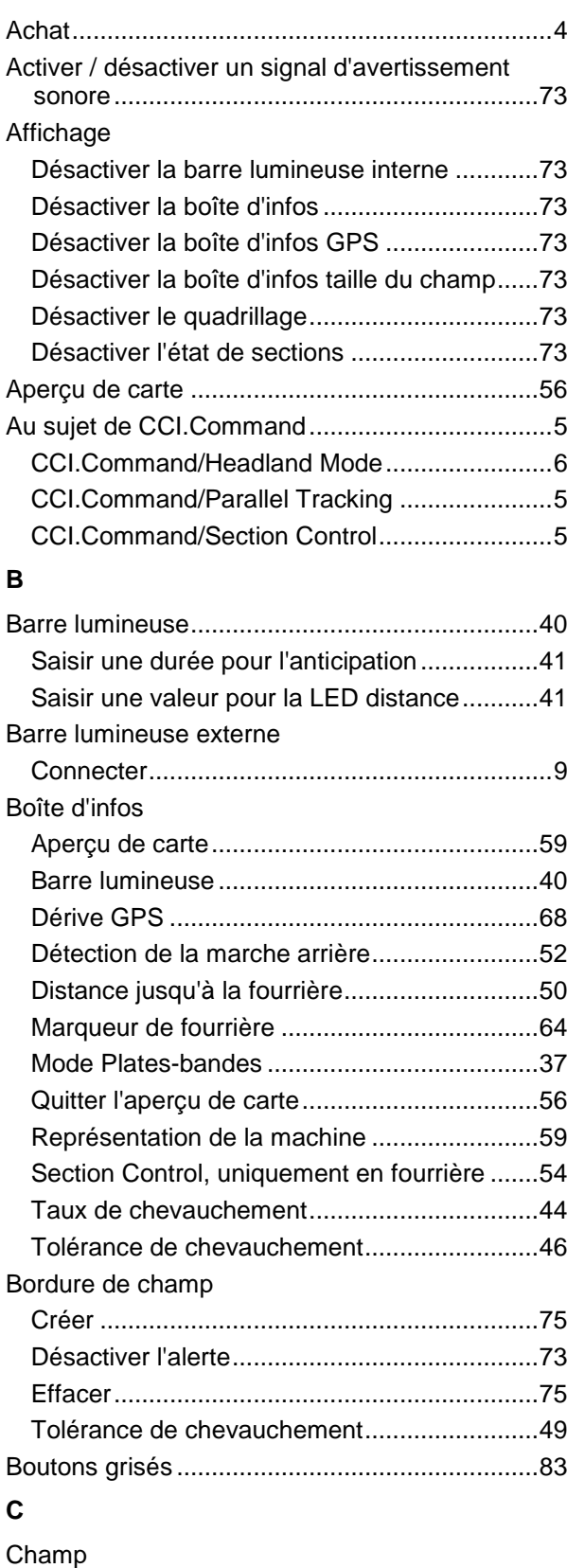

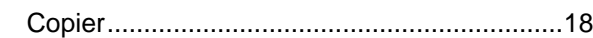

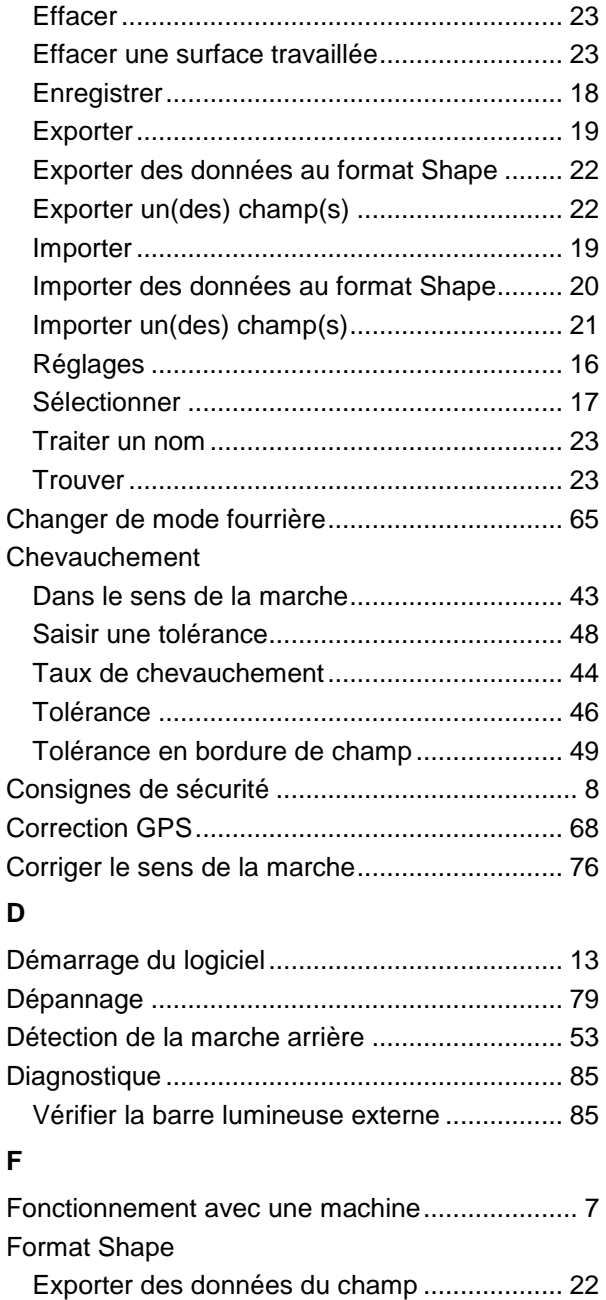

Exporter une bordure de champ .................... 19 Importer une bordure de champ............... 19, 20

Saisir une largeur ........................................... 64

Créer une fourrière circulaire ......................... 61 Effacer............................................................ 61 Marquer.......................................................... 62

Modifier le marqueur ...................................... 64

Fourrière

Fourrière

Fourrière

Fourrière voie 2\

# **ECISOBUS**

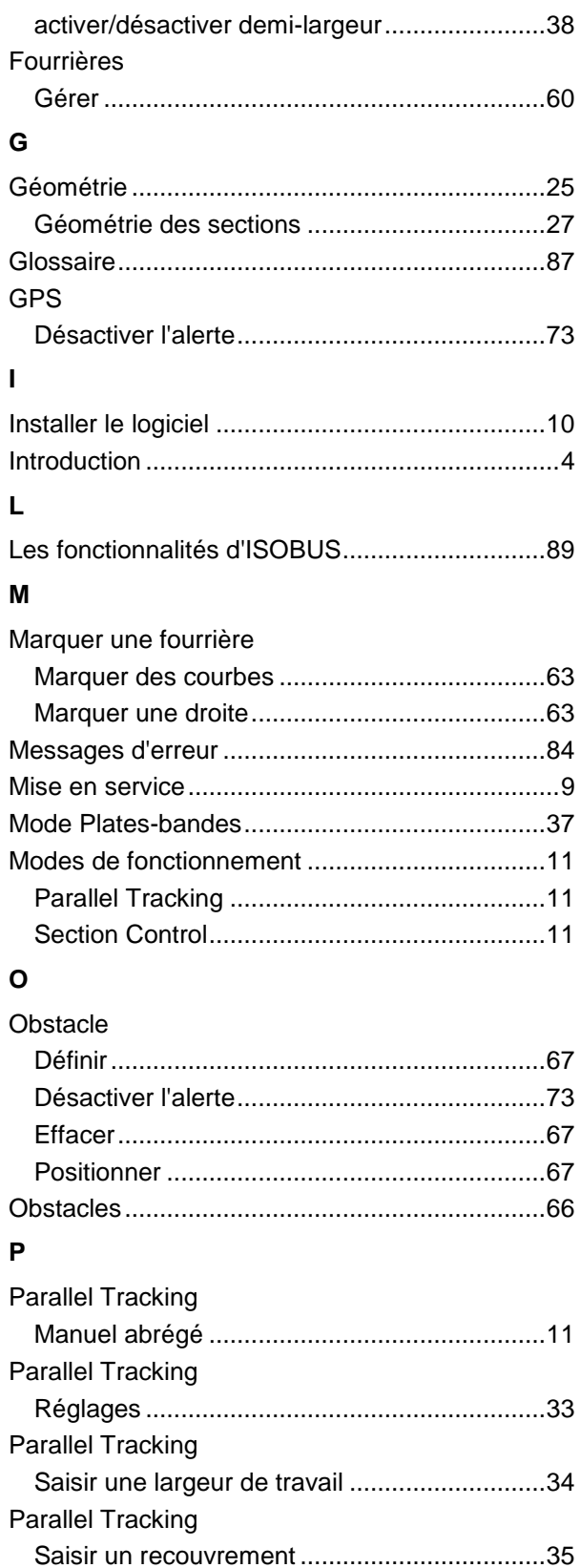

Sélectionner un mode de guidage ..................36

Saisir des plates-bandes.................................37

Parallel Tracking

Parallel Tracking

Parallel Tracking

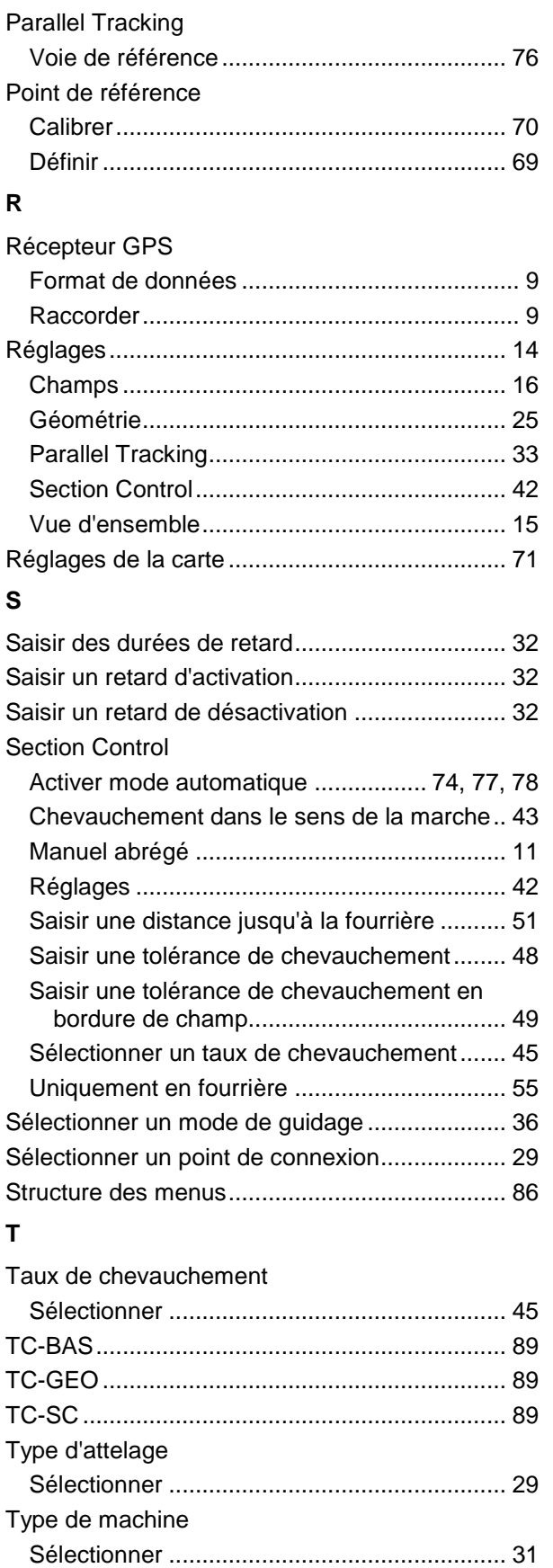

Virages ........................................................... 30

Barre lumineuse ............................................. 39

 $\mathbf v$ 

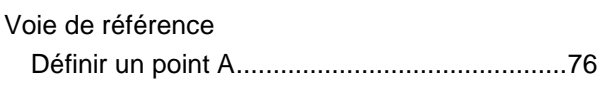

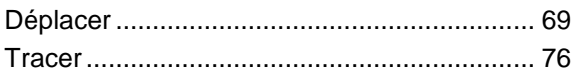

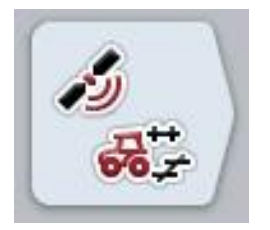

# **CCI.GPS**

*Réglages GPS et géométrie du tracteur*

# **Manuel d'utilisation**

Achat : CCI.GPS v2

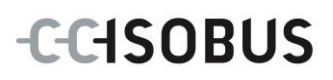

## **Copyright**

 2015 Copyright by Competence Center ISOBUS e.V. Albert-Einstein-Straße 1 D-49076 Osnabrück Numéro de version : v2.05

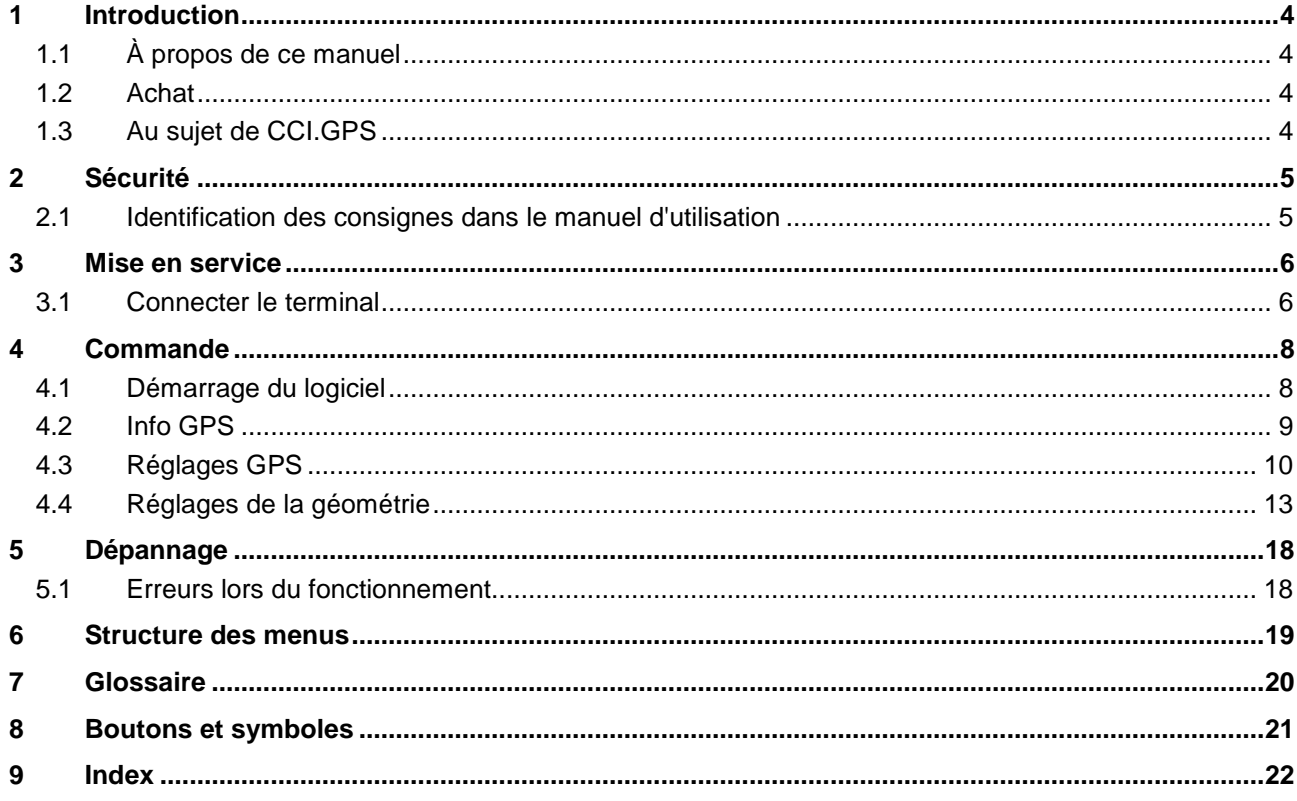

## <span id="page-345-0"></span>**1 Introduction**

#### <span id="page-345-1"></span>**1.1 À propos de ce manuel**

Ce manuel d'utilisation présente l'utilisation et la configuration de l'application CCI.GPS. Cette application est préinstallée sur votre terminal ISOBUS CCI 100/200 et n'est exécutable que sur ce terminal. Il est impératif de bien connaître ce manuel d'utilisation afin d'éviter les commandes incorrectes et de garantir une utilisation sans dysfonctionnements.

#### <span id="page-345-2"></span>**1.2 Achat**

Ce manuel décrit CCI.GPS dans la version CCI.GPS v2 .

Pour obtenir le numéro de version de CCI.GPS installée sur votre terminal ISOBUS CCI, procéder comme suit :

- 1. Appuyer sur la touche Home pour accéder au menu principal.
- 2. Dans le menu principal, appuyer sur le bouton « Réglages » (F1).
- 3. Sélectionner l'onglet **Info et Diagnostique**.
- 4. Dans l'onglet **Info et Diagnostique** appuyer sur le bouton « Terminal ».
- 5. Appuyer sur le bouton « Logiciel » de l'écran tactile.
	- $\rightarrow$  Le champ d'information affiché indique la version des composants logiciels du terminal.

#### <span id="page-345-3"></span>**1.3 Au sujet de CCI.GPS**

CCI.GPS est une application affichant des informations GPS et permettant de procéder à des réglages correspondant à la géométrie du tracteur, à la source GPS et au Baud-Rate (débit en bauds).

L'application permet d'effectuer de manière centralisée la saisie de la position de l'antenne GPS sur le tracteur, dont le point de référence est le centre de l'essieu arrière du tracteur.

CCI.GPS fournit les données de position à d'autres applications CCI.

## <span id="page-346-0"></span>**2 Sécurité**

#### <span id="page-346-1"></span>**2.1 Identification des consignes dans le manuel d'utilisation**

Les consignes de sécurité contenues dans le présent manuel d'utilisation sont identifiées en particulier :

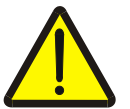

.

#### **Avertissement - dangers généraux !**

Le symbole de sécurité du travail identifie des consignes générales de sécurité dont la non-observation met en danger la vie et la santé des personnes. Observer soigneusement les consignes relatives à la sécurité du travail et prendre des précautions particulières le cas échéant.

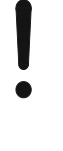

#### **Attention !**

Le symbole Attention identifie toutes les consignes de sécurité indiquant des prescriptions, directives ou opérations de travail qui doivent impérativement être respectées. La non-observation des consignes peut entraîner des dommages ou la destruction du terminal ainsi que des dysfonctionnements.

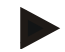

#### **Remarque**

Le symbole Remarque souligne des conseils d'utilisation et d'autres informations particulièrement utiles.

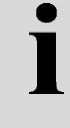

#### **Information**

Le symbole Information identifie des informations générales et des conseils pratiques.

## <span id="page-347-0"></span>**3 Mise en service**

#### <span id="page-347-1"></span>**3.1 Connecter le terminal**

#### **3.1.1 Connecter à un récepteur GPS**

Un récepteur GPS est connecté, selon le modèle, à l'interface sérielle RS232-1 du terminal ou à l'*ISOBUS*.

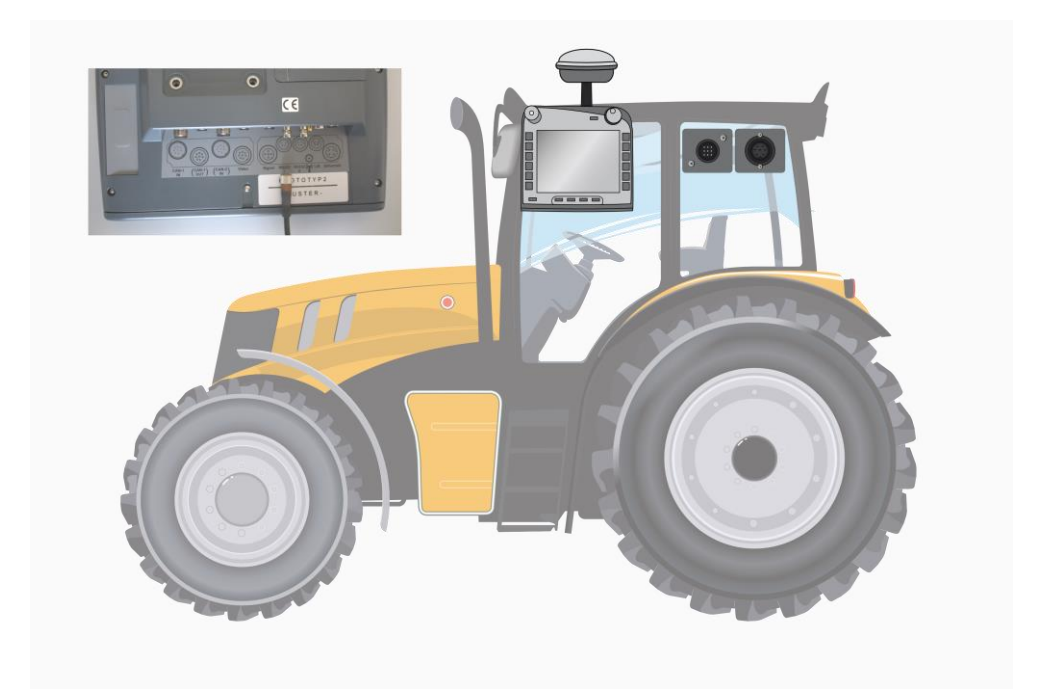

#### <span id="page-347-2"></span>**3.1.1.1 NMEA 0183 (série)**

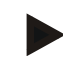

#### **Remarque**

Le réglage de l'interface sérielle 1 (RS232-1) du terminal, réalisé en usine, est le suivant : 4800 bauds, 8N1. Le débit en bauds doit être adapté au récepteur GSP utilisé.

#### **3.1.1.2 NMEA 2000 (***ISOBUS***)**

Le récepteur GPS étant raccordé au BUS CAN, une configuration n'est donc pas nécessaire.

#### **3.1.1.3 Récepteurs GPS compatibles**

Un transfert correct des messages GPS au terminal a été testé avec les récepteurs GPS suivants :

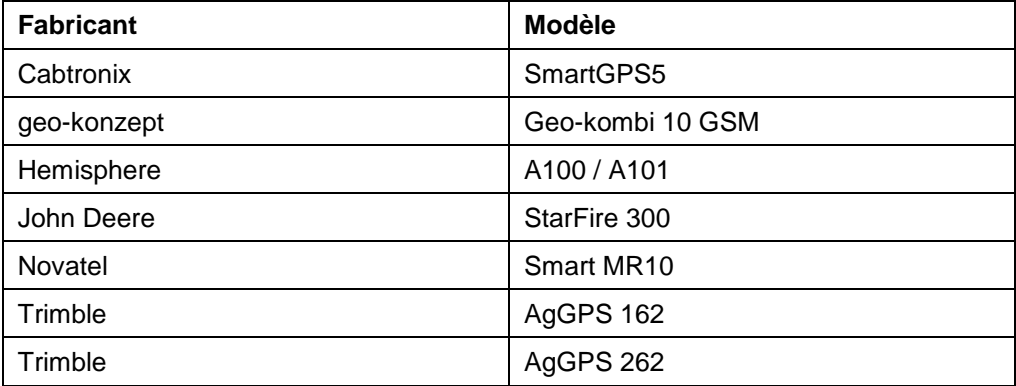

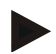

#### **Remarque**

Vous trouverez des informations détaillées et actuelles relatives aux récepteurs GPS et aux réglages sur le site http://www.cc-isobus.com/produkte/gps.

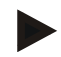

#### **Remarque**

Les applications CCI. imposent des exigences différentes en matière de qualité et de précision des messages GPS. Des enregistrements plus simples, tels qu'ils sont proposés par des récepteurs bon marché, sont suffisants pour la navigation (CCI.FieldNav) et la documentation (CCI.Control). Pour le guidage et la coupure de sections (CCI.Command), des récepteurs disposant de la correction Egnos et de précisions de 20 à 30 cm sont nécessaires. Il en résulte des exigences minimales différentes pour les enregistrements NMEA du récepteur. Veuillez consulter les exigences exactes dans les manuels d'utilisation respectifs des applications.

## <span id="page-349-0"></span>**4 Commande**

#### <span id="page-349-1"></span>**4.1 Démarrage du logiciel**

CCI.GPS s'active automatiquement à la mise en service du terminal. L'écran de démarrage donne l'accès direct à toutes les fonctions.

Pour passer à l'écran de démarrage de CCI.GPS, procéder comme suit :

- 1. Dans le menu principal du terminal, appuyer sur le bouton « GPS » de l'écran tactile ou tourner la molette de défilement jusqu'à ce que le bouton soit marqué en blanc et appuyer ensuite sur la molette de défilement.
	- $10:30$ 位  $\leftarrow$ دار رايم 品, i Æ,  $\mathcal Y$  $\mathbf{i}$ Info GPS NMEA | RMC GGA GSA GSV VTG ZDA Latitude  $0.2513$ Longitude 0.0000 Vitesse 40.00 Orientation  $0.00$ Heure actuelle 11:00:39 Qualité du signal  $GPS(1)$ S HDOP Satellites utilisés Satellites visibles 2.90  $\overline{4}$  $\overline{4}$

 $\rightarrow$  L'écran de démarrage suivant s'ouvre :

Trois onglets apparaissent dans CCI.GPS. Ces onglets contiennent les informations et possibilités de réglage suivantes :

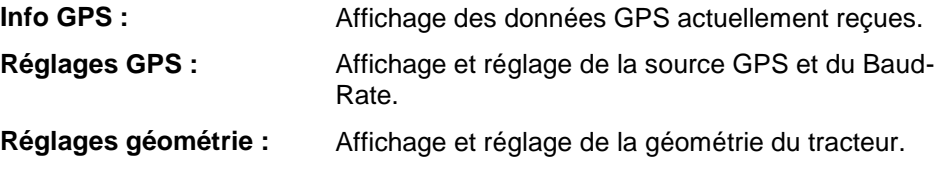

#### <span id="page-350-0"></span>**4.2 Info GPS**

Cet onglet vous donne une vue d'ensemble des données GPS actuellement reçues.

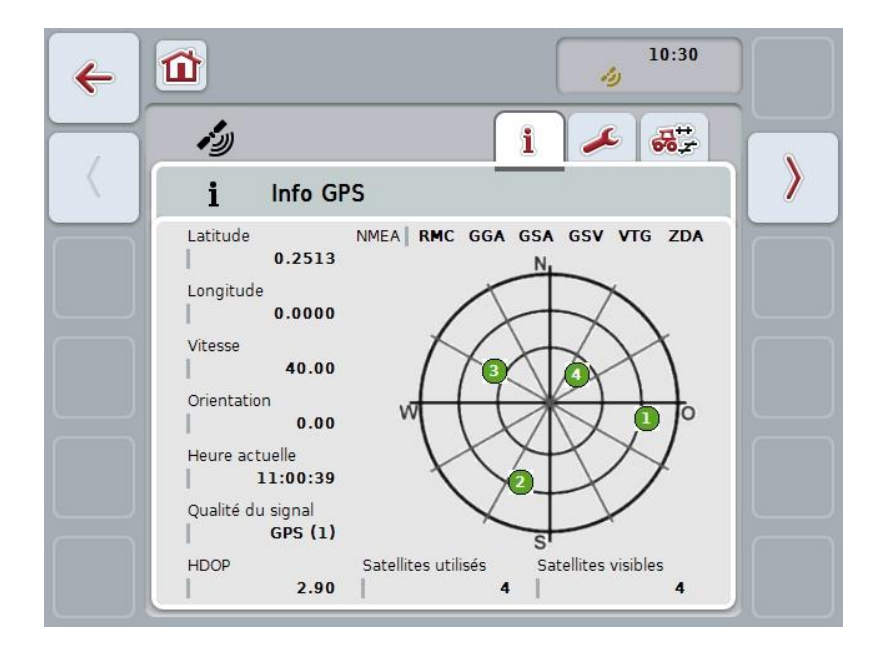

Les données s'affichent lorsqu'un récepteur GPS est connecté, lorsque la source GPS et le Baud-Rate (débit en bauds) ont été sélectionnés correctement et le récepteur reçoit les signaux GPS.

La position actuelle avec la latitude et la longitude sont indiquées dans la moitié de gauche. Les valeurs relatives à la vitesse, à l'orientation, à l'heure, à la qualité du signal et à la *HDOP* sont indiquées en dessous. La *HDOP* est une valeur de qualité du signal GPS actuel. Une *HDOP* faible signifie une meilleure qualité de GPS.

En haut à droite sont représentés les paquets de messages des récepteurs GPS qui sont envoyés (noir = envoi en cours / grau = pas d'envoi).

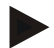

#### **Remarque**

Lorsque le signal GSV n'est pas envoyé, aucun satellite ne peut être affiché dans le réticule. Ceci n'a aucun effet sur la fonctionnalité. Le signal GSV sert uniquement à afficher la position des satellites. Dans le cas de nombreux récepteurs GPS, le signal GSV est désactivé à la livraison.

## <span id="page-351-0"></span>**4.3 Réglages GPS**

La source GPS et le débit en bauds (Baud-Rate) s'affichent dans cet onglet.

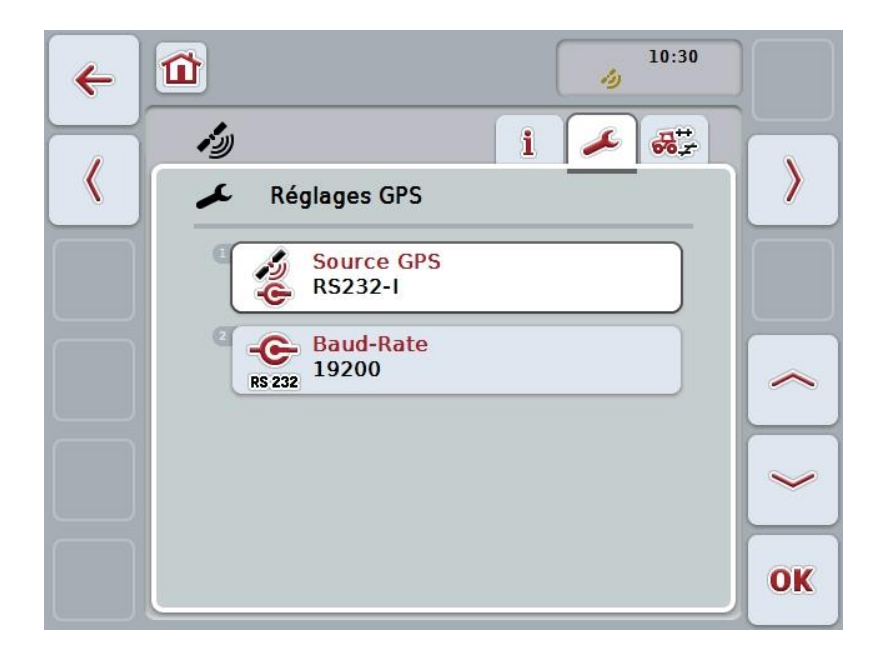

Vous disposez des possibilités d'utilisation suivantes :

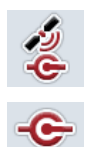

**RS 232** 

**Sélectionner une source GPS**

**Saisir un Baud-Rate (débit en bauds)**

#### **4.3.1 Sélectionner une source GPS**

Pour sélectionner une source GPS, procéder comme suit :

1. Appuyer sur le bouton « Source GPS » de l'écran tactile ou tourner la molette de défilement jusqu'à ce que le bouton soit marqué en blanc et appuyer ensuite sur la molette de défilement.

Lorsque le bouton est marqué, vous pouvez également appuyer sur le bouton « OK » (F6).

 $\rightarrow$  La liste de sélection suivante s'ouvre :

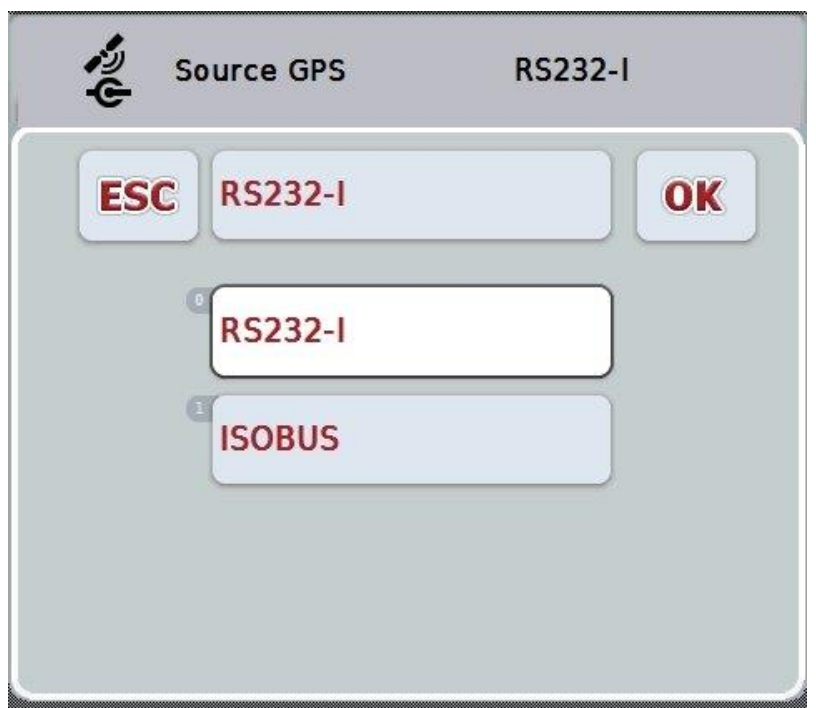

- 2. Sélectionner la source GPS souhaitée dans la liste de sélection. Pour cela, appuyer sur l'écran tactile sur le bouton avec la source GPS ou tourner la molette de défilement jusqu'à ce que le bouton soit marqué en blanc. Ensuite, la source GPS apparaît dans la fenêtre de sélection.
- 3. Confirmer votre sélection avec « OK » ou appuyer encore une fois sur la source GPS marquée en blanc.

#### **Connexion du récepteur** *GPS* **via un bus CAN ou une interface sérielle**

Un récepteur *GPS* peut être connecté de deux manières différentes :

Si le récepteur possède une sortie sérielle, celle-ci est connectée à l'entrée RS232- 1 du *terminal* et cette entrée est sélectionnée comme source.

Si le récepteur dispose d'une possibilité de connexion à un bus CAN, ce dernier est relié à *ISOBUS* et le bus CAN doit être sélectionné comme source dans *CCI.GPS*.

#### **4.3.2 Sélectionner un Baud-Rate (débit en bauds)**

- 1. Pour sélectionner le Baud-Rate (débit en bauds), procéder comme suit :
- 2. Appuyer sur le bouton « Baud-Rate » de l'écran tactile ou tourner la molette de défilement jusqu'à ce que le bouton soit marqué en blanc et appuyer ensuite sur la molette de défilement.

Lorsque le bouton est marqué, vous pouvez également appuyer sur le bouton « OK » (F6).

 $\rightarrow$  La liste de sélection suivante s'ouvre :

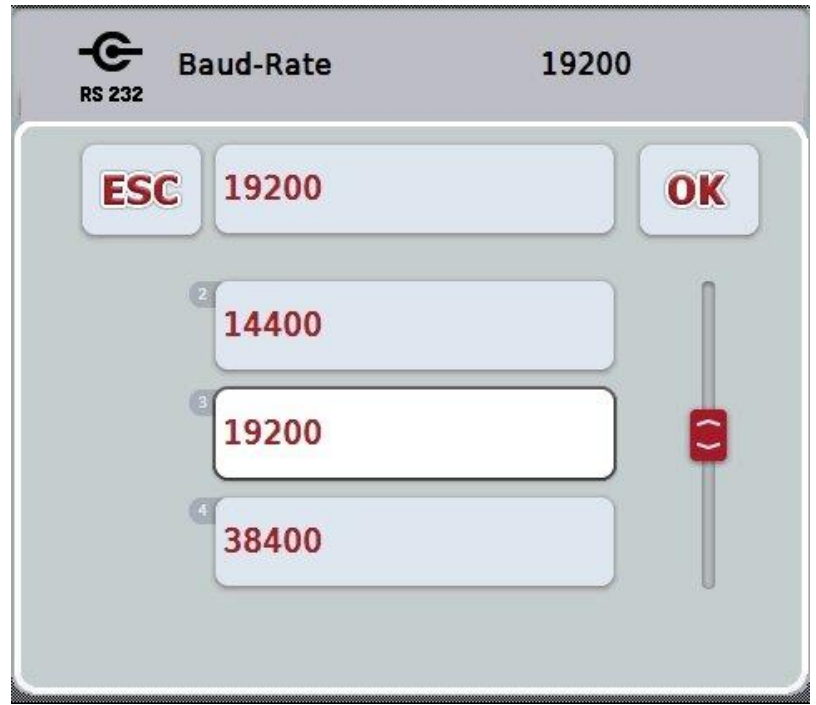

- 3. Sélectionner le Baud-Rate souhaité dans la liste de sélection. Pour cela, appuyer sur l'écran tactile sur le bouton avec le Baud-Rate ou tourner la molette de défilement jusqu'à ce que le bouton soit marqué en blanc. Ensuite, le Baud-Rate apparaît dans la fenêtre de sélection.
- 4. Confirmer votre sélection avec « OK » ou appuyer encore une fois sur le Baud-Rate marqué en blanc.

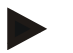

#### **Remarque**

Si le bus CAN est sélectionné comme source GPS, le Baud-Rate est activé automatiquement. Une modification manuelle est impossible.

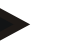

#### **Remarque**

Pour recevoir des données GPS du récepteur, le Baud-Rate du terminal et du récepteur GPS doivent concorder.

## **Réglages de la géométrie**

La position de l'antenne GPS sur le tracteur est saisie dans CCI.GPS. Il est très important que cette saisie soit la plus exacte possible !

Ce n'est qu'ainsi que *CCI.GPS* sera en mesure de transmettre les données de position *GPS* dont le point de référence est le tracteur (centre de l'essieu arrière) aux autres applications CCI.

La plupart des tracteurs disposent de plusieurs possibilités d'attelage à l'arrière. Dans *CCI.GPS*, la distance entre le centre de l'essieu arrière et le point de connexion peut être saisie séparément pour quatre types d'attelage différents. Afin d'utiliser par exemple la bonne distance dans *CCI.Command*, il suffit uniquement de sélectionner le type d'attelage actuellement utilisé, une fois l'attelage d'une machine effectué. Si les réglages ont été réalisés consciencieusement dans *CCI.GPS*, il n'est plus nécessaire de procéder à une nouvelle vérification des mesures. (Voir aussi à ce sujet le chapitre **Géométrie** du manuel d'utilisation *CCI.Command*).

#### <span id="page-354-0"></span>**4.4 Réglages de la géométrie**

La position de l'antenne GPS sur le tracteur et la distance jusqu'au type d'attelage ainsi que leur réglage possible s'affichent dans cet onglet.

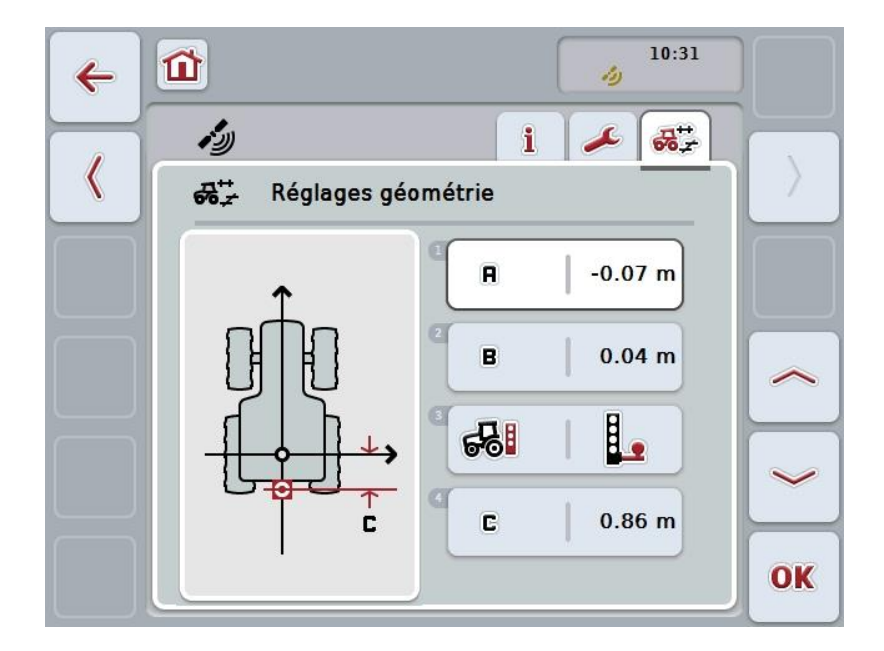

Vous disposez des possibilités d'utilisation suivantes :

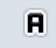

**Saisir une distance A**

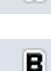

**Saisir une distance B**

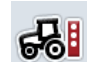

**Sélectionner un type d'attelage**

**Saisir une distance C**

#### **Distance A**

G

La distance A décrit la distance entre l'antenne *GPS* et le point de référence du tracteur dans le sens de la marche :

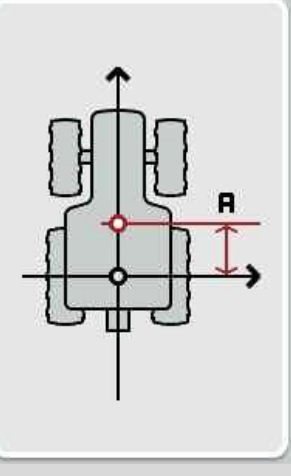

Il est recommandé de marquer au sol, à côté du tracteur et à l'aide d'une craie, le centre de l'essieu arrière et la position de l'antenne et de mesurer cette distance.

#### **4.4.1 Saisir une distance A**

Pour saisir la distance A, procéder comme suit :

- 1. Appuyer sur le bouton « A » de l'écran tactile ou tourner la molette de défilement jusqu'à ce que le bouton soit marqué en blanc et appuyer ensuite sur la molette de défilement. Lorsque le bouton est marqué, vous pouvez également appuyer sur le bouton « OK » (F6).
- 2. Saisir la valeur à l'aide du pavé numérique ou du curseur de l'écran tactile.
- 3. Confirmer la saisie avec « OK ».

## **Distance B**

La distance B décrit la distance entre le point de référence du tracteur et l'antenne GPS transversalement au sens de la marche :

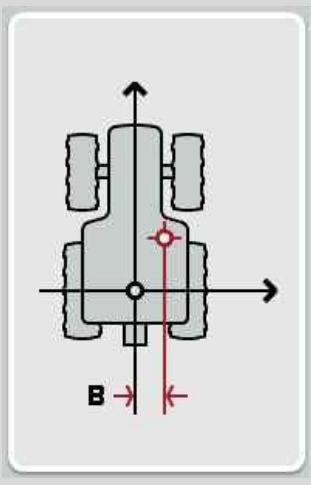

Il est recommandé de marquer au sol, à côté du tracteur et à l'aide d'une craie, le centre de l'essieu arrière et la position de l'antenne et de mesurer cette distance. Monter l'antenne au centre (si possible) :

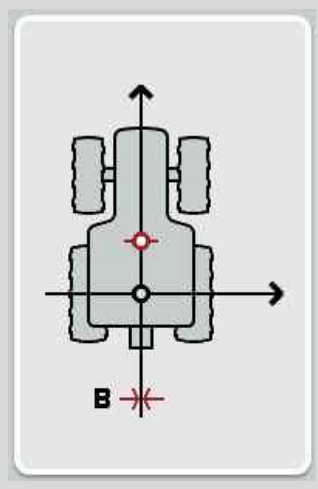

Dans le cas présenté, il est possible de régler 0,00 m pour la distance B.

#### **4.4.2 Saisir une distance B**

Pour saisir la distance B, procéder comme suit :

- 1. Appuyer sur le bouton « B » de l'écran tactile ou tourner la molette de défilement jusqu'à ce que le bouton soit marqué en blanc et appuyer ensuite sur la molette de défilement. Lorsque le bouton est marqué, vous pouvez également appuyer sur le bouton « OK » (F6).
- 2. Saisir la valeur à l'aide du pavé numérique ou du curseur de l'écran tactile.
- 3. Confirmer la saisie avec « OK ».

#### **4.4.3 Sélectionner un type d'attelage**

Pour sélectionner le type d'attelage, procéder comme suit :

- 1. Appuyer sur le bouton « Type d'attelage » de l'écran tactile ou tourner la molette de défilement jusqu'à ce que le bouton soit marqué en blanc et appuyer ensuite sur la molette de défilement. Lorsque le bouton est marqué, vous pouvez également appuyer sur le bouton
	- « OK » (F6).
	- $\rightarrow$  La liste de sélection suivante s'ouvre :

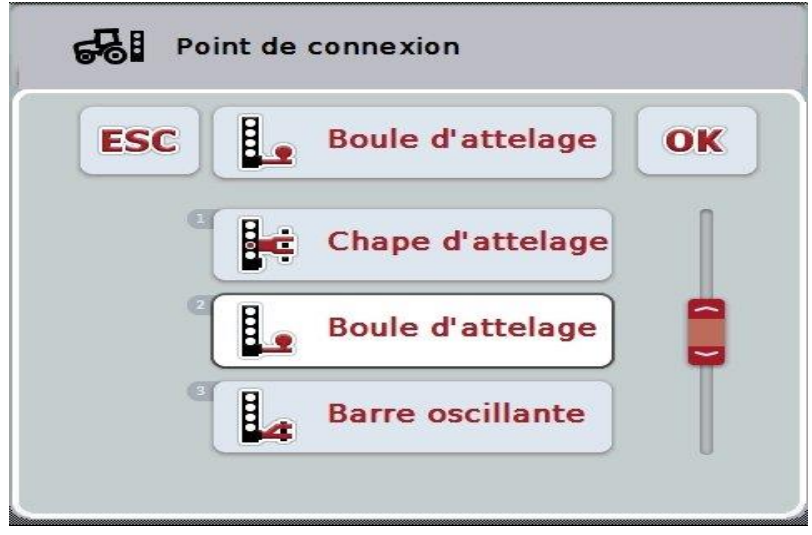

- 2. Sélectionner le type d'attelage souhaité dans la liste de sélection. Pour cela, appuyer sur l'écran tactile sur le bouton avec le type d'attelage ou tourner la molette de défilement jusqu'à ce que le bouton soit marqué en blanc. Ensuite, le type d'attelage apparaît dans la fenêtre de sélection.
- 3. Confirmer votre sélection avec « OK » ou appuyer encore une fois sur le type d'attelage marqué en blanc.

## **Distance C**

La distance C décrit la distance entre le point de référence du tracteur et le point de connexion du type d'attelage respectif dans le sens de la marche :

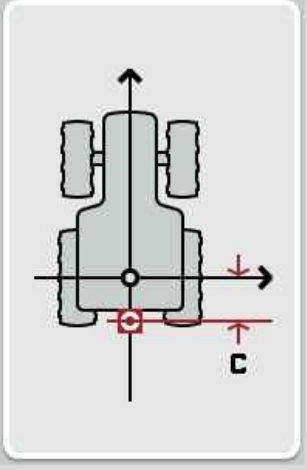

Il est recommandé de marquer au sol, à côté du tracteur et à l'aide d'une craie, le centre de l'essieu arrière et le point de connexion et de mesurer cette distance.

#### **4.4.4 Saisir une distance C**

Pour saisir la distance C, procéder comme suit :

- 1. Appuyer sur le bouton « C » de l'écran tactile ou tourner la molette de défilement jusqu'à ce que le bouton soit marqué en blanc et appuyer ensuite sur la molette de défilement. Lorsque le bouton est marqué, vous pouvez également appuyer sur le bouton « OK » (F6).
- 2. Saisir la valeur à l'aide du pavé numérique ou du curseur de l'écran tactile.
- 3. Confirmer la saisie avec « OK ».

## <span id="page-359-0"></span>**5 Dépannage**

## <span id="page-359-1"></span>**5.1 Erreurs lors du fonctionnement**

La vue d'ensemble suivante indique des messages d'erreur potentiels lors du fonctionnement de CCI.GPS, leur cause possible et le dépannage correspondant :

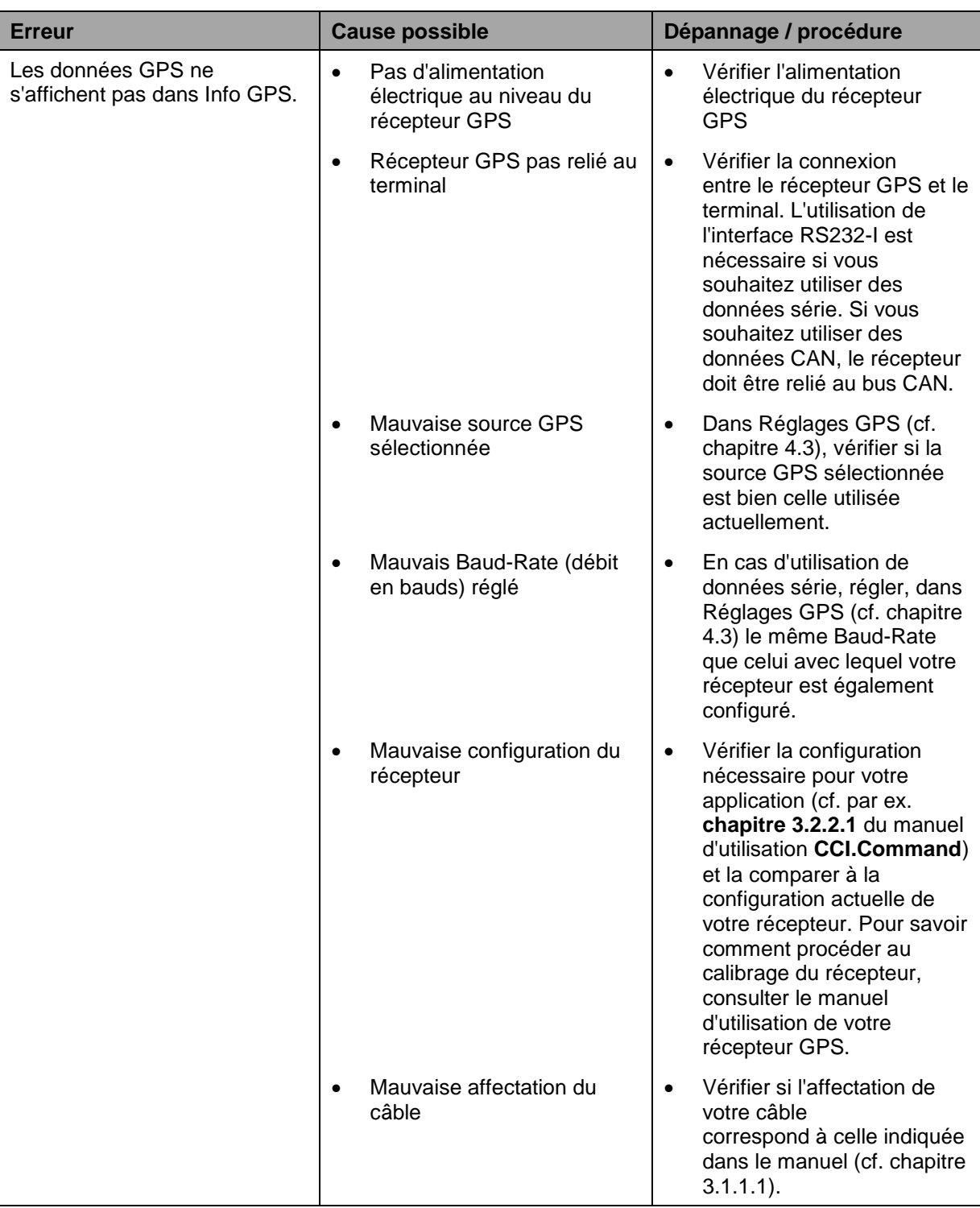
## **Structure des menus**

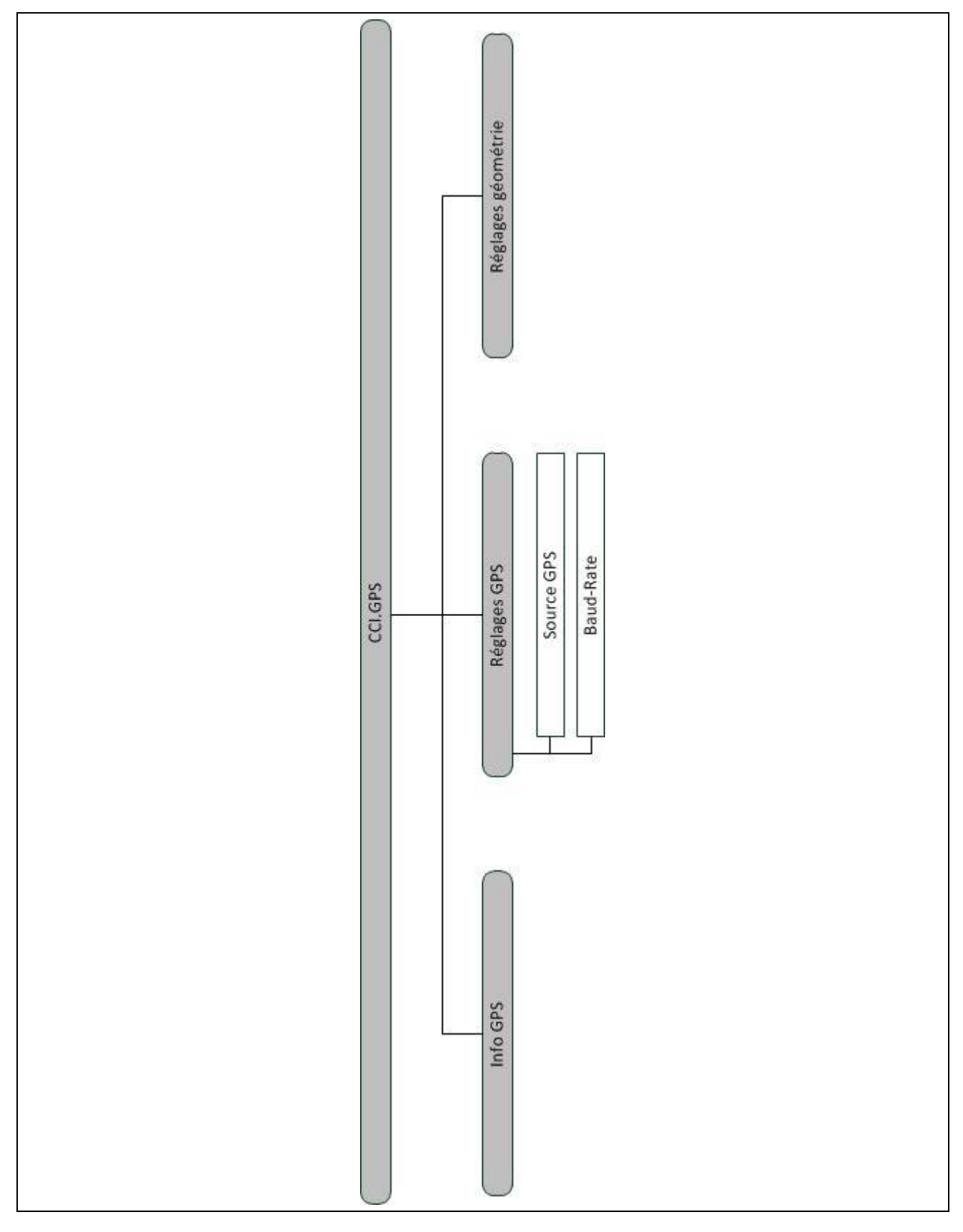

## **7 Glossaire**

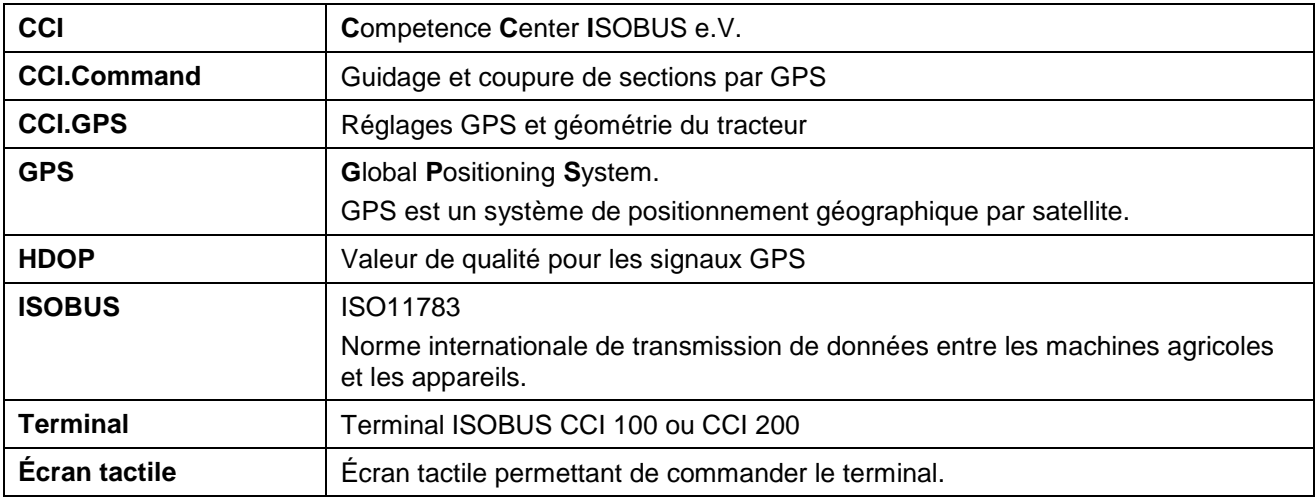

## **8 Boutons et symboles**

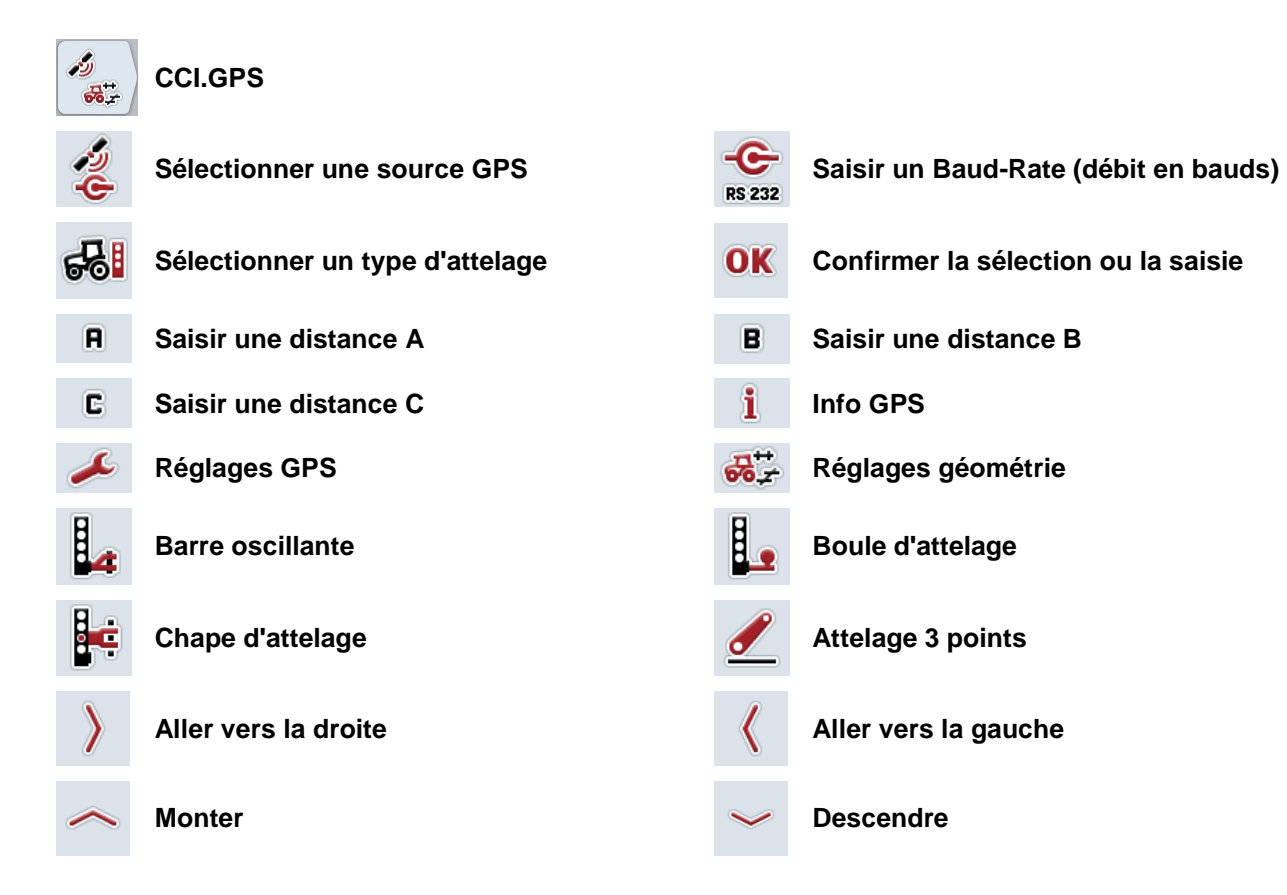

Index

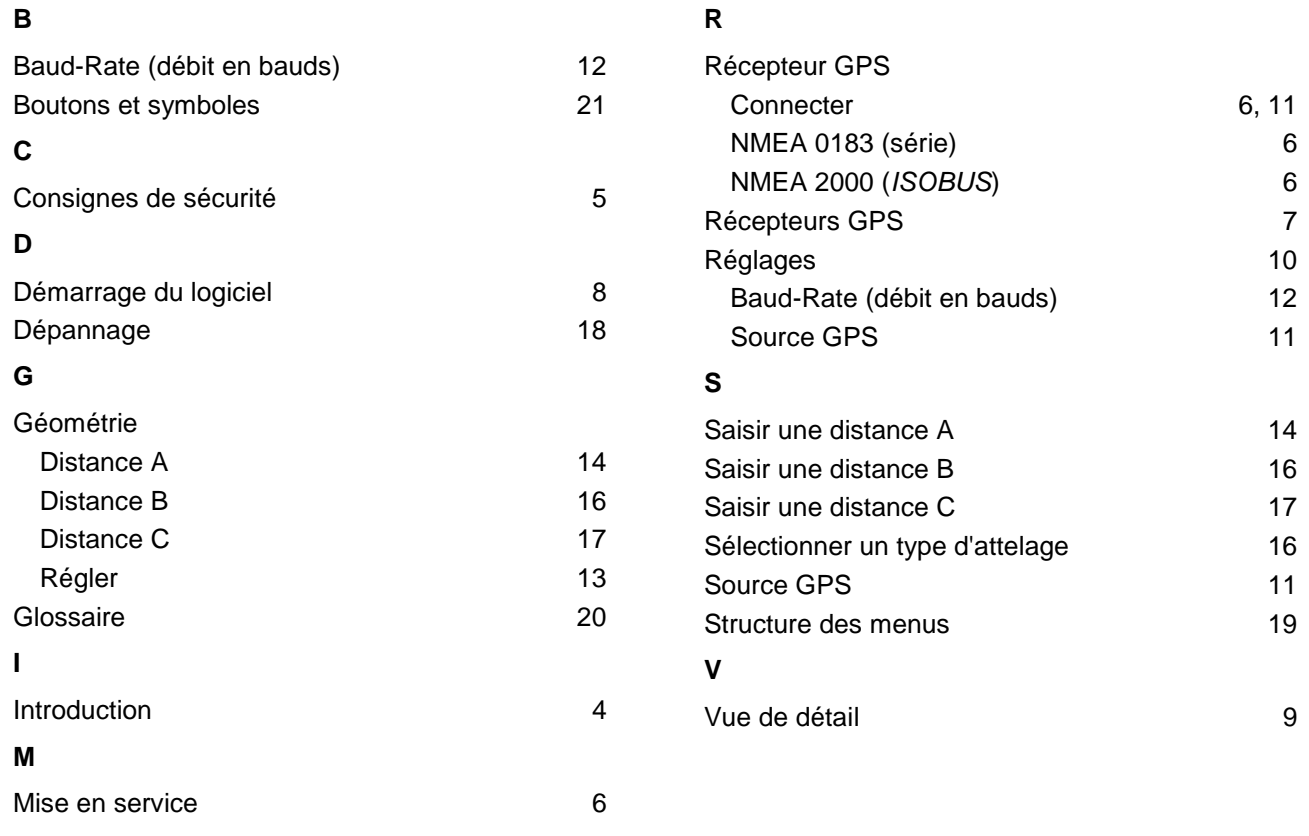